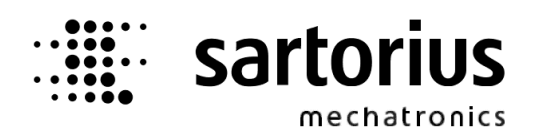

**Instrument Manual**

# **X4 Process Controller PR5510**

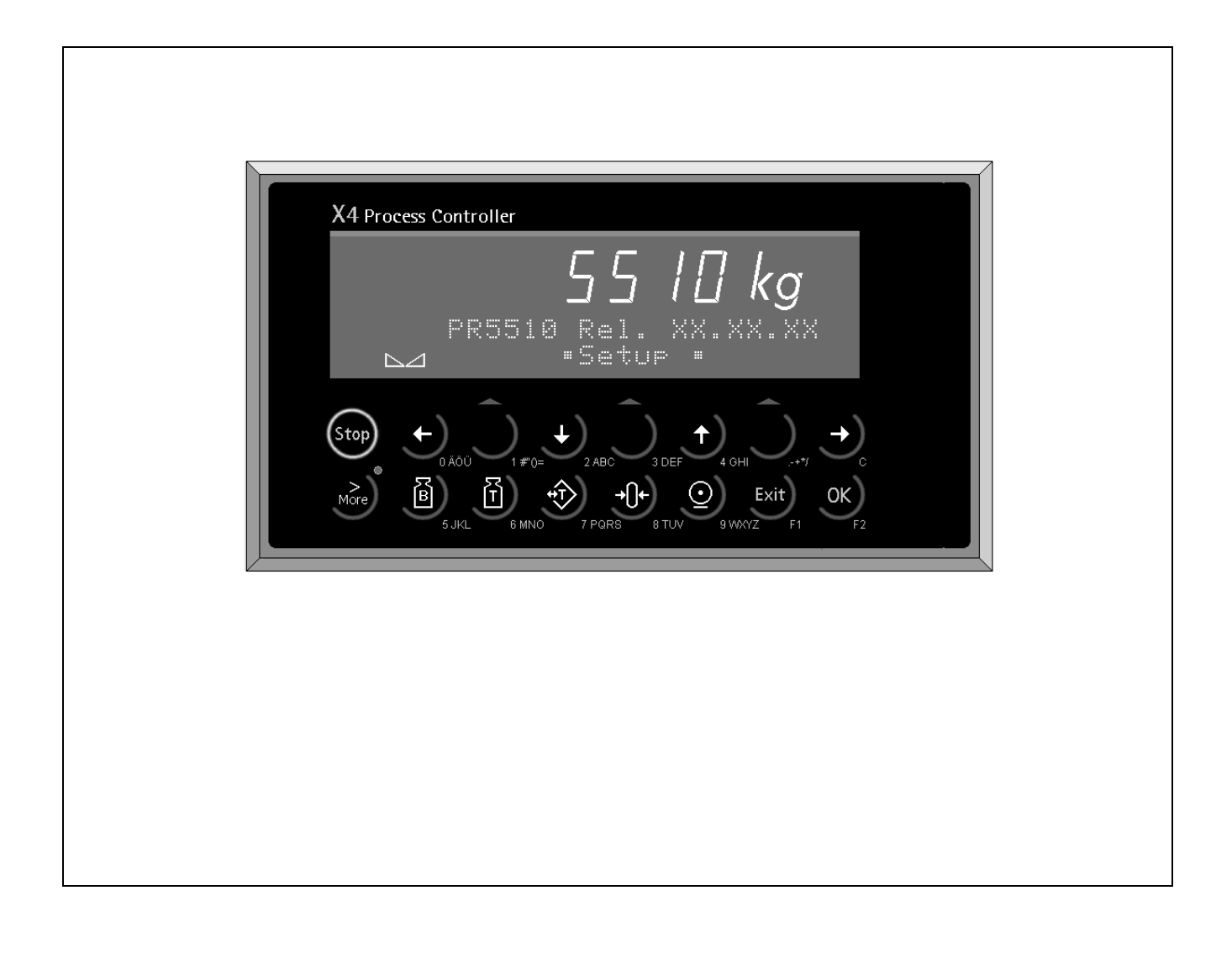

**Instrument Manual 9499 050 50005 Edition 6 06.07.2012 for PR5510/00 Release: 3.40**

#### **Please note**

Any information in this document is subject to change without notice and does not represent a commitment on the part of Sartorius. This product should be operated only by trained and qualified personnel. In correspondence concerning this product the type, name and release number as well as all license numbers in relation to the product have to be quoted.

#### **Important**

This product is partly copyrighted. It may not be modified or copied and may not be used without purchasing or written authority from the copyright owner (Sartorius). By using this product, you agree to be bound by the terms stated herein.

#### **Bitte beachten**

Alle Angaben in diesem Dokument sind unverbindlich für Sartorius und stehen unter Änderungsvorbehalt. Die Bedienung des Produktes darf nur von geschultem, fach- und sachkundigem Personal durchgeführt werden. Bei Schriftwechsel über dieses Produkt bitte Typ, Bezeichnung und Versionsnummer sowie alle mit dem Produkt in Zusammenhang stehenden Lizenznummern angeben.

#### **Wichtig**

Dieses Produkt ist in Teilen urheberrechtlich geschützt. Es darf nicht verändert oder kopiert und ohne Erwerb oder schriftliche Einwilligung des unheberrechtlichen Eigentümers (Sartorius) nicht benutzt werden. Durch die Benutzung dieses Produktes werden obige Bestimmungen von Ihnen anerkannt.

# **Table of Contents**

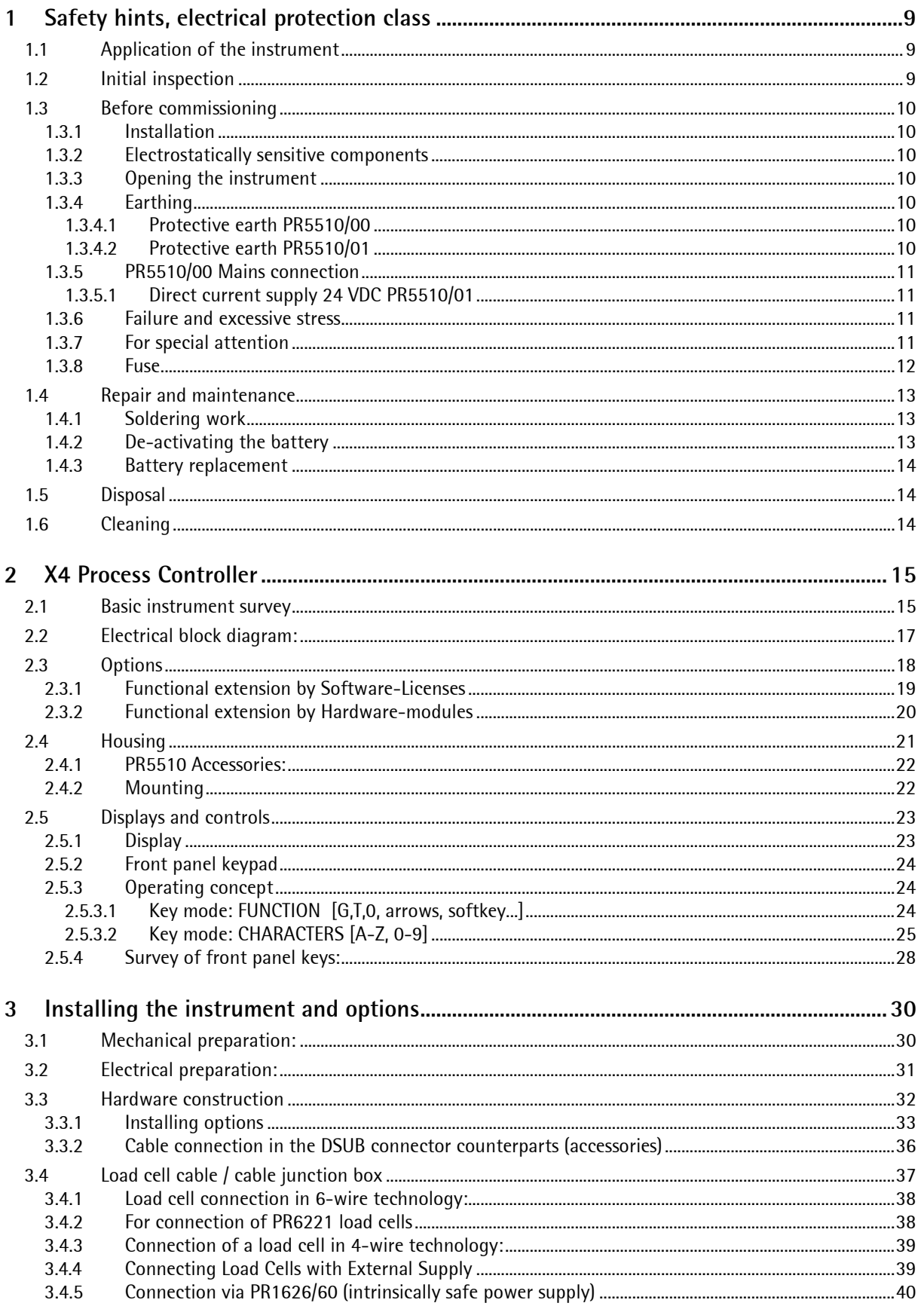

# **List of Contents**

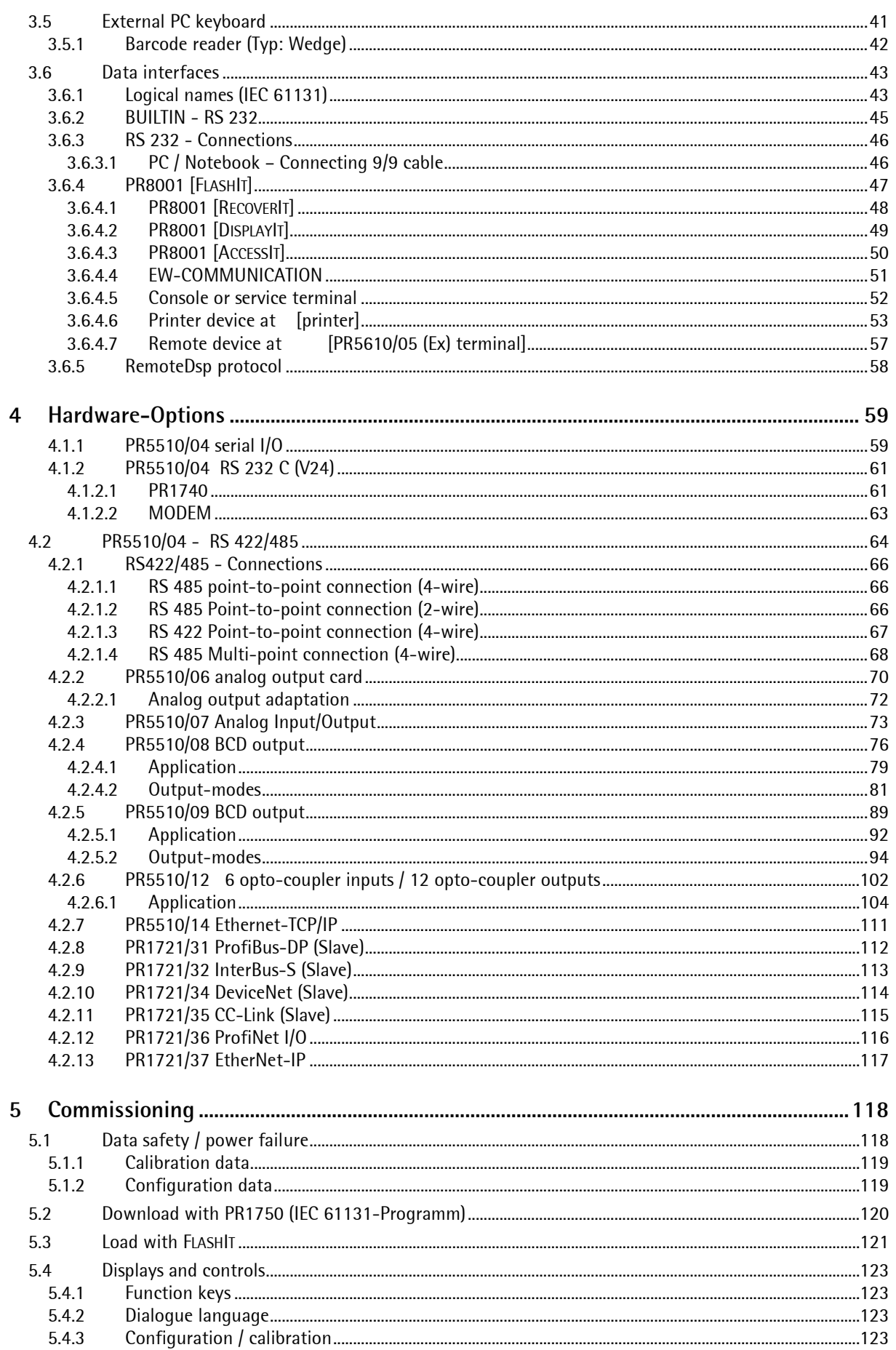

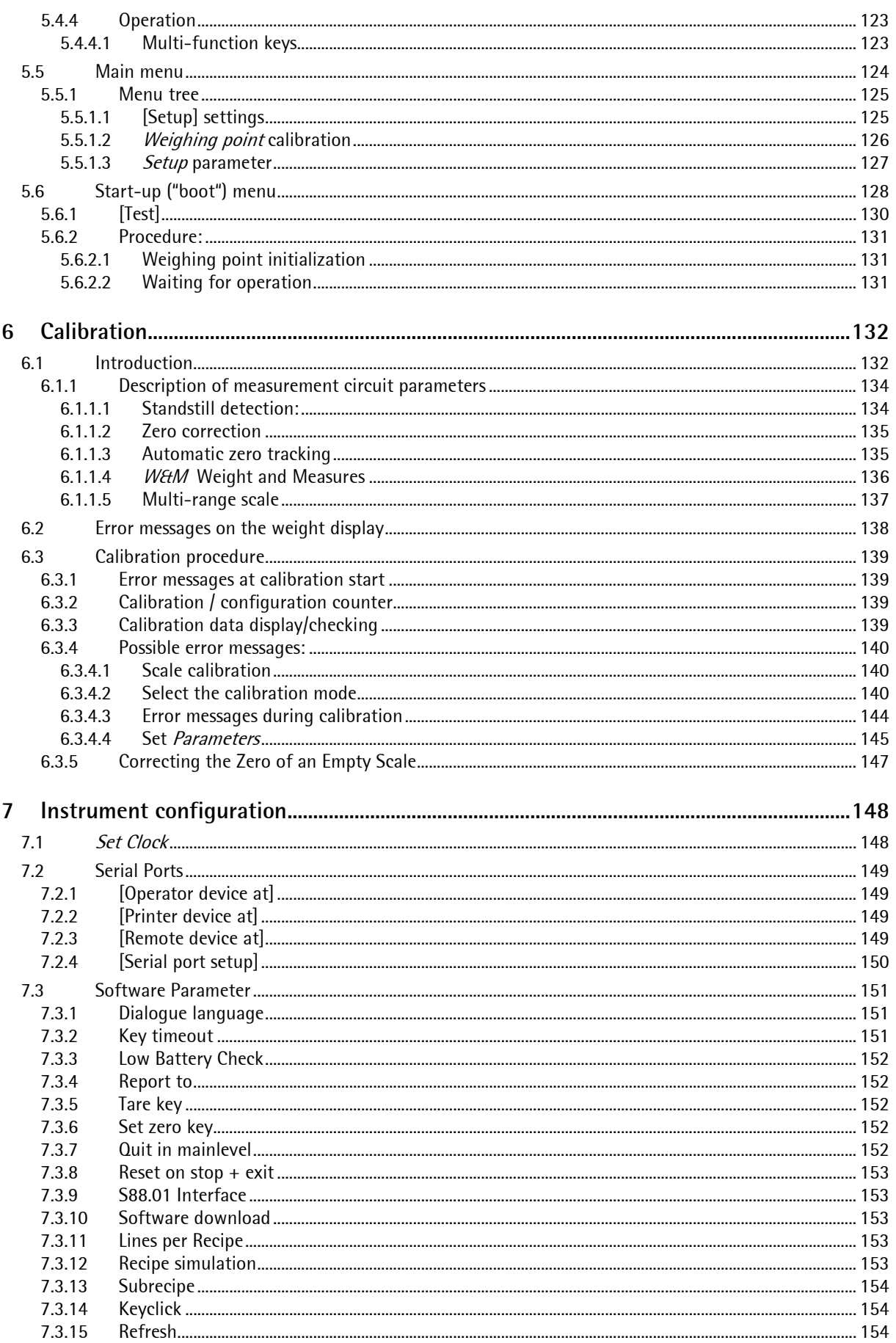

# **List of Contents**

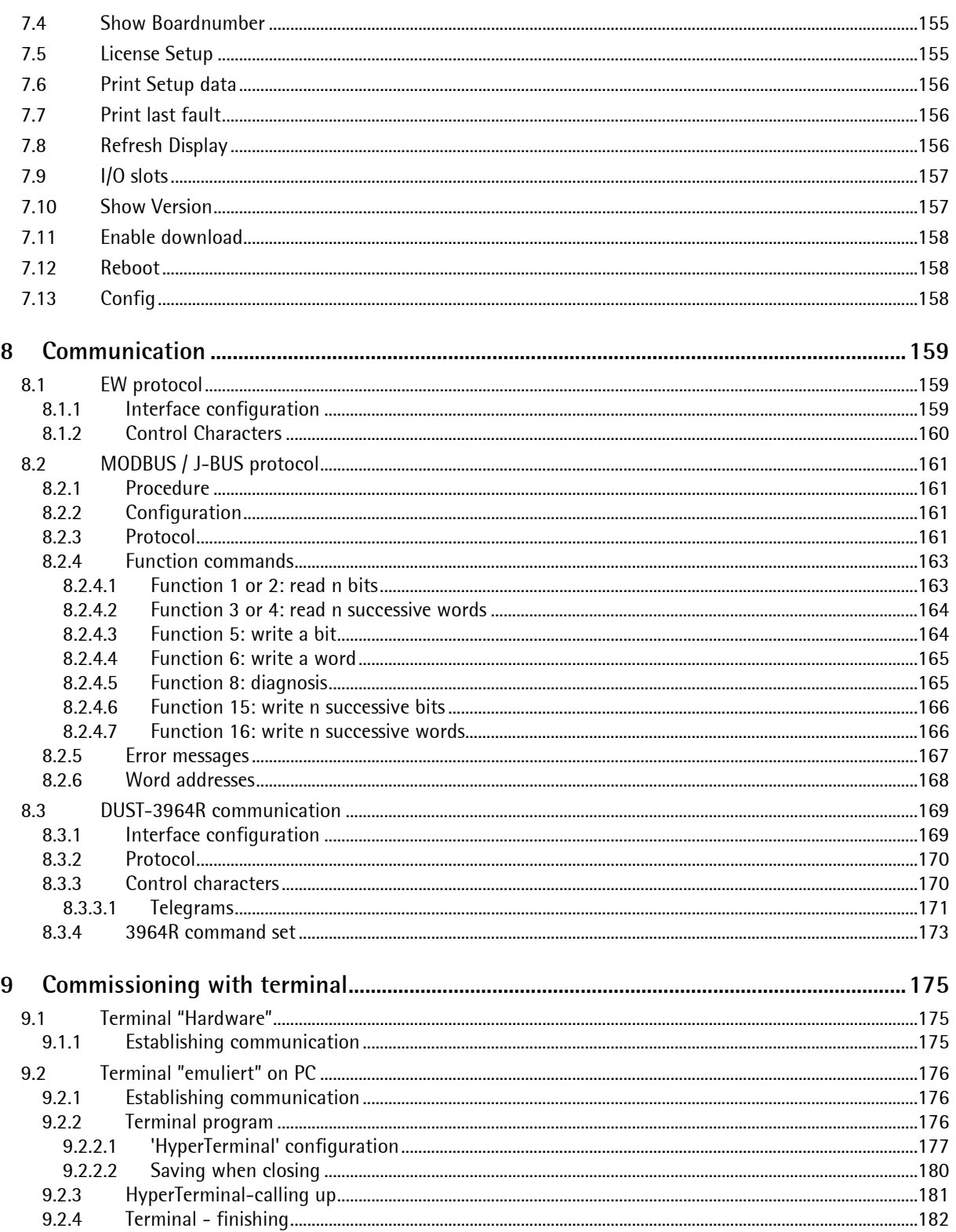

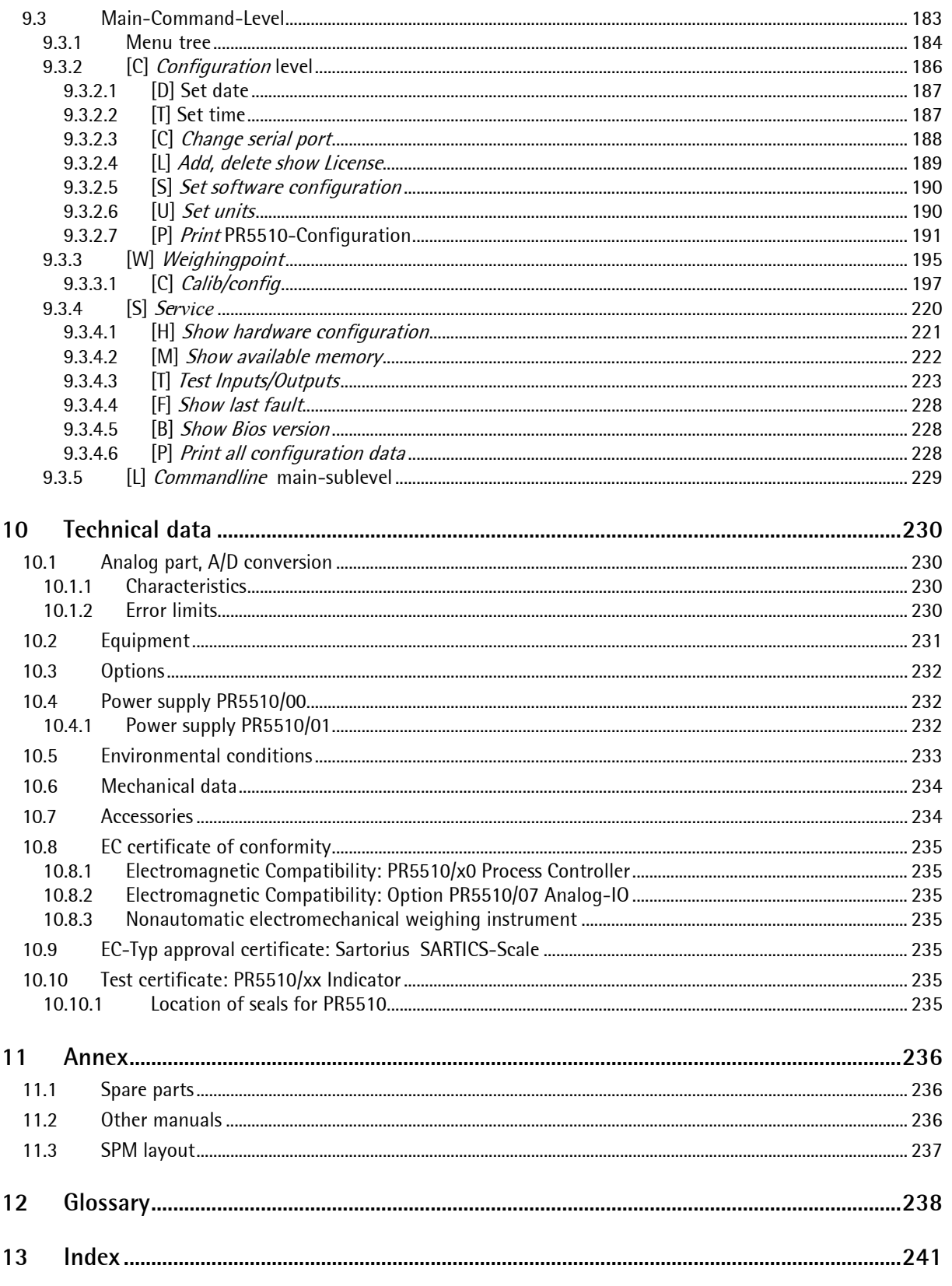

# <span id="page-8-0"></span>**1 Safety hints, electrical protection class**

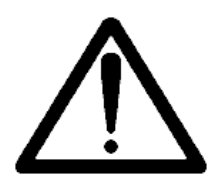

This instrument was built and tested in accordance with the safety regulations for measuring and control instrumentation for protection class I (protective earth connection) according to IEC 1010/ EN61010-1 or VDE 0411. The instrument was delivered in safe condition. To maintain this condition and to ensure safe operation, the operator must follow the hints and warnings given in this documentation.

# <span id="page-8-1"></span>**1.1 Application of the instrument**

The instrument is intended exclusively for application in weighing and batching installations and is particularly suitable for tank and hopper weighing, weighbridges, platform scales, batching systems and as a weight indicator in intelligent control systems. Product operation, commissioning and maintenance must be done by trained and qualified persons who know the related risks and avoid them, or take measures to protect themselves.

The instrument is state of the art. No warranty is taken that the product is free of errors, especially with reference to the software and hardware required for operation and supplied by third parties. The manufacturer does not take any liability for damage caused by different parts of the installation or incorrect use of this product. Using this product implies recognition of the above-mentioned regulations.

# <span id="page-8-2"></span>**1.2 Initial inspection**

Check the contents of the consignment for completeness and note whether any damage has occurred during transport. If the content is incomplete or damaged a claim must be filed with the carrier immediately and a Sartorius sales or service organization must be notified.

# <span id="page-9-0"></span>**1.3 Before commissioning**

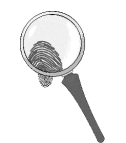

#### **Visual inspection !**

Before commissioning, after storage and transport, the instrument must be inspected visually to preclude mechanical damage.

### <span id="page-9-1"></span>**1.3.1 Installation**

The instrument is provided for panel mounting and can be clamped against the front-panel cut-out from the panel rear by means of mounting rails (knurled screws). The housing is of aluminium and steel. Protection type is IP65 for the front panel and IP30 for the housing. Ensure perfect sealing between instrument front panel and panel cut-out. The instrument is suitable for mounting in any position. All electrical connections are made on the instrument rear panel. Before instrument commissioning, all unused instrument apertures must be closed with blind plugs. For cooling of the instrument, the air circulation must not be hampered. Heat influences, e.g. direct sun radiation, must be avoided. The environmental conditions specified in the technical data must be taken into account. The instrument is suitable for:

<span id="page-9-2"></span>Panel mounting by easy clamping against the front-panel cut-out from the back panel.

### **1.3.2 Electrostatically sensitive components**

This instrument contains electrostatically sensitive components. Therefore, potential equalization must be provided when working on the open instrument (antistatic protection).

### <span id="page-9-3"></span>**1.3.3 Opening the instrument**

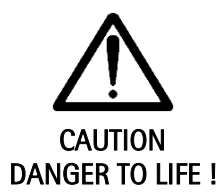

Working on the switched on instrument can be dangerous to life. Disconnect the instrument from the supply voltage! When removing covers of parts by means of tools, live parts or terminals may be exposed. Capacitors in the unit may still be charged also after disconnecting the unit from all voltage sources.

### <span id="page-9-4"></span>**1.3.4 Earthing**

The instrument must be earthed via protective earth.

#### <span id="page-9-5"></span>**1.3.4.1 Protective earth PR5510/00**

The connecting cable of the unit complies with the regulations in accordance with VDE 0411 or EN61010. The mains plug must contain a protective earth conductor, which must not be interrupted inside or outside this instrument (e.g. by using an extension cable without protective earth). The protective earth is connected with the housing back panel internally. Before commissioning, acceptance of the installation by a technically responsible expert is required.

#### <span id="page-9-6"></span>**1.3.4.2 Protective earth PR5510/01**

The back panel of the instrument housing has to be connected to the protective earth conductor.

### <span id="page-10-0"></span>**1.3.5 PR5510/00 Mains connection**

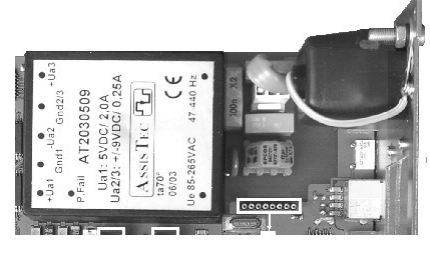

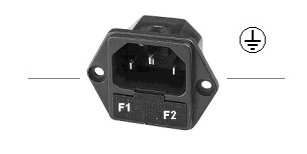

By means of plug-in 3-pole EURO connector,

with integrated G-fuse holder (primary fuses) on the back panel. PR5510/00 is designed for connection to AC power supply 50/60 Hz with a wide voltage range: 115VAC ... 230VAC +10%/-15% Frequency and input voltage range are adapted automatically. Manual adjustment is **not** possible.

The primary switched power supply is a compact component located on the left side of the main circuit board. It is protected against short circuit and switches off automatically in case of reaching temperature limits. When triggered:

 $\bullet$  Switch off the instrument, remove the cause, wait approx. 3min and switch it on again.

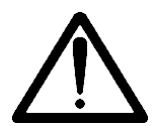

As the unit has no power switch, only the cutting supply connection. It is immediately ready for operation when connecting a supply cable with voltage on. As there is no further internal optical signal "Voltage is supplied", **make sure** that the power connector was withdrawn !

The device is primary protected by means of two line G-fuses F1, F2.

#### <span id="page-10-1"></span>**1.3.5.1 Direct current supply 24 VDC PR5510/01**

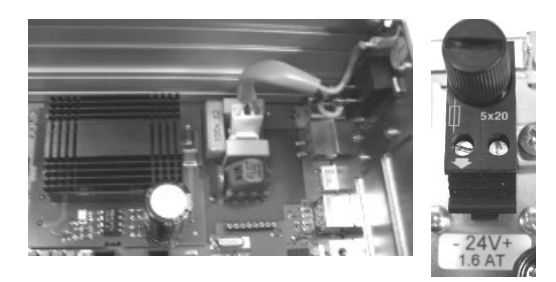

The version PR5510/01 is designed for 24 V direct current.

The supply is done with two screw terminals  $(-24V +)$ , the instrument is protected against wrong polarity.

The instrument is protected by a fuse in the  $+$  conductor on the back panel of the housing.

## <span id="page-10-2"></span>**1.3.6 Failure and excessive stress**

If the instrument is suspected of being unsafe, shut it down and protect it against accidental operation. This is the case when the unit

- is physically damaged,
- does not function any more.
- <span id="page-10-3"></span>is stressed beyond the tolerable limits (e.g. during storage, transport).

## **1.3.7 For special attention**

Make sure that the construction of the instrument is not altered to the detriment of safety. In particular, leakage paths, air gaps (of live parts) and insulating layers must not be reduced. The manufacturer cannot be held responsible for personnel injury or damage caused by an instrument repaired incorrectly by user or installer.

### <span id="page-11-0"></span>**1.3.8 Fuse**

#### **PR5510/00**

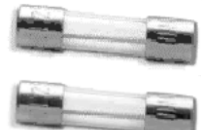

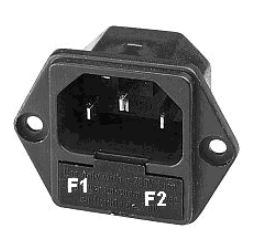

2 type G fuses (primary, both lines) integrated in the EURO mains socket can be replaced/checked easily by withdrawing the module (below the mains socket) **without** opening the instrument.

Use fuses of type: Wickmann No.19195, acc. to IEC 127-2/III DIN 41662 G type fuses 5x20mm 500 mA slow blowing / 250V

All other internal fuses , e.g. for the 12 V load cell supply and the PS2 keyboard, are electronic (self-recovering multifuse). Replacement after blowing is not necessary.

**Switch off the instrument-wait approx.3min-switch it on again**

# **PR5510/01**

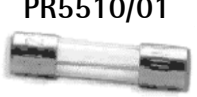

1 type G fuse at the back panel of the instrument

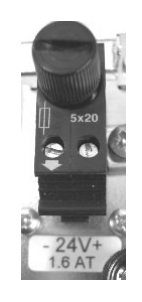

Use fuse of type: Wickmann No.19195, acc. to IEC 127-2/III DIN 41662 G type fuse 5x20mm 1.6 AT, slow blowing / 250V

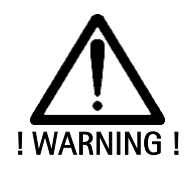

#### **Fuses may be replaced only by a qualified person !**

Using repaired fuses and short-circuiting of the fuse holder are not permitted. Note that only fuses of the specified type and current rating in accordance with IEC 127 may be used for replacement.

# <span id="page-12-0"></span>**1.4 Repair and maintenance**

Repairs are subject to checking and can be carried out only at Sartorius. In case of defect or functional trouble, please, contact your local Sartorius organization for repair. When returning the instrument for repair, an exact and complete fault description must be supplied. Maintenance work may be carried out only by a trained technician aware of the involved hazards, whereby the relevant precautions must be taken.

### <span id="page-12-1"></span>**1.4.1 Soldering work**

<span id="page-12-2"></span>The basic unit PR5510 does not require any soldering work.

### **1.4.2 De-activating the battery**

The otherwise volatile RAM data- and working memory are protected against power failure by a back-up battery. It is activated already (Jumper), only for very long storage periods (several months) before taking into operation, the battery must be de-activated.

Connecting the battery is done by means of a jumper, whereby the safety hints must be taken into account. Jumper X202 for the battery is located directly beside the battery on the main circuit board.

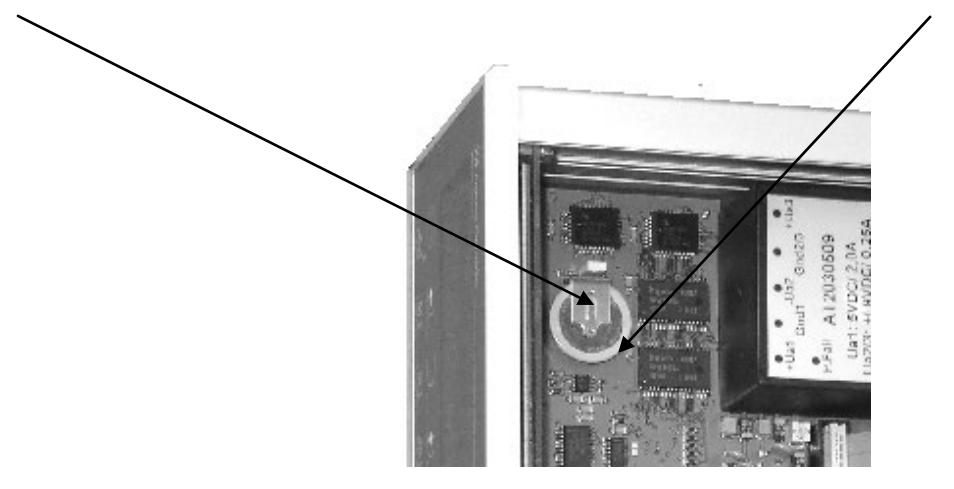

 $\overline{M}$  To activate the battery, the jumper  $\overline{P}$  must provide a link between the two posts.

 $\circ$  The instrument is delivered with the battery already connected (opening is not necessary)!

After temporary battery de-activation, a cold start [COLD] is necessary and the clock must be set (date and time).

There are various possibilities to monitor the battery voltage automatically during operation. When starting the instrument, can be displayed on the weight indicator. e.g.  $>>$  Error-display  $\Box$ The battery lifetime is more than 5 years !

For function and adjustment of the 'Lo Bat' indication  $\epsilon$  see chapte[r 7.3.3](#page-151-0)

### <span id="page-13-0"></span>**1.4.3 Battery replacement**

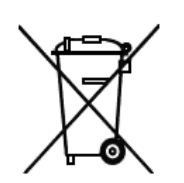

PR5510 contains a lithium battery for memory back-up (saving the data). When exceeding the specified minimum battery voltage, or in case of defect, the battery must be replaced by the Sartorius service or by an equivalent trained person and disposed of in accordance with the local regulations.

For details on the battery lifetime  $\mathcal{F}$  see chapter [10.2.](#page-230-0)

<span id="page-13-1"></span>The batteries are available from the Sartorius service organization, order code: 5312 138 18013.

## **1.5 Disposal**

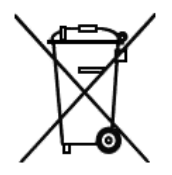

Electronics scrap is special waste !

Please, follow your local disposal regulations.

# <span id="page-13-2"></span>**1.6 Cleaning**

If necessary, the front panel can be cleaned using a damp, soft cloth. Use only little water or isopropyl alcohol for moisturizing. Protection type IP 65 is only applicable to the front panel. No moisture must enter the instrument inside.

# <span id="page-14-0"></span>**2 X4 Process Controller**

The instrument is microprocessor controlled with a multitasking operator system consisting Bios and –Firmware. Equipped with a high precision fast weighpoint-AnalogDigitalConverter, Operator-Interface multiline VCF-display and a multi foil key keyboard at front side and the process-interface at rear side (after wards connectable plug-in option cards, flexible combinable). In addition to firmware are several Sartorius-Application programs (PRO, LOG, BATCH, FLOW, ….) loadable or own customized programs. Using e.g. BATCH, the instrument is a powerful system for control of weighing and batching processes. It combines the functions of a highly convenient operator interface, weighing and batching controller, PLC and interfaces. It is largely compatible with its predecessor PR1612/1613 and capable of direct mechanical replacement of these units. It combines the function of a weight and batch controller with a comfortable operator surface and a powerful SPS/PLC process-interface. The device is programmable conform to IEC 61131 standard (application examples see datasheet) With PR1750 it is possible to adapt PR5510 easily to custom applications.

# <span id="page-14-1"></span>**2.1 Basic instrument survey**

- One internal weighing point, accuracy 6000 d OIML
- 13mm fluorescent display for weight
- Additional 2-line 5mm dot matrix, each for 20-digit alphanum. text programmable for messages, operator guidance, values ...
- front panel controls, multi-function keys and softkeys.
- Closed aluminium-steel housing, front panel protection type IP 65, IP 30 for the rest of the instrument.
- Suitable for panel mounting (inserted through the panel cutout and easy to by clamped from rear)
- Plugable rear panel connectors for load cell, in-output, communication and supply
- Compact wide-range supply 115…230V for electronic and load cell supply
- An optional "normal" PC keyboard (PS2) instead of the front panel keypad can be connected.
- A simple serial RS 232 interface is built in (BuiltIn) and available on the DSUB-9 socket. Configurable for e.g. printer, remote display, terminal, communication and FlashIt (not for Modem).
- Arrangement of I/O interfaces by max 3 Options-Plugin cards in nearly any combination
- RS 232, analog output PR5510/06 and BCD output excepted, all outputs are galvanically isolated.
- 1MByte Flash EEPROM for Firmware and IEC 61131-Programms, not volatile
- 1MByte SRAM-memory for workdata including system, data, tables and ALIBI, volatile backup permanently by Lithium-Battery
- 2kByte EAROM-memory for CALIBRATION and Configuration-data, **none** volatile

Calibration and configuration are menu-guided via front-panel keys or external terminal resp. terminal emulation (e.g. MS-HyperTerminal) at the BuiltIn interface.

- Calibration by means of weights, or calculated according to the mV/V method or SMART using load cell data.
- Analog test for the analog-digital converter.
- Interface card configuration.

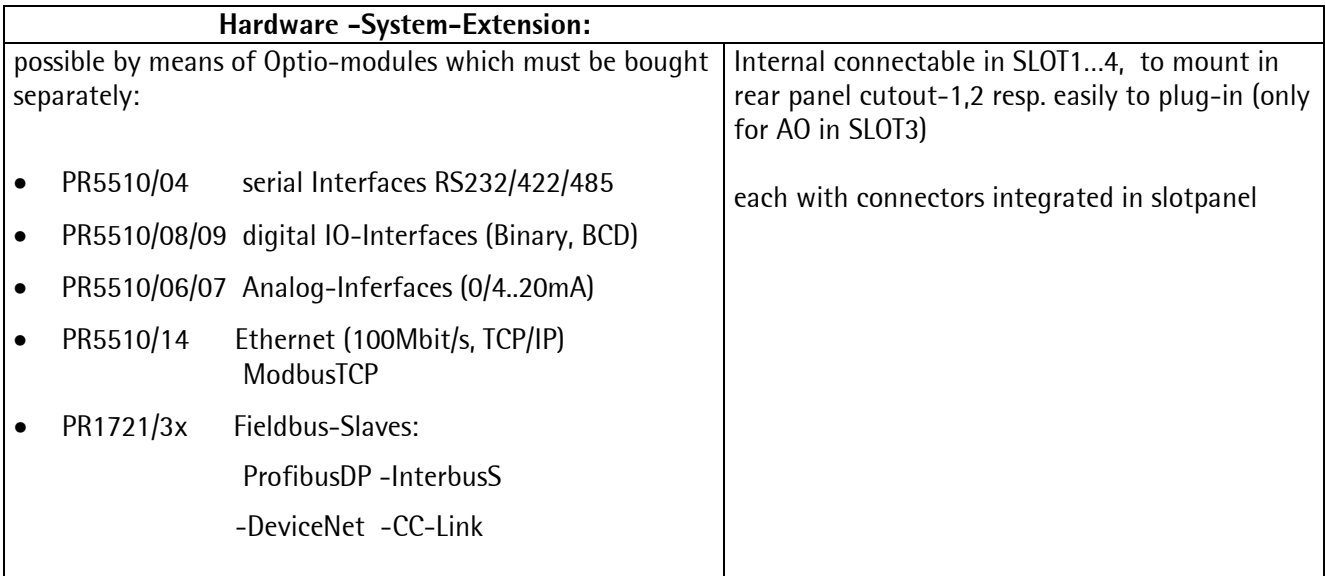

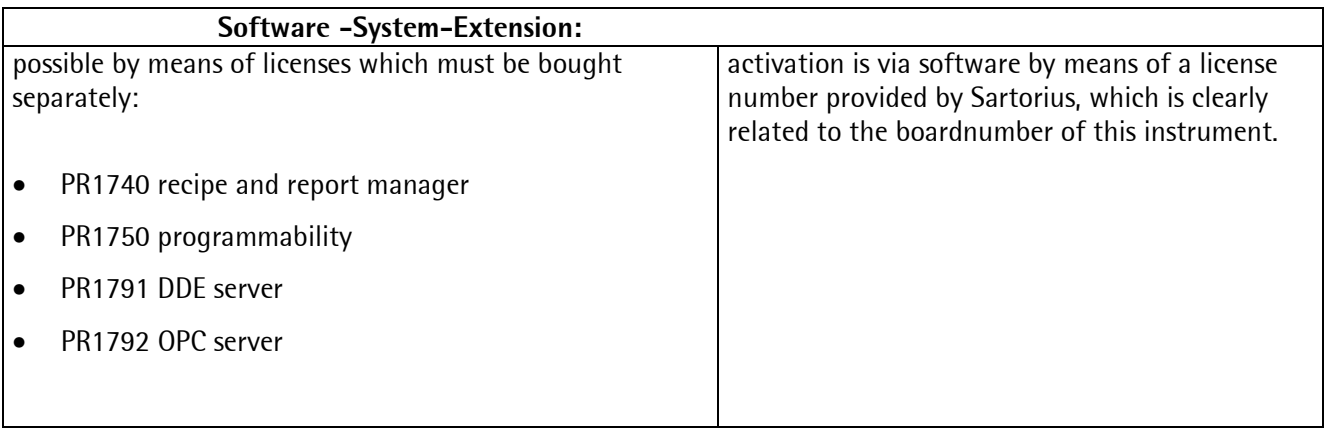

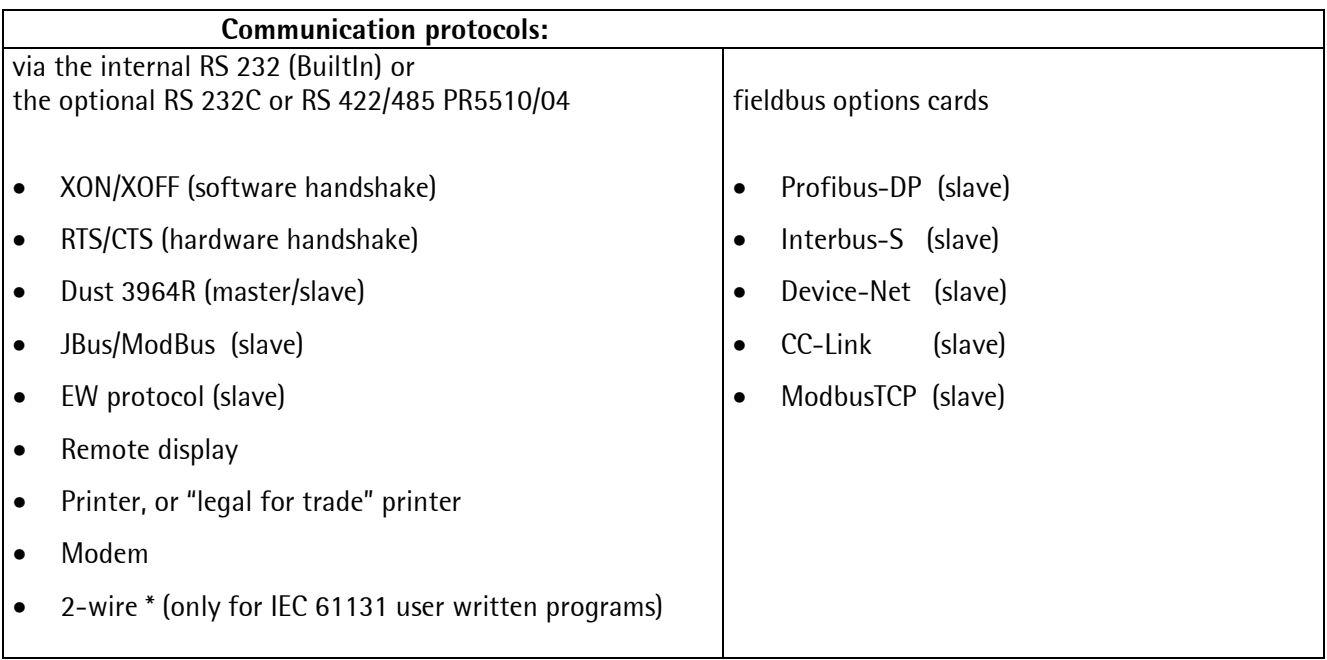

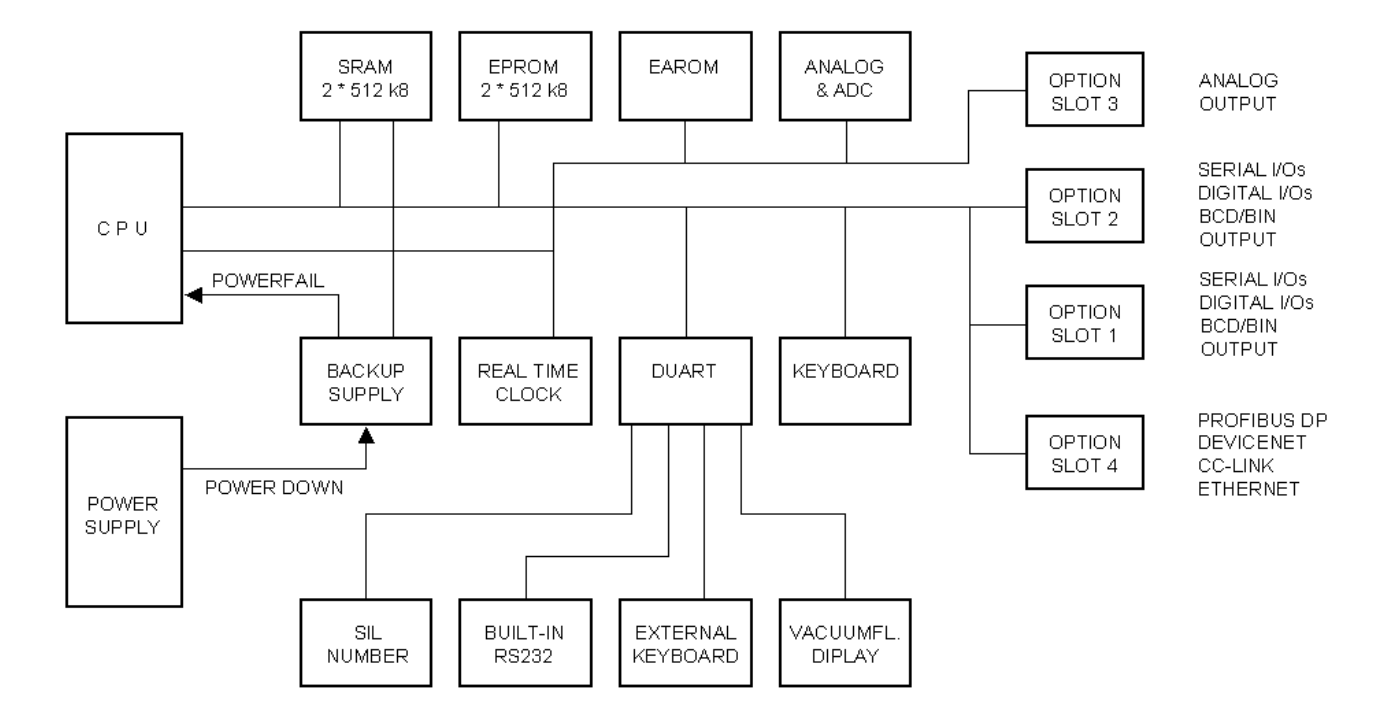

# <span id="page-16-0"></span>**2.2 Electrical block diagram:**

The wide-range power supply unit with low-voltage detection from > 90V mostly compensates voltage variations. Failure of a half wave (10msec at 50Hz) is suppressed by the instrument, i.e. is unnoticed by the user. In case of longer interruptions, the instrument falls into a safe power-off condition (without data loss), i.e. the CPU saves current data, interrupts e.g. the running program and sets the instrument into STOP condition (blinking lozenge). Dependent on application, the operator can react accordingly (e.g. with BATCH) via the keyboard by entry of:

- A) Go On (from the point of interruption) or
- B) Abort (back to the initial condition)

# <span id="page-17-0"></span>**2.3 Options**

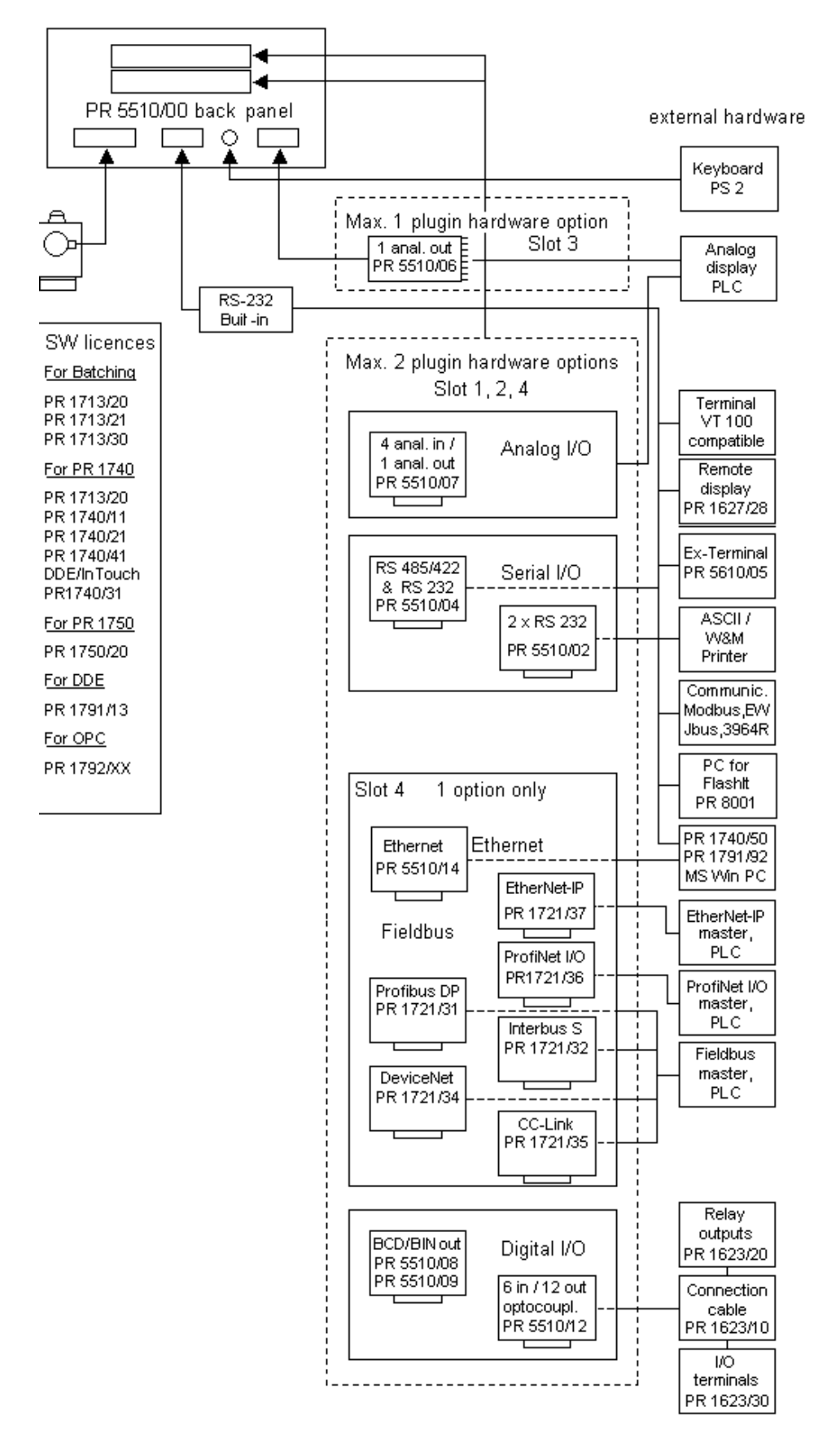

## <span id="page-18-0"></span>**2.3.1 Functional extension by Software-Licenses**

The following licenses can be enabled at PR5510 itself (internal) resp. in the Userprogram of e.g. PC (extern):

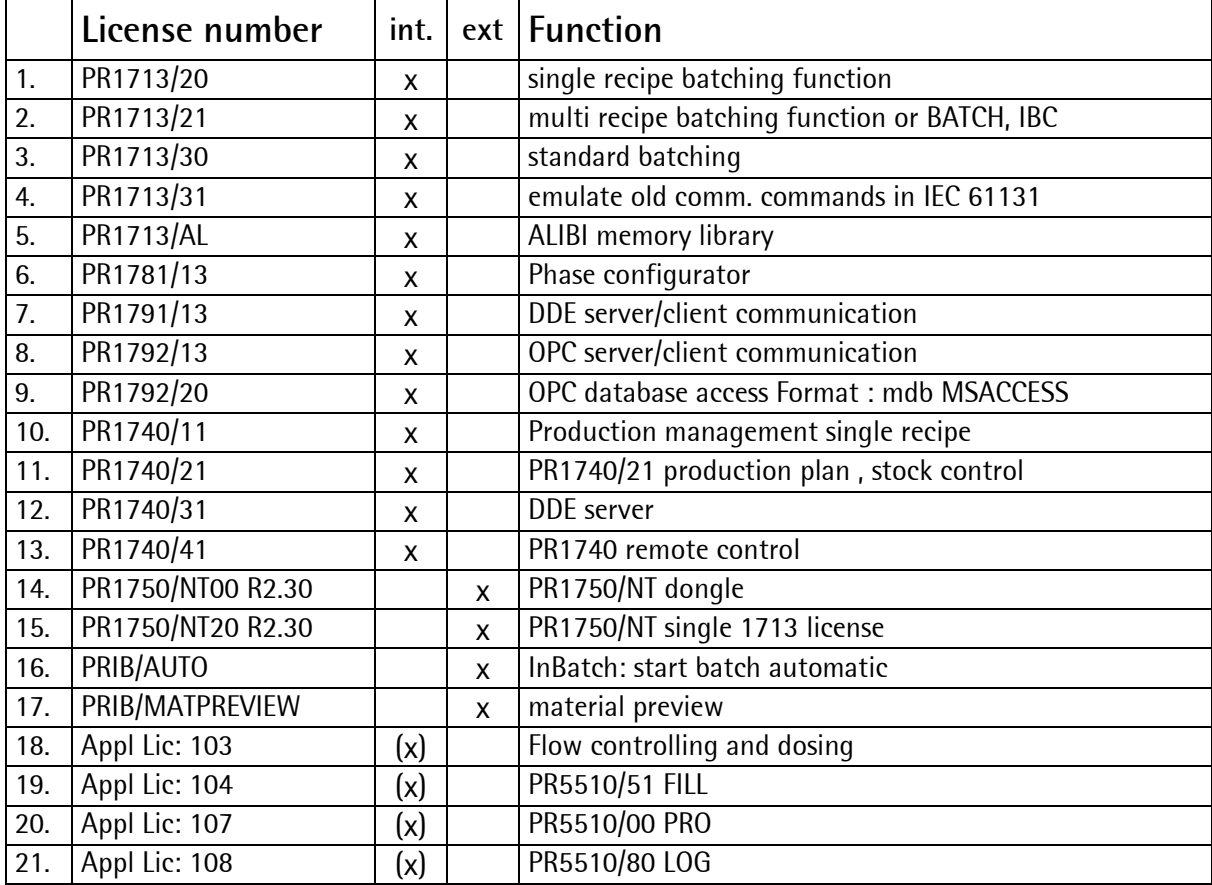

When ordering instruments with Sartorius application software such as BATCH, IBC, FILL, FLOW, PRO and LOG the licenses are already provided in the instruments.

For product details  $\mathcal{F}$  see the relevant manual..

## <span id="page-19-0"></span>**2.3.2 Functional extension by Hardware-modules**

1 analog output and max. 2 additional modules (IO, fieldbus or interfaces) can be mounted.

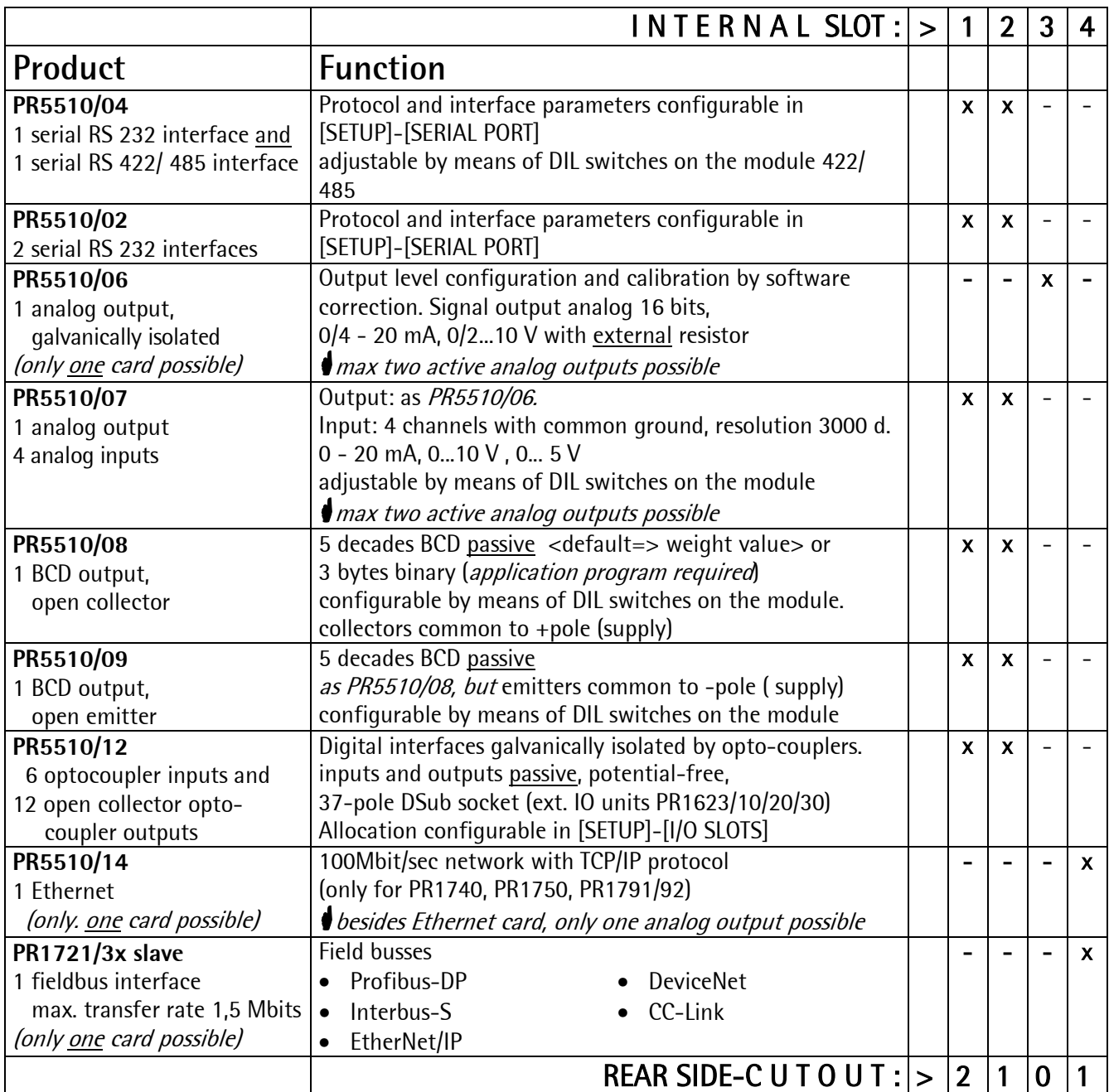

♦ activ=INTERNAL supply, passive= EXTERNAL power supplies required !

For product details  $\sigma$  see chapter

# <span id="page-20-0"></span>**2.4 Housing**

The instrument is accommodated in a module housing of aluminium-steel rear panel giving protection type IP 30 (front panel protection type is IP65). It is suitable for panel mounting. The housing can be opened at the top (insertable lid, release screws and withdraw backwards). The front panel with keyboard and display, the rear panel with the connectors, the side profiles and the bottom with the main circuit board form a unit.

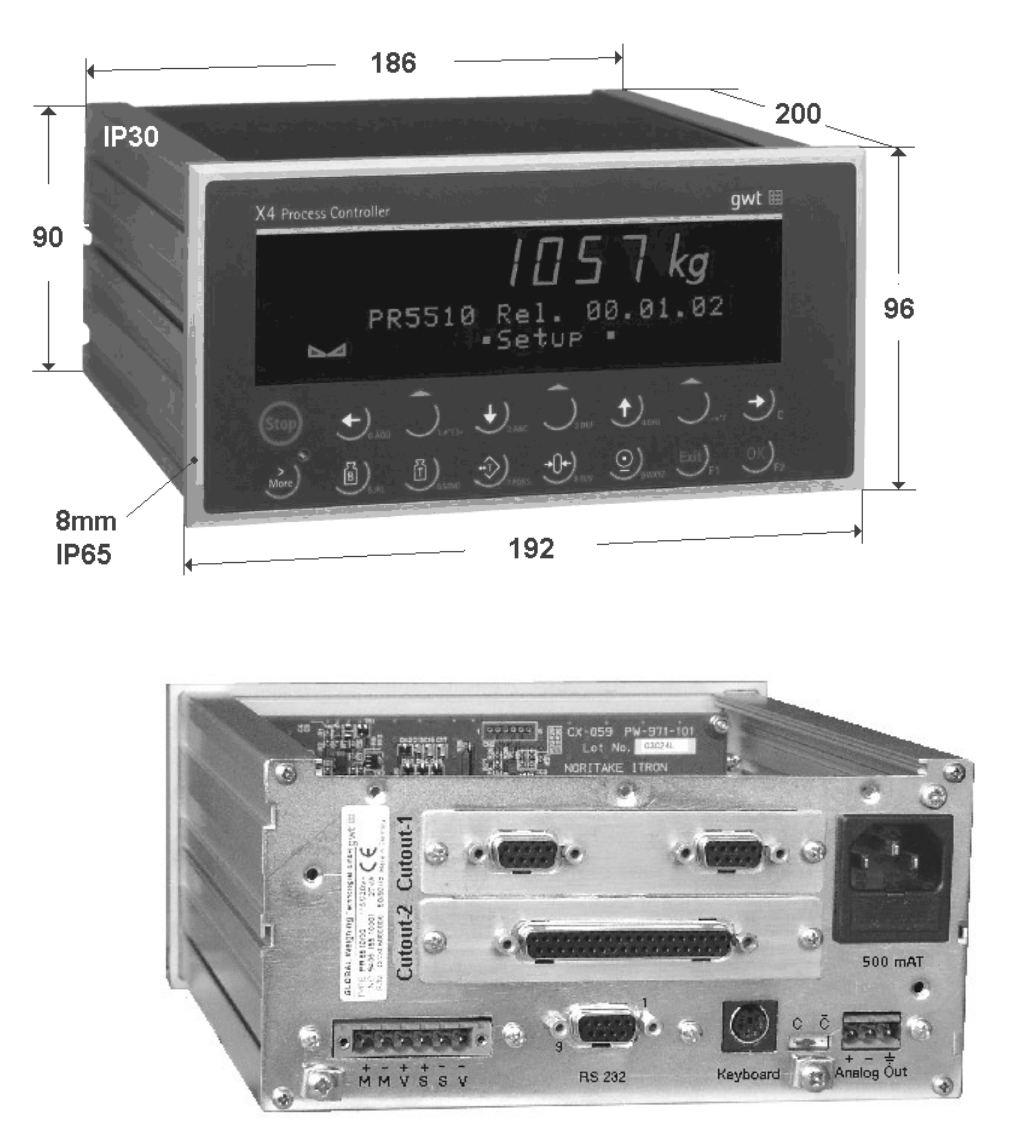

All IO connectors including optional IOs plug into the instrument rear, incl. power supply (EURO socket) and load cell connection (screw connector).

 $\circ$  Sufficient space (200mm plus 60-80mm) for the connectors and cables must be provided !

Unused options cut-outs are or must be closed with dummy panels. During operation, the housing lid must be closed to avoid electromagnetic interference effects.

 $\beta$  The basic unit need **not** be opened for taking into operation !

After delivery, the BAT jumper is already closed, the CAL switch (slide switch) is accessible from the outside. Internal solder switch, jumper or DIL switch adjustments in the basic unit are not necessary. The unit needs to be opened only for installation of additional options cards !

### <span id="page-21-0"></span>**2.4.1 PR5510 Accessories:**

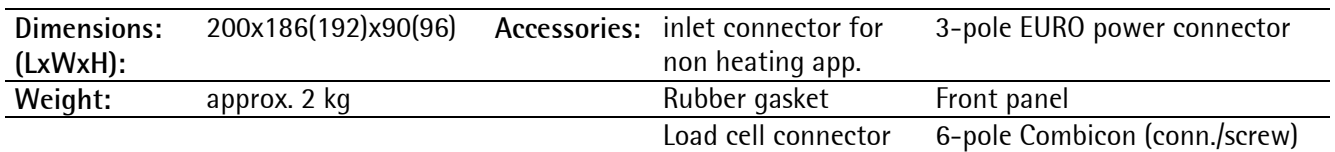

### <span id="page-21-1"></span>**2.4.2 Mounting**

For panel mounting, a rectangular cut-out (187x91mm +0,5mm) is required. (provided that panel stability/thickness are sufficient).

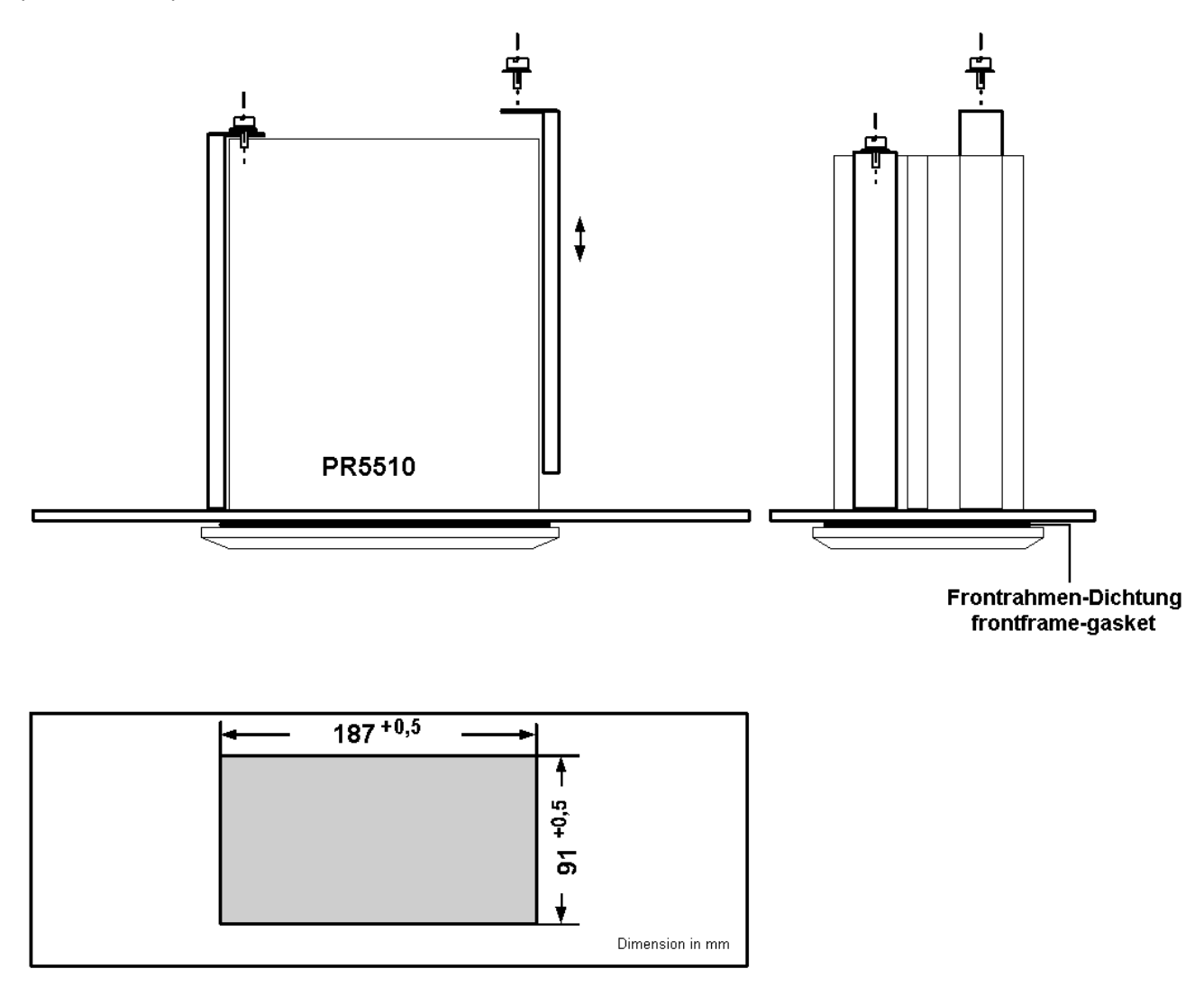

Mechanical construction:

- Remove the screws on the left/right of the rear panel.
- Withdraw the mounting rails from the guide profiles on the sides.
- Insert the unit with the front panel gasket (supplied with the instrument) into the panel cut-out from the front (take care that protection type IP65 is ensured).
- Re-insert the mounting rails and block them by tightening the knurled screws, slightly (not excessively)!

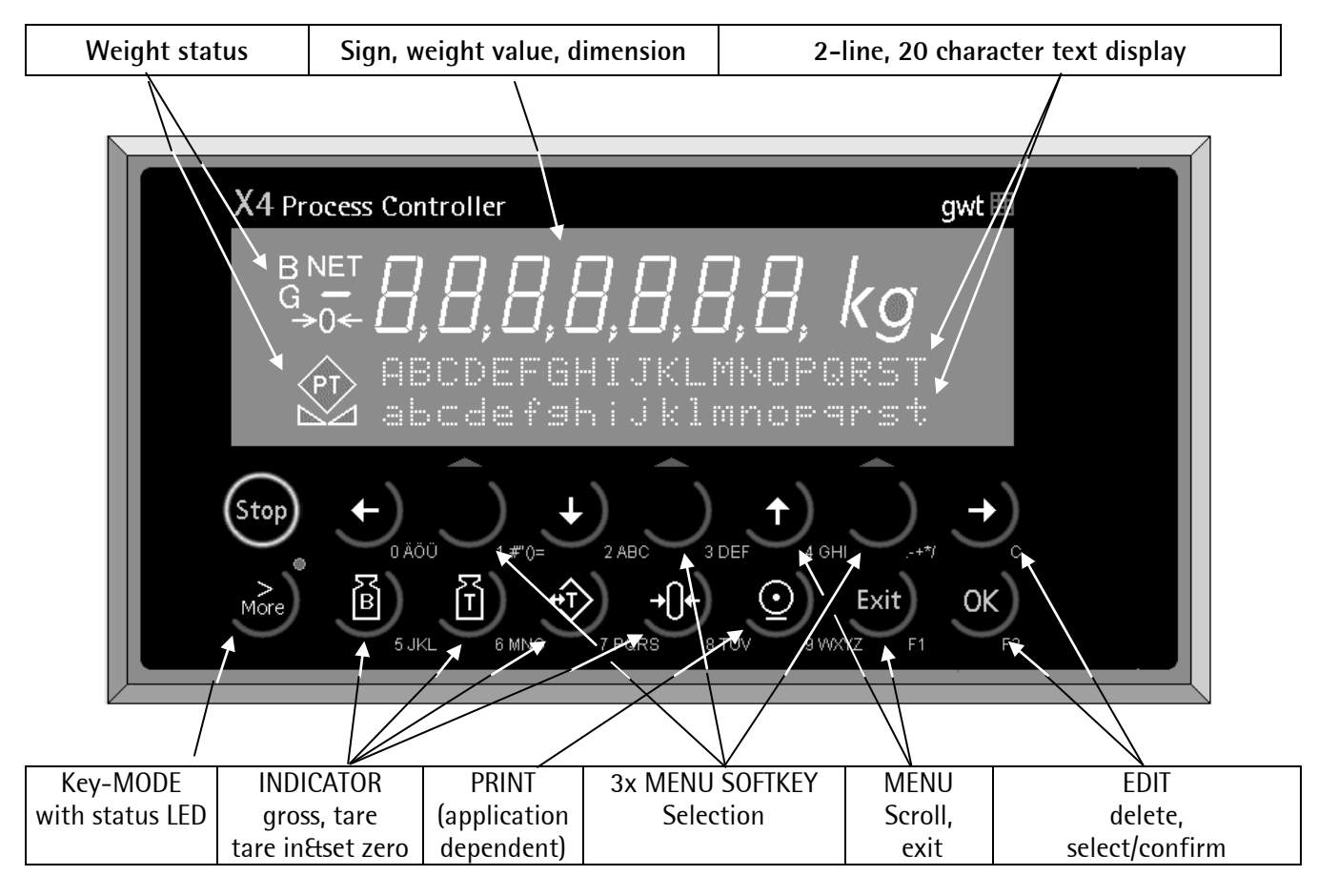

# <span id="page-22-0"></span>**2.5 Displays and controls**

## <span id="page-22-1"></span>**2.5.1 Display**

The large weight display permits 7-digit weight values with decimal point and polarity sign. Possible units are t, kg, g or lbs. In addition to the numeric weight value, two text lines for the operator dialogue are provided on the display (programmable to IEC 61131).

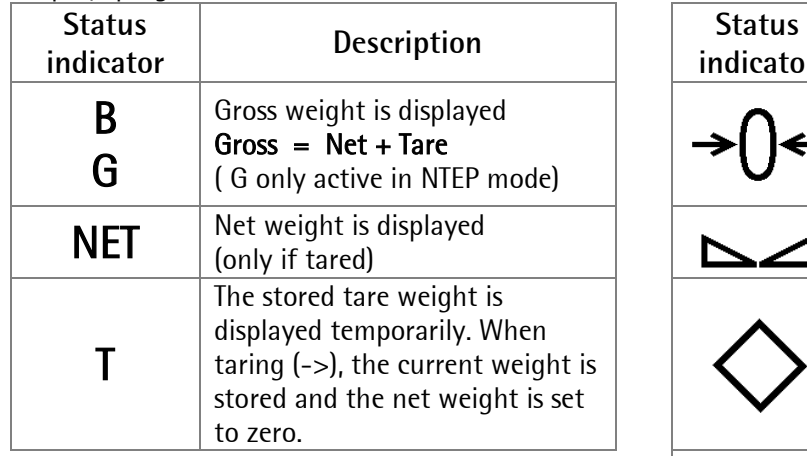

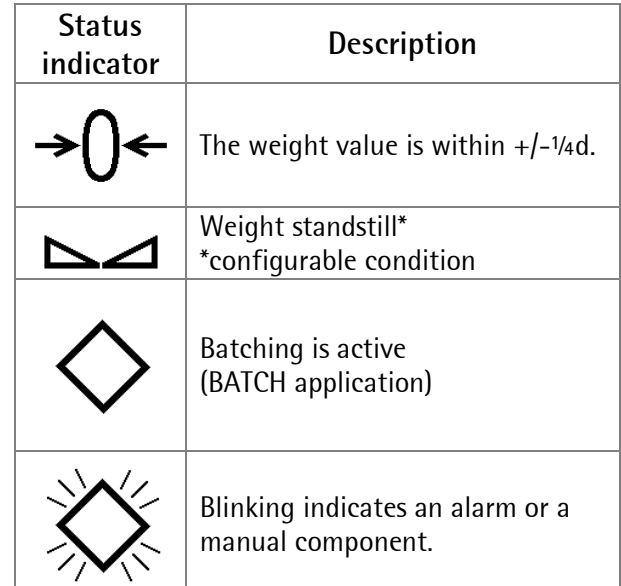

## <span id="page-23-0"></span>**2.5.2 Front panel keypad**

Each key is multifunctional and has two alternatively modes

- $Mode-1 = CHAR-input$
- Mode-2 = FUNCTION-call

Inside char-input (alphanum) are several letters (upper/lower case) and a digit allocated to each key (like a mobile phone: selection is by clicking several times in sequence)

# <span id="page-23-1"></span>**2.5.3 Operating concept**

To each front panel key  $\Box$  2 ABC are several alphanumeric characters (e.g. A,B,C a,b,c 2) allocated, but **alternatively also** a function (e.g. arrow down).

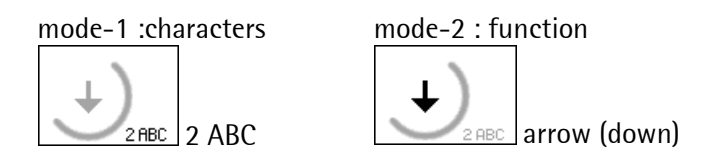

Key mode switch-over is by means of key MORE (toggle function).

The status is indicated by the relevant lamp/LED :  $\bigcup_{\text{More}}$  (statusLED: OFF) or (statusLED: ON).

### <span id="page-23-2"></span>**2.5.3.1 Key mode: FUNCTION [G,T,0, arrows, softkey...]**

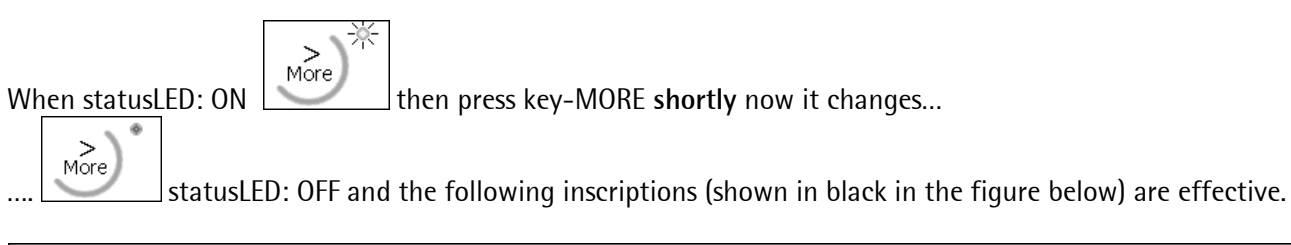

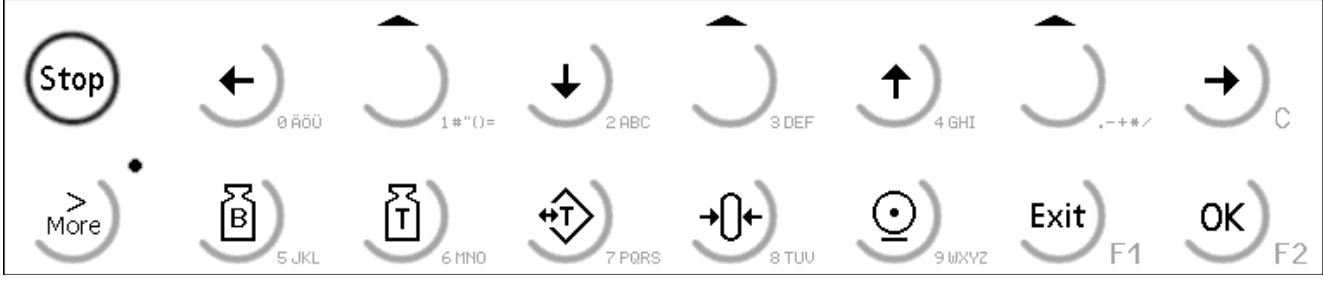

┑

#### <span id="page-24-0"></span>**2.5.3.2 Key mode: CHARACTERS [A-Z, 0-9]**

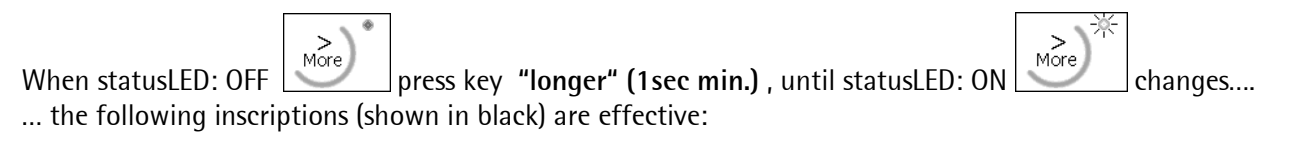

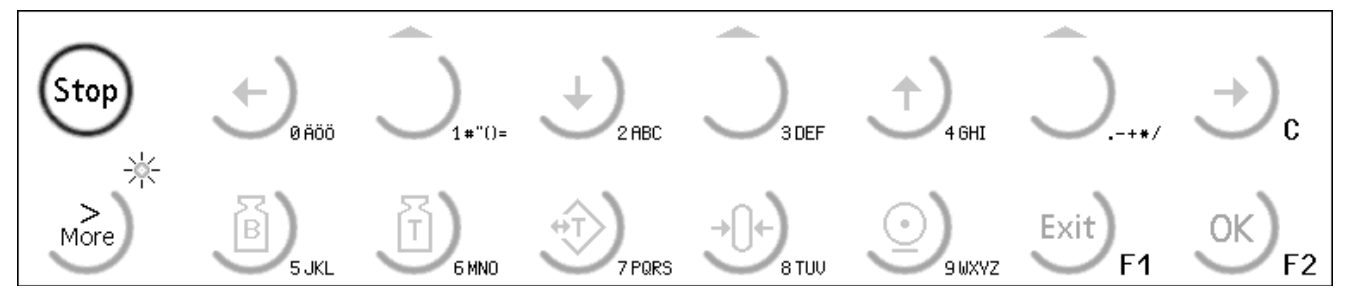

#### ♦ **CHARACTER input (numeric, alphabetic or alphanumeric)**

When clicking once, the first character, e.g. 'A', is indicated in the cursor position. After clicking twice, 'B' and after clicking three times, 'C' is displayed. This is followed by the relevant lower case letters and the digit, i.e. for entry of digit '2', the key must be pressed seven times. When clicking once more, 'A' is reached again (loop).

When changing to another character key or a longer interrupt (click-rythmus), the input sequence of the previous character key is completed with storeing the last character displayed.

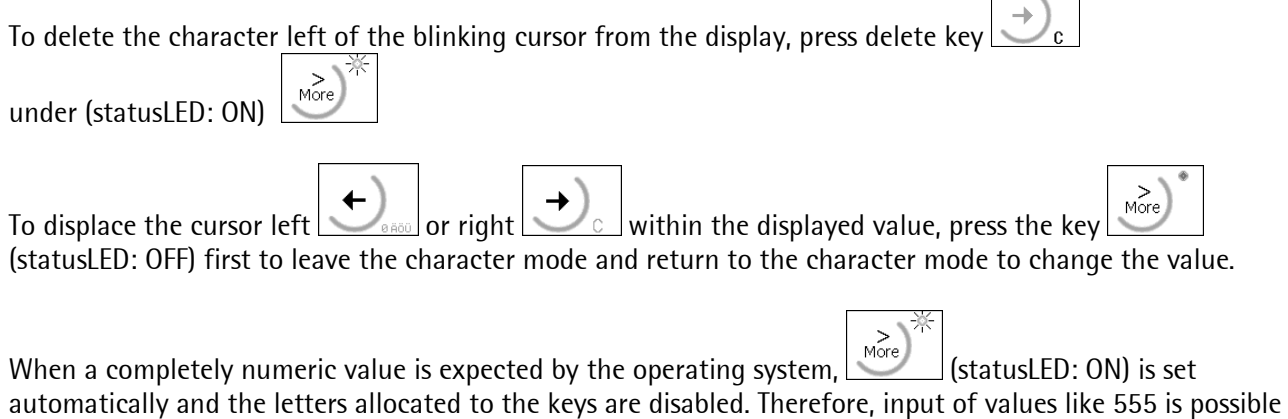

directly by pressing key-5 three times. Accordingly, entry of 567 by pressing 5-6-7 is also possible.

**Sartorius EN-25**

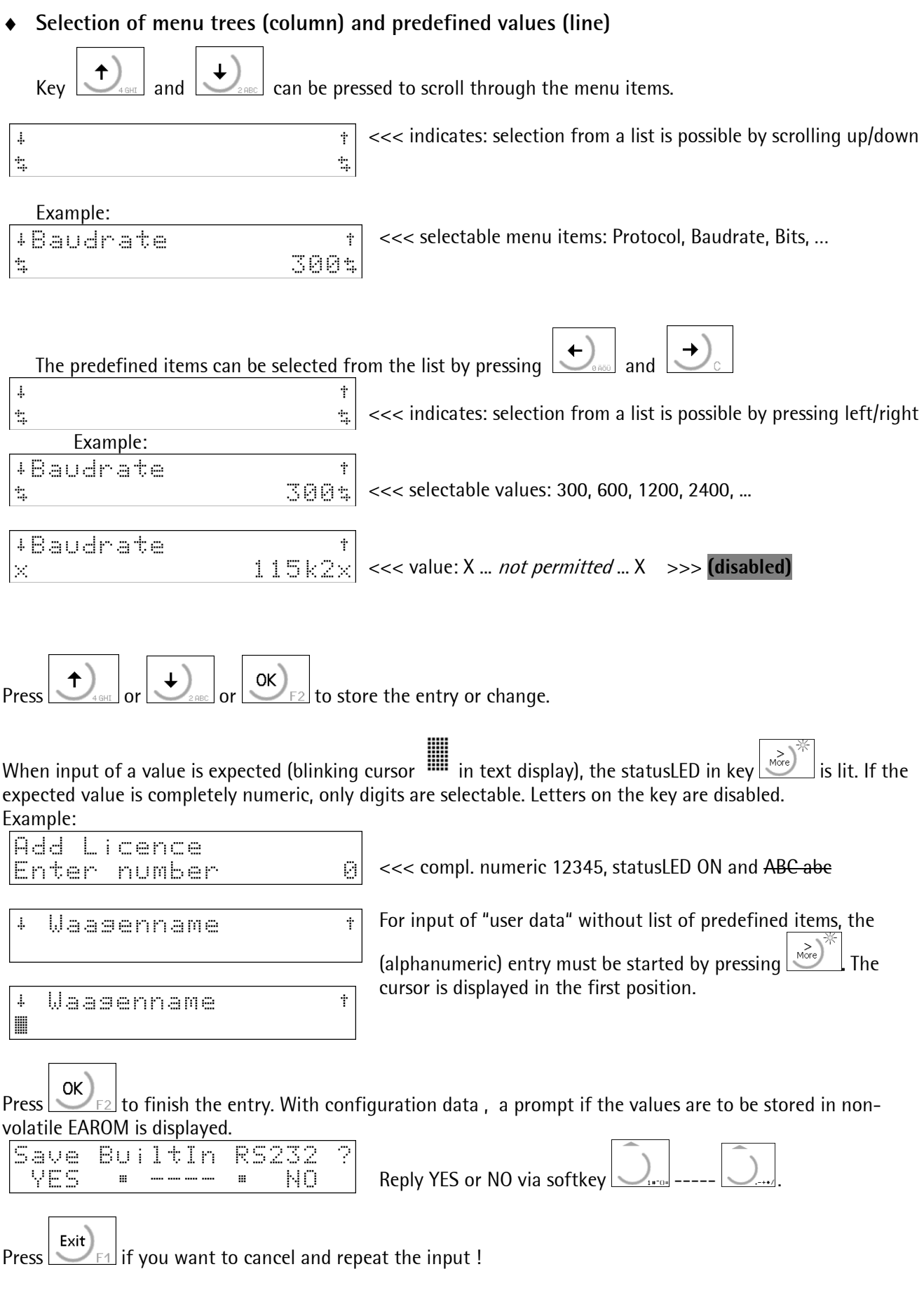

#### ♦ **Softkeys**

Instrument operation is menu-guided and via softkeys.

The three softkeys with the arrow up can be pressed to call up various functions pre-defined by "software", which are displayed in the lower text line. I.e. the function is not marked on the key.

```
Funktionsoberschrift
|\overline{\text{SOFTKL}}\ \overline{\text{SOFTKM}}\ \overline{\text{SOFTKR}}| << 3 softkeys: left-middle-right (max. 3 columns of 6 char each)
```
Example

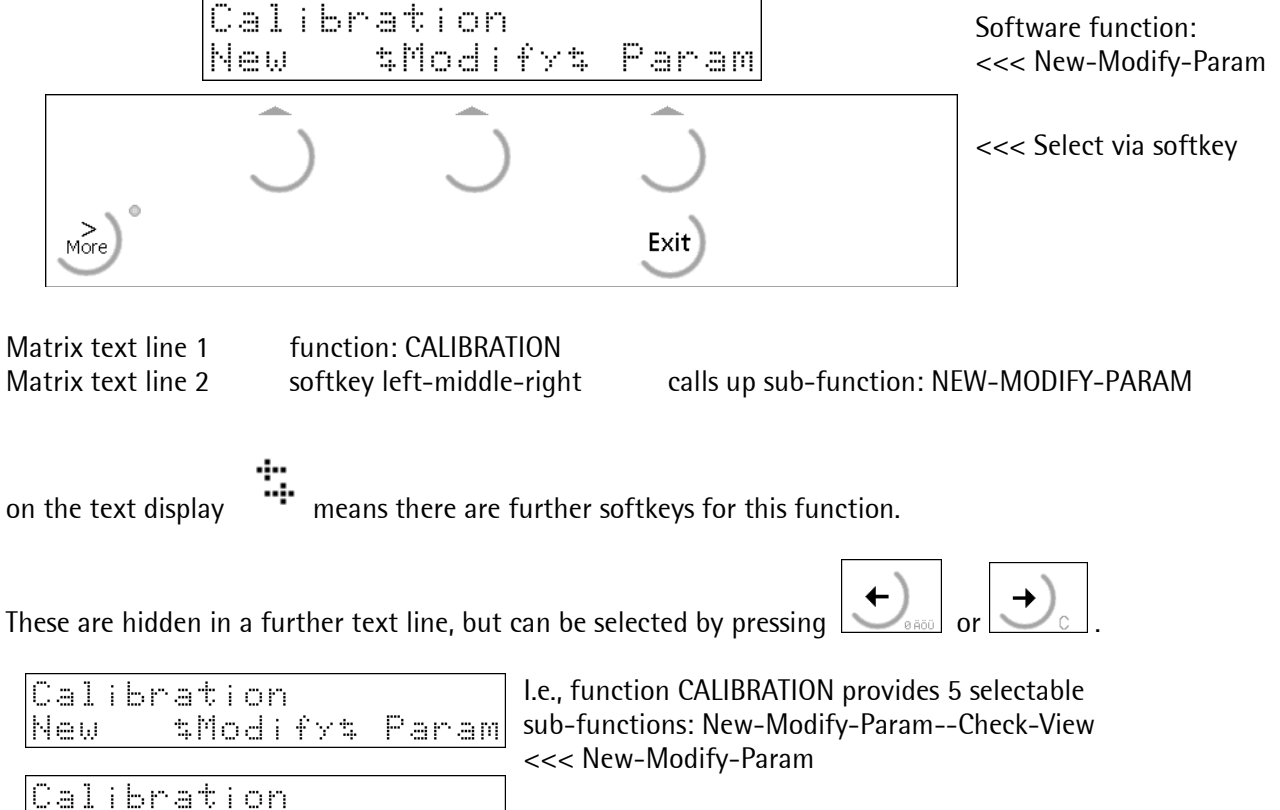

<<< Check-View

tView

**tCheck** 

# <span id="page-27-0"></span>**2.5.4 Survey of front panel keys:**

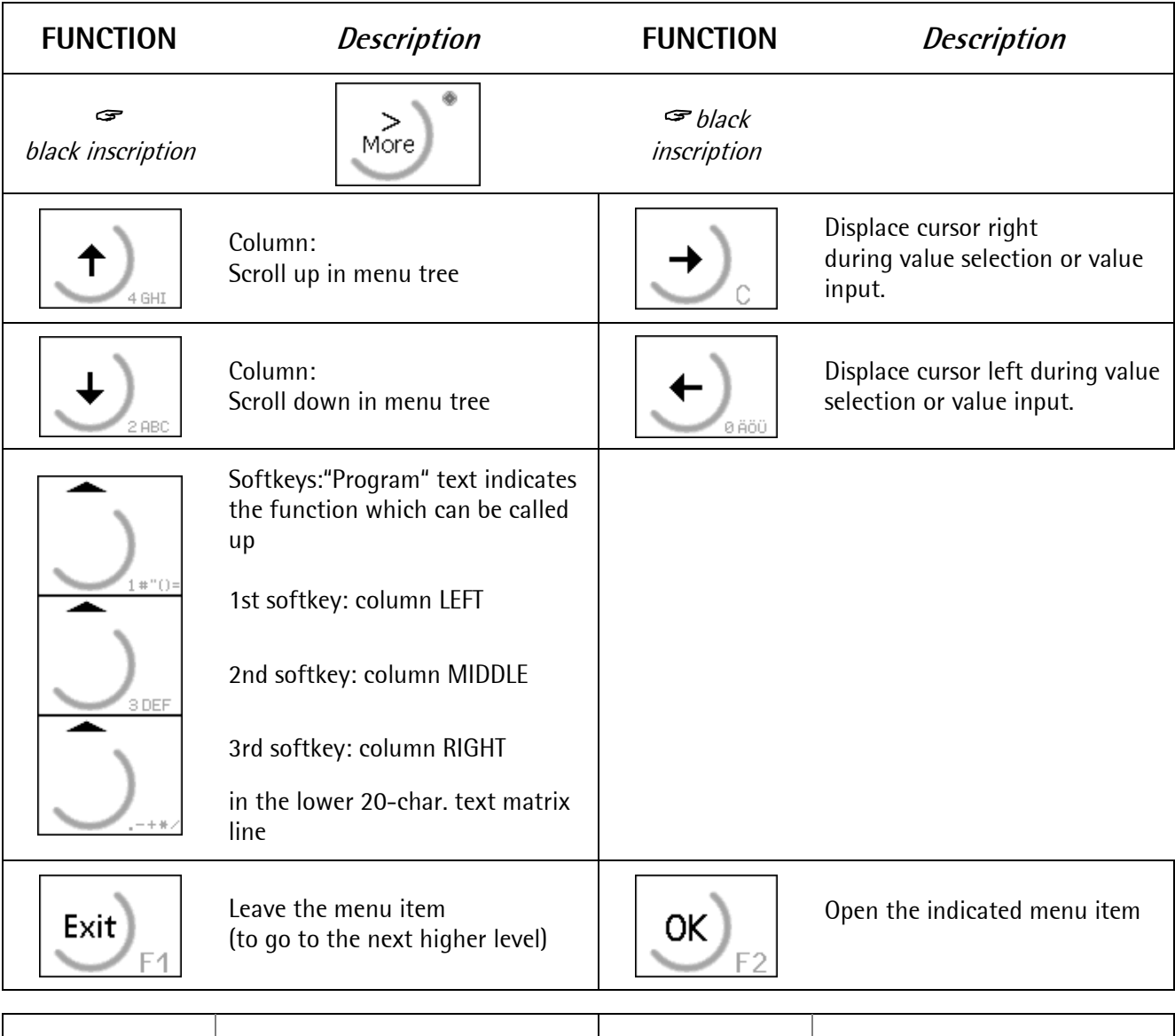

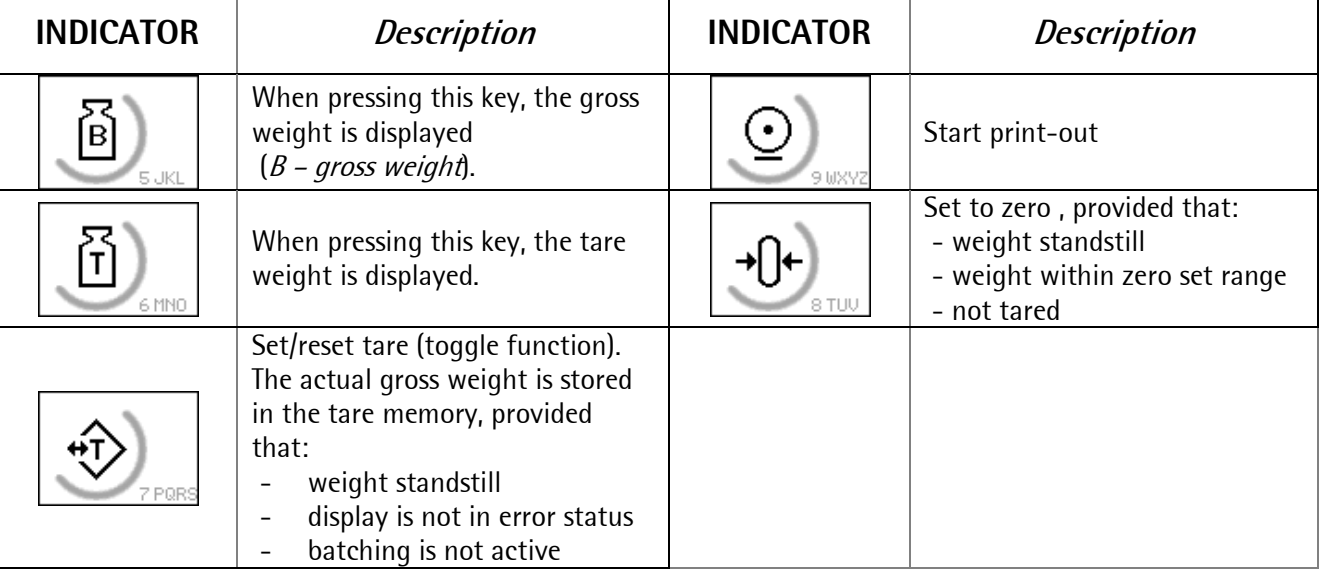

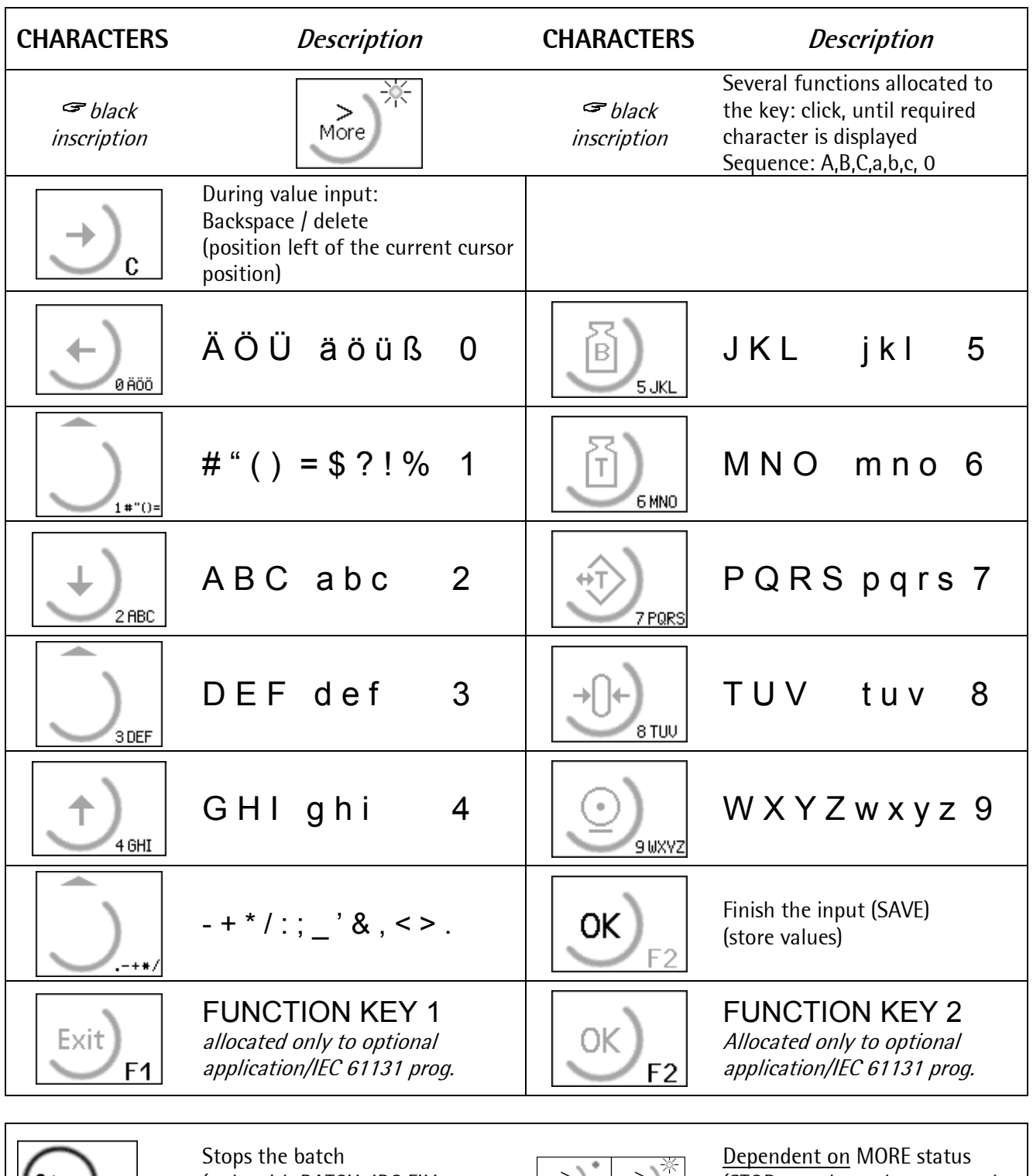

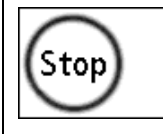

(only with BATCH, IBC FILL, ... dependent on application)

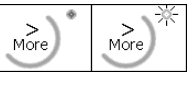

(STOP can always be actuated directly)

The ♫ signal (beep) when pressing the front panel keys serves as an audible feedback.

It can be set in menu: [SETUP]-[Software Parameter]-keyclick duration&volumes (loud/silent, long/short, on/off) see chapter

# <span id="page-29-0"></span>**3 Installing the instrument and options**

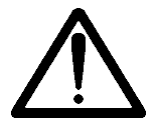

**Before starting any work, read "Safety hints, electrical protection class"**  and follow all hints! **S** see chapte[r 1](#page-8-0)

# <span id="page-29-1"></span>**3.1 Mechanical preparation:**

When mounted in a panel, PR5510 needs a stable front panel with a rectangular cut-out  $\sigma$  see chapter [2.4.2](#page-21-1)

 $\Diamond$  Keep all parts, technical documentation and tools accessible for starting.

#### ♦ **Sequence (shortform)**

### step-1 (install)

- Take the cable towards the place of installation and fix it.
- Strip the cable insulation at the cable ends and keep the wires short.
- Mount the connector (PR5510 accessories), taking care not to impair the strain relief and screening.

#### $###$  step-2 (unpack)

- Inspect the consignment: Unpack all parts pertaining to the project.
- License-forms available?
- Documentation available?
- Safety check: Damaged ( packing, unit, accessories) ?
- Ensure that the installation is correct and complete including cables, e.g. power cable, power connection with fuse, load cells, cable junction box, data cable, console/cabinet, etc.
- The instructions for installation of the unit (related to application, safety, ventilation, sealing, external effects) must be followed!

### step-3 (PR5510 unit)

# <span id="page-30-0"></span>**3.2 Electrical preparation:**

Opening the instrument: (only necessary for mounting additional options cards).

- Release 3 screws on the rear panel.
- Withdraw the lid backwards completely from the guide profile.
- Select the SLOT/CUTOUT which must be used.
- Unscrew and remove the dummy in cutout 1,2 .
- Insert and mount the options module and the flat cable by means of screws and connect SLOT 1...4
- Re-insert the lid and mount it by means of screws.

Connecting the instrument (on the rear panel outside, all plug-in type):

- Connect the potential compensation at the terminal provided for this purpose on the rear panel.
- Connect the load cell cable and screenings with utmost care (screw/plug-in terminal).
- Connect the data cable and screenings (Dsub connector) **and** secure them (screws).
- Connect the power cable (EURO connector).
- Check the installation statically: e.g. by "a ringing test" and measuring the signals.

#### Taking the instrument into operation

- Switch on the supply voltage.
- Make a COLD START (Cold) (indispensable).
- Check if the instrument starts up correctly (watch the display).
- Put the CAL switch  $\overline{c}$
- Adjust/calibrate the scale (note warm-up time), save.

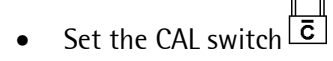

- Set the parameters and make the settings (SETUP), save them.
- If necessary, enter the licenses.
- Note or print out all settings.
- Make a WARM START (power OFF/ON).
- Check, if the instrument starts up correctly (watch the display).
- Check, if the displayed weight value is alive and plausible.
- Modul-Testlevel: check subfunctions/processsteps
- End-Testlevel: Check main program functions.

# <span id="page-31-0"></span>**3.3 Hardware construction**

The overall electronics is accommodated beside the display board, on a circuit board which is connected to front panel VCF display and keypad by means of two plug-in 9/2-pole flexible cables, a 4-wire power supply cable and a ground cable. A 3-wire power cable plugs into the EURO socket on the rear panel. The protective wire is connected directly to the housing and to the main circuit board inside the instrument. The compact encapsulated power supply with mains filters, high-accuracy analog circuitry, microprocessor with various memory modules (flash EPROM, EAROM and SRAM with battery back-up) and four options slots 1…4 (partly physically dedicated) are accommodated on the main circuit board.

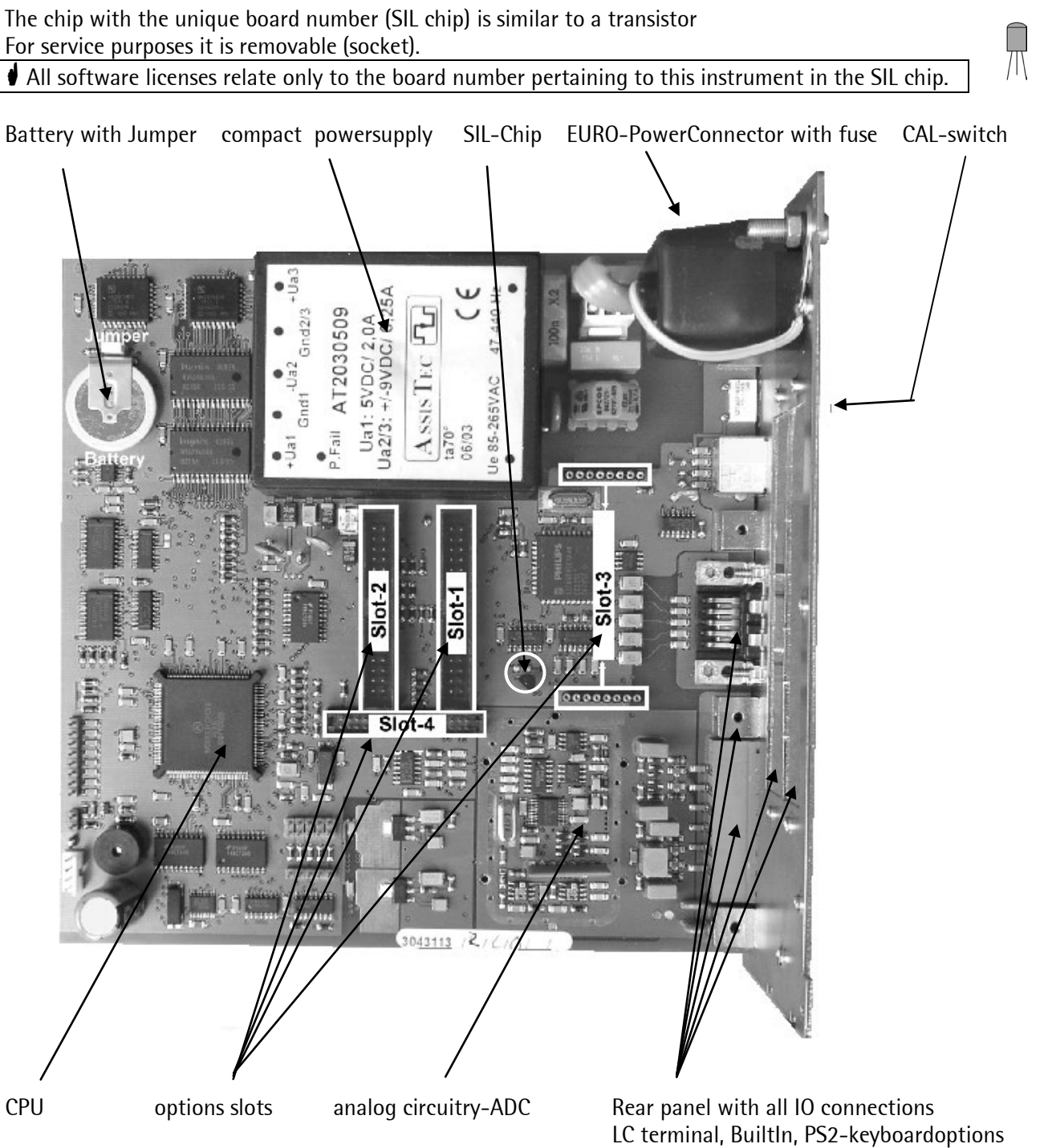

(cutout 1,2)

## <span id="page-32-0"></span>**3.3.1 Installing options**

Hardware options are electrical modules consisting of flat-cable connector, circuit board and integrated mounting plate, with one exception: the analog output option PR5510/06 is a circuit board with two-row multi-pin connectors for in-line sockets. All IO connections are taken to the instrument rear panel in the mounting plates (further exception: the 3-pole AnalogOut connector for PR5510/06 is integrated in the rear panel as standard and need not be mounted).

However, **only two mechanical mounting positions** [cutout 1,2] are provided in the rear panel, although the main circuit board is provided with three electrical flat-cable connectors [SLOT 1, 2, 4] plus two related in-line sockets [SLOT 3] especially for only one analog output option PR5510/06. Consequently:

 $\blacklozenge$  Max. 3 options modules are possible (mech. limited), whereby 2 modules can be selected freely, whilst the 3<sup>rd</sup> module must be a PR5510/06 AnalogOut. Electrical are 4Slots existing, mechanical only 3 mounts.

Take care to plug the flat cable in correct direction into the AO circuit board (polarizing pin on the connector), don't use force! Do not cross or distort cables.

In addition to the physical assignment (connector: wide, narrow, inline), there are also program assignments = **logic** assignments to SLOTS 1…4, which are determined by the program.

The display in the relevant configuration procedures in SETUP or TERMINAL is always related to this assignment (SLOTS-1…4) (i.e. not to the mechanical mounting position in the rear panel cutout 1,2 resp. AnalogOut).

E.g. when the instrument is closed, the internal SLOT allocation status can be displayed:

A) directly in [SETUP]-[I/O-SLOTS]–SLOT 1...4 or B) with terminal\* in SERVICE – SHOW HARDWARE

For each selected SLOT 1...4, the detected options card type no., e.g. PR5510/12, is displayed with further details including the bit states.

\* When using the terminal, static testing of the individual IOs is possible additionally (IO testing when taking the instrument into operation). However, the running PLC tasks should be "killed" temporarily for this purpose (also in PROLOG in the terminal).

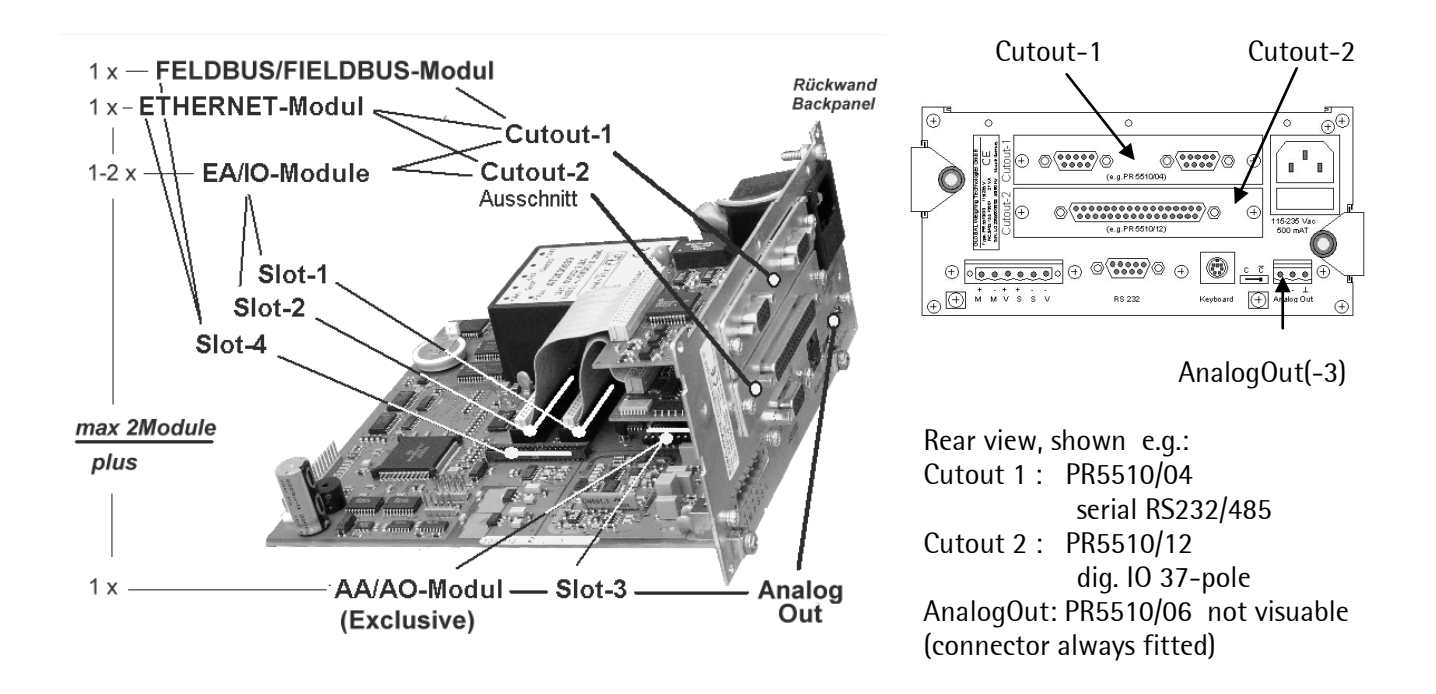

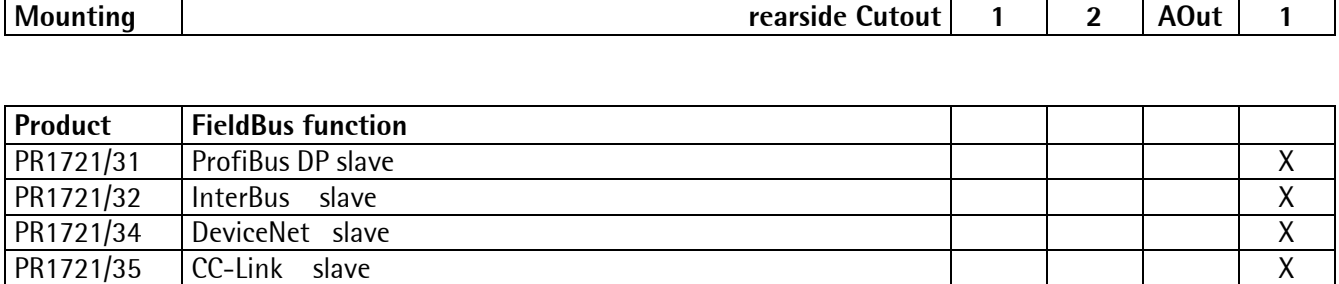

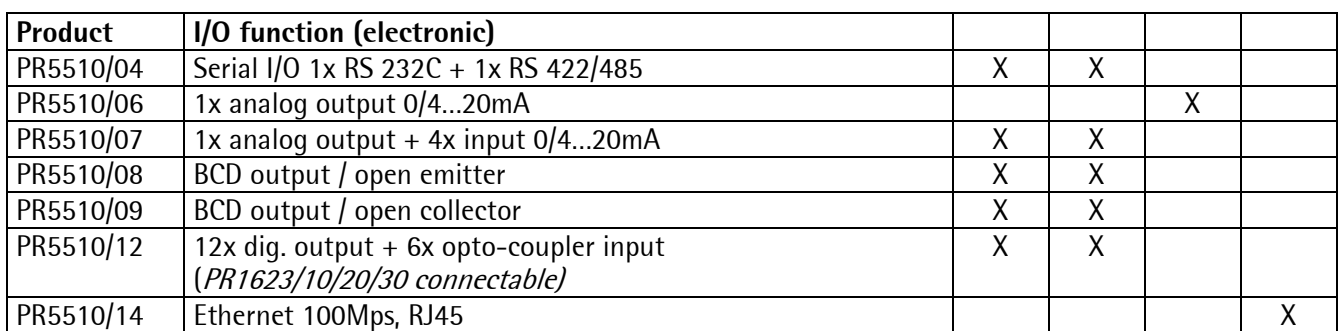

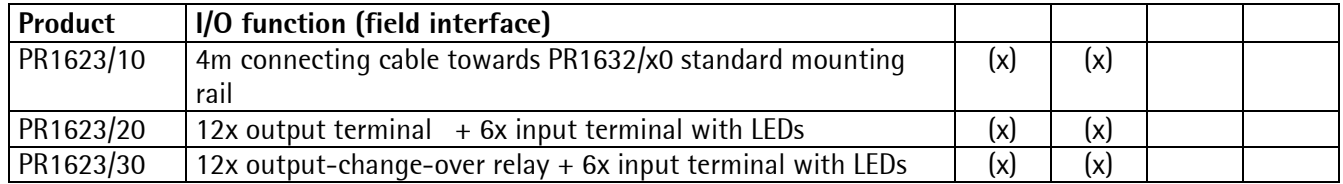

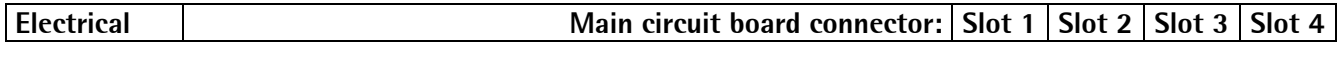

Please, note the possibilities for combination!

**For space reasons, a fieldbus option must be fitted in the upper cutout 1!** 

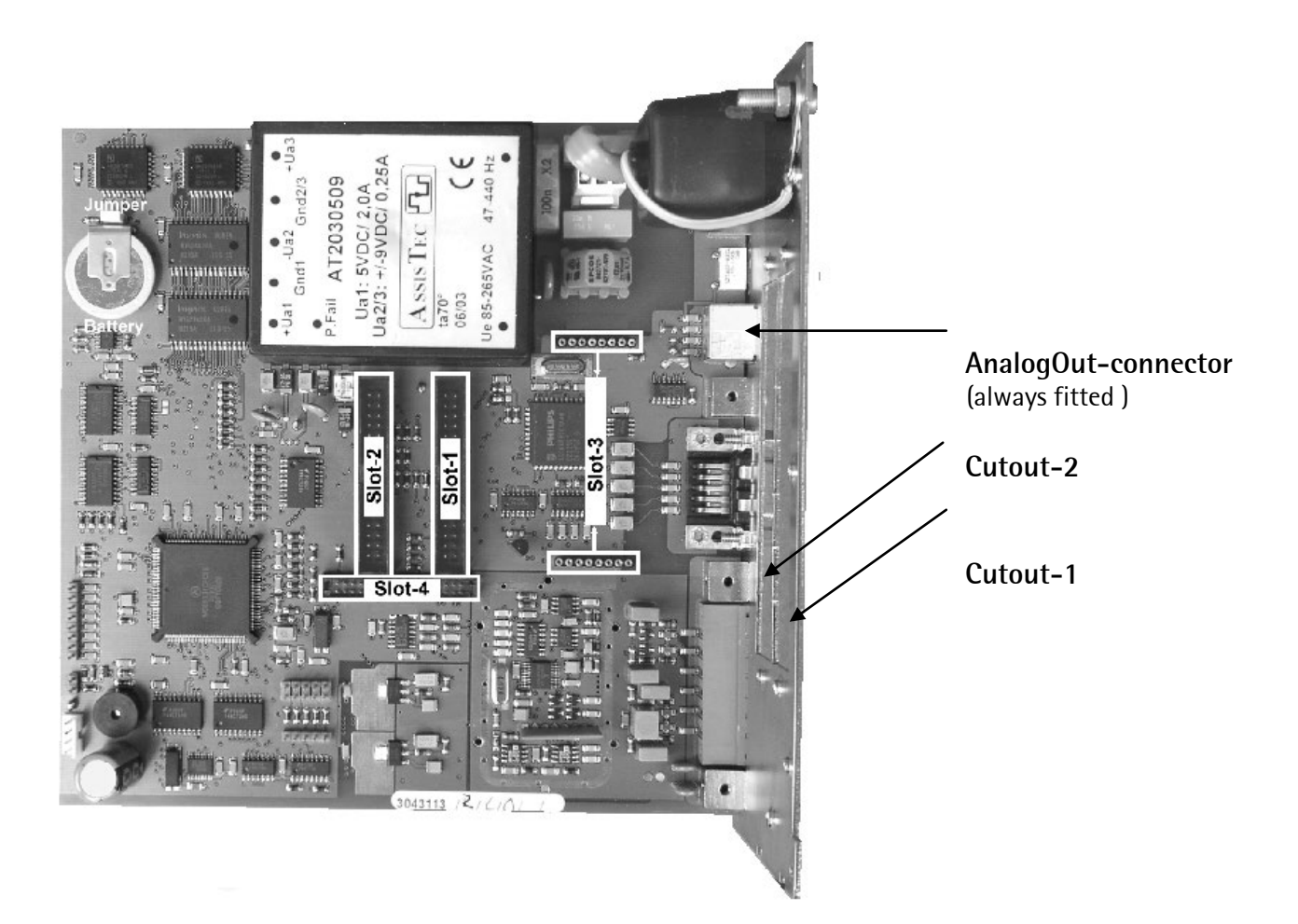

### **In order for the program to detect the fitted options cards, a COLD START\* is required ! The instrument generates a continuous beep.**

\* Note:

 When retro-fitting, it is **indispensable to save** data/databases, e.g. Material & Recipe or Alibi, which are already

provided. Otherwise, they are **deleted definitely** by this action.

Exception: calibration, configuration and licenses are not lost (correct storage after entry provided).

### <span id="page-35-0"></span>**3.3.2 Cable connection in the DSUB connector counterparts (accessories)**

All connections, incl. load cell cable (screw/plug-in terminal) are of the plug-in type. The conductors taken to the terminals should be as short as possible. The conductors of each cable should be tied together by means of a cable strap shortly before the terminal block. Connector housings are conducting (metal-plated), i.e. they are included in the screening. They have to be mounted in the rear panel accordingly by means of screws.

# kahelmantel tabennam<br>cabel coat Kabelschirm über Mantel gebogen cabel screen **KABEL** bended back over coat **SCHELLE** MASSEZUNGE CABLE<br>CABLE<br>CLAMP CABLE<br>GABLE<br>GROUNDING **TANG**

#### **Mounting a cable:**

- Open the connector housing (catches).
- Release and open the cable clamp.
- Remove insulation by approx. 50-60mm.
- Cut screening except 5mm and bend it backwards over the cable sheathing.
- Remove conductor insulations by 3mm and fix them by soldering.
- Insert the pin block.
- Put the cable under the clamp. The screening is pressed down by the tongue, the cable sheathing is pressed down by the clamp.
- Close and tighten the clamp.
- Check the strain relief.
- Insert the connector mounting screws on both sides.
- Close the connector housing (catches click in position).

**Both ends of the cable screenings must be connected with the metal housings!**
# **3.4 Load cell cable / cable junction box**

## **Connection of max. 8 load cells (600 Ohm) in 6-wire technology:**

with specific cable junction box PR6130 and measuring cable PR6135 (also Ex versions available):

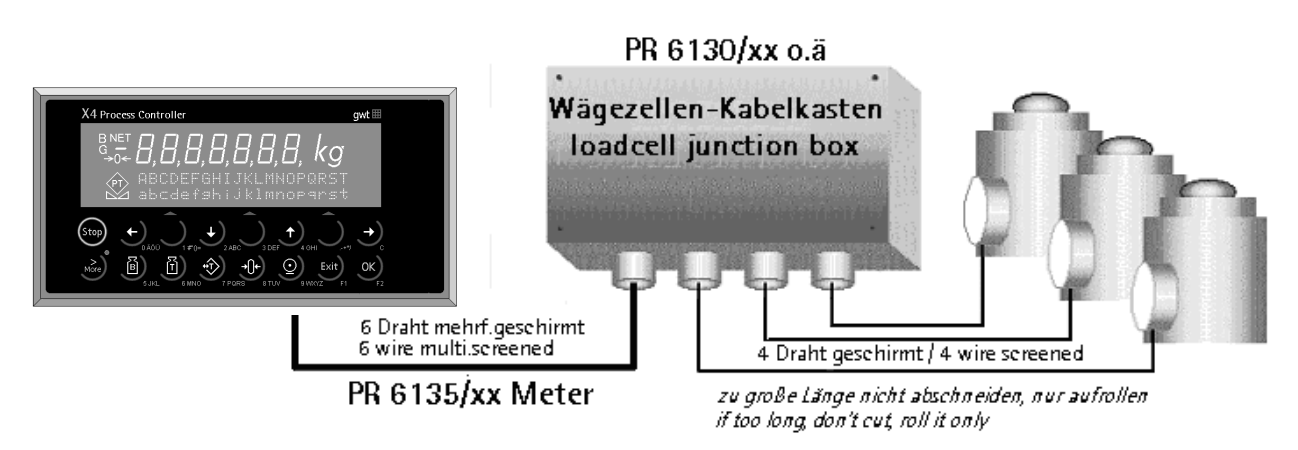

**■ We recommend:** - laying the cable in a steel pipe, which is connected to earth potential. - at a min. distance of 1 m **from high voltaqe cables**

The measuring signal from the strain gauge load cells is a highly delicate low-voltage signal (max. approx. 24mV at full load (deadload + actual load)) and must be protected very carefully against electromagnetic interference effects.

Use only fixed clamping screws, avoid using thermocouple forming transitions in the clamping facilities, and prevent humidity from penetrating into the inside. Use stabilized power supply, i.e. provided sense lines for voltage drop correction!

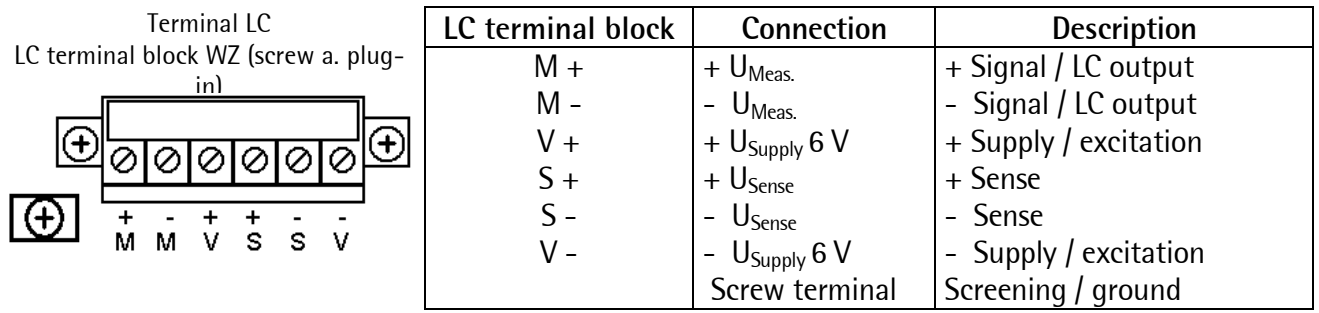

 **The cable colours** mentioned in this manual are valid only for the **PR62xx series** Sartorius load cells and extension cable PR6135. When using Sartorius platform scales or different load cells, the signification of cable colours can be different!

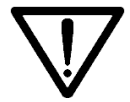

For this reason, the relevant load cell manual / data sheet should be consulted for the cable colour signification before connection!

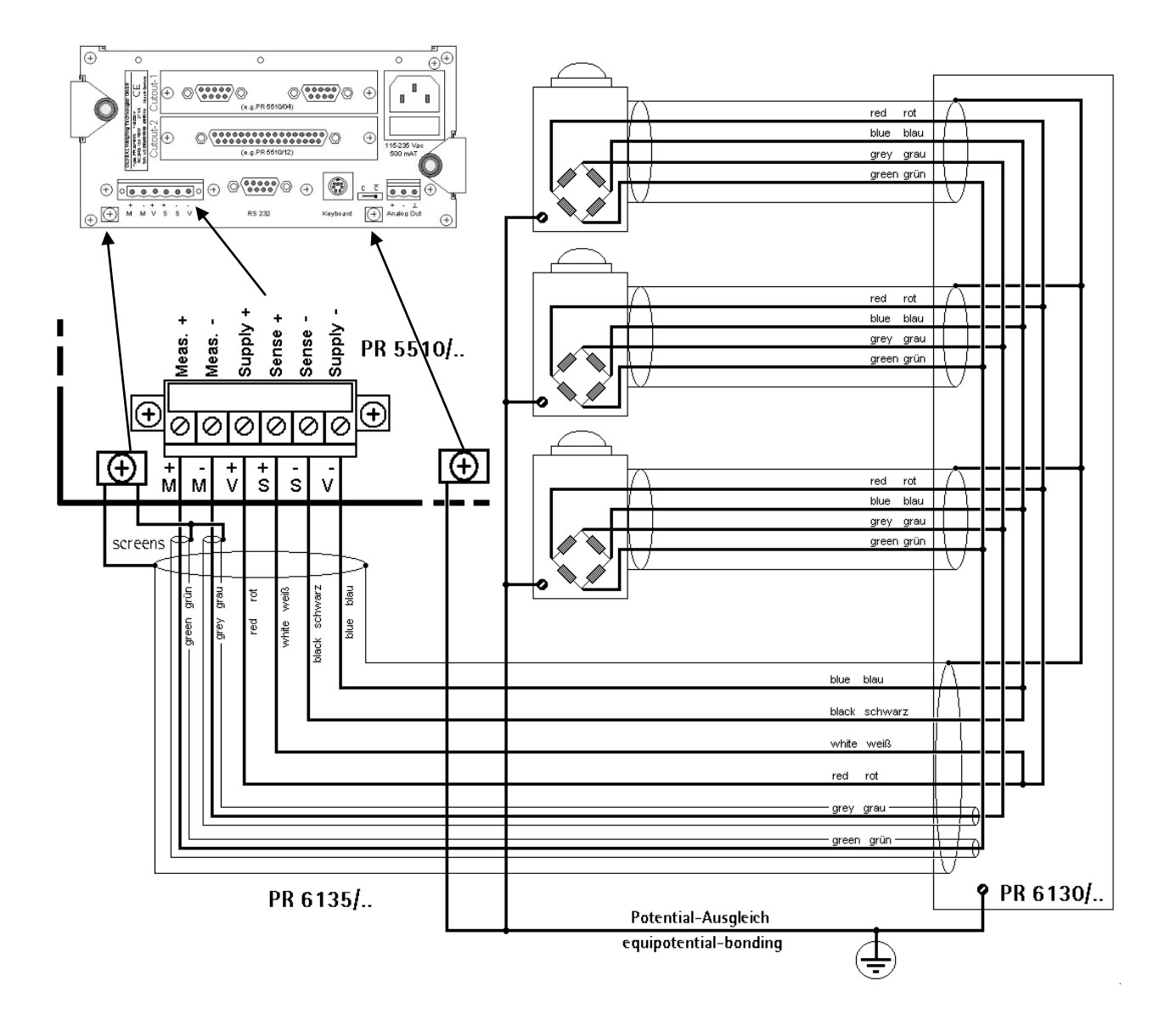

## **3.4.1 Load cell connection in 6-wire technology:**

#### **Load cell supply circuit:**

Load resistance of load cell circuit  $\geq$  75 Ohm, e.g. 8 load cells of 600 Ohm each or 4 load cells of 350 Ohm each, Firmly adjusted to 12 V (+/-6V), internal protection by means of multi-fuses  $\curvearrowright$  see chapte[r 1.3.8](#page-11-0) ).

## **3.4.2 For connection of PR6221 load cells**

 $\degree$  see PR6021/08, -/68 operating manual (differences in screening and bonding)

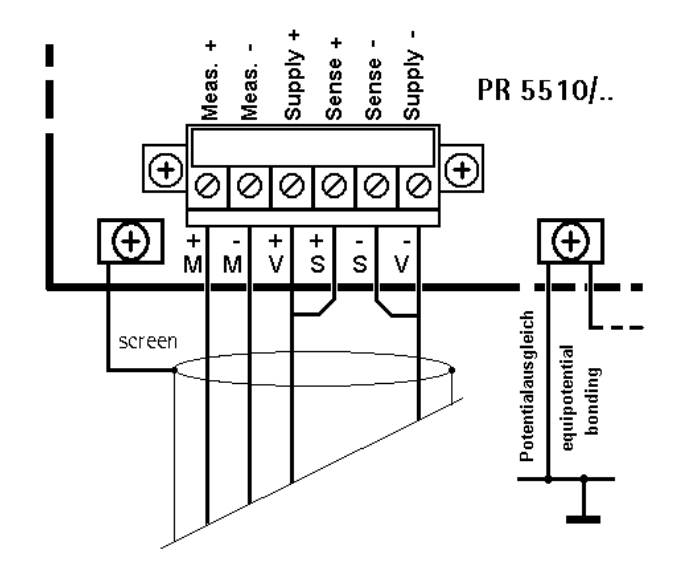

## **3.4.3 Connection of a load cell in 4-wire technology:**

The sense lines **must** be connected, don't leave it open !

## **3.4.4 Connecting Load Cells with External Supply**

When the load of the load cells is <75  $\Omega$  (e.g. more than 4 load cells with 350  $\Omega$ ), external load cell supply is required. In this case, the internal supply is replaced by a potential-free external supply. The neutral wire of the external supply voltage (0 ext. supply) must be connected to the instrument housing to ensure that the voltage is symmetrical to 0. The internal supply is not connected!

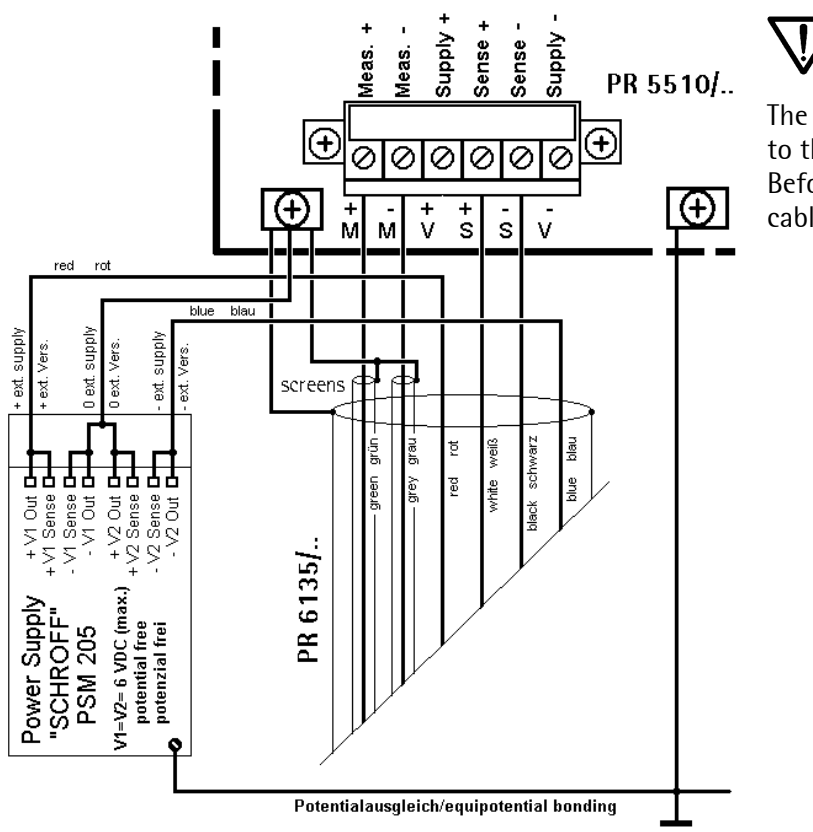

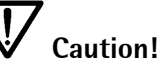

The cable colors shown above are applicable to the connecting cable PR6135/36. Before connecting, check the assignment of cable colors in the load cell manual.

## **3.4.5 Connection via PR1626/60 (intrinsically safe power supply)**

This unit provides intrinsically safe load cell power supply, whereby PR5510 and PR1626/60 must be installed in the safe area. Only the load cells/ junction box are installed in the explosion-hazarded area.

Connection to PR1626/60 is as shown below. For the general connections, refer to the FPR1626/60 manual.  $\Delta$  Potential compensation in compliance with the regulations is required !

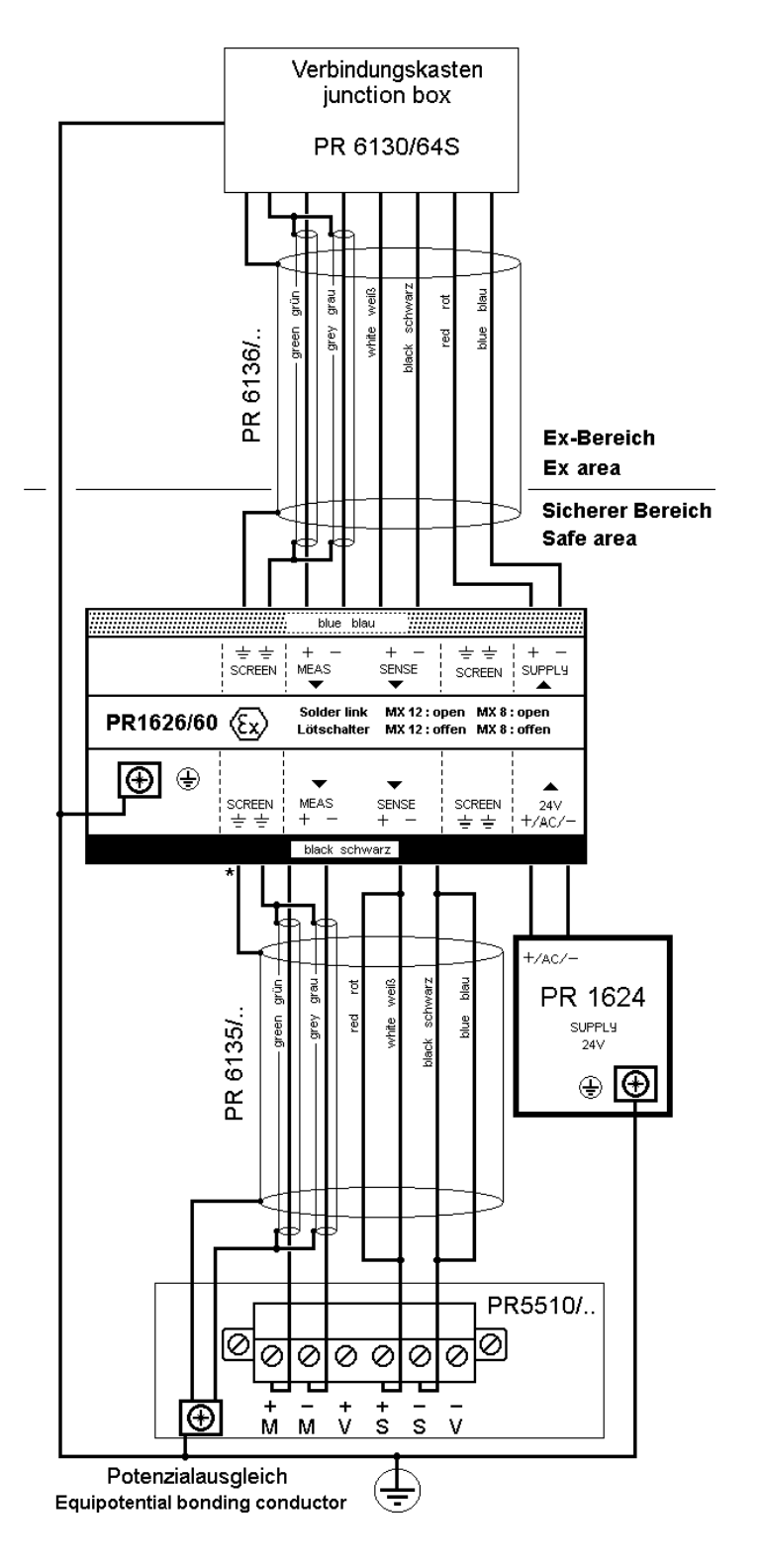

# **3.5 External PC keyboard**

In addition to the alphanumeric front panel keypad, the instrument is provided with a PS/2 socket for an external keyboard on the rear panel. The two functions are equivalent and can be used alternatively.

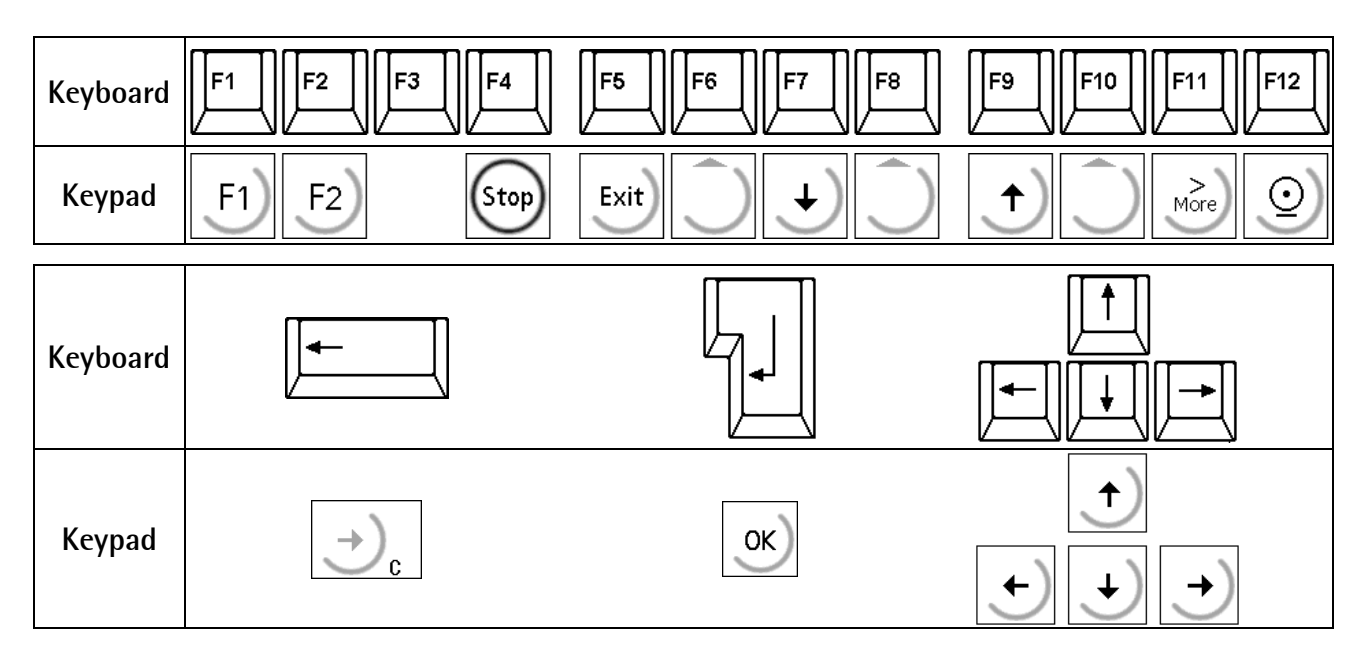

**Factory setting** of the external keyboard is for **US keyboard** . For using a German keyboard, the character set can be changed into GERMAN by pressing [Strg][F2]. Press[Strg][F1] to return to factory setting. The LEDs of the PC keyboard are not lit!

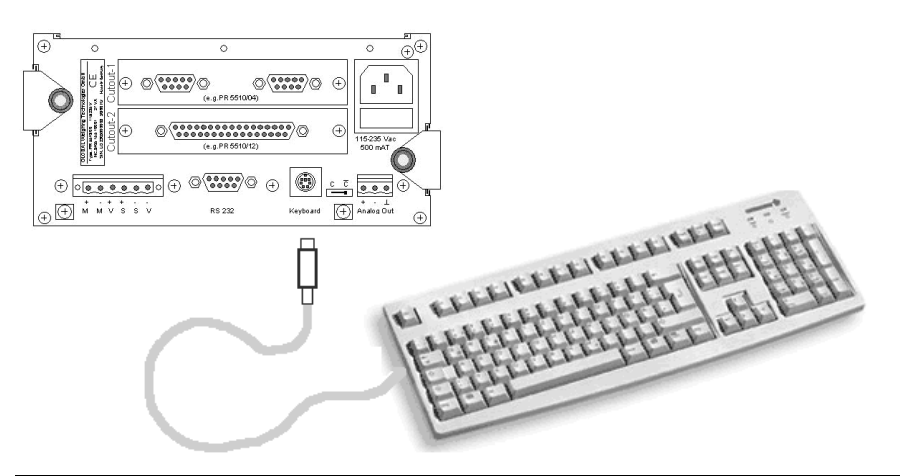

We recommend using the cherry keyboard with 104/5 keys of type 'Classic Line' G83-6300 LPNDE/US (with PS2 connector, 35mA)

Before connecting the keyboard, make sure that the power consumption does not exceed **50 mA**  $\omega$  **5 V**  $\cdot$  $\approx$  **Otherwise, an internal multi-fuse will be blown.** 

#### **PS/2 socket pin allocation For keyboards with DIN connector adaptor**

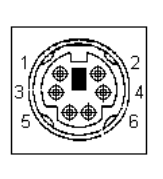

1 KBD Data 2 nc 3 GND 4  $+5V$ 5 KBD Clock 6 nc

5-pole DIN socket 6-pole 6-pole

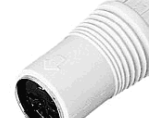

PS/2 connector

## **3.5.1 Barcode reader (Typ: Wedge)**

As an alternative to an external keyboard, a barcode reader can be connected at the standard PS/2 connector.

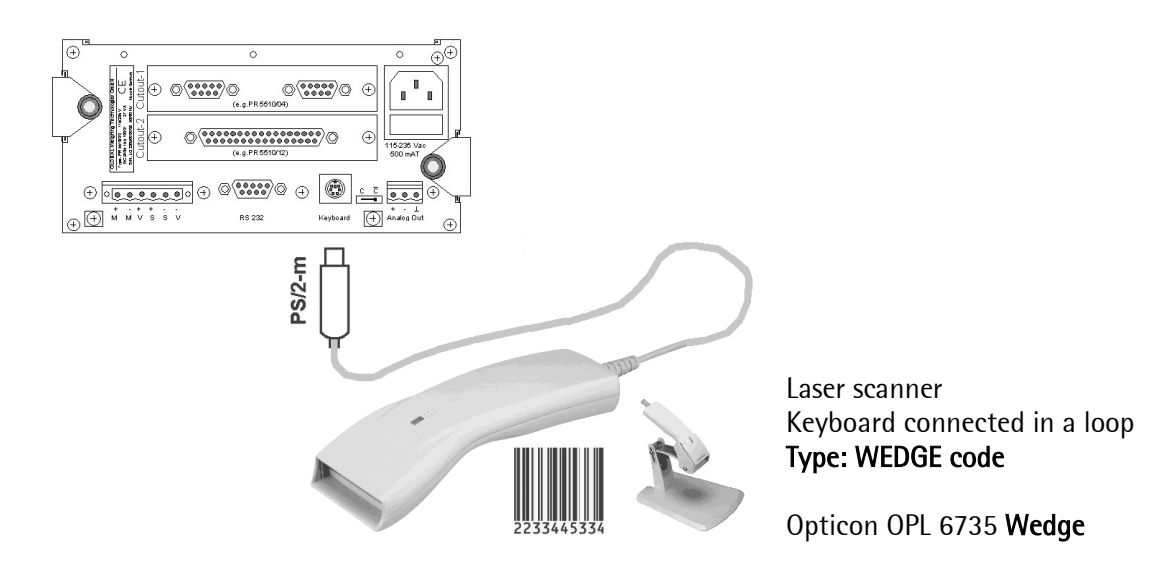

Before connecting the reader, make sure that the power consumption does not exceed **50 mA @ 5 V.** Otherwise, a multi-fuse will be blown.

Basic adjustment of the barcode reader (Opticon OPL 6735 Wedge) is by scanning in the relevant barcodes from the relevant scanner manual. Default values are marked with (d).

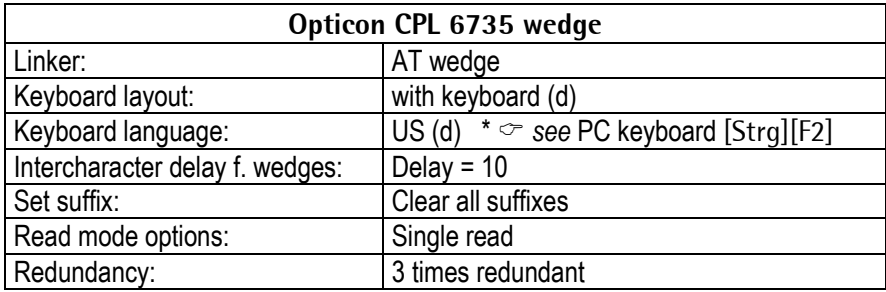

Barcode readers Syntech (Cipher 1021G) and Gryphomn (M-100) can also be used.

For safe readings, we recommend adjusting **3 redundant read operations**. For confirmation of each read operation via the keyboard, the automatic CR function of the reader must be switched off.

WEDGE readers send the same keyboard code as generated by pressing keys on a normal keyboard, i.e. when PR5510 expects an input (normal front-panel keypad), the expected "date" can also be scanned in. When using an Y cable, barcode reader and keyboard can be connected in a loop for being used alternatively.

# **3.6 Data interfaces**

Apart from the digital-analog interfaces, there are various data interfaces, some of which can be retro-fitted optionally. There is **no** parallel Centronics printer port.

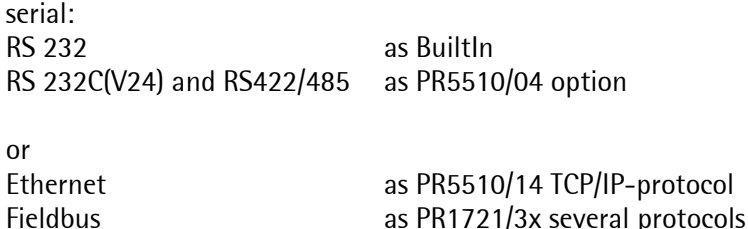

## **3.6.1 Logical names (IEC 61131)**

In firmware/application program IEC 61131, the serial interfaces are given logic names, which are allocated to the physical Builtin  $/$  slot 1  $/$  slot 2 on the main circuit board.

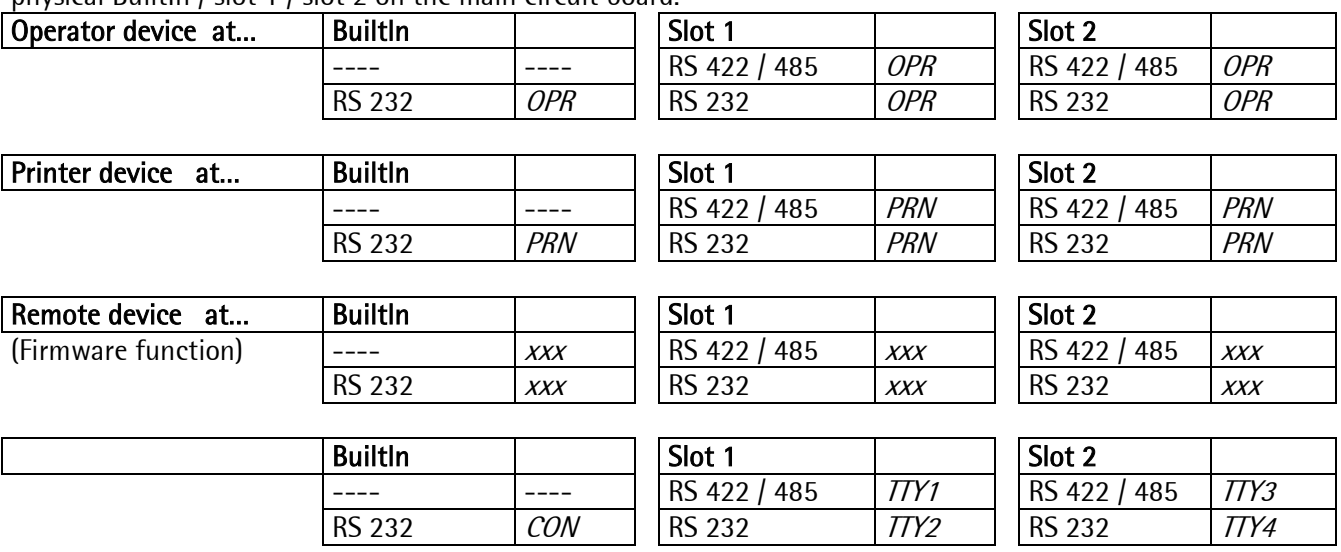

A report written with WRITE (PRN... ) can be allocated to all interfaces via "Printer\_device\_at", i.e. the physical printer connection is selectable freely. An application program with e.g. WRITE (TTY2... ) can be processed only purposefully by means of option PR5510/04 in SLOT 1, via RS232.

Operator device (service terminal) - and remote device (for PR5510/05) are supplied with data by the firmware, access from the IEC 61131 application level is not possible.

### ♦ **RS 232C (V24)**

Bi-directional serial asynchronous communication interface between two communicating units (point to point). The in fact data transmission takes place via signals Tx (transmit) and Rx (receive), whereby the so called DTE-DTE-connection (null modem) the signals crossover links., means Rx-Tx and Tx-Rx. As example: PR5510<->PC/Notebook or PR-devices interconnection (PR5510<->PRxxxx). Opposite : the DTE-DCE connection (Modem) where signals Rx-Rx and Tx-Tx are directly linked (PR5510<->Modem). For dataflow-control are used ("hardware like") the two signals CTS (clear to send) and RTS (ready to send) or alternativly ("software like") XON/XOFF-character. With this 4 signals most of the "easy" RS 232 interfaces could be made. But the allowed cabellength is strong limited (max 15m in clean EMCenvironment and depending to baudrate).

RTS/CTS shorting links in connector/socket are required only for older DOS drivers on the PC side, or are requested explicitly by the instrument manual (e.g. printer).

BuiltIn and PR5510/04 **comply with the standard allocation**, i.e. they are identical in the following connecting diagrams. To this fact in this manual the RS232-connection is only once and here descript and not repeated with PR5510/04 Option.  $\degree$  see chapte[r 4.1.1](#page-58-0)

Attention::

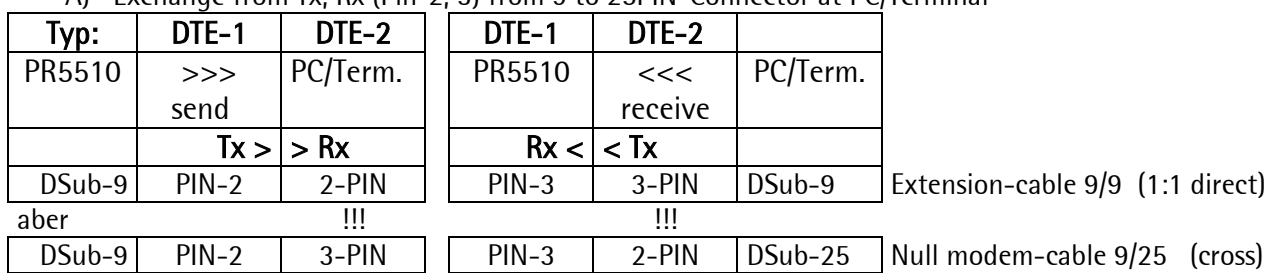

A) Exchange from Tx, Rx (Pin-2, 3) from 9 to 25PIN-Connector at PC/Terminal

with PR-interconnection (9pole) , you have t o use a always a null modem cable !

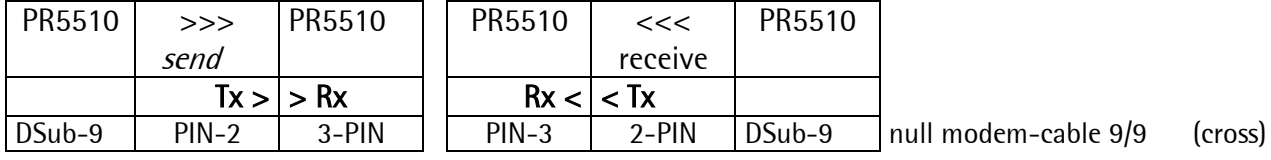

B) At DTE-DTE (null modem) is always Tx to Rx (crosover) and vive versa in opposite to ... ... DTE-DCE (modem) is Tx to Tx (direct) and Rx to Rx

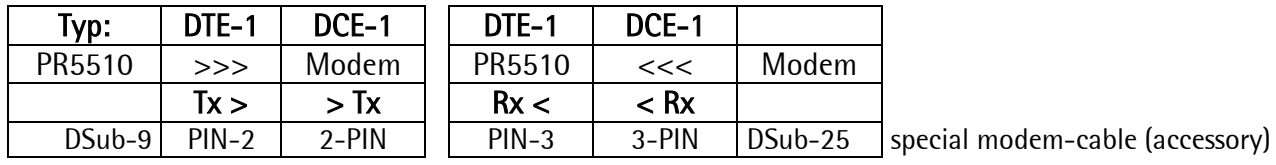

## **3.6.2 BUILTIN - RS 232**

A simple RS232 interface called Builtln is firmly fitted in the instrument. It is accessible from outside via DSUB-9 socket and should be considered more or less as a service interface:

- A) For loading firmware programs via FlashIt (Power tools PR8001).
- B) Using a connected terminal/PC with terminal program (terminal emulation), calibration, configuration and additional service functions can be realized easily.
- C) The interface is also provided for IEC 61131 programming by means of the PR1750 tool.
- D) However, the interface can be used also freely (instead of a PR5510/04 options card) and can be configured e.g. for communication with PLC, PC remote display or printer.

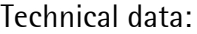

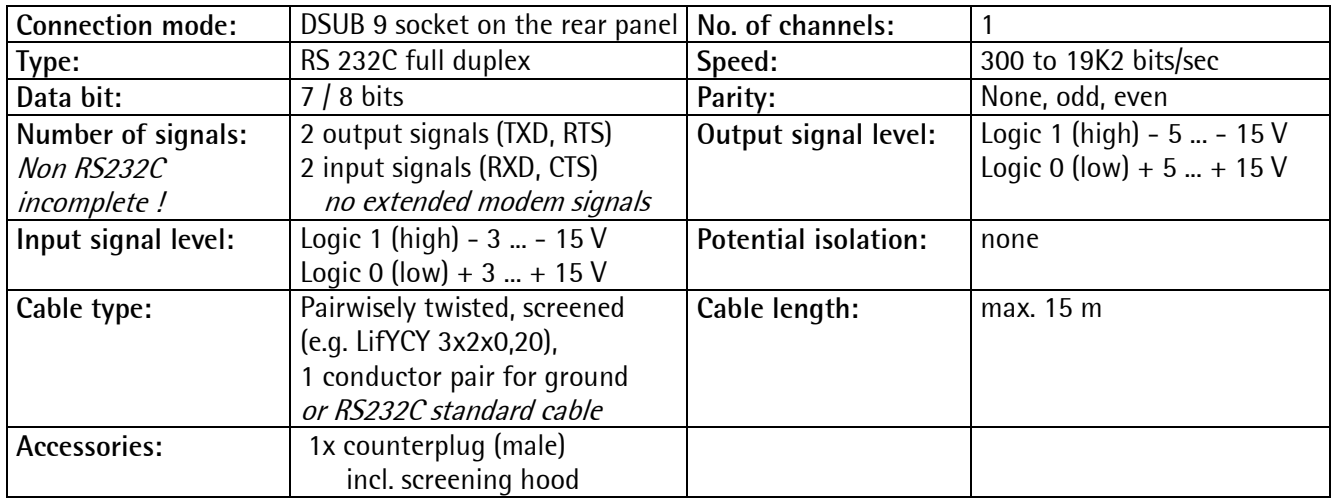

Attention to: The **limited** permitted cable length! (dependent on the EMC environment/baudrate)

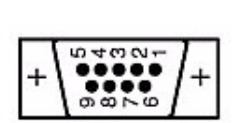

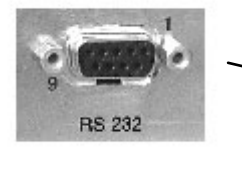

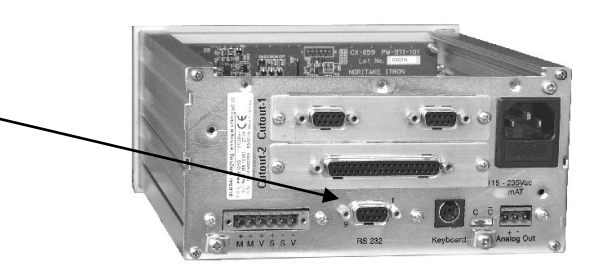

Interface

**Builtin** is located on the main circuit board.

The socket is provided on the rear panel

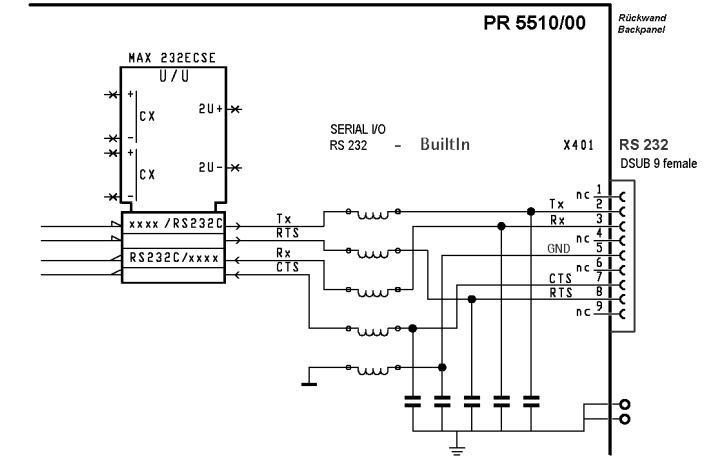

## <span id="page-45-1"></span>**3.6.3 RS 232 - Connections**

#### <span id="page-45-0"></span>**3.6.3.1 PC / Notebook – Connecting 9/9 cable**

BuiltIn and PR5510/04 comply with the standard allocation, i.e. they are equall except for the modem signals in the following connecting diagrams.

For applications such as: FlashIt, RecoverIt, DisplayIt, AccessIt PR1740, PR1750, PR1791/92 Terminal (emulation) e.g. MS HyperTerminal

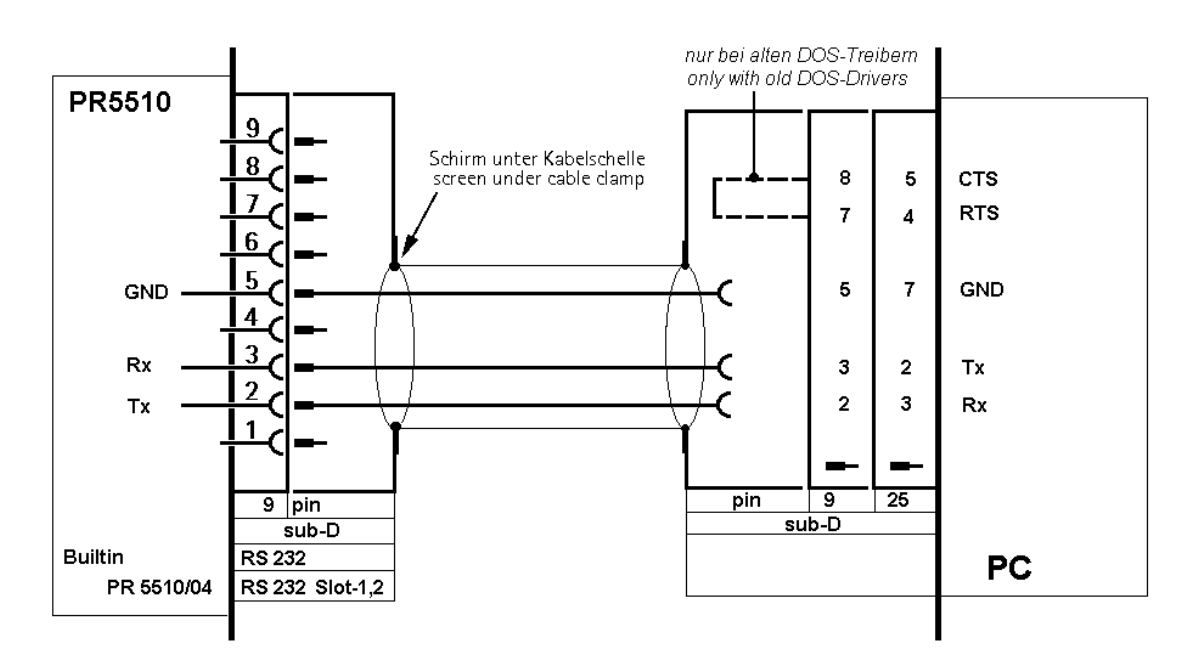

Note the different PIN allocation (PIN 2, 3, in particular) with 9/25-pole connectors.

Description: 9-pole D-sub connector/socket V24-connecting/extension cable 1:1 (not null modem)

## **3.6.4 PR8001 [FLASHIT]**

Function: Firmware and Bios loading, application and customized programs, Language and print layout adaptations

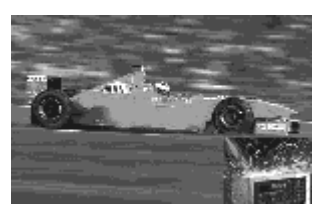

 $\overline{2}$  For PR5510: use with FLASHIT-Program release R2.22.x or higher

RS 232 Connecting cable as described above:  $($   $\heartsuit$  see chapte[r 3.6.3.1\)](#page-45-0)

Start FLASH function at PR5510: **only with CAL switch posterior with CAL switch posterior and CAL switch posterior posterior and CAL switch possible possible possible possible possible possible possible possible possible p** 

Power OFF, keep stop key **Stop** pressed and power ON (QUIT via warm softkey, without data loss)

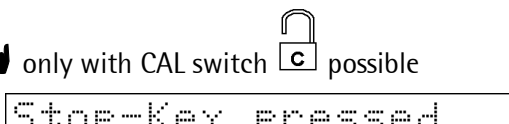

Cold & Warm & Flash

When [Flash] was called up (softkey: FLASH), **no further adjustment** at the instrument is necessary. The parameters are automatically set in the instrument and cannot be changed. On the PC, all adjustments are also made automatically when starting the FLASHIT program (#), manual selection of PC interface COM1 or COM2… according to the plugged-in connecting cable excepted.

Only point to point- Connection RS323/422, no selection of addresses possible.

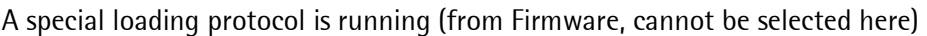

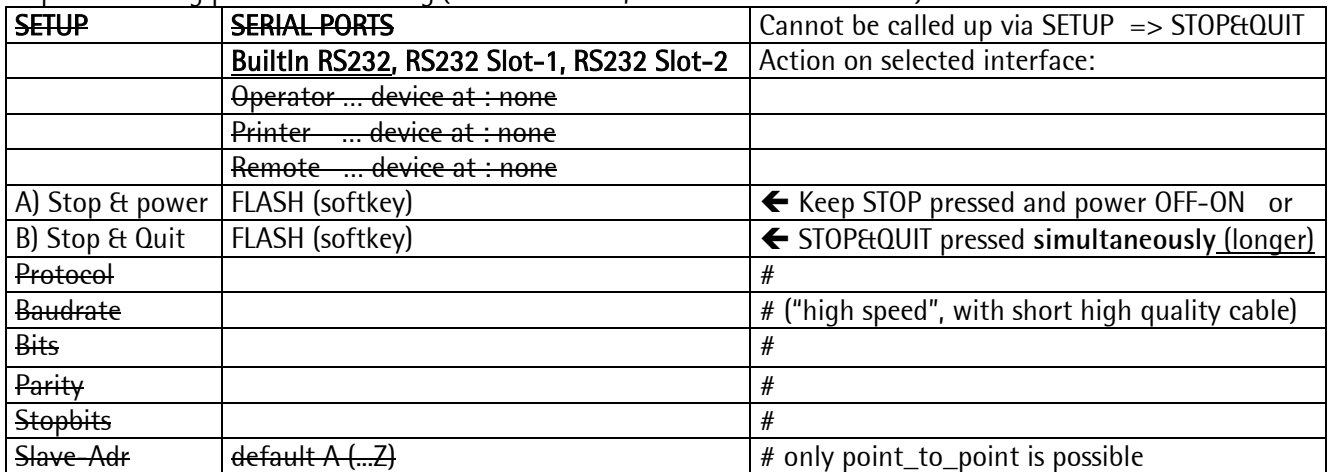

# fixed settings\* from the operating system (not changeable). Marked \*\*\* : selection is excluded or has not to be done

Take over same settings to the PC-application (made by FlashIt itself).

\* temporary, as long as FlashIt is active. Subsequently, the previous setting is active again.

FLASHIT is only possible via **serial interfaces** (prefered BuiltIn), **not** via Ethernet or Fieldbus

#### **3.6.4.1 PR8001 [RECOVERIT]**

#### **Function:**

Saves **all** settings (incl. EAROM e.g. CAL- and Config-data) and **all** USER-data in RAM in a file uploaded on the PC

A binary file (HEX-dump) with user definable name is generated. No sense for displaying, do not edit the file in any way.

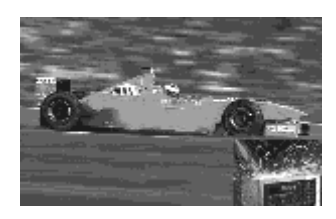

RS 232 Connecting cable as described above:  $($   $\heartsuit$  see chapte[r 3.6.3.1](#page-45-0)  $)$ 

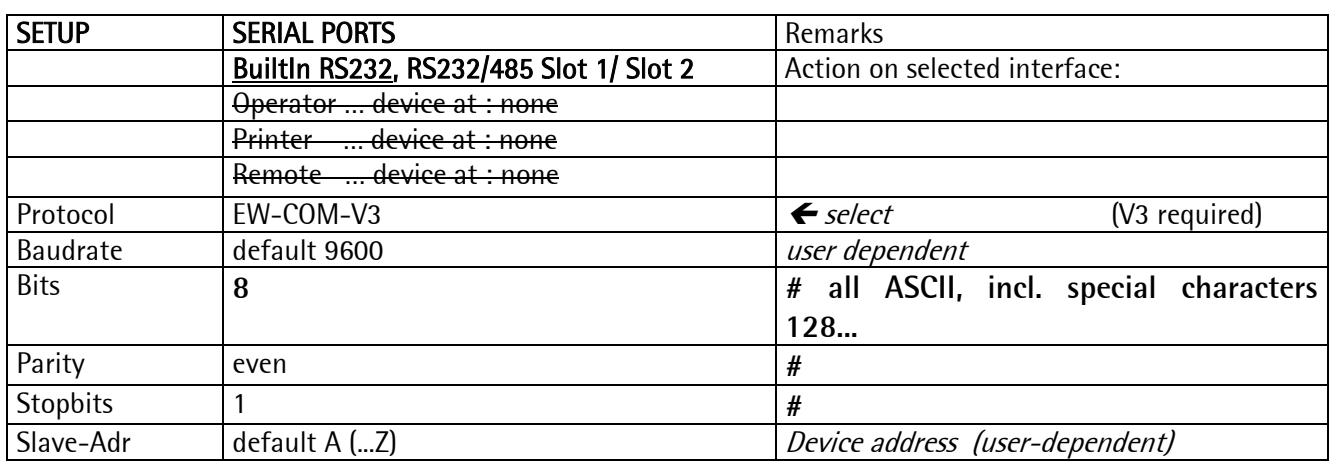

# fixed settings\* from the operating system (not changeable). Marked **xyz** : selection is excluded or has not be done

Take over same settings to the PC-application.

RECOVERIT apart from the **serial interfaces** (prefered BuiltIn), also possible via Ethernet, but not via Fieldbus.

Can be used as a "general" BACKUP-RESTORE of all actual "user"-data from the instrument. This should be done regularly and, in particular, after changes. Saves also CALIBRATION and CONFIG stored seperatly in EAROM

 RESTORE always only to the **identical firmware version** from which the BACKUP is generated !!! Firmware change inbetween BACKUP and RESTORE makes the BACKUP unusable.

#### **3.6.4.2 PR8001 [DISPLAYIT]**

Function: Complete display and remote operation in a PC window (PR5510-front panel complete mirrored).

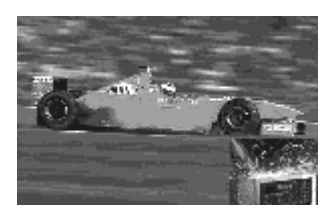

• RS 232 Connecting cable as described above:  $($   $\sqrt{}$  see chapter [3.6.3.1\)](#page-45-0)

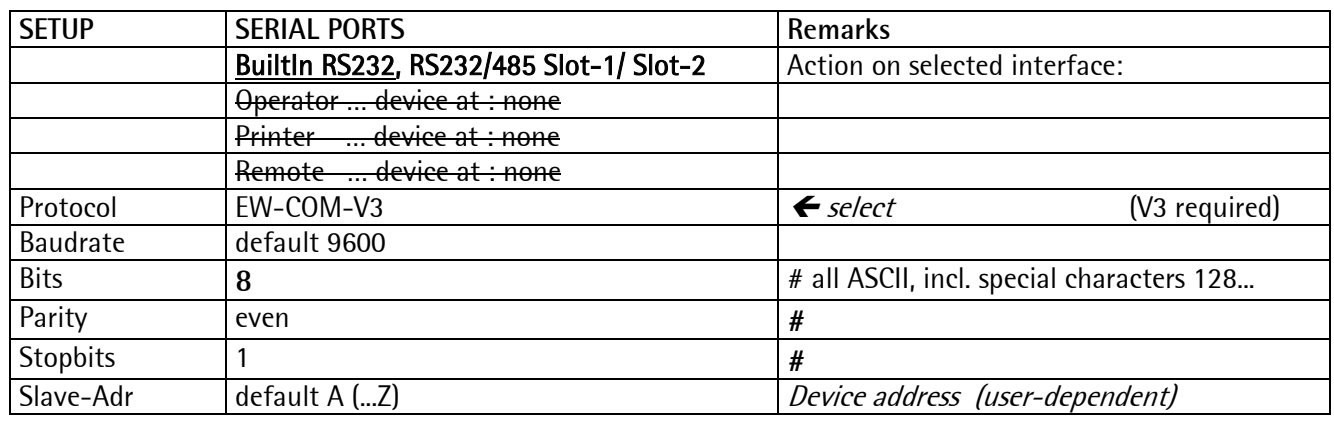

# fixed settings\* from the operating system (not changeable). Marked xyz: selection excluded or has not to be done

Take over same settings to the PC-application.

DISPLAYITapart from the **serial interfaces** (prefered BuiltIn), also possible via Ethernet, but not via Fieldbus.

#### **3.6.4.3 PR8001 [ACCESSIT]**

Function:

Up/downloading of all available internal table data (IEC 61131 type) Into a PC file in MS ACCESS format, e.g. Mat/Rec/Truck/Customer… excl.ALIBI

 $\mathbb{W}$  \* Be careful, if changed data are not plausible any more, they are not **checked** further in the instrument when receiving the tables (relations)

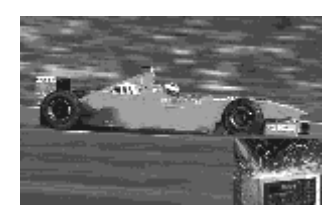

• RS 232 Connecting cable as described above:  $($   $\heartsuit$  see chapte[r 3.6.3.1](#page-45-0)  $)$ 

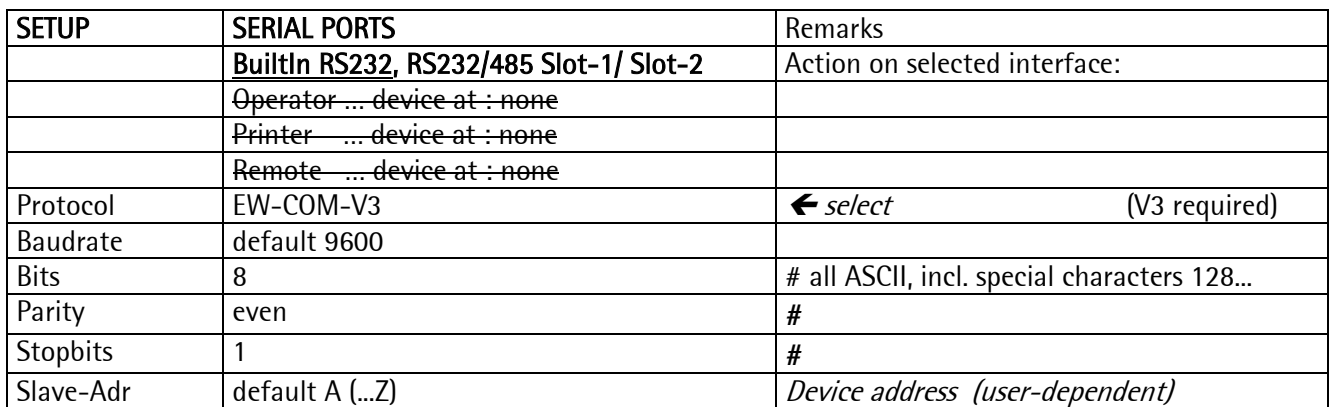

# fixed settings\* from the operating system (not changeable). Marked  $xyz$ : selection excluded or has not to be done

Take over same settings to the PC-application.

ACCESSITapart from the **serial interfaces** (prefered BuiltIn), also possible via Ethernet, but not via Fieldbus.

### **3.6.4.4 EW-COMMUNICATION**

Used by Sartorius-Applications [PR1740, PR1750, PR1791, PR1792, PR8001] Sartorius applications on MS WINDOS NT based personal computer

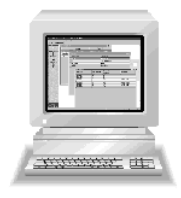

EW-COM (E\_lectronic W\_eighing communcation) is a "standard" protocol in use since a long time in compliance with the ISO1745 standard (multidrop, master-slave polling), extended by weighing commands.

• RS 232 Connecting cable as described above:  $\sqrt{2}$  see chapter [3.6.3.1\)](#page-45-0)

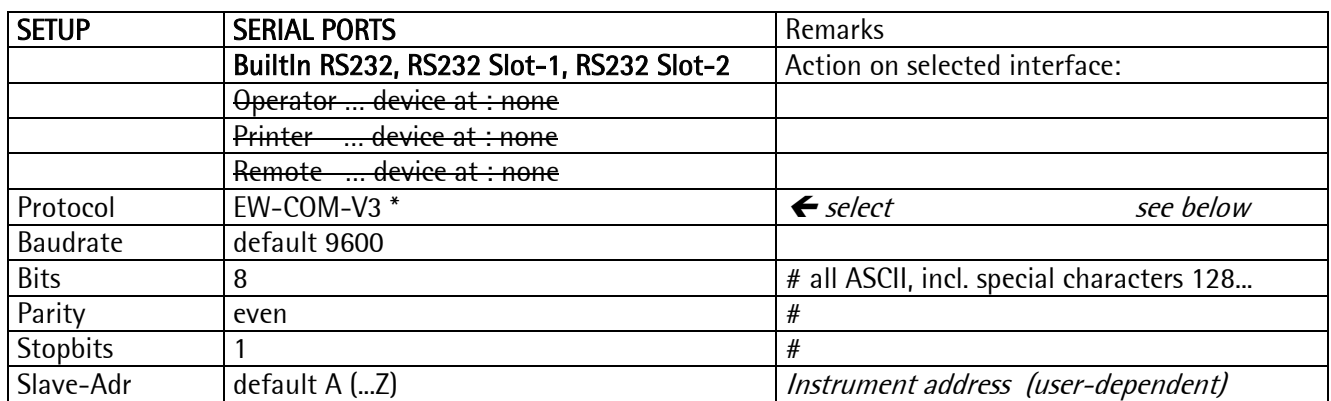

# fixed settings\* from the operating system (not changeable). Marked  $\frac{1}{2}$ : selection excluded or has not to be done

Take over same settings to the PC-application.

a >>> message Startup/Shutdown Communication is generated when selecting/leaving the interface.

\* EW protocol driver versions:

EW-COM-V1: only one instrument (point\_to\_point) outdated generation (exception) PR1713, PR1730/00 R1 or older standalone-Programs or Testtools

EW-COM-V2: simultaneous communication (multidrop) incl. DDE PR1713>R1.xx , PR1730/00R2/01R1, PR1740<R6, PR1750R1

EW-COM-V3: simultaneous communication (multidrop) incl. OPC and InBatch PR1713R2, PR55/56/5710, PR1730R3, PR1740>R5, PR1750R2, PR1791/92, PR8001

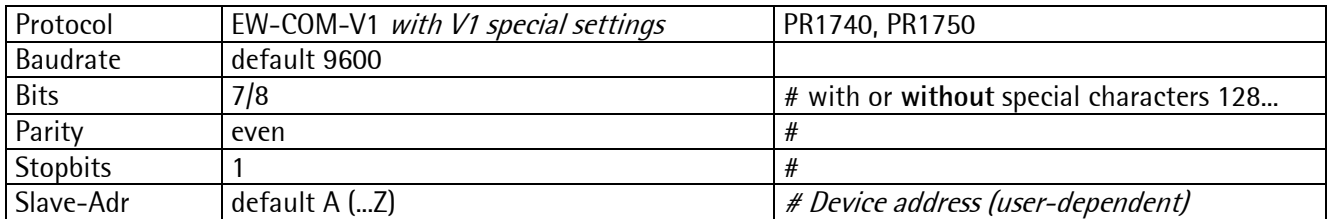

The listed EW commands are "internal" instrument-specific commands and not published any further. "Old" EW commands required for projects can be realized partly by means of IEC 61131 programming using license PR1713/31.

#### **3.6.4.5 Console or service terminal**

Function:

for commissioning or service,

- calibration, config
- test (IO, memory...) and
- IEC 61131 debug (support)
- console

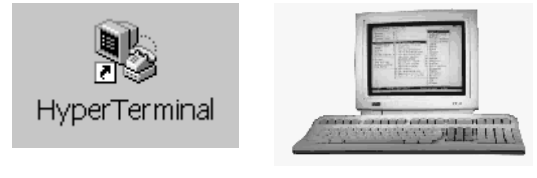

RS 232 Connecting cable as described above:  $($   $\heartsuit$  see chapte[r 3.6.3.1](#page-45-0)  $)$ 

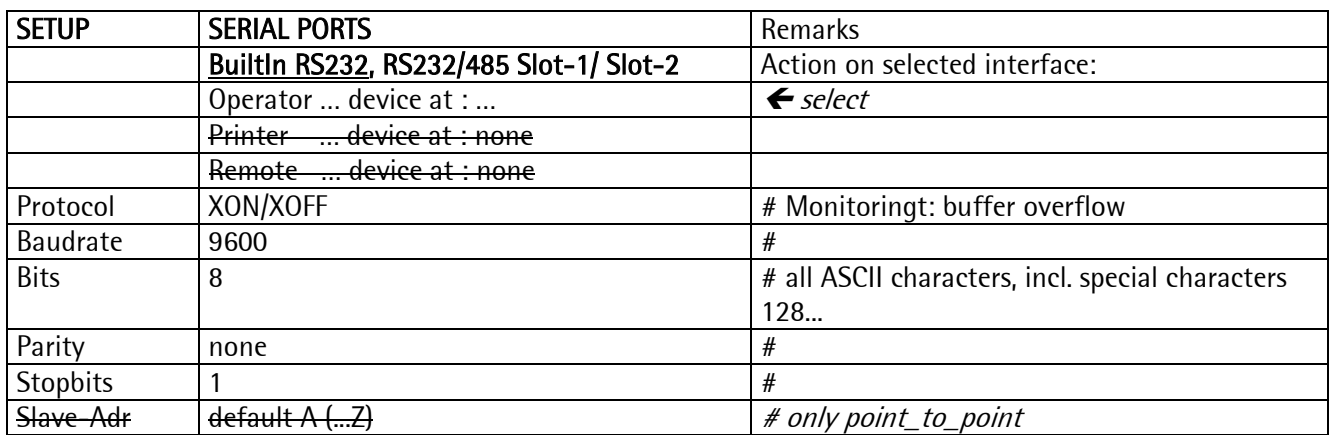

- # fixed settings\* from the operating system (not changeable). Marked  $xyz$ : selection excluded or has not to be done
	- Take over same settings to the PC-application.

a >>> message Startup/Shutdown Operating is generated when selecting/leaving the interface.

When [Operator device at…] a further setting for the allocated interface on PR5510 is not is possible, a fixed setting is made automatically  $(H)$ . When trying to contact the interface,  $\gg$  message locked by oper is generated.

When a real terminal (VT100-compatible) is not available, such a terminal can be emulated on a PC by means of an application, e.g. MS Windows accessory HYPERTERMINAL.  $\mathcal{F}$  see chapte[r 9.2.2](#page-175-0)

The SETUP can be used only **alternatively** on PR5510 or on the terminal, otherwise >>> message configuration is active . on the instrument, or a similar message on the terminal, is output.

**3.6.4.6 Printer device at [printer]**

Examples for ticket printer TM295II:

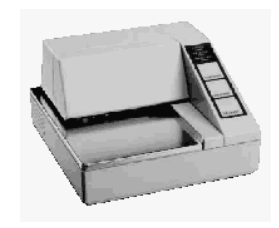

The interface parameter adjustment **is individual** in compliance with the printer see also printer manual.

In application program IEC 61131, the serial interfaces are given logic names "PRN" for printer outputs, which can be allocated to the **physical ones** BuiltIn / Slot-1 / Slot-2 aon the main circuit board via [Printer device at...]-.

♦ **A) XON/XOFF software handshake [ticket printer TM295II/PH00]**

XON/OFF-setting interrupts data sending during power on, self-test and error status (no paper…).

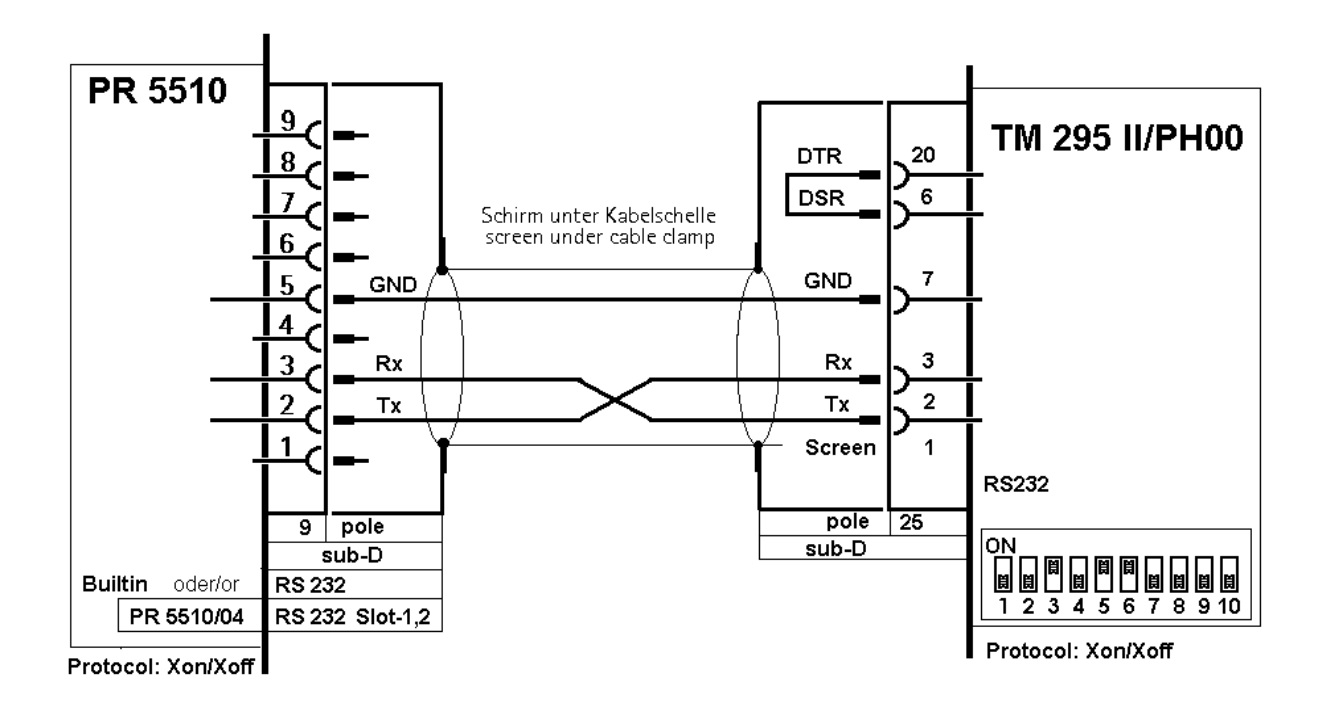

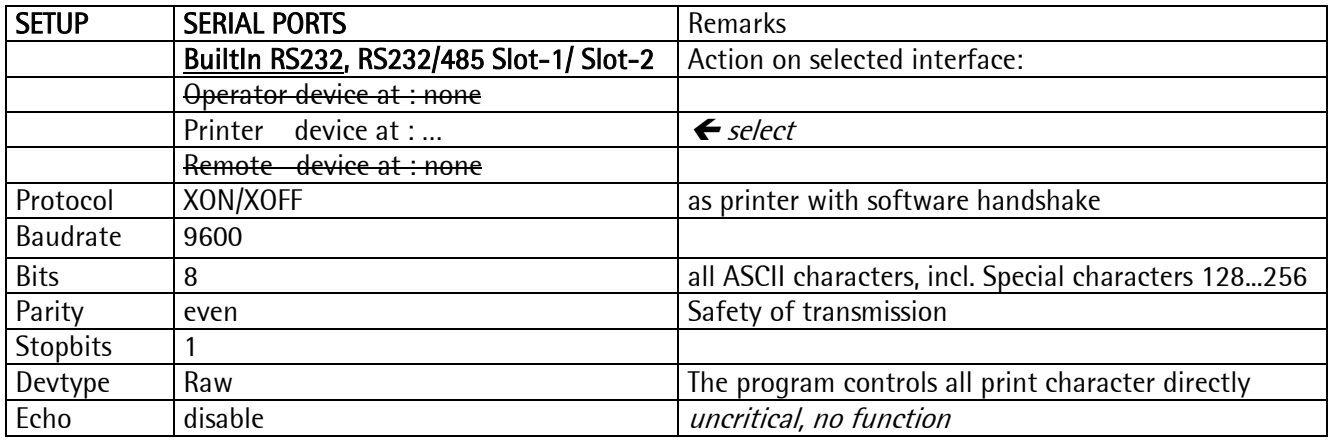

Free settings corresponding with the printer manual, these must be adjusted accordingly on the printer. TM295 printer configuration is via the 10 DIP switches in the bottom of the instrument 512 bytes (SW-3).

Marked  $xyz$ : selection excluded or has not to be done

Take over same settings to the printer

If e.g. 3964 is selected by mistake for the protocol, the following message is displayed:

$$
\begin{vmatrix} 1 & 0 & 0 \\ 0 & 0 & 0 \end{vmatrix}
$$

whereby X ..... X indicates that the selection is permitted. Only none, **Xon/off**, RTS/CTS, W&M are permitted.

In case of confirmation with OK despite this, >>> message: line in use for prn is displayed.

 $\rightarrow$ Go on by pressing  $\Box$ 

#### ♦ **B) RTS/CTS hardware handshake [Ticket printer TM295II/PH00]**

RTS/CTS or DTR/DSR setting stops data sending during power on, self-test and error status (no paper...). As XON/XOFF, but additional cable break detection due to missing CTS is provided.

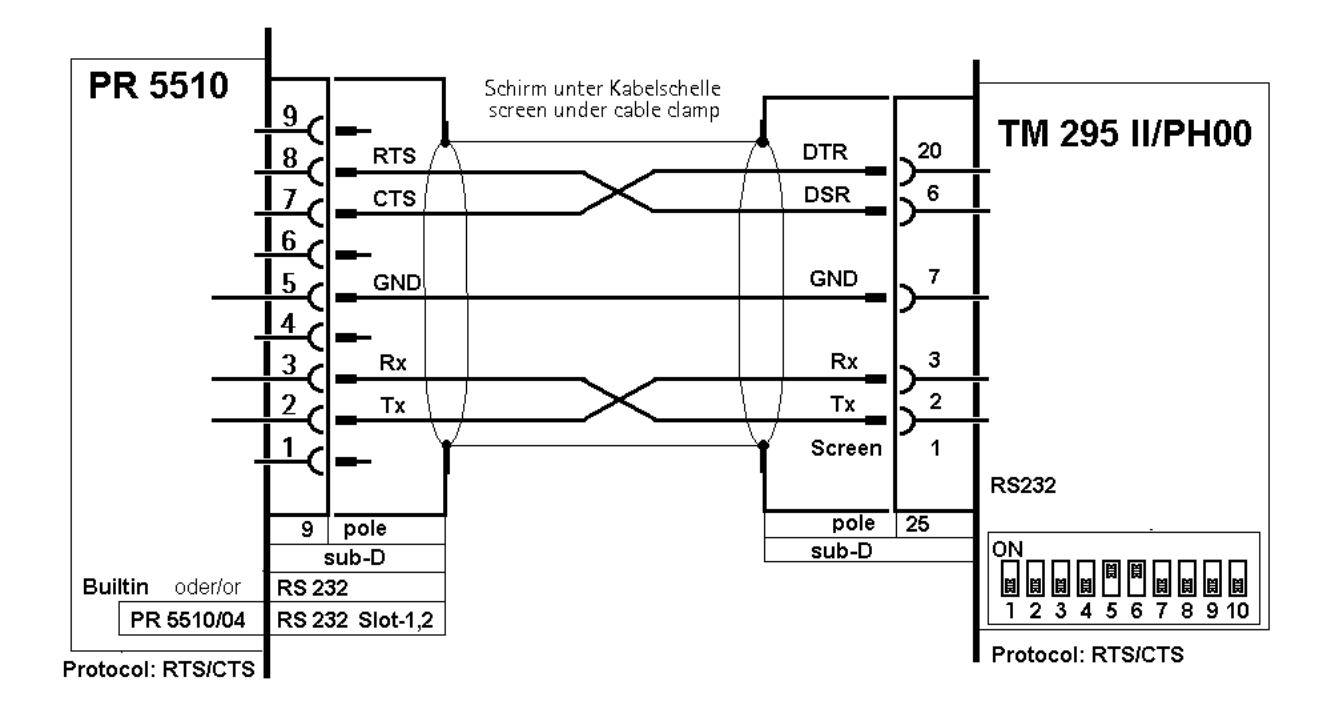

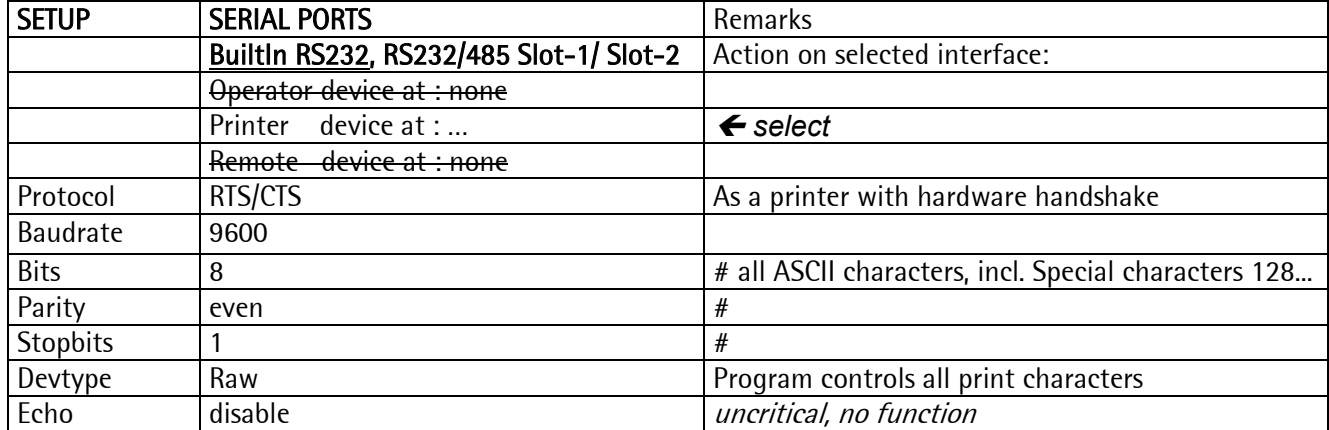

Free settings in compliance with the printer manual, must be adjusted accordingly on the printer. TM295 printer configuration is via the 10 DIP switches in the bottom of the instrument. Data buffer 512 bytes (SW-3)

#### • C) Weight & Measures (W&M) compliant [only with ticket printer TM295II/PH02]

Ticket printer TM 295II/PH02 is provided with an additional EPROM memory module for **W&M** print-out. For safety reasons (legal for trade systems), print data are packed/transmitted in a special report rather than being sent out uncontrolledly without feedback (bidirectional).

According to PTB, this is required especially, when the print-out cannot be compared directly with the displayed weight (remote printing). All measured weight values G/T are printed out with symbol, e.g.  $<$  B 1234,56 kg  $>$ .

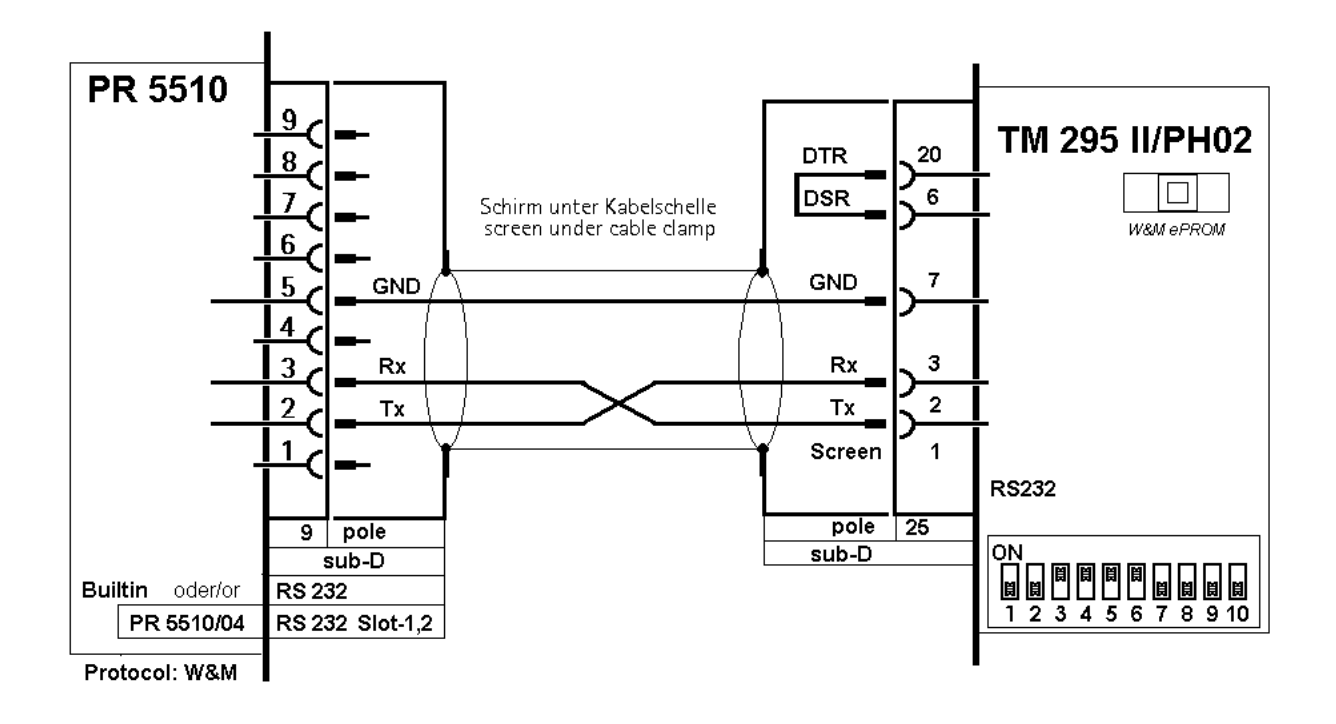

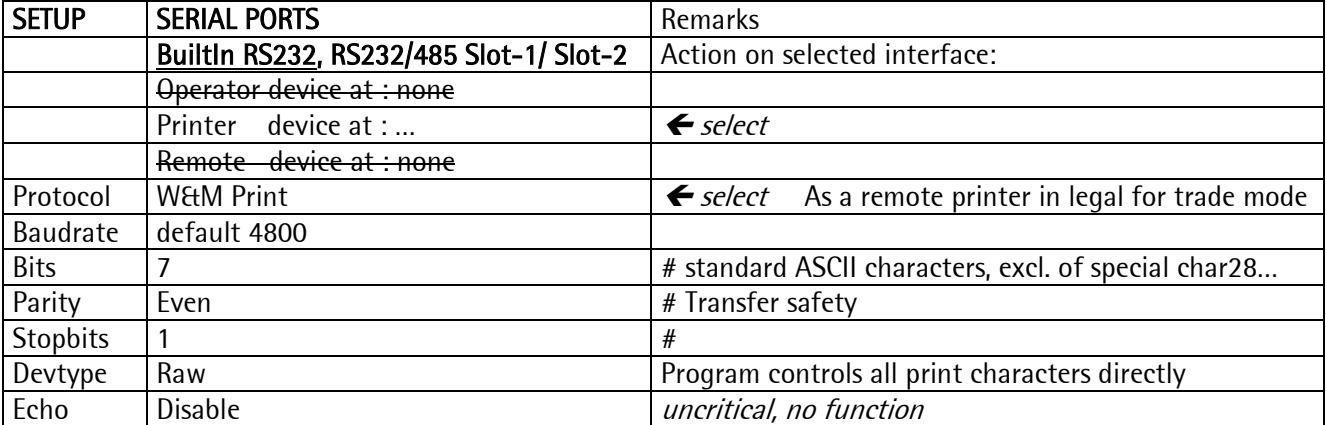

# fixed settings from the program, have to be adjusted accordingly on the printer. TM295 printer configuration is via the 10 DIP switches in the bottom of the instrument. Data buffer 512 bytes (SW-3)

#### **3.6.4.7 Remote device at [PR5610/05 (Ex) terminal]**

Function:

Mirrors all PR5510/00 front-panels displays and keys 1:1 on terminal PR5510/05 (Ex) for remote operation. I.e. all operating functions can be used from this terminal (e.g. installed in the hazardous area).

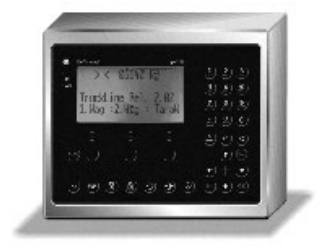

• RS 232 Connecting cable as described above:  $\sqrt{2}$  see chapter [3.6.3.1\)](#page-45-0)

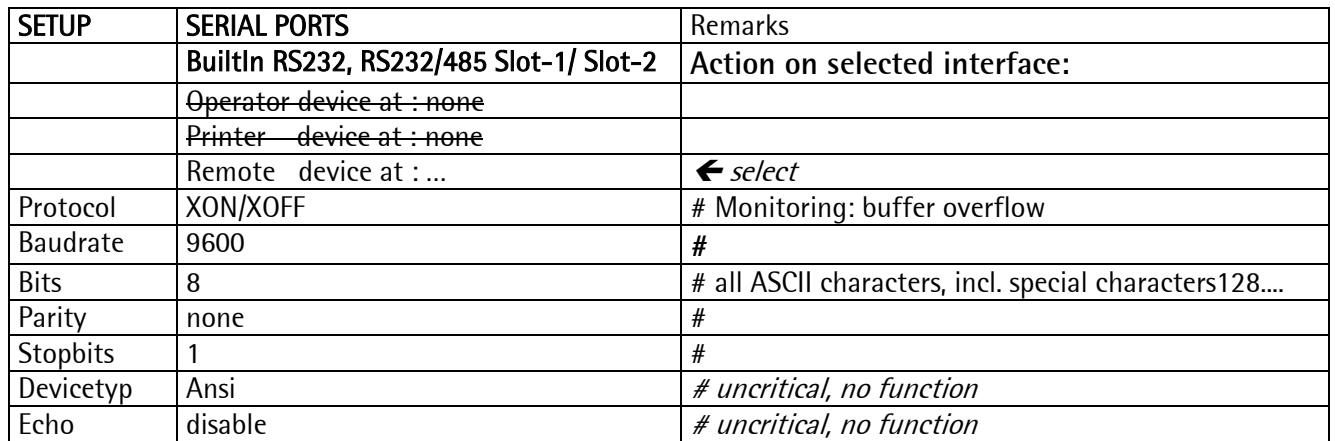

# fixed settings\* from the operating system (not changeable). Marked  $xyz$ : selection excluded or has not to be done

Take over same settings to the Terminal

( $\mathcal F$  read PR5510/05 install-manual also for overall configuration)

a >>> message Startup/Shutdown Remote is generated when selecting/leaving the interface.

When [Remote device at] was selected, no further adjustment for the allocated interface is possible on PR5510. Fixed settings are made automatically (#). When making an attempt for access to the interface set-up >>> message: locked by rem is generated

# **3.6.5 RemoteDsp protocol**

#### **[Remote PR1627 Terminal PR1628/29]**

Remote display PR1627 or keyboard PR1628 (Ex) can also be connected as a terminal to the RS 232 interfaces.

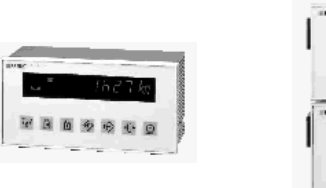

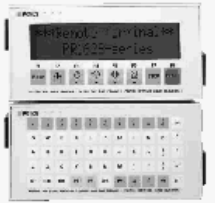

However, special attention must be given to the cable length = max. 15m. Otherwise, RS 422/485 must be used, which is possible only with options PR5510/04 in slot-1, 2 rather than with Builtln.

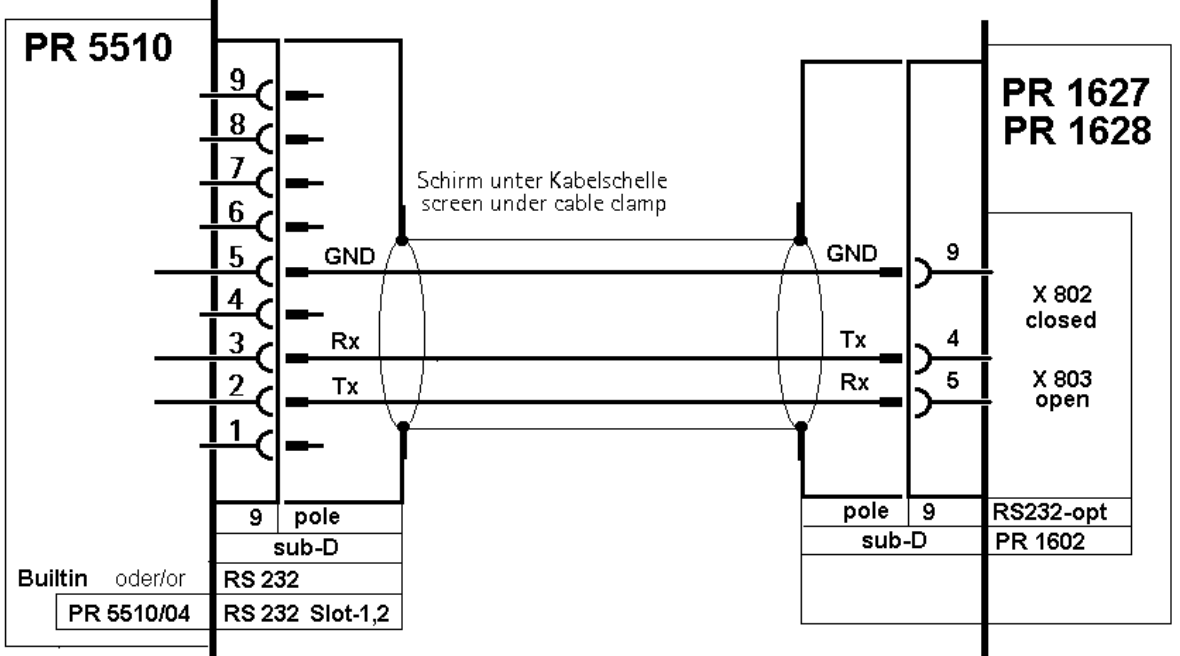

Protocol: RemoteDsp

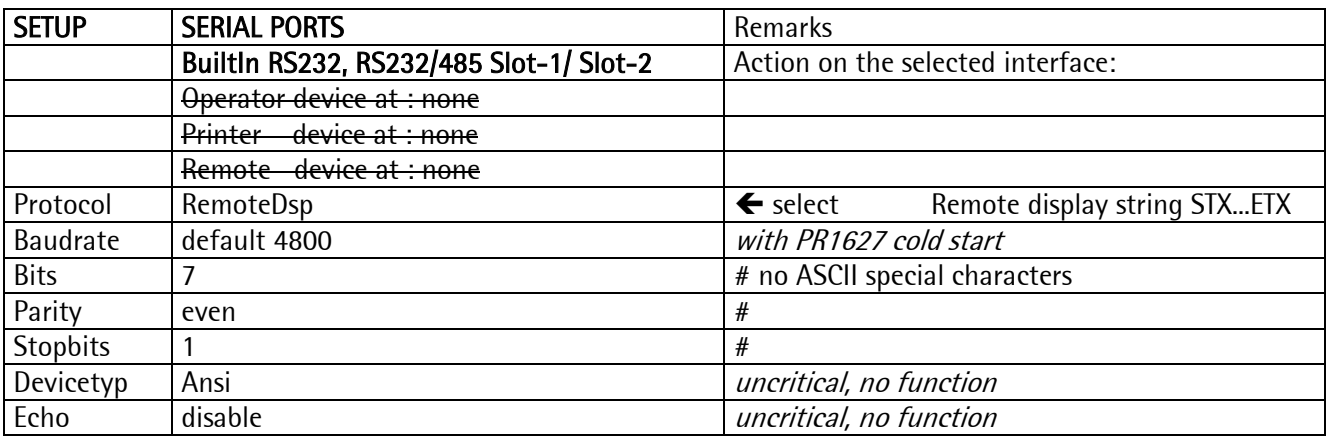

# fixed settings\* from the operating system (not changeable). Marked  $\frac{1}{2}$ : selection excluded or has not to be done

Take over same settings to the PR-units

# **4 Hardware-Options**

## <span id="page-58-0"></span>**4.1.1 PR5510/04 serial I/O**

The module contains two channels (1x RS 232 and 1x RS 422/485\*) which can be used simultaneously and largely\* independently. The RS 422/485 interface is galvanically isolated. Up to two PR5510/04 modules can be plugged in (SLOT 1, 2). The relevant interface parameters are adjusted by "software configuration" in [SETUP]- [SERIAL-PORTS] , whereby the RS 422/485 require additional "hardware configuration" by means of DIL switch\* S101 on the module during installation.

\*Each module provides only one timeout , i.e. communication protocols with character "timeout" are not possible simultaneously on the two channels of a module (concerns: EW-KOMM, J/MODBUS, DUST-3964).

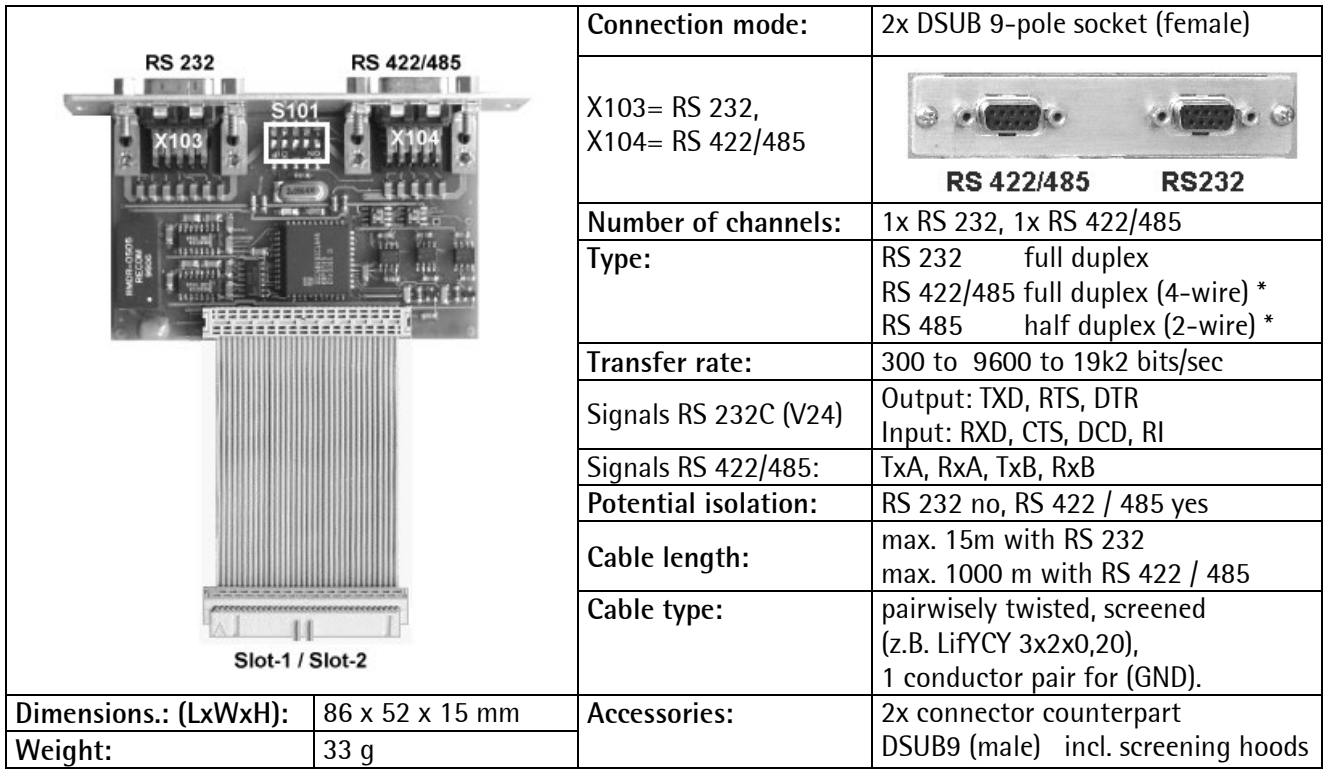

 $\sqrt[8]{}$  Don't mix up RS 232 with RS 422/485 connectors!

 $\Box$  After installation of the card, a COLD start is necessary, otherwise a >>> continuous beep is output. Already existing data must have been saved **previously**, calibration and configuration are not lost!

#### ♦ **IEC 61131- direct addressing (special programs)**

Logic names: Slot 1  $\log$  name  $\log 2$   $\log$  name with Printer device at... | log. name RS 422 / 485 |  $\overline{ITY-1}$  |  $\overline{RS}$  422 / 485 |  $\overline{ITY-3}$  | | RS 232 TTY-2 RS 232 TTY-4 PRN

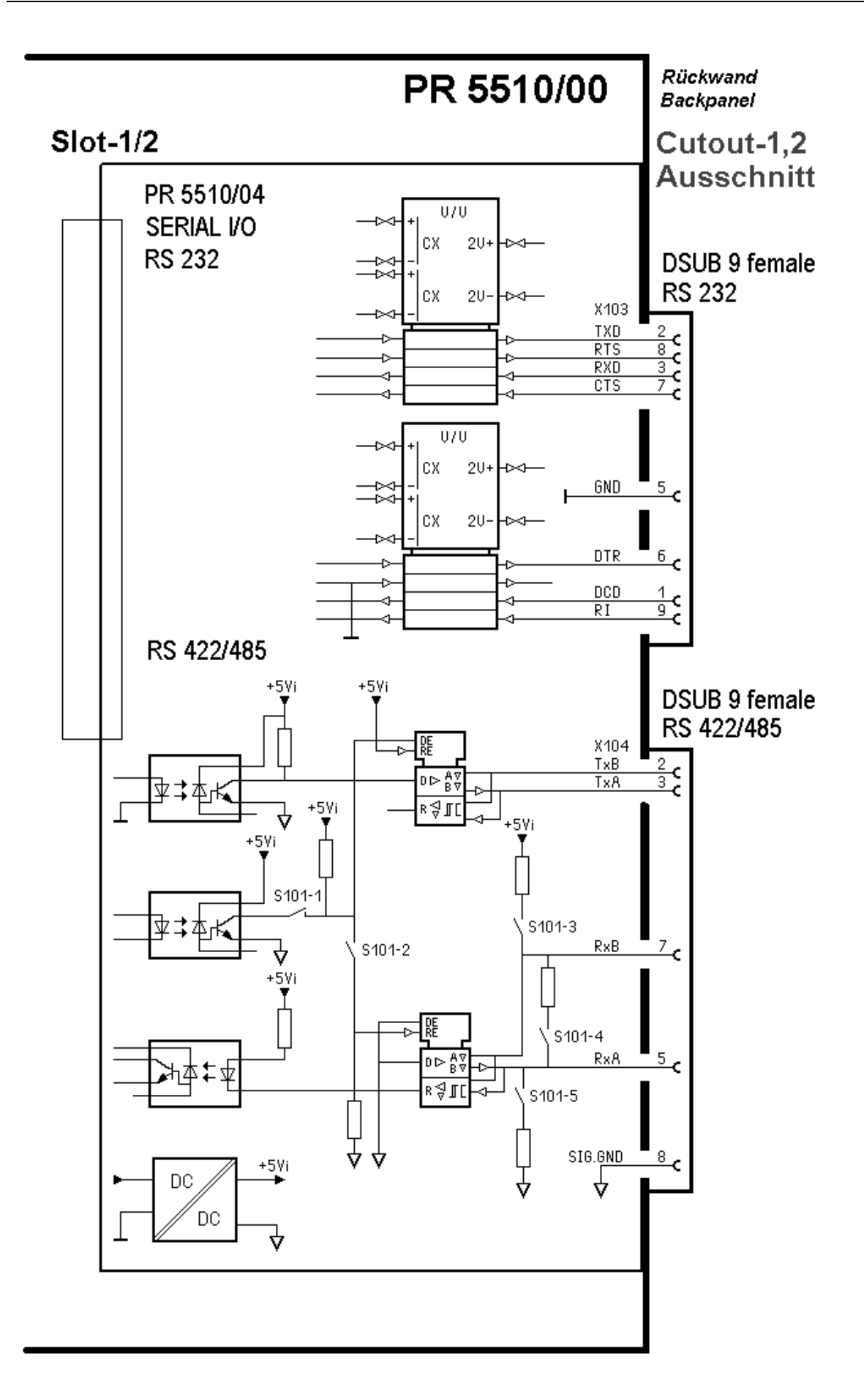

## **4.1.2 PR5510/04 RS 232 C (V24)**

For RS 232, "DIL" settings on the module are not necessary.

It can be used only as a point to point connection (instrument<->instrument). The cable length must not exceed 10-15m (dependent of EMC environment), otherwise, also RS 422/485 must be selected. Commercially available RS232/RS485 converters can be used as external instruments or as an internal PC card.

Related to the RS 232 channel, PR5510/04 is equivalent to the BuiltIn interface, however, it provides additional MODEM signals DTR, CTR, RI, which are only active with additional protocol = modem selected.

 The remaining functions are also identical, i.e. all BuiltIn connecting diagrams /settings are also fully applicable  $\mathcal{C}$  see chapte[r 3.6.3](#page-45-1) )

#### **4.1.2.1 PR1740**

PR 5510/00 **PR 1740 - PC** PR 5510/04 COM 1 **RS 232 RS 232** DB<sub>9</sub> DB<sub>9</sub> **SLOT-1, 2** 

Connections to COM1 (9-pole)

with pre-fabricated "serial" cable (as a 1:1 extension, not null modem)

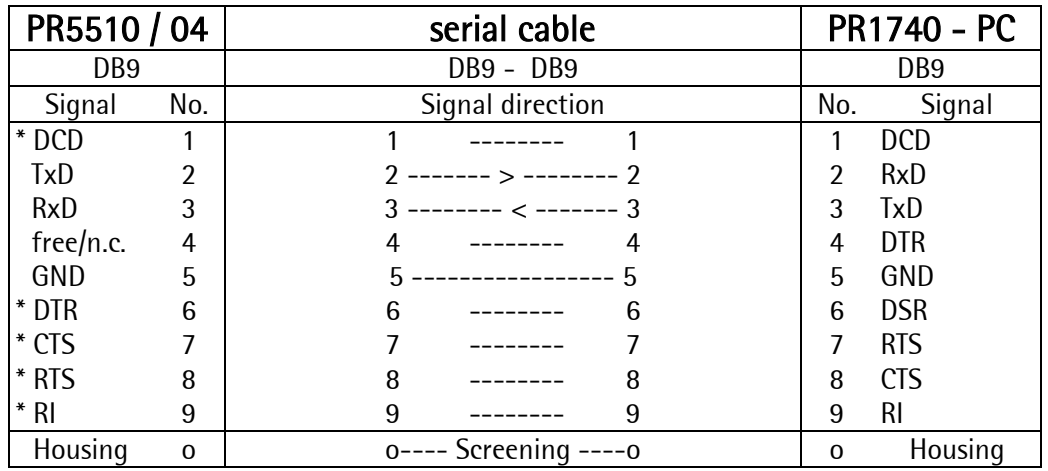

\* inactive with protocol: EW\_COMM\_Vx

Connections to COM2 (25-pole)

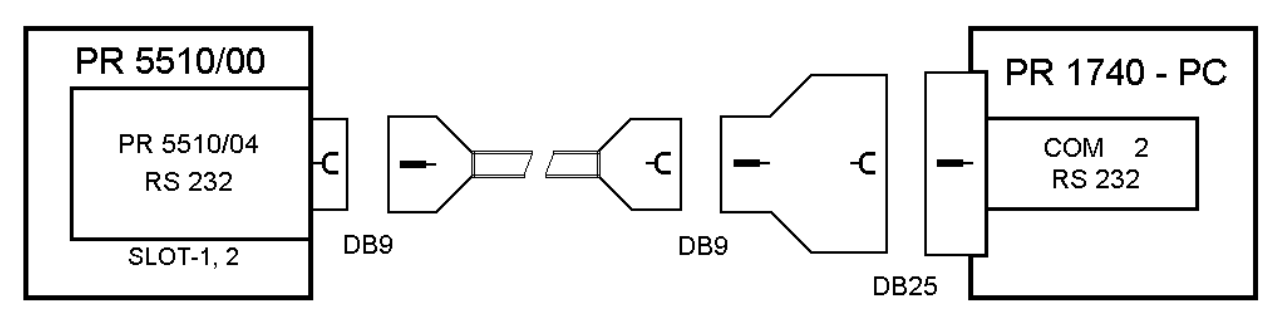

with pre-fabricated "serial cable" (as a 1:1 extension, not null modem)

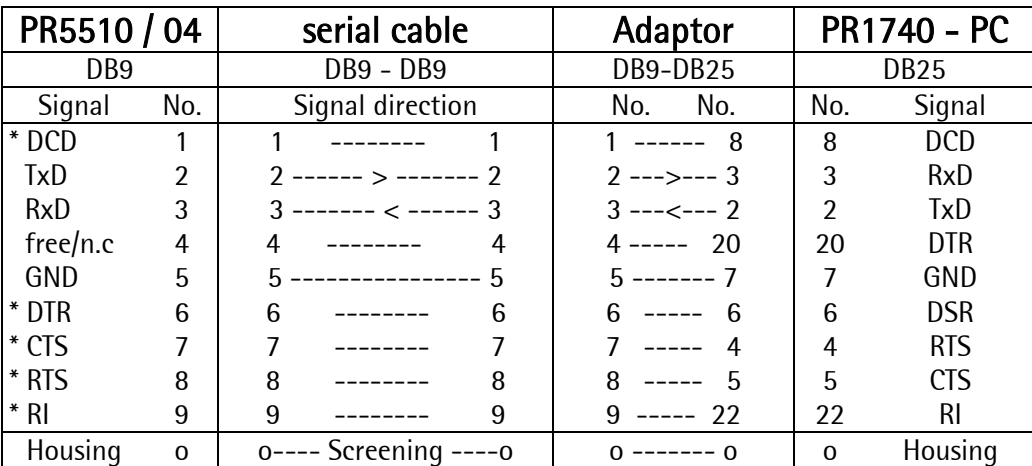

\* inactive with protocol: EW\_COMM\_Vx

#### **4.1.2.2 MODEM**

In addition to BuiltIn, PR5510/04 also provides modem signals (DTR, DCD, RI) for a MODEM connection, which, however, are only active with selection Protocol= Modem .

In addition to the protocol, an IEC 61131 customized program for the "data" is required.

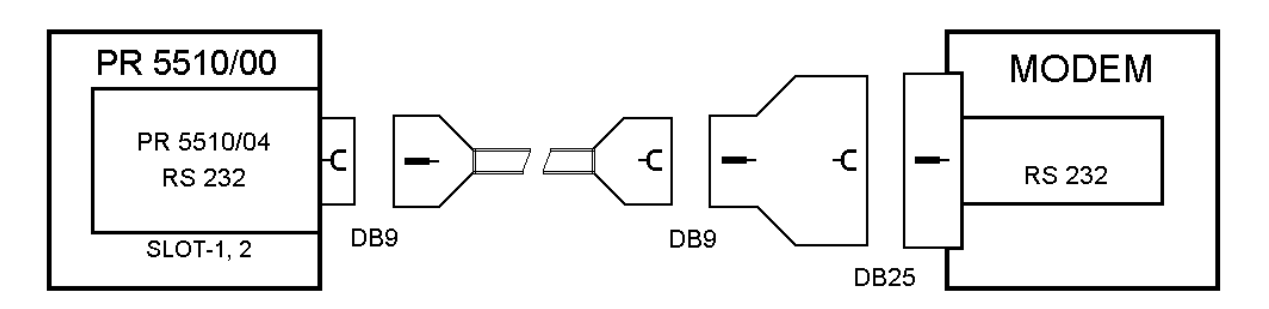

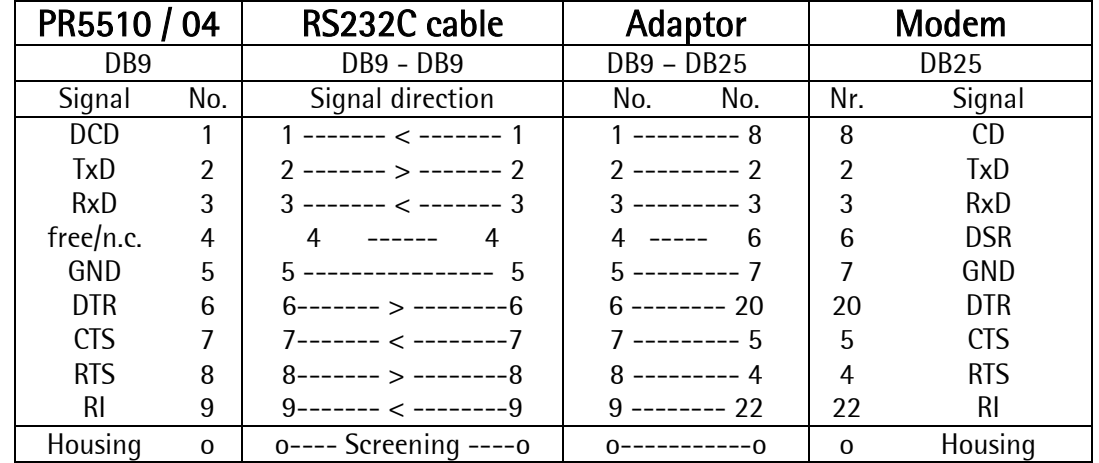

Procedure:

DTR to modem (transmission ready)

Tx to modem (send data) Tx to modem (send data) \* only in "auto answer mode"

DSR to PR5510/04 (switched on and ready) RTS to modem (wants to send data) CTS to PR5510/04 (ready to transmit data) CD to PR5510/04 (carrier frequency detected)

RI to PR5510/04 (call signal pending) \* Rx (receive data) Tx to PR5510/04(send data)

a) automatic answer switched on (auto answer = on) This parameter is stored in modem register 's0'. The command is ats0=1.

b) DCD = on Data Carrier Detect is always on. The command is at &co.

c) Hang on, when DTR is off (hang up on DTR off)

The modem goes to command status, when DTR changes from on to off. The command is at&d1. Other modems than Elsa Microlink 33.6TQV may require at to all and on, when DTR changes from on to off). If this parameter is false, automatic answering does not function or the modem does not hang on.

Please, use the AT commands given in the operating manual of the relevant modem!

# **4.2 PR5510/04 - RS 422/485**

 $\triangledown$  The RS 485/422 interface requires additional hardware configuration on the module by means of DIL switch S102 during installation.

RS 422 can be used only as a point\_to\_point connection (instrument<->instrument). I.e. RS 485 is obligatory, if a multi-point connection (bus) is required (instrument<->several instruments).

(additional tri-state status). However, RS 485 can be used also as a point\_to\_point connection (instrument<- >instrument). Like 2-wire or 4-wire, this is dependent of other communication partners.

2-wire is a half duplex connection, whereby simultaneous sending and receiving is not possible, which makes corresponding driver programming necessary. ( $\sigma$  see relevant instrument manual).

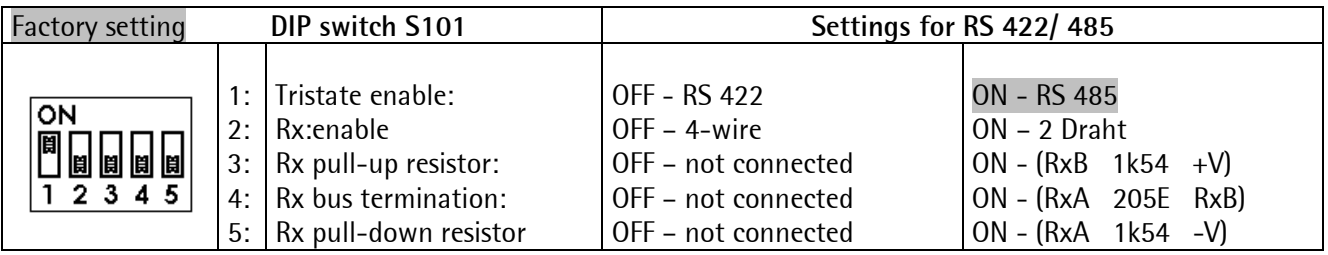

Survey of which DIL switches have to be closed for which mode (ON) :

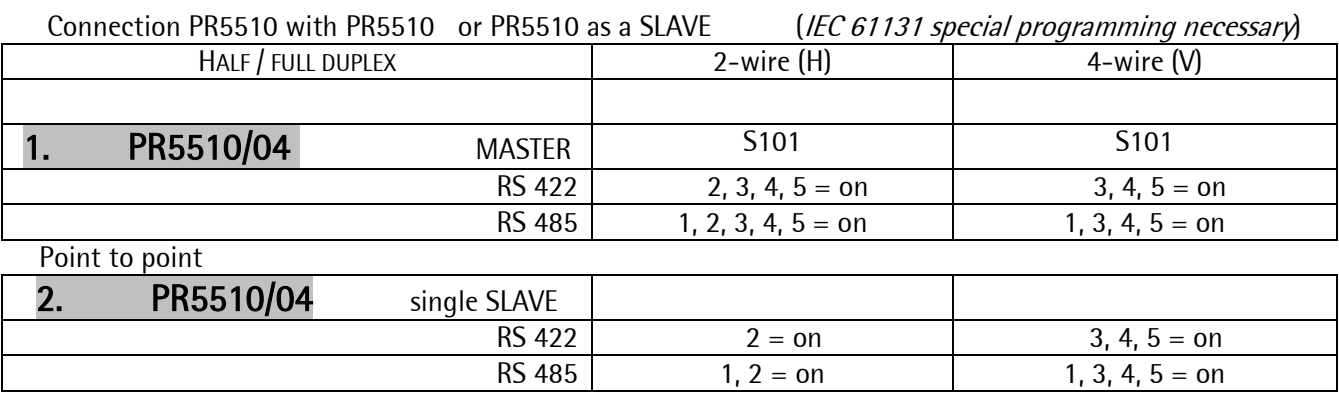

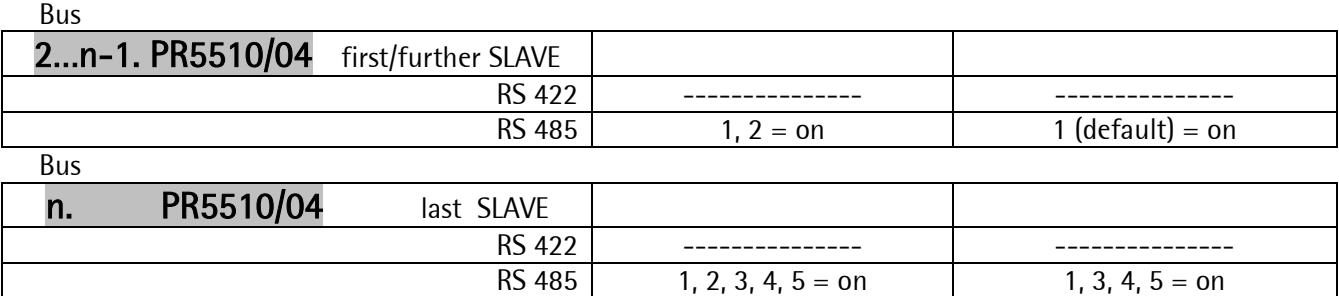

Survey of which DIL switches (ON) and solder links (CLOSE) must be closed for which mode:

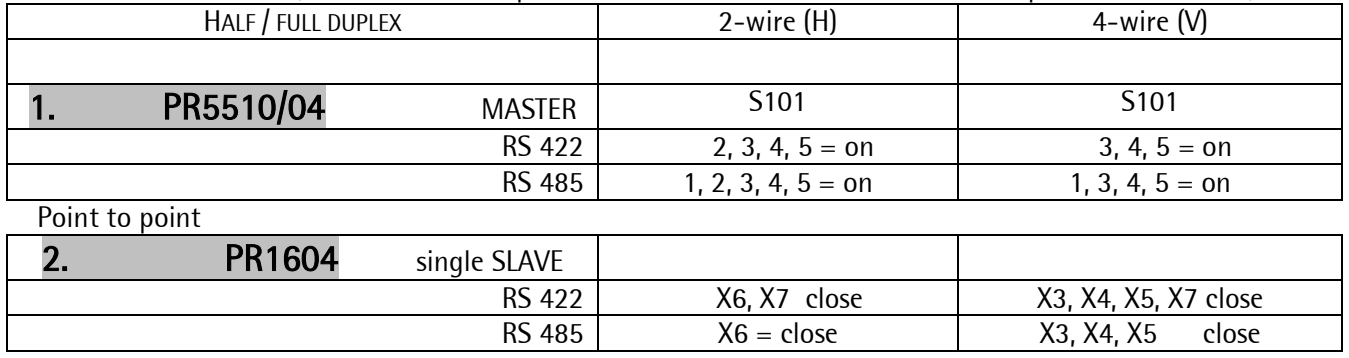

#### Connection : PR5510/04 with PR1604 option in instruments: PR1613 or PR1730 resp. PR1626, PR1627/28…

Bus

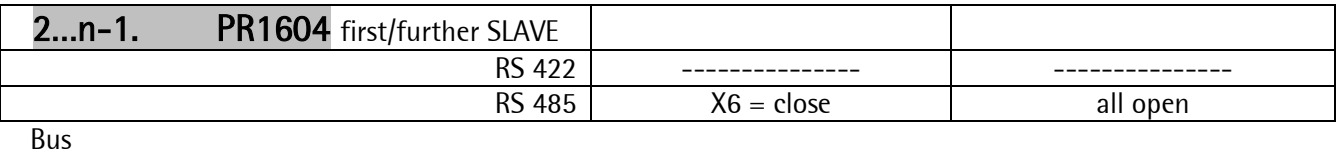

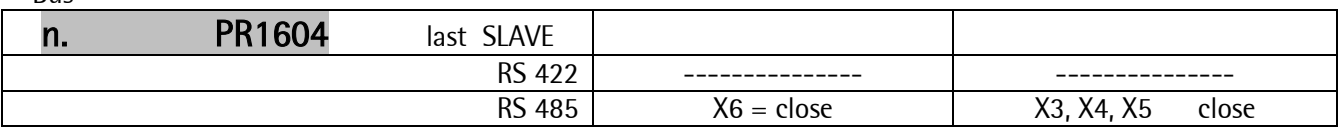

## **4.2.1 RS422/485 - Connections**

## **4.2.1.1 RS 485 point-to-point connection (4-wire)**

4-wire transmission mode: full duplex (simultaneous sending and receiving possible)

## with PR1627/00 remote display

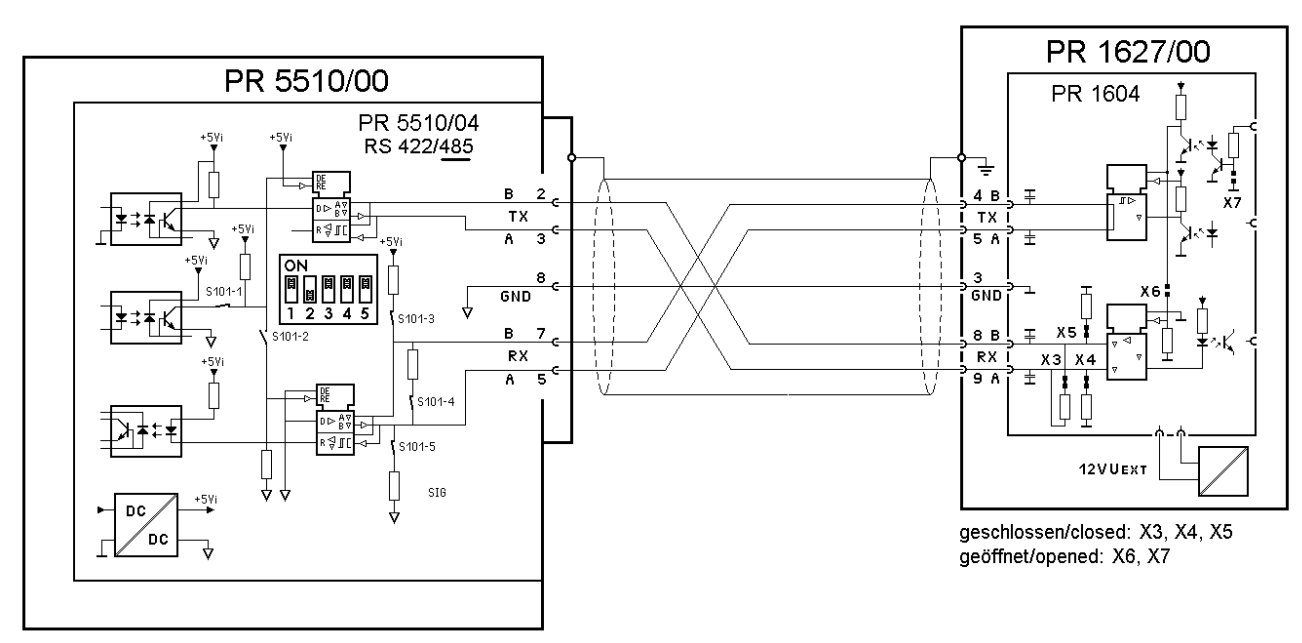

PR5510 configuration : [SETUP]-[SERIAL PORTS]-Slot1/2-RS 485 protocol: RemoteDsp

## **4.2.1.2 RS 485 Point-to-point connection (2-wire)**

2-wire transmission mode: half duplex (only alternate sending and receiving possible) Remark: instrument-dependent, not freely selectable ( $\boxtimes$  must be descript accordingly in the manula)

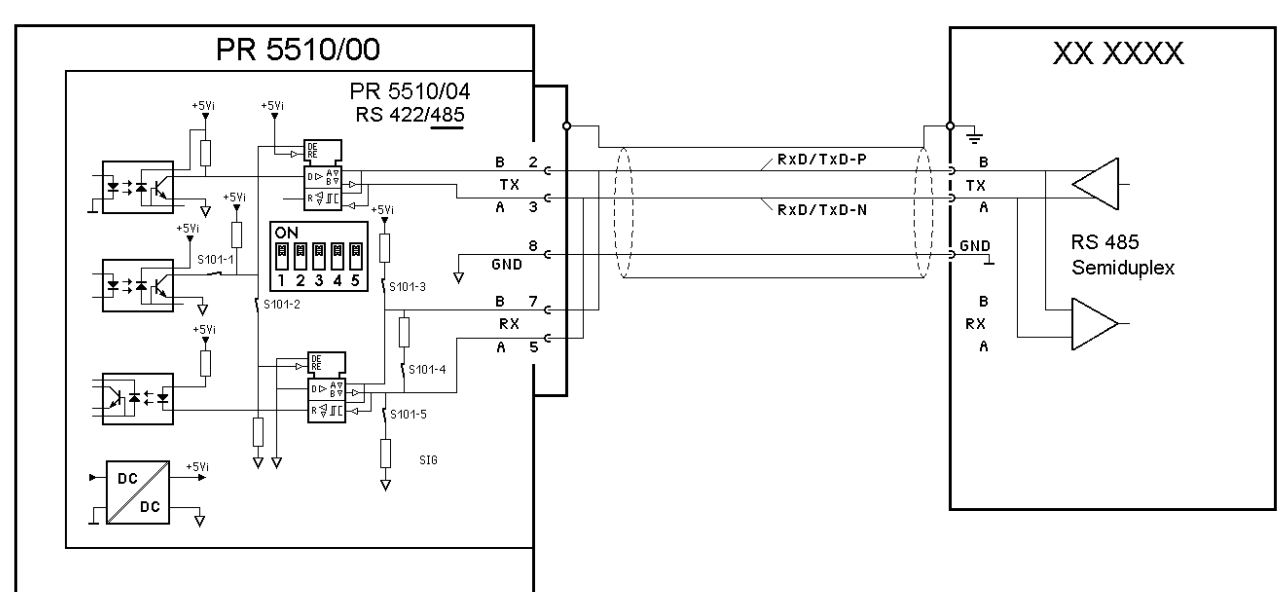

PR5510 configuration : [SETUP]-[SERIAL PORTS]-Slot1/2-RS 485 protocol: all except EW-Comm

#### **4.2.1.3 RS 422 Point-to-point connection (4-wire)**

4-wire transmission mode: full duplex (simultaneous sending and receiving possible) RS 422 can be used exclusively for point\_to\_point connection (instrument<->instrument).

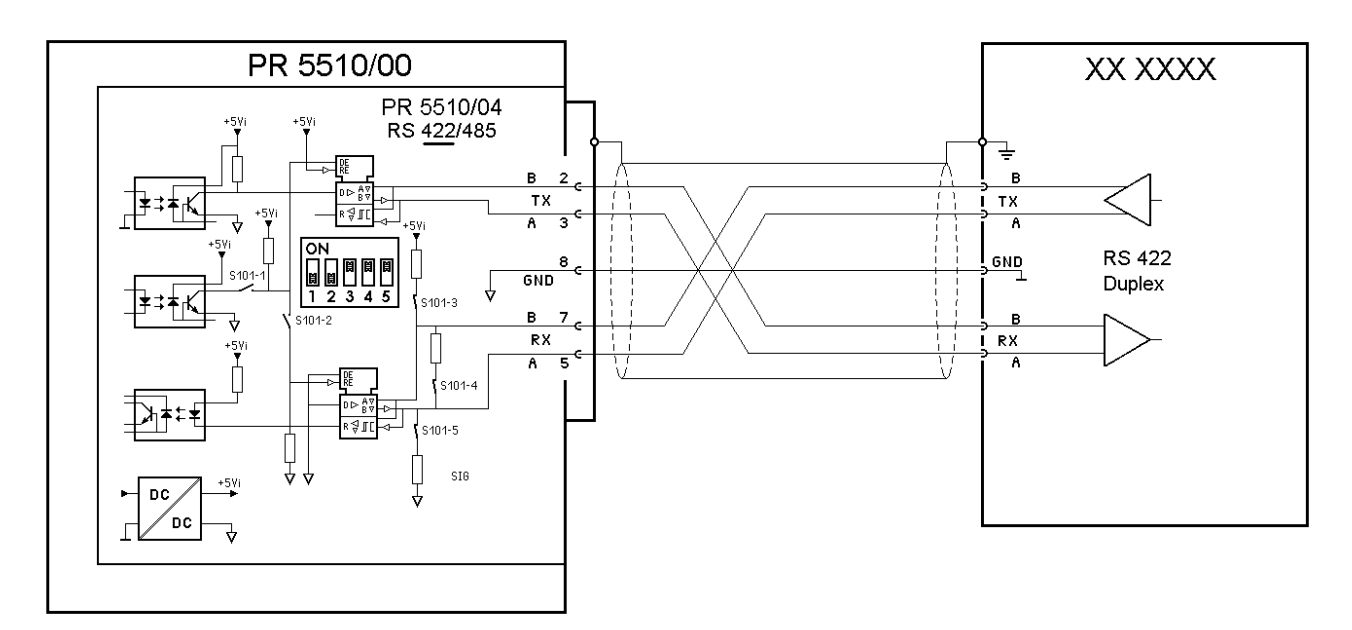

PR5510 configuration : [SETUP]-[SERIAL PORTS]-Slot1/2-RS 485 protocol: all

## **4.2.1.4 RS 485 Multi-point connection (4-wire)**

## ♦ **PR1627 Remote Displays**

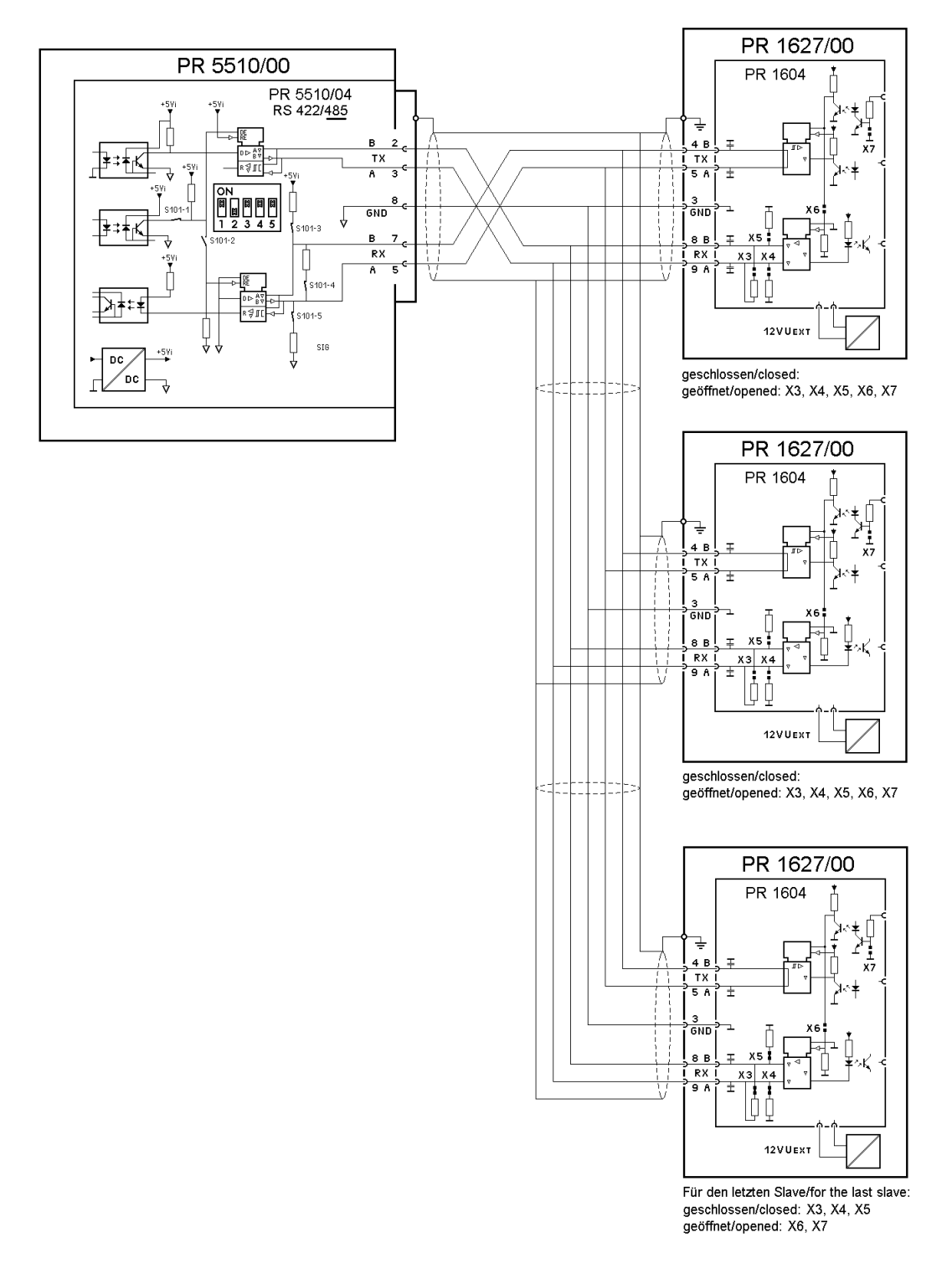

Remark: The example requires special programming PR1750 (master-slave telegrams to PR1627)

#### ♦ **PR1740 Master-Slave**

Example: "standard" EW communication (master-slave) of recipe manager PR1740 (master) with the three connected PR5510/00 weighing points (RS 485 multi-point communication, slave A, B, C). A RS 232 / RS 485 converter is required, because PC-COM1, 2 are available only as RS 232.

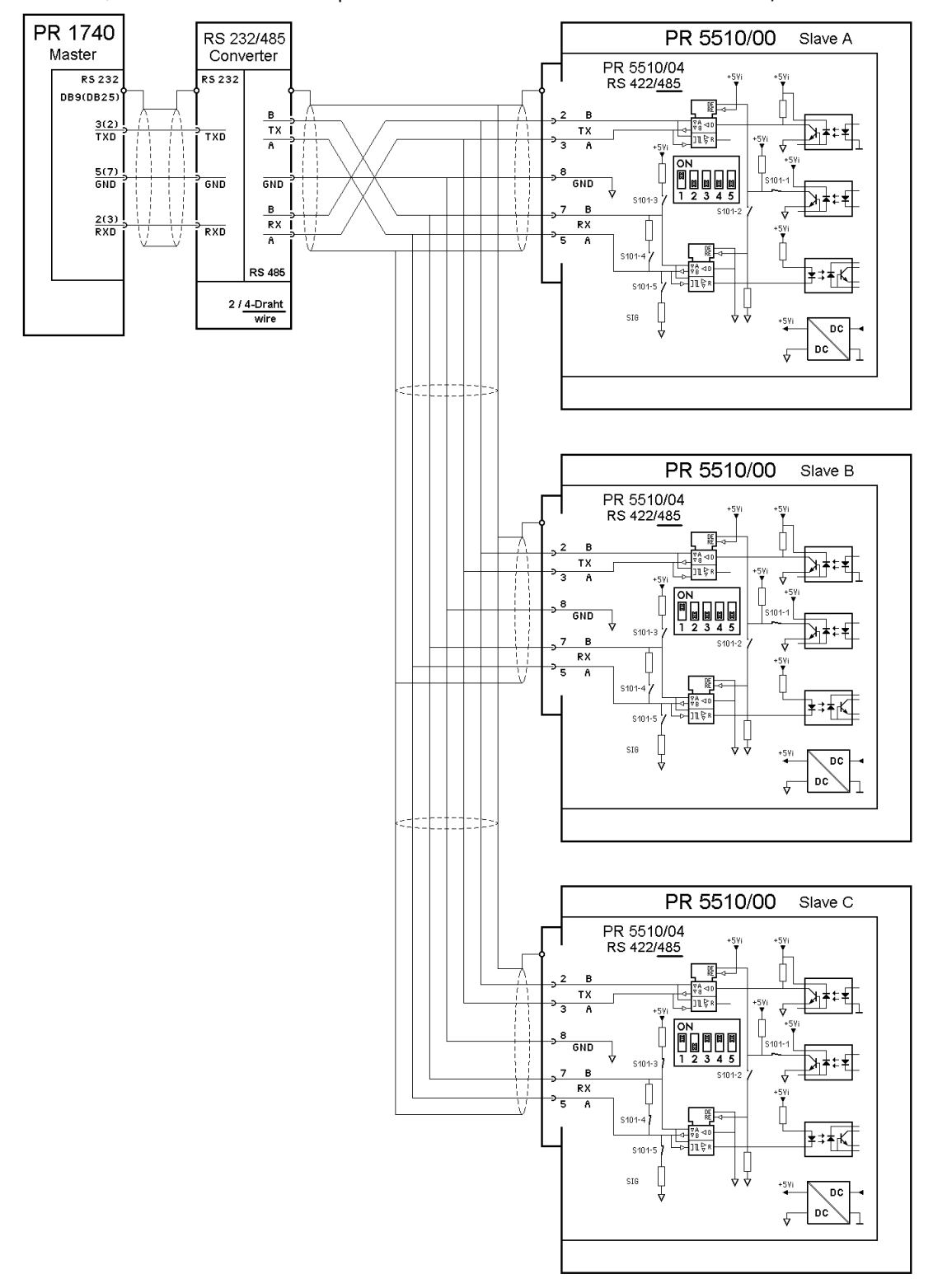

PR5510 configuration : [SETUP]-[SERIAL PORTS]-Slot1/2-RS 485 protocol: EW-COM V3

## **4.2.2 PR5510/06 analog output card**

The module is used application-dependently (e.g. PRO-X4) for analog value output of the displayed weight (gross/net) or, with batching license (BATCH-X4), for set-point output of an A1 component (batch mode). With additional special programming, the module is also used for output of analog signals to external instruments and controllers.

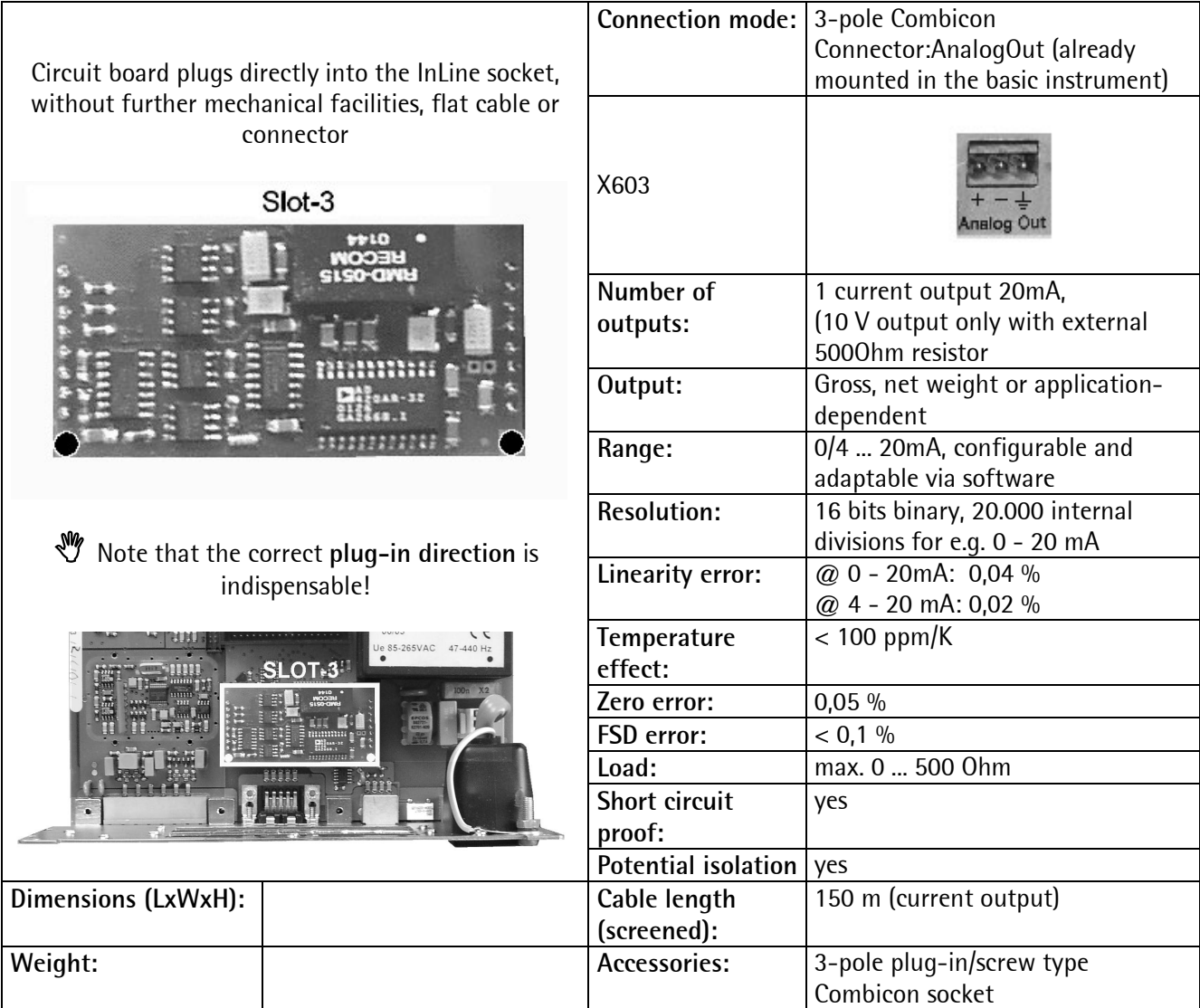

This options card **can be plugged only into SLOT 3 (two Inline sockets).** No further mounting in the rear panel is necessary, because the 3-pole connector (screw terminals): AnalogOut is already fitted in the basic instrument.

The adaptation of the 4 and 20 mA output current is possible via software, see chapter [4.2.2.1](#page-71-0)

 $\Box$  After installation of the card, a COLD start is necessary. Otherwise, a >>> continuous beep is output. Already existing data must have been saved **previously**, calibration and configuration are not lost!

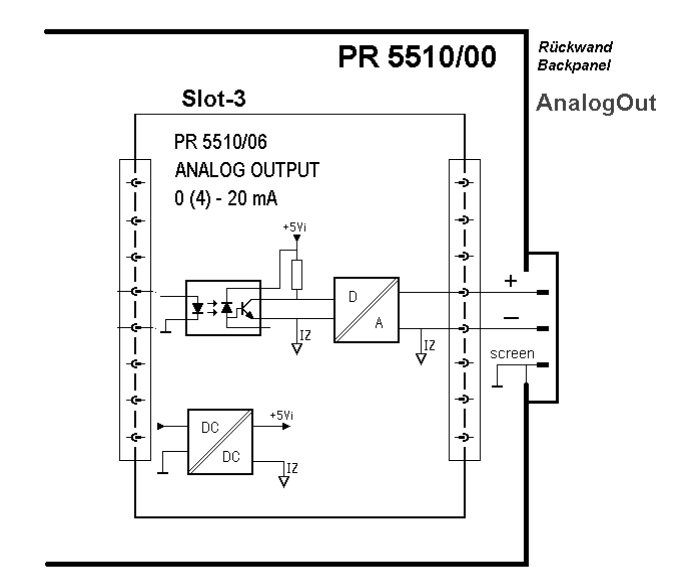

relevant application program during [SETUP]- [CONFIG] OUTPUT-SLOT3 . Current/voltage change-over is external by

connecting a resistor.

Configuration (modes, error handling) is in the

After a factory setting, or after erasure of the EAROM [Erase], the output is pre-set to 4...20 mA and gross weight.

Current output:

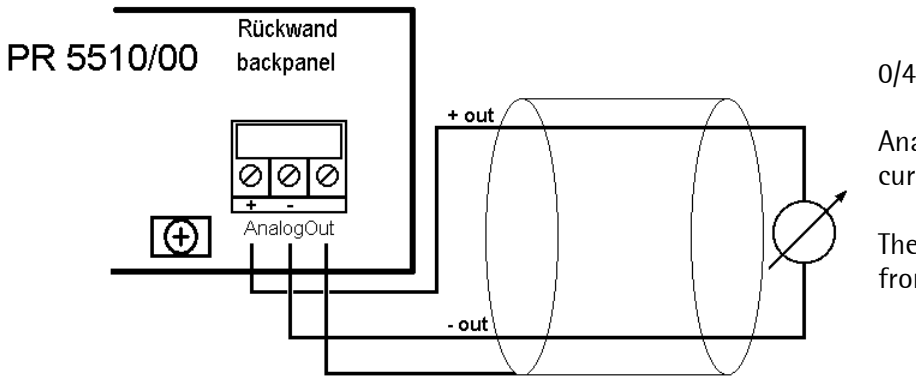

0/4 ... 20mA

Analog signal, current output

The current is provided directly from the terminals.

Voltage output (external resistor required):

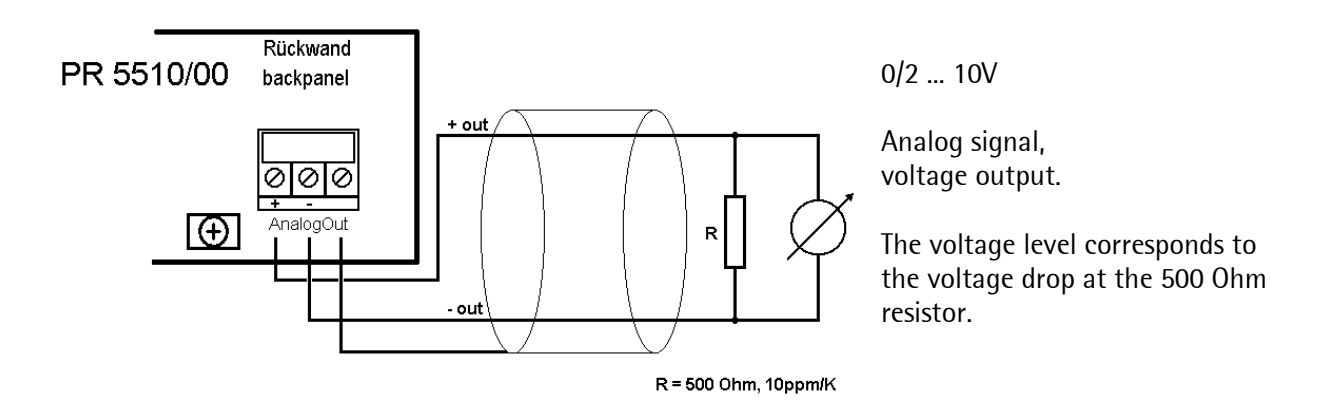

Special analog values (0, 4, 20mA) during error condition and with the weight value range exceeded can also be configured ( ADC error, weight below ZERO / above FULL SCALE )

 In addition to PR5510/06, **one** PR5510/07 analog (4 input channels and 1 output channel) in SLOT 1 or 2 is possible, but only **unless an Ethernet option** PR5510/13 in slot 4 is fitted.

 $\hat{\mathbf{T}}$ 

 $m<sup>2</sup>$ 

 $m<sup>o</sup>$ 

 $m\Box$ 

 $m\bar{H}$ 

mА

mА

mА

mА

 $\hat{\mathbf{T}}$ 

Ť.

Ť.

400mAt

N0

800

000

000

994

000

000

000

992

400mAt

400mAt

NO

400mAt

#### <span id="page-71-0"></span>**4.2.2.1 Analog output adaptation**

The current of the analog output can be adapted in the range of  $\pm 1$  mA. This adaptation is necessary, if due to subsequent conversion(s) small deviations occur.

Prerequisites are :

PR5510/06 analog output card or PR5510/07 analog input/output card The application (e.g. BATCH, IBC) has to support the analog output !

Adaptation sequence

The menu can be reached with [Setup]-[I/O Slots]

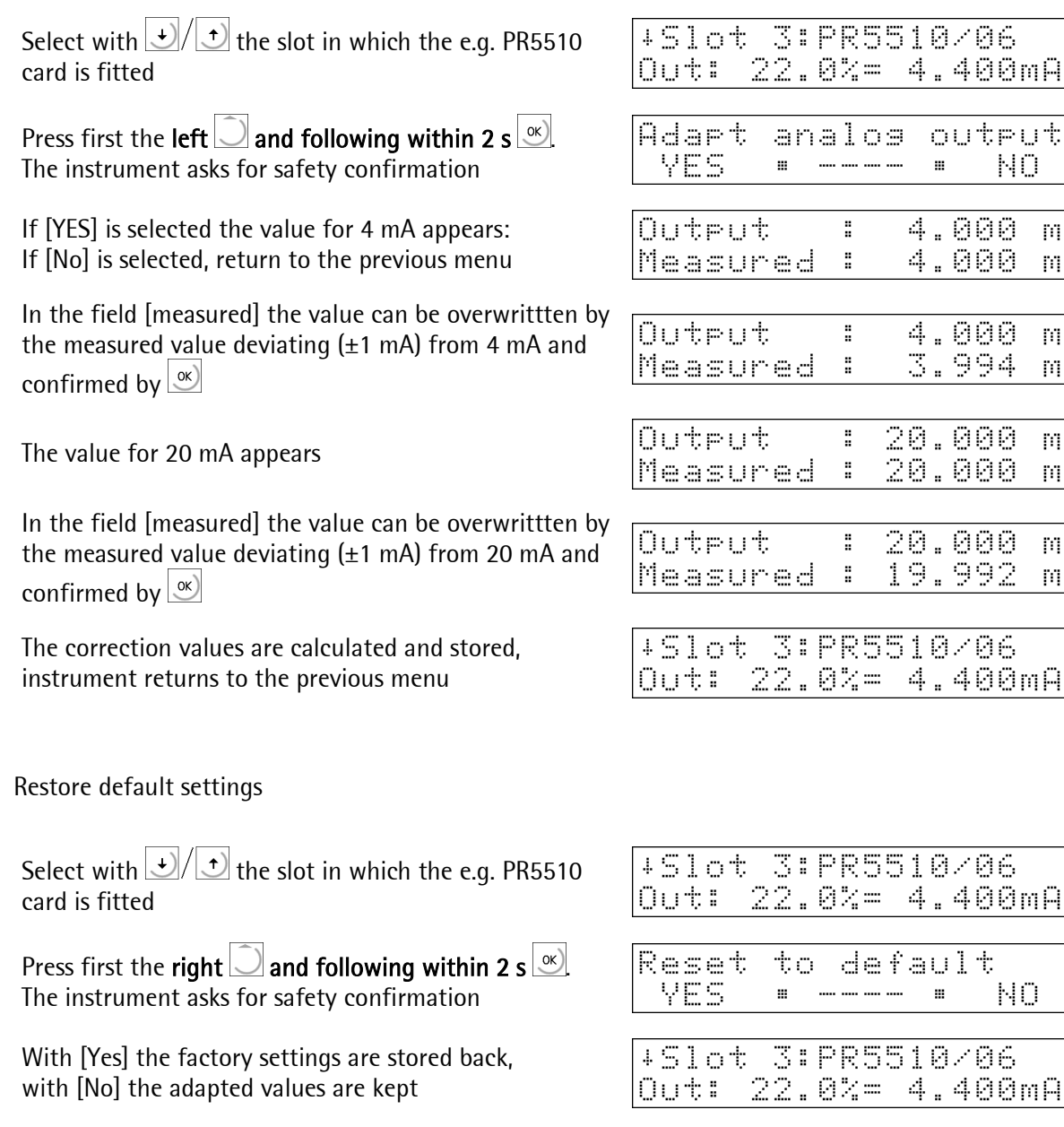

If at [Setup]-[Reboot]-[Bios] the function [Erase] is done, the entered adaptation is lost and replaced by the factory settings!
## **4.2.3 PR5510/07 Analog Input/Output**

Circuit board module for mounting in the instrument, with 15-pole SubD socket for 5 analog channels, Built as 1x analog output (active) and 4x analog inputs (passive)

The module is mounted mechanically in rear panel cutout-1 or 2, and inserted electrically into SLOT-1 or 2 on the main circuit board by means of the flat cable.

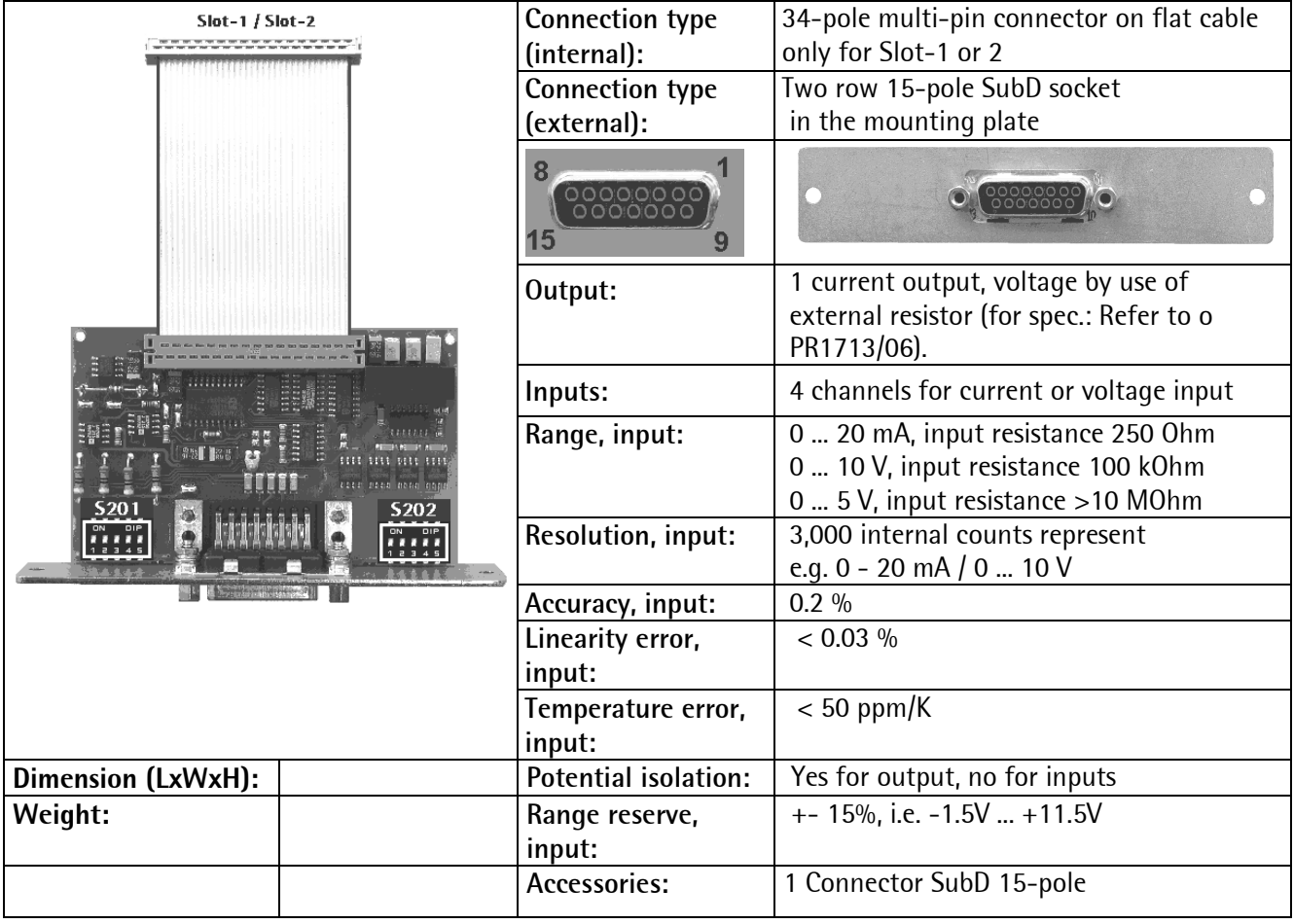

If slot-4 is fitted with a Ethernet card PR5510/04, use of a 2<sup>nd</sup> .analog output (active) is not allowed. Max two active analog output-channels are possible! Reason: power supply load

 $\mathbf{\nabla}$  After installation of the card, a COLD start is necessary, otherwise a  $\gg$  continuous beep is output. Already existing data must be saved **previously,** calibration and configuration data are not lost!

The analog output circuitry is identical with the output of PR5510/06 ( $\approx$  siehe PR5510/06.) The adaptation of the 4 and 20 mA output current is possible via software, see chapter [4.2.2.1](#page-71-0)

The analog input has 4 channels with common ground, no galvanic isolation between internal and external electronics.

The analog channels have no "standard" functionality, means they have to be customized by additional IEC 61131 special-programming. Except by use of application-software like:

- FLOW from R2.1x are I/O-channels configurable as setpoint-AI and /or setp-,flow-,gross-AO
- BATCH by use of analog component A1,A2 with related SPM\_IO-addresses

 $\sqrt{2}$  details see appropriate application manuals  $\sqrt{2}$ 

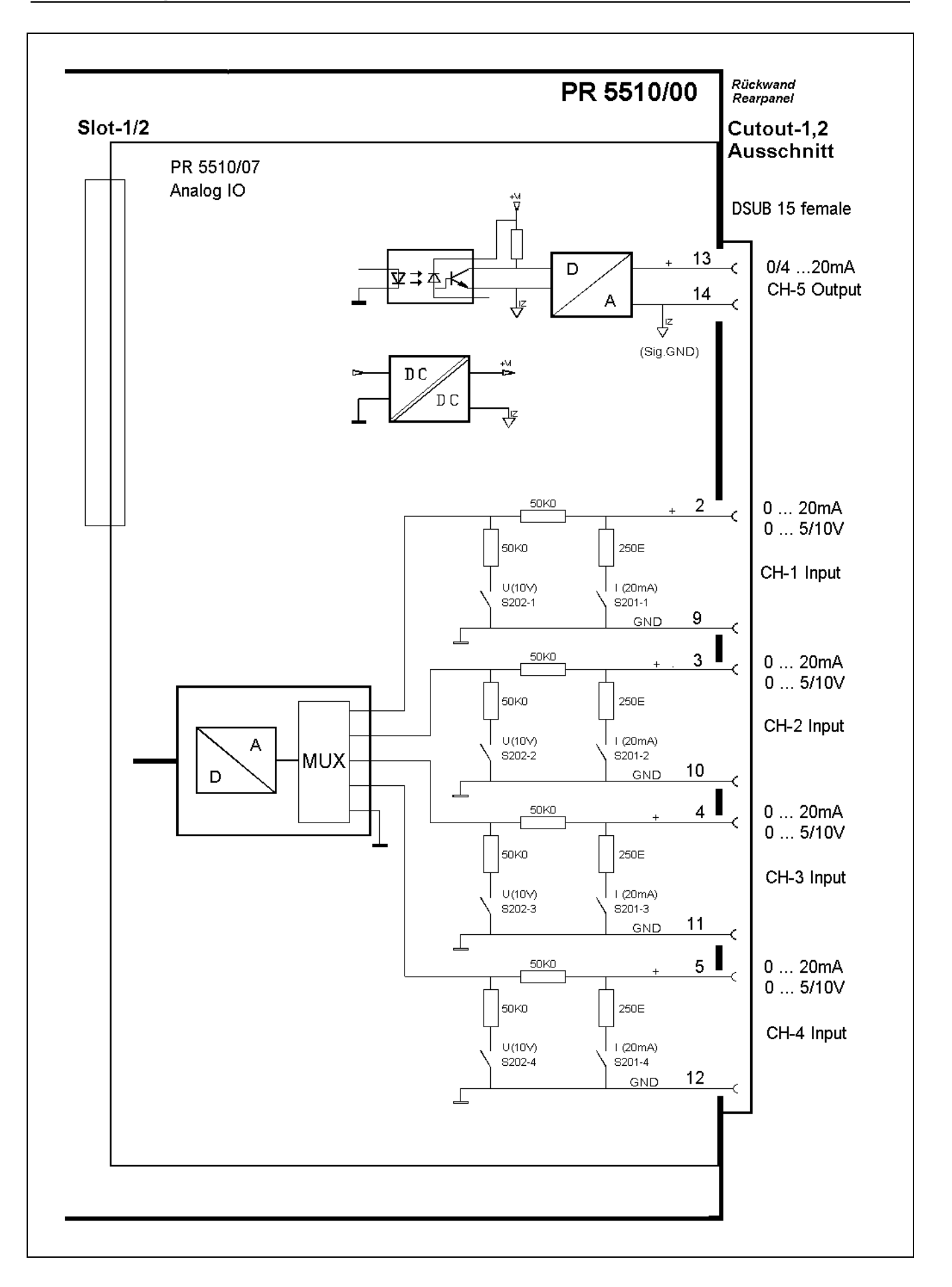

Connection layout of DSUB 15 socket

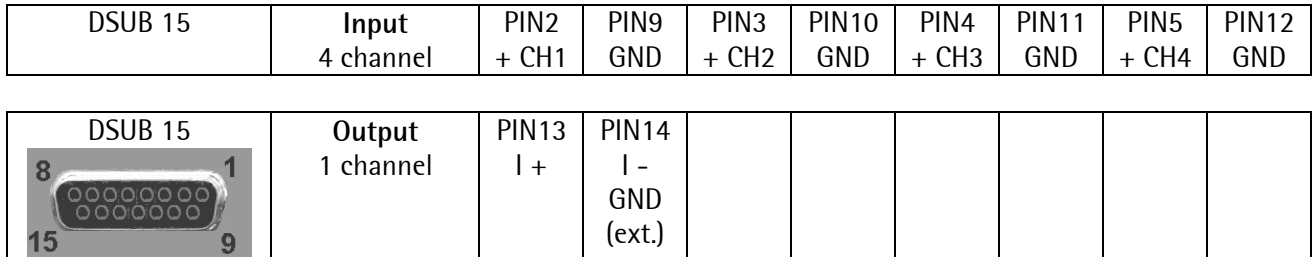

Configuration of analog Inputs (current or voltage-signal):

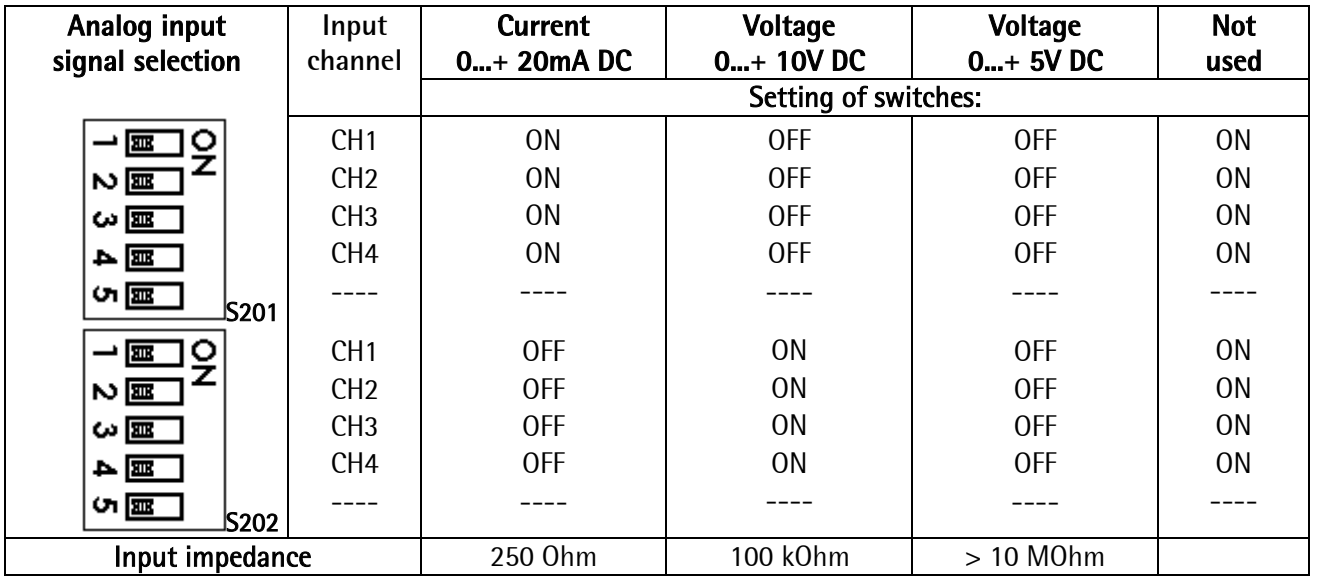

Configuration of analog output (current 0...20mA or 4...20mA, scaling) only by related applications e.g. FLOW, BATCH... possible  $($   $\rightarrow$  details see appropriate application-manuals ...  $)$ 

### Testfacilities: In [Setup-I/O Slots]

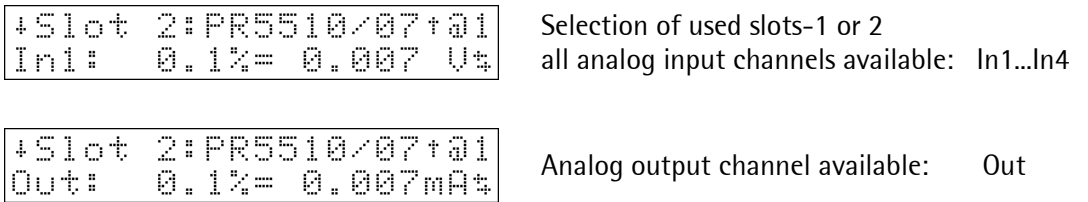

## **4.2.4 PR5510/08 BCD output**

## **(open emitter, collector at common supply voltage)**

Alternatively: open Collector" see PR5510/09, function is equal!

The module is used for BCD-coded weight value (5+1 decades) output as standard (factory setting). Alternatively, it may be used as a BINARY uncoded pure digital IO card (1 input / 24 outputs). Selection/adjustment is in [SETUP]-[CONFIG]-[OUTPUT CONFIG]-SLOT1/2 of the relevant application program.

- BCD: cyclical 5-decade weight value output, following the weight display, as gross/net/tare, with 4-bit weight status (sign, standstill, error). The 6-decade value is always consistent in itself and can be output freely, or held by a digital input DATA\_IN.
- BINARY: cyclical 24-bit output with a 1-bit input. Configuration is similar to digital IO PR5510/12, with slot number and with the SPM bit addresses freely assignable to the individual IO numbers.

With additional IEC 61131 special programming, the module can be used also for output of other variables to external instruments and controllers or as a parallel interface to the PLC.

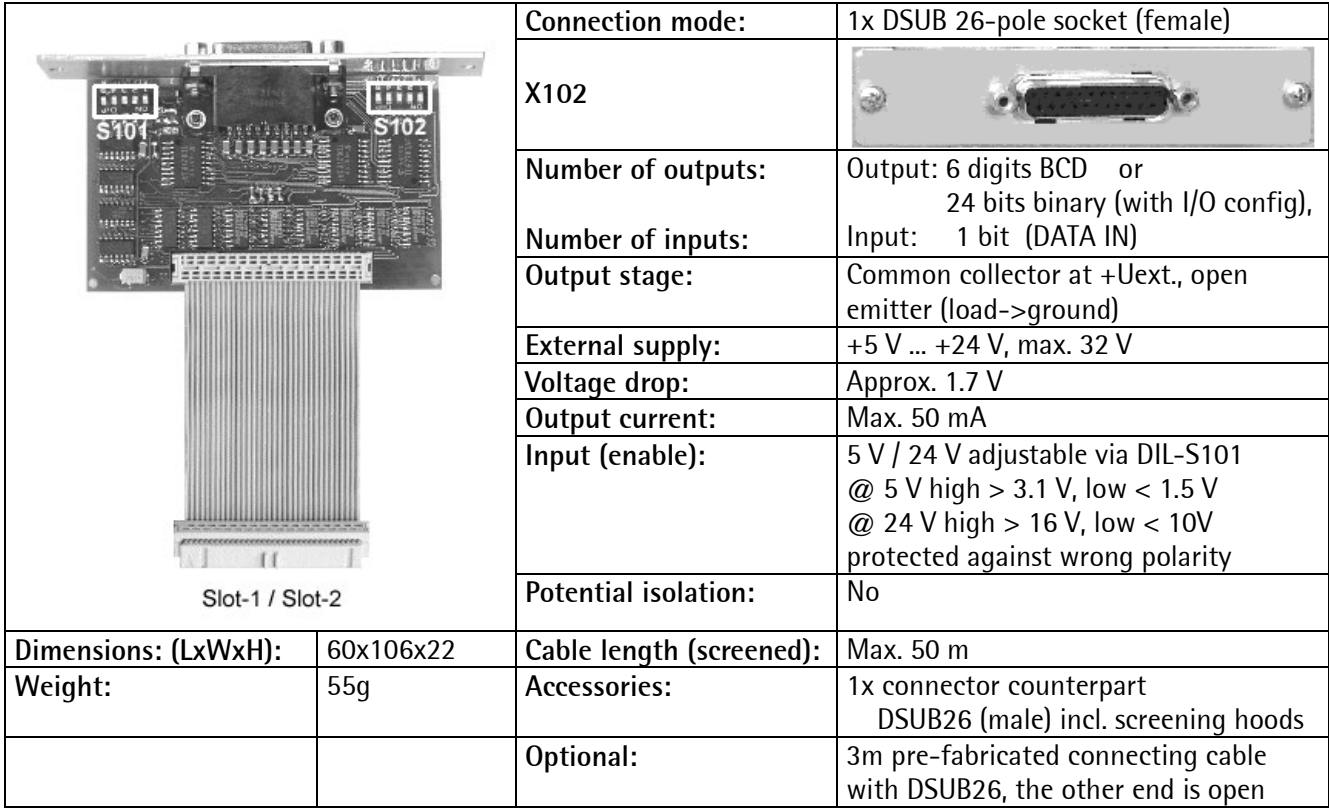

The options card plugs into SLOT 1 or SLOT 2 and must be mounted in cut-out 1, 2 in the rear panel. When mounting, additional "hardware" settings on DIL switches S101,102 are necessary.

 $\Box$  Card installation must be followed by a COLD start. Otherwise, a >>> continuous beep is output. Already existing data must have been saved **previously**, calibration and configuration are not lost!

The card can be used only in conjunction with an application package or a special program in IEC 61131. The "program" must convert binary data, if output in BCD format is required.

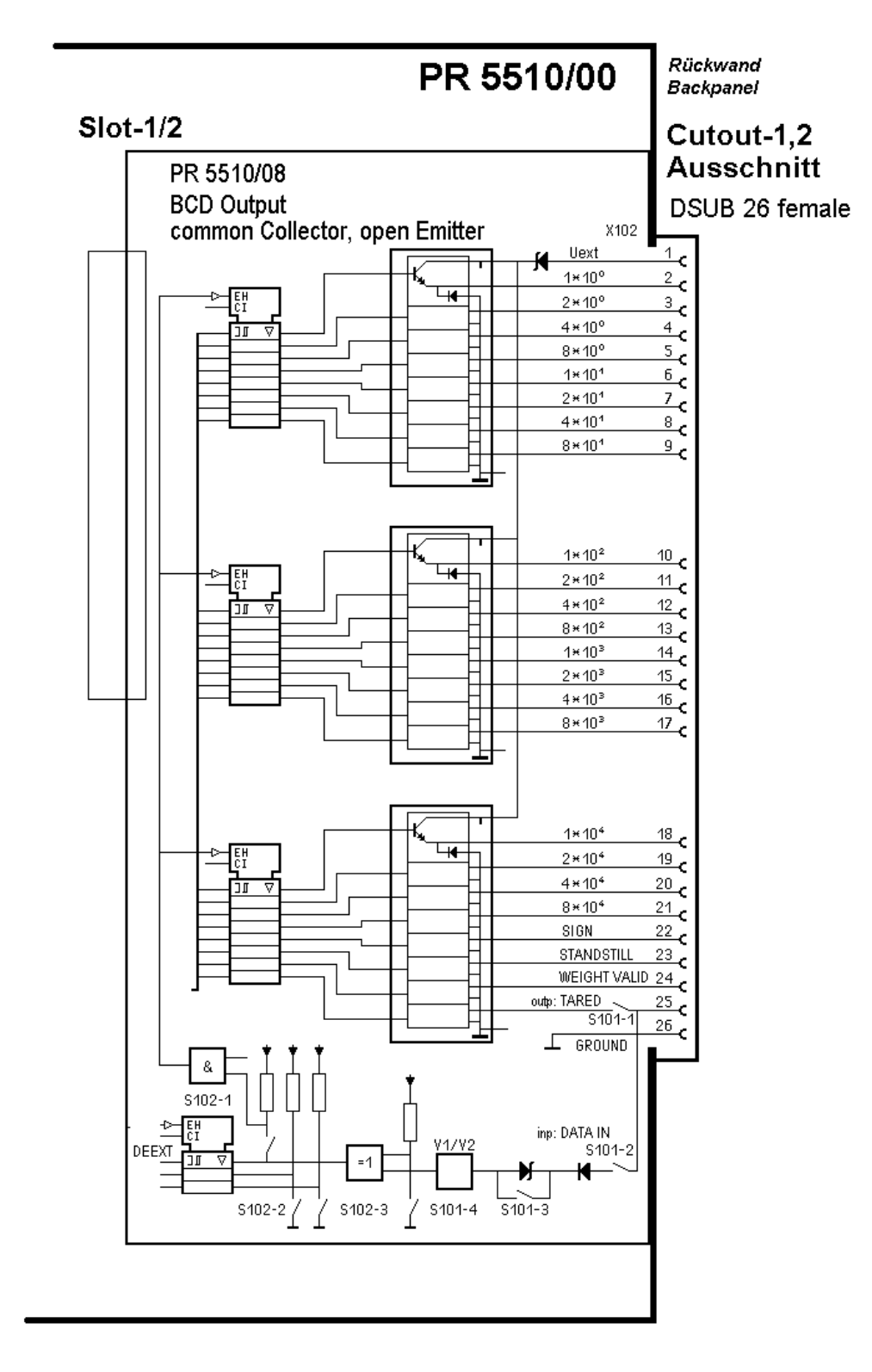

**External supply** required : PIN 1 - Uext, reference potential PIN 26 – GND

Avoid ground loops to GROUND !

• Outputs PIN  $2$  ...,  $24(25^*)$ 

of module PR5510/08 operate with **common supply voltage** as reference potential (collectors) and open emitter outputs: a passive output is of high impedance, an active output means that a voltage which is by approx. 1,7V lower than the supply voltage is applied.

The load is connected across the emitter output [pin 2 … 24, (25\*)] and GND [pin 26]

• PIN 25\* as an input

DATA\_IN controls all 23 outputs . For the output data, the input function is "free/hold/tristate" and configurable for TTL/24V active (high/low) signal additionally. It is applied to pin 25 – DATA\_IN of the 26-pole connector and is effective only with DIL switch S101-2 = ON.

DATA\_IN can be used also as a "normal" dig. input in the pre-selected BINARY mode,

via [SETUP]-[IO-SLOTS] with SlotNum-IOChannel-SPMbit

#### **\*PIN 25 is both an OUTPUT or INPUT (dependent on DIL switch S101-1, 2 alternative)**

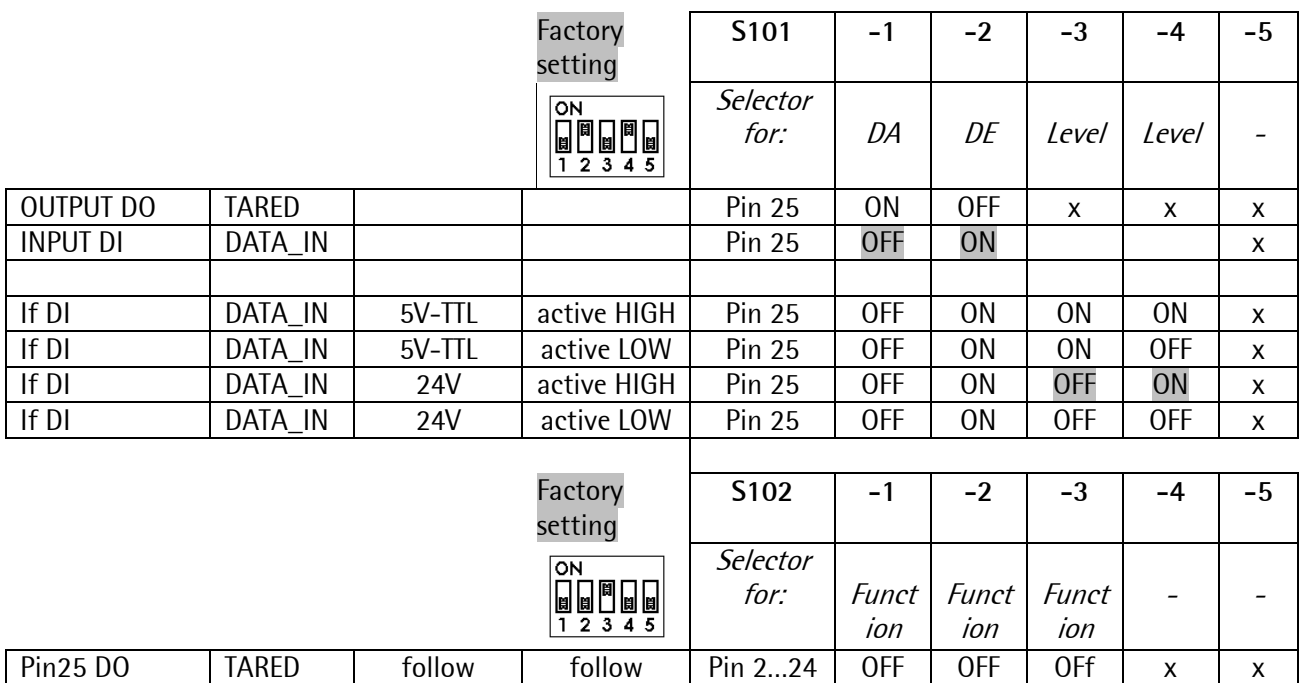

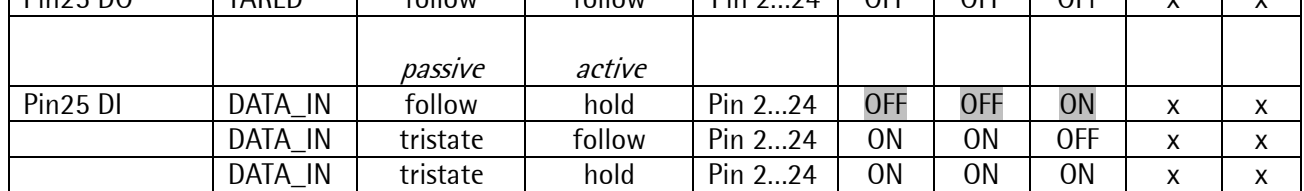

Combination: output=input (S101-1 ON and S101-2 ON) is not permitted!

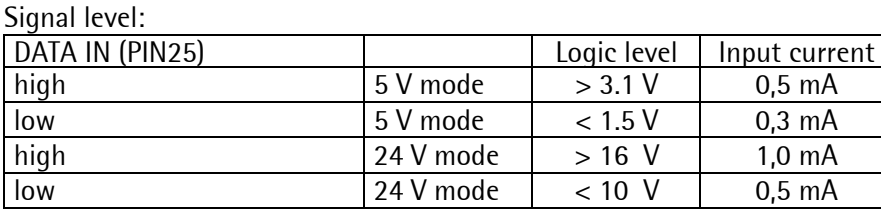

PR5510/08 connector, pin allocation, connecting cables ( PR5510/08 option), second cable end open :

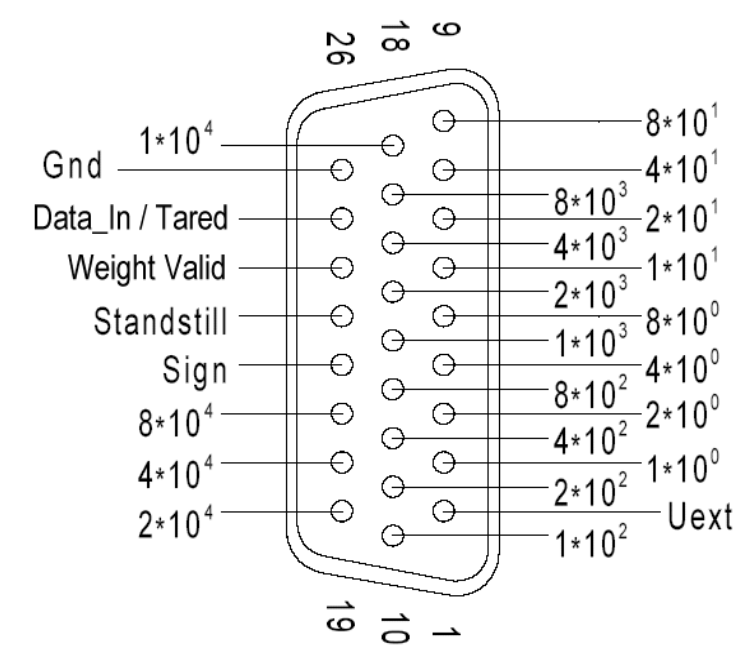

DSUB 26-pol. Buchse (female)

Configured as a BCD output (weight value)

## **4.2.4.1 Application**

Module PR5510/08 can be set for various output modes by combination of S101 and S102 DIL switch positions. Complete BCD card control is by the firmware. Cyclical\* value output, i.e. actual BCD conversion, is by the IEC 61131 application software, which must be taken into account with special IEC 61131 programs. All other functions are handled by the driver modules on the options card.

\*at intervals of 20msec with batching systems (BATCH, IBC, FILL…), otherwise (PRO, LOG…) intervals of 50msec. Due to the asynchronous measuring time/PLC cycle, the times must be summed up: measuring time+cycle

BCD data output is always consistent, i.e. all 6 decades indicate one value. Driver runtimes 100µs are negligible. I.e. a special STROBE signal is not provided!

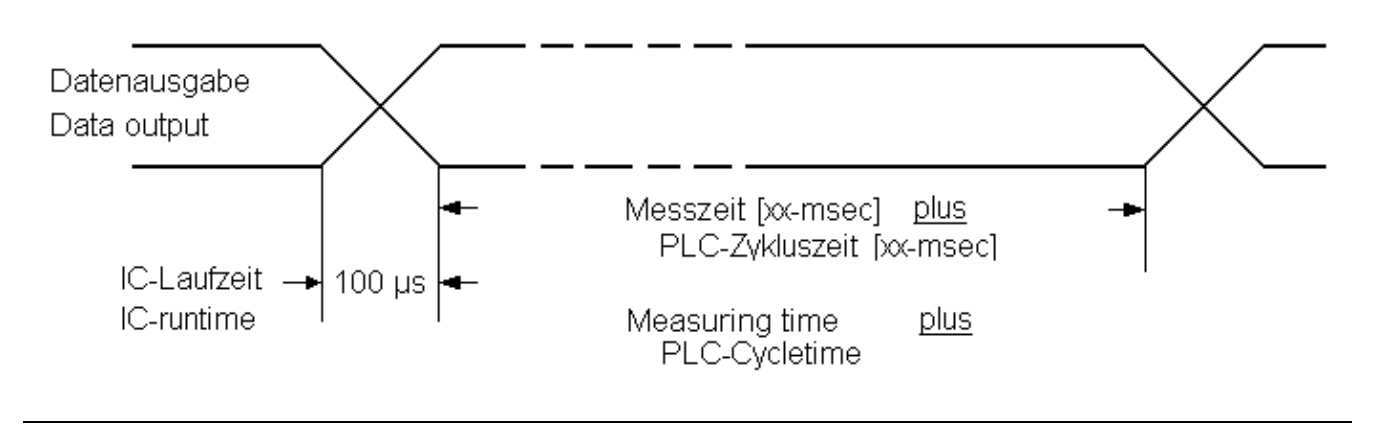

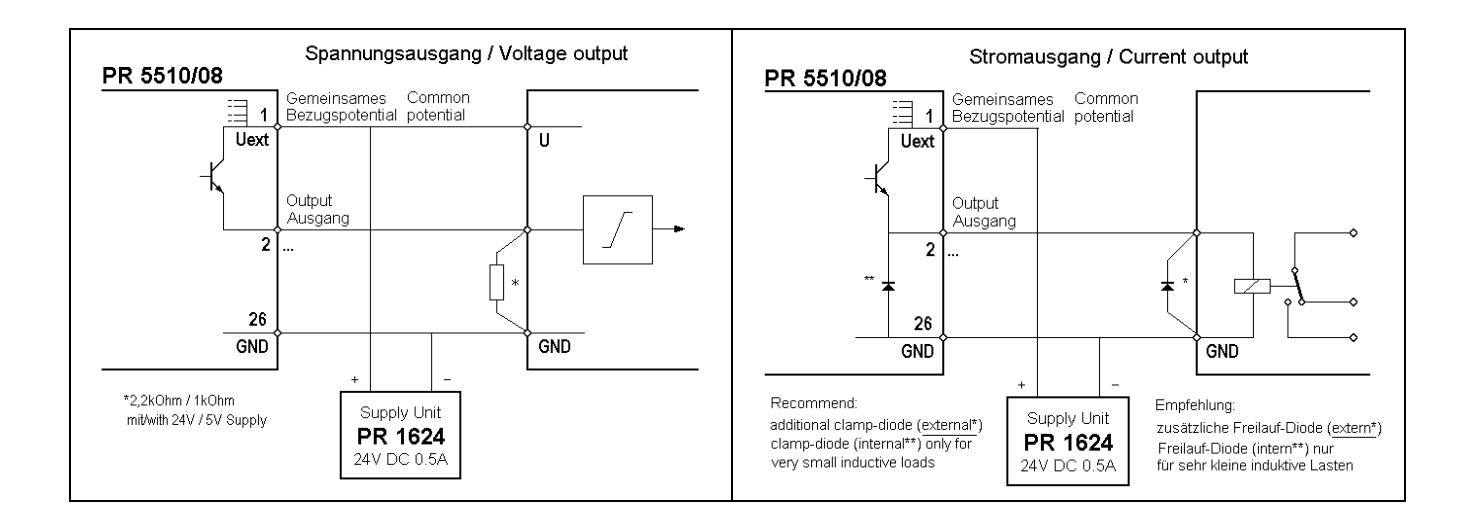

## ♦ **SETUP - Addressing ([SETUP]-[CONFIG] input/output config...) in BINARY mode :**

The displayed module address corresponds to the internal socket: SLOT-n , whereby only n= 1 or 2 is possible physically for PR5510/08. The module address is displayed automatically during [SETUP]-[IO\_SLOTS] after card detection (cold start). In the application-dependent [SETUP]-[CONFIG] the numbers of the relevant IO channels are:

No.1 for inputs and no.1 ... 23 for outputs

A function = SPM address from the valid range must be allocated to each individual IO channel. As factory setting, there is an application-dependent "standard" allocation after initial start, which can be left unchanged or changed permanently (saved in EA-ROM after SAVE command).

### ♦ **IEC 61131- direct addressing (special programs)**

The module address corresponds to the SLOT position: n , whereby only n= 1 or 2 is possible for PR5510/12 . The SPM address (debug address) is a function of SLOT no. and bit no. [slot.bit].

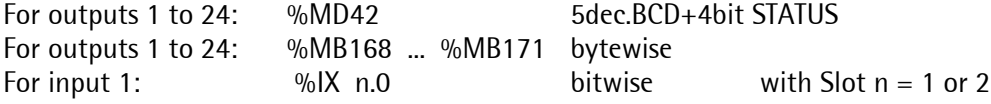

### ♦ **List peripheral modules**

There are no special peripheral modules for the PR5510/08 module. The optional cable is provided for parallel connection to other instruments, e.g. an external PLC. Fitted with DSUB connector at one end, the other end is open.

## **4.2.4.2 Output-modes**

#### ♦ **Mode 1 : continuous data output (follow), no DATA\_IN (hold/tristate):**

Continuous, free output of consistent data, without request.

Can be used only as a point\_to\_point (instrument->instrument) connection, e.g. as a remote display (BCD indicator).

- Data are output at each PLC cycle (IEC 61131 application program)
- The driver modules are always enabled.
- PIN25 is IEC 61131 application output (standard=TARED)

Hardware settings :

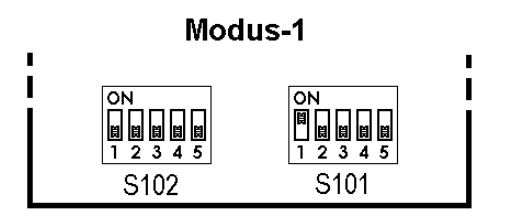

Timing diagram:

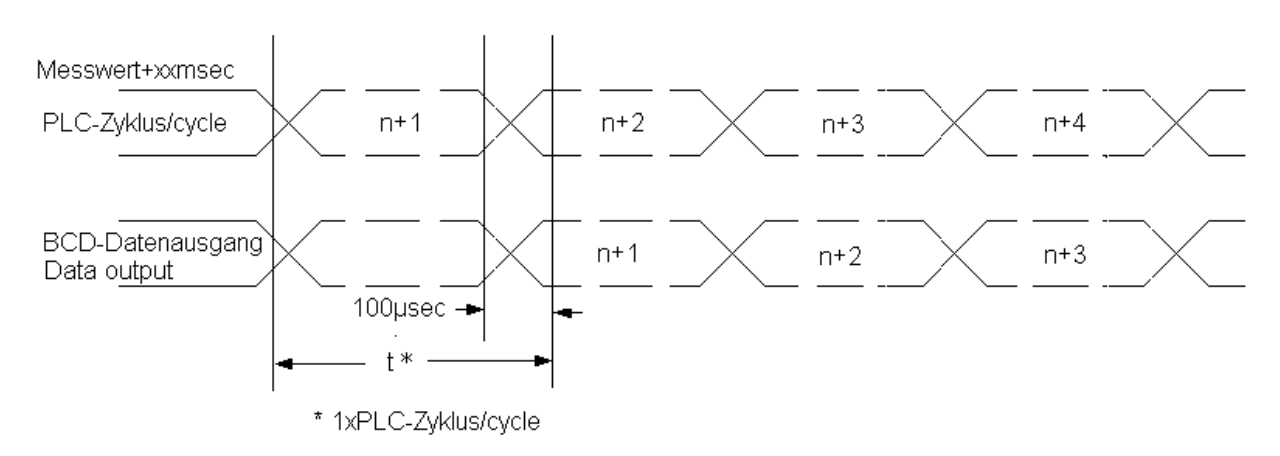

## ♦ **Mode 2 : data output on external request DATA\_IN (hold):**

Output of consistent data in "hold" condition, otherwise free.

Can be used only as a point\_to\_point (instrument->instrument) connection, e.g. to the PLC.

- Data are output during each PLC cycle (IEC 61131 application program), as long as DATA\_IN is active, the last output value is "held".
- The driver modules are always enabled.
- PIN25 DATA\_IN is Data-hold (level  $\degree$  S101-3, polarity  $\degree$  S101-4, application-dependent)

Hardware settings :

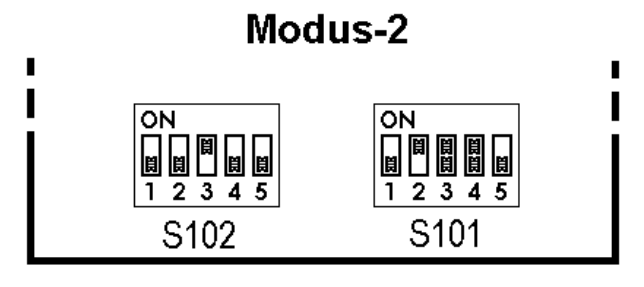

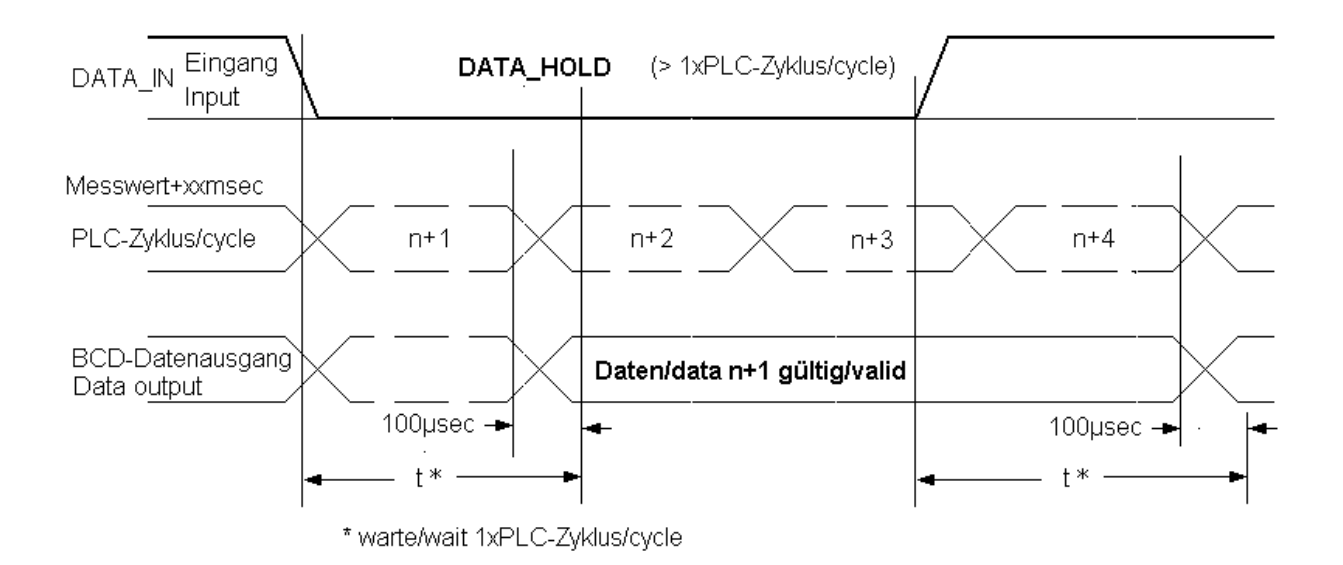

#### \* Note:

Internal data transfer (data change) to the output memory may be at the moment, when the ext. request signal changes from "Data Hold" to "Data valid". This means that the requesting instrument has to wait during 100 µs, until data can be considered as valid.

## ♦ **Mode 3 : parallel BUS system (tristate), external request DATA\_IN (hold):.**

Parallel connection of x PR5510/08 modules, controlled via the DATA\_IN (tristate/hold) input. Output of consistent data in "hold" condition on request, otherwise Tristate (high impedance).

- Data are output at each PLC cycle (IEC 61131 application program), as long as DATA\_IN is active, the last output value remains held (hold)
- The driver modules are enabled only (not Tristate), when DATA\_In (hold) is active.
- PIN25 DATA\_IN is Data-enable+hold (level  $\degree$  S101-3, polarity  $\degree$  S101-4, application-dependent)

Hardware settings :

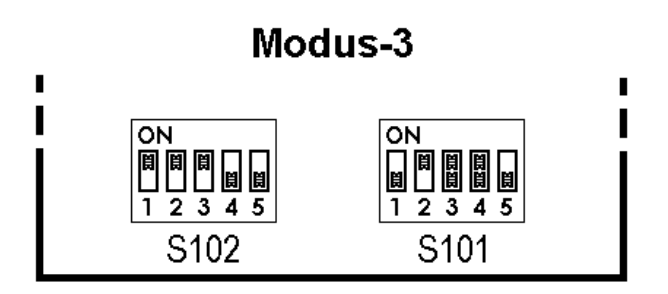

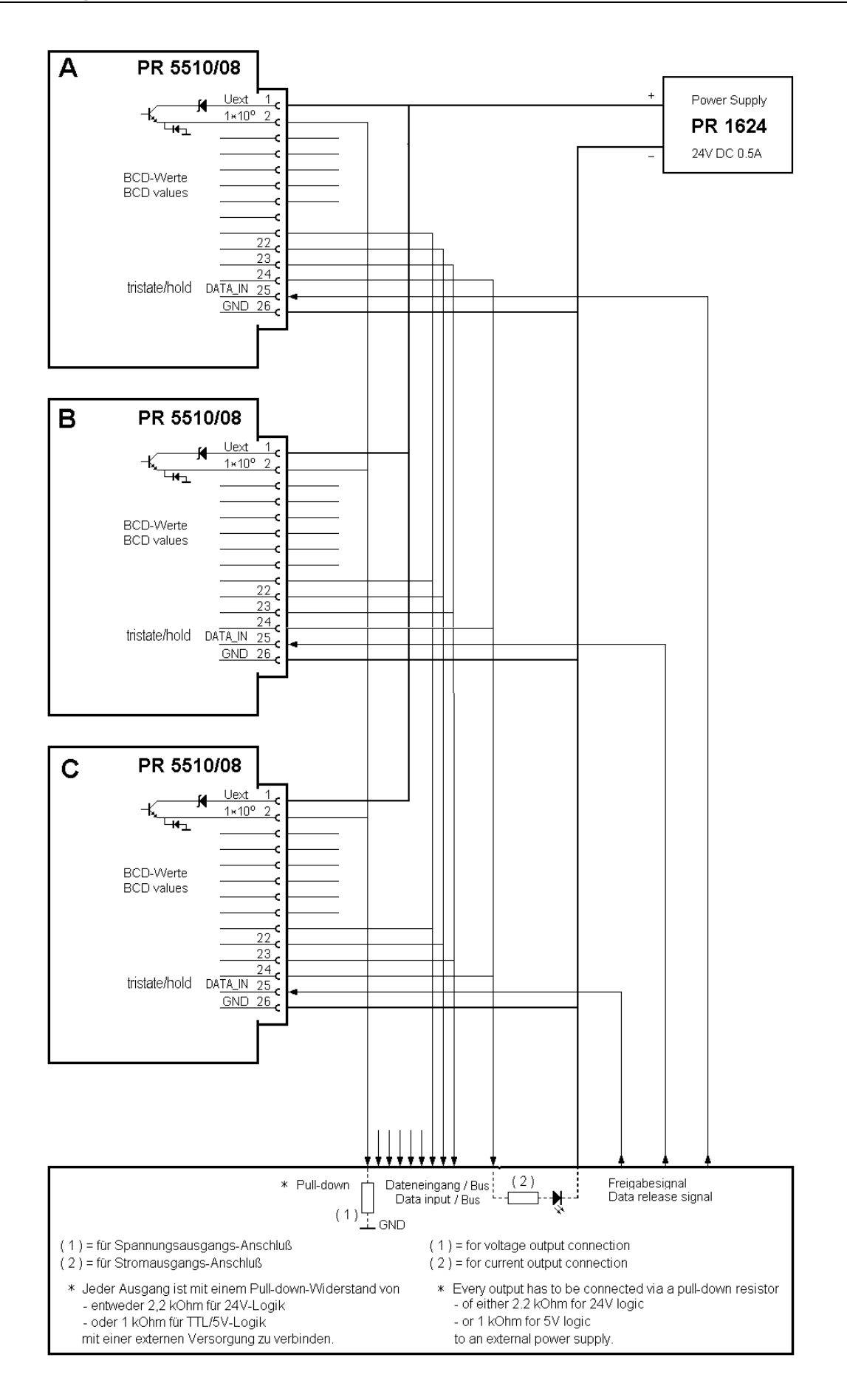

# [PR5510/08 open emitter] interface configuration sheet (BCD)

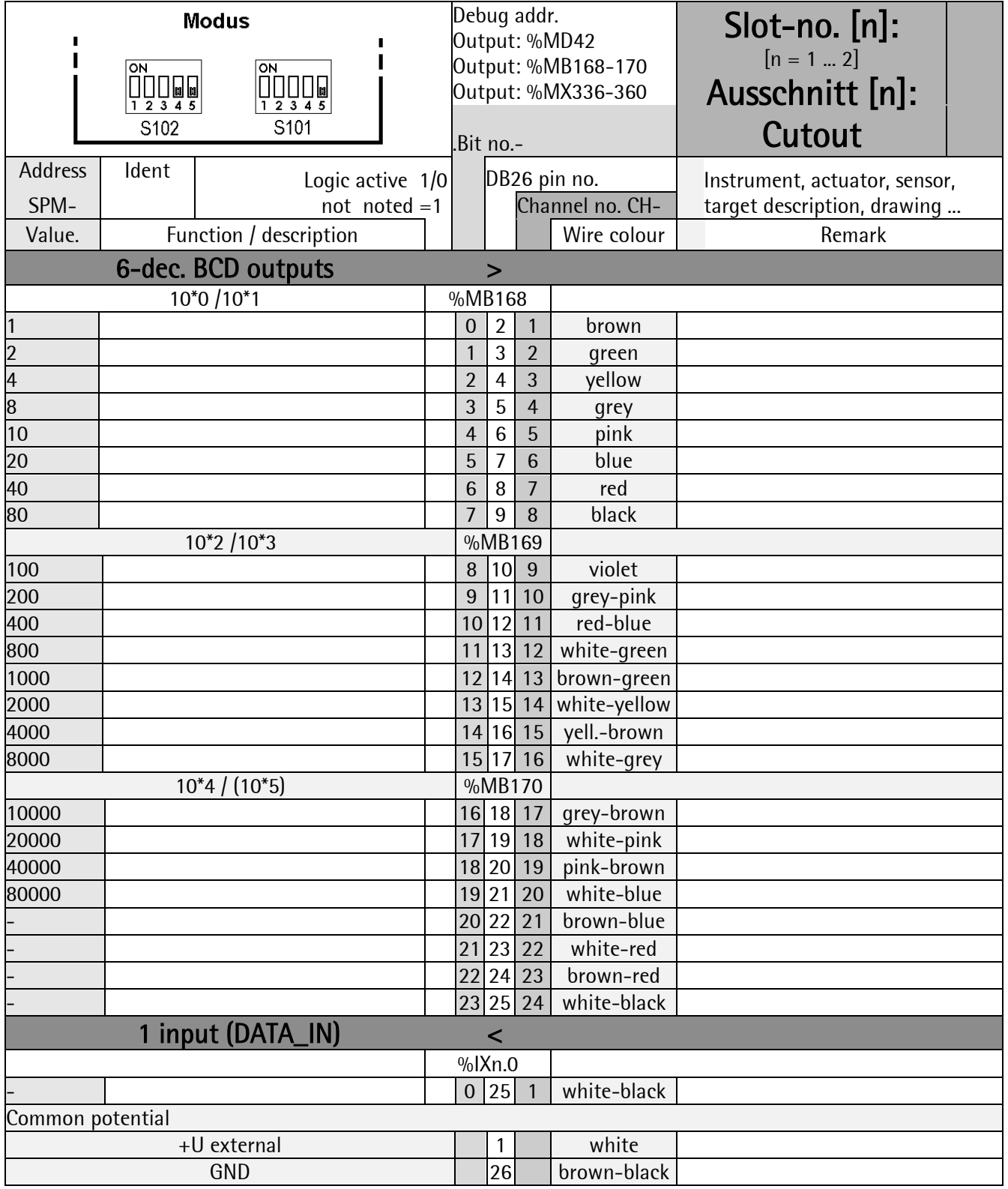

Mode 4 : Continuous single bit output (23xDA), DATA\_IN (1xDE):

DSUB 26-pol. Buchse (female)

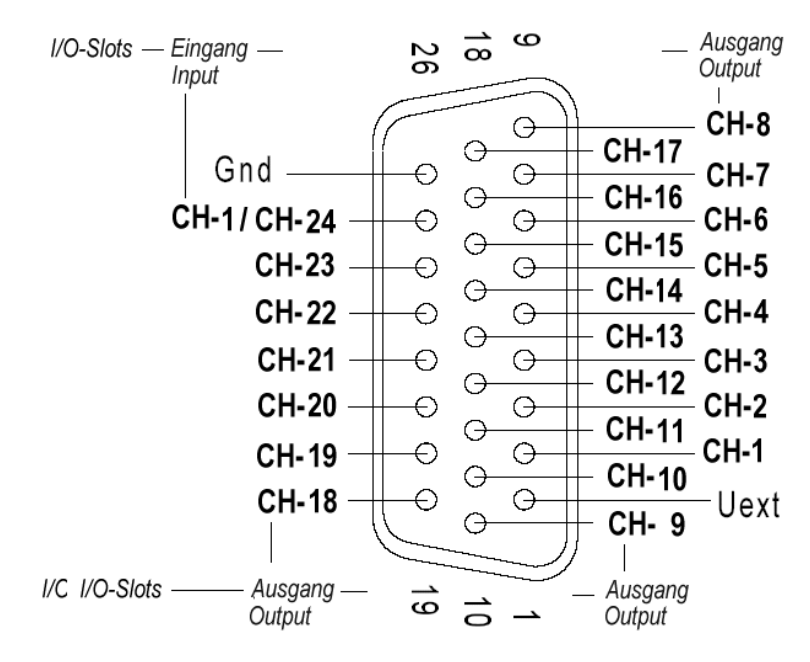

Configured as single bit IO (IO-SLOTS config)

Continuous output of allocated SPM bits to the IO channels, free without request e.g. application IO interface (1xIN, 23xOUT, configurable in [SETUP]-[IO-SLOTS] On/Off-CH-No–SPMbit )

Can be used only as a point\_to\_point (instrument->instrument) connection, e.g. for COMPONENT signals (BATCH-X4) and DATA\_IN as STOP charge.

Data are output at each PLC cycle (IEC 61131 application program). The driver modules are always enabled. PIN25 is IEC 61131 application input (e.g. Stop)

Hardware settings :

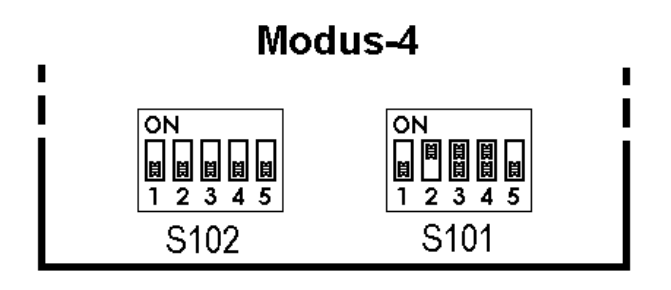

## ♦ **Mode 5 : Continuous single bit output (24xDA), no DATA\_IN:**

Continuous output of allocated SPM bits to the IO channels, free without request e.g. application IO interface (24xOUT, configurable in [SETUP]-[IO-SLOTS] On/Off-CH-No–SPMbit).

Can be used only as a point to point (instrument->instrument) connection, e.g. for COMPONENT signals (BATCH-X4), no DATA\_IN.

Data are output during each PLC cycle (IEC 61131 application program). The driver modules are always enabled. PIN25 is IEC 61131 application output (e.g. COMPONENT 24)

Hardware settings :

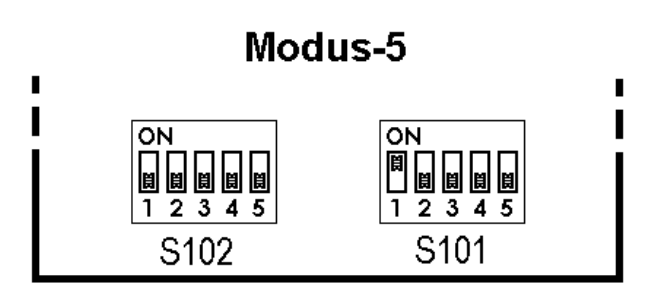

# [PR5510/08 open emitter] interface configuration sheet (BINARY)

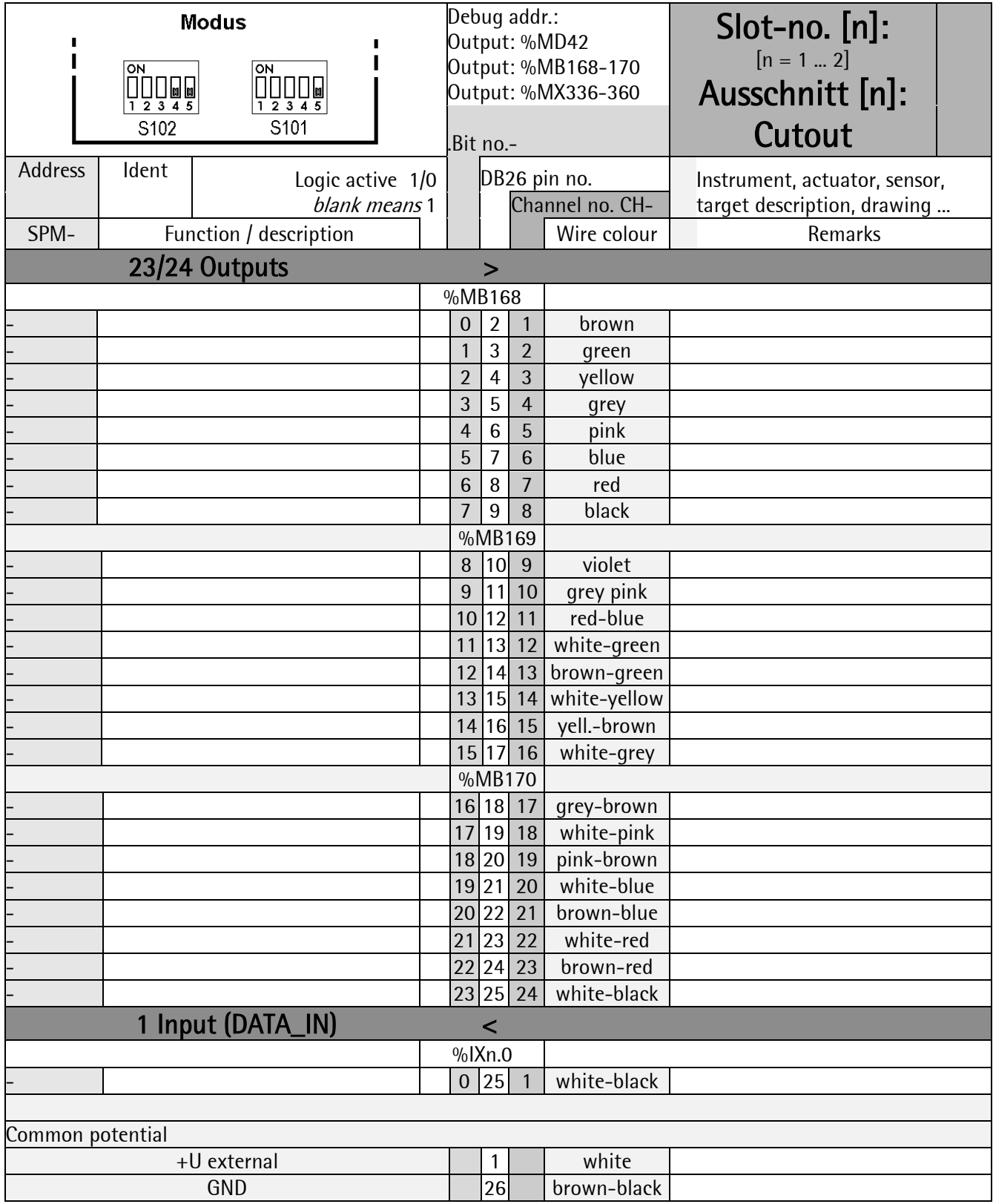

## **4.2.5 PR5510/09 BCD output**

## **(open collector, emitter at common ground)**

Alternativly: "open Emitter" see PR5510/09, function is equal!

The module is used for BCD-coded weight value (5+1 decades) output as standard (factory setting). Alternatively, it may be used as a BINARY uncoded pure digital IO card (1 input / 24 outputs). Selection/adjustment is in [SETUP]-[CONFIG]-OUTPUT CONFIG-SLOT1/2 of the relevant application program.

- BCD: cyclical 5-decade weight value output, following the weight display, as gross/net/tare, with 4-bit weight status (sign, standstill, error). The 6-decade value is always consistent in itself and can be output freely, or held by a digital input DATA\_IN.
- BINARY: cyclical 24-bit output with a 1-bit input. Configuration is similar to digital IO PR5510/12, with slot number and with the SPM bit addresses freely assignable to the individual IO numbers.

With additional IEC 61131 special programming, the module can be used also for output of other variables to external instruments and controllers or as a parallel interface to the PLC.

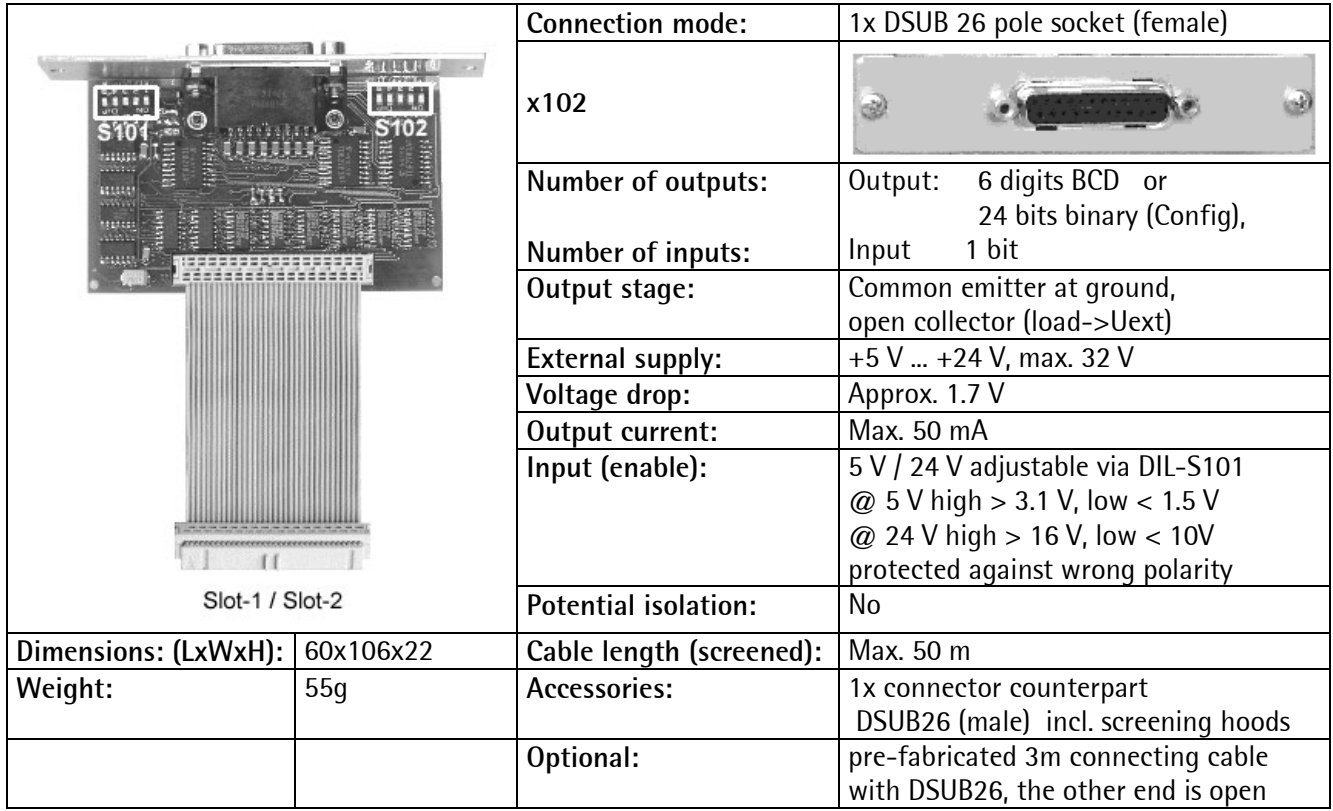

The options card plugs into SLOT 1 or SLOT 2 and must be mounted in cut-out 1, 2 in the rear panel. When mounting, additional "hardware" settings of DIL switches S101, 102 are necessary.

 $\boxtimes$  Card installation must be followed by a COLD start. Otherwise,  $\gg$  a continuous beep will be output. Already existing data must have been saved **previously**, calibration and configuration are not lost!

The card can be used only in connection with an application package or a special program in compliance with IEC 61131. For output in BCD code, the "program" must provide conversion of binary data.

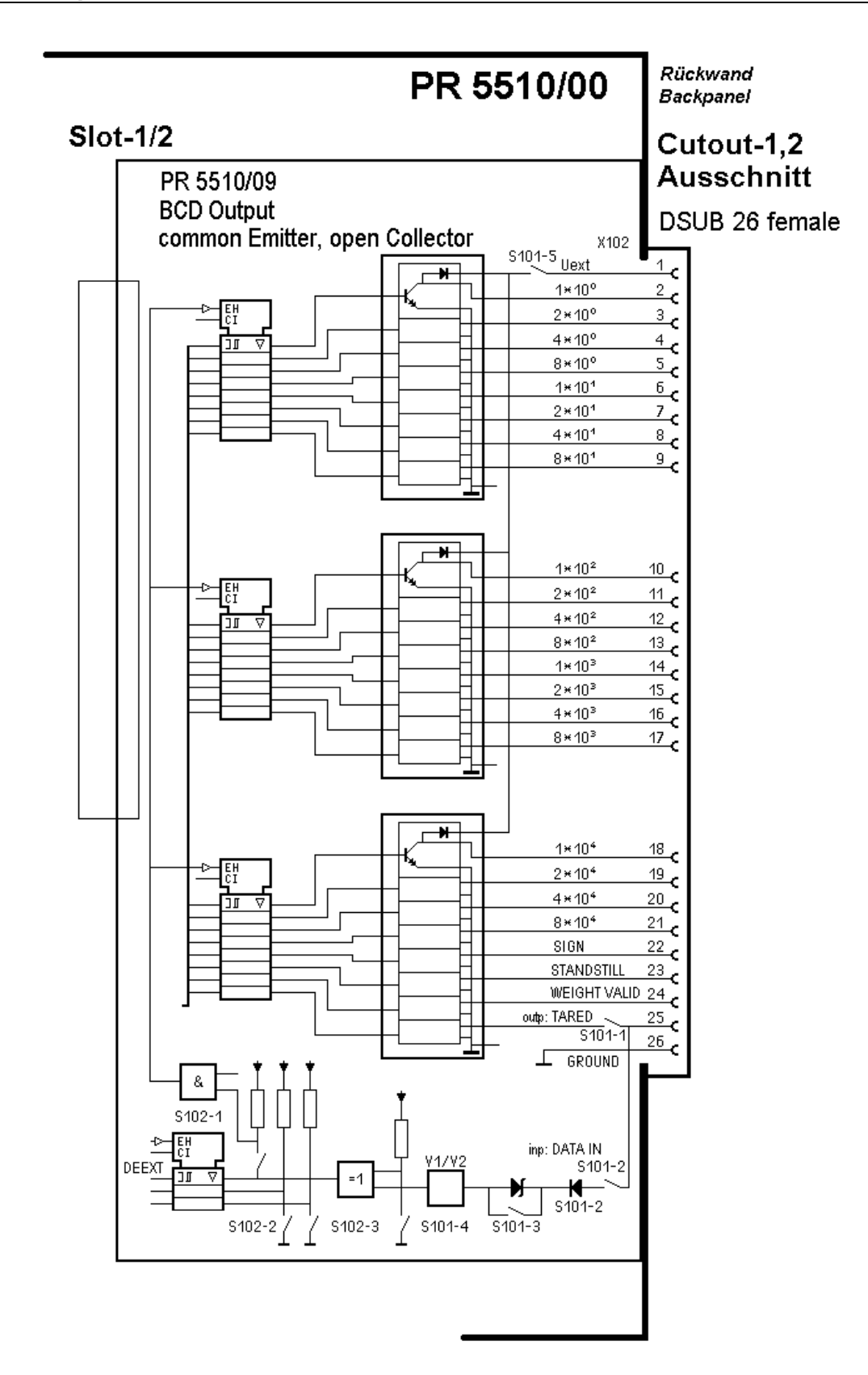

**External supply voltage** required : PIN 1 - Uext, reference potential PIN 26 – GND

**W** Avoid ground against GROUND!

#### • Output PIN 2...25\*

of module PR5510/09 operate with **with common ground** as reference potential and open emitter inputs: A passive output is of high impedance, whilst a voltage by approx. 1,7 V lower than the supply voltage is applied to an active one.

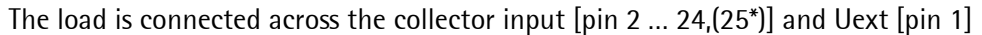

#### • PIN 25\* as an input

DATA\_IN controls all 23 outputs. It provides function ""free/hold/tristate" for the output data and is configurable for TTL/24V active (high/low) signal additionally. It is applied to pin 25 – DATA\_IN of the 26-pole connector and is effective only with DIL switch S101-2 = ON. DATA\_IN can be used also as a "normal" dig. input in the pre-selected BINARY mode, via [SETUP]-[IO-SLOTS] with SlotNum-IOChannel-SPMbit

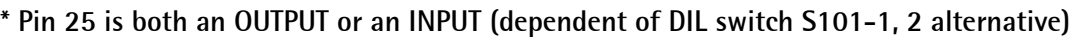

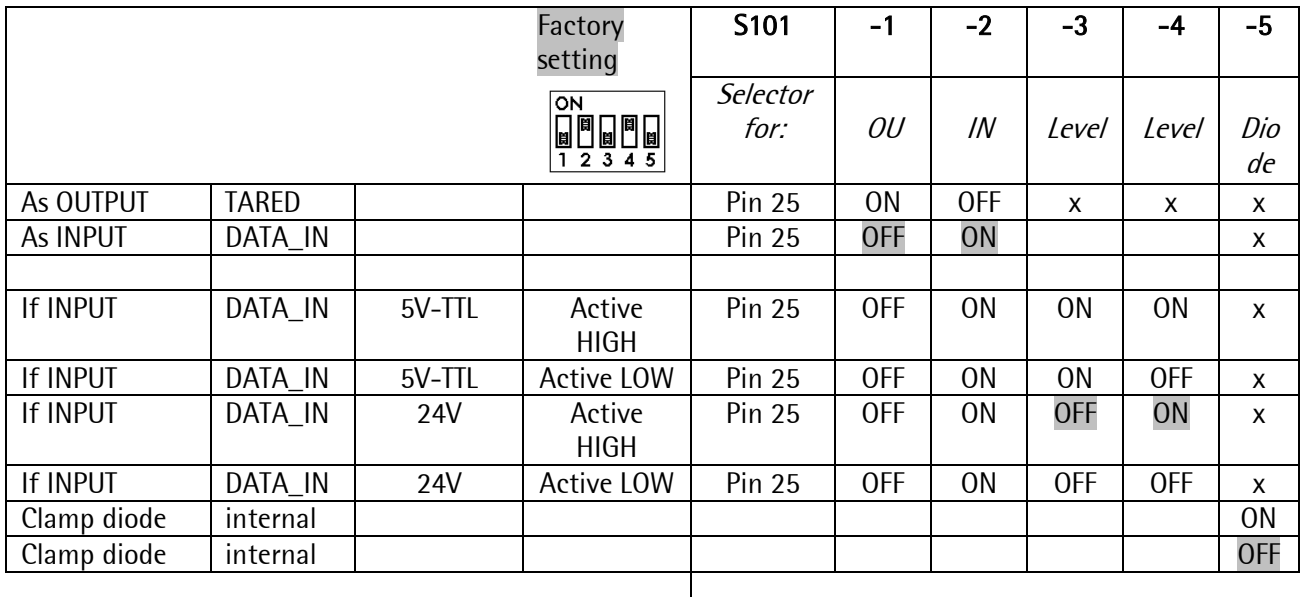

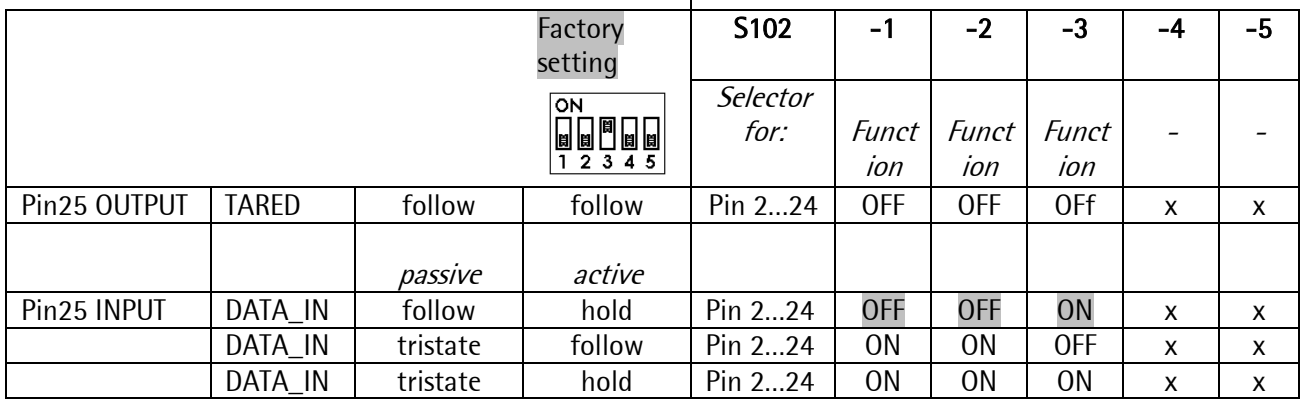

Combination: output=input (S101-1 ON and S101-2 ON) is not permitted!

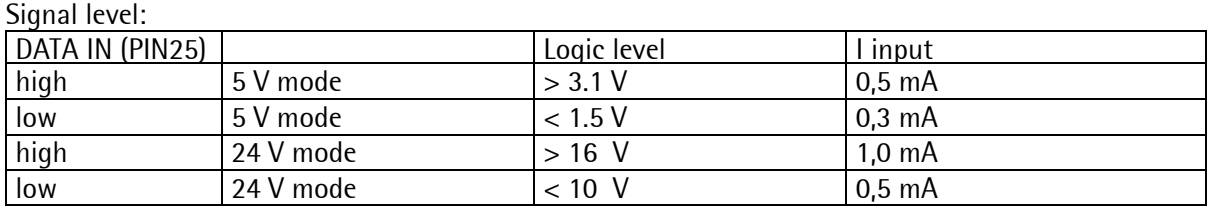

PR5510/09 connector, pin allocation, connecting cables ( PR5510/09 option), second cable end open :

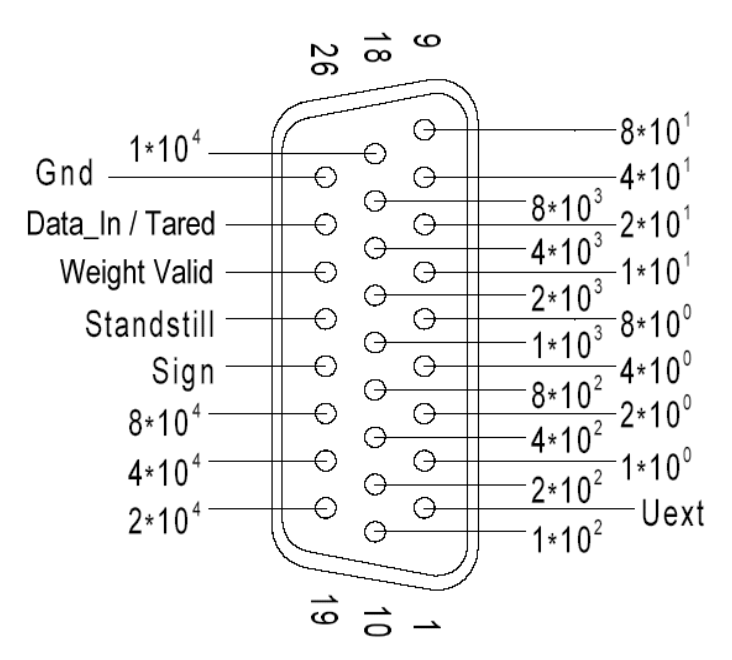

## DSUB 26-pol. Buchse (female)

Configured as a BCD output (weight value)

## **4.2.5.1 Application**

Module PR5510/09 can be set for various output modes by combination of S101 and S102 DIL switch positions. Complete BCD card control is by the firmware. Cyclical\* value output, i.e. actual BCD conversion, is by the IEC 61131 application software, which must be taken into account with special IEC 61131 programs. All other functions are handled by the driver modules on the options card.

\*at intervals of 20msec with batching systems (BATCH, IBC, FILL…), otherwise (PRO, LOG…) intervals of 50msec. Due to the asynchronous measuring time/PLC cycle, the times must be summed up: measuring time+cycle

BCD data output is always consistent, i.e. all 6 decades indicate one value. Driver runtimes 100µs are negligible. I.e. a special STROBE signal is not provided!

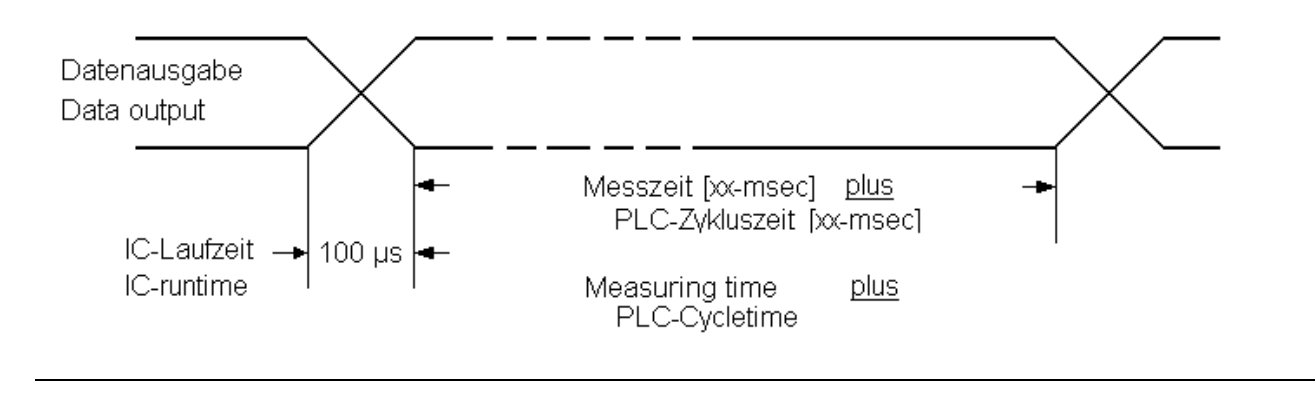

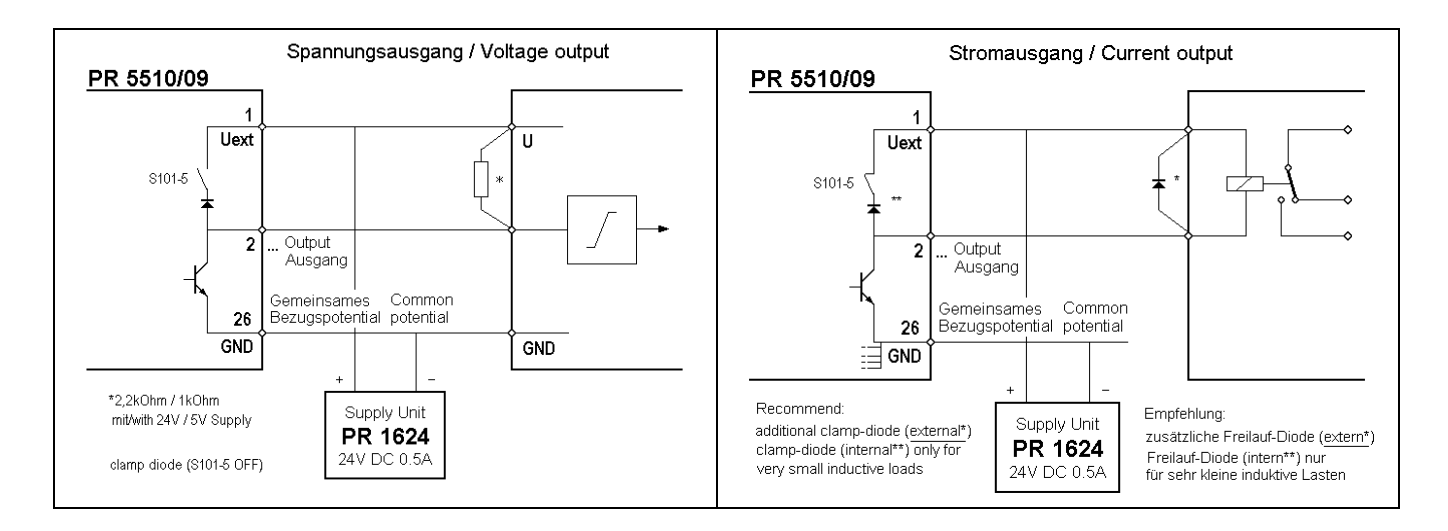

## ♦ **SETUP - Addressing ([SETUP]-[CONFIG] input/output config...) in BINARY mode :**

The displayed module address corresponds to the internal socket: SLOT-n , whereby only n= 1 or 2 is possible physically for PR5510/08. The module address is displayed automatically during [SETUP]-[IO\_SLOTS] after card detection (cold start). In the application-dependent [SETUP]-[CONFIG] the numbers of the relevant IO channels are:

no.1 for inputs and no.1 ... 23 for outputs

A function = SPM address from the valid range must be allocated to each individual IO channel. As factory setting, there is an application-dependent "standard" allocation after initial start, which can be left unchanged or changed permanently (saved in EA-ROM after SAVE command).

### ♦ **IEC 61131- direct addressing (special programs)**

The module address corresponds to the SLOT position: n , whereby only n= 1 or 2 is possible for PR5510/12 . The SPM address (debug address) is a function of SLOT no. and bit no. [slot.bit].

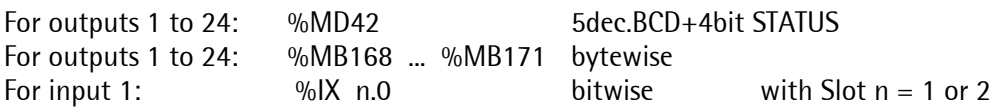

#### ♦ **List peripheral modules**

There are no special peripheral modules for the PR5510/08 module.

The optional cable is provided for parallel connection to other instruments, e.g. an external PLC. Fitted with DSUB connector at one end, the other end is open.

## **4.2.5.2 Output-modes**

### ♦ **Mode 1 : continuous data output (follow), no DATA\_IN (hold/tristate):**

Continuous, free output of consistent data, without request.

Can be used only as a point\_to\_point (instrument->instrument) connection, e.g. as a remote display (BCD indicator).

- Data are output at each PLC cycle (IEC 61131 application program)
- The driver modules are always enabled.
- PIN25 is IEC 61131 application output (standard=TARED)

Hardware settings :

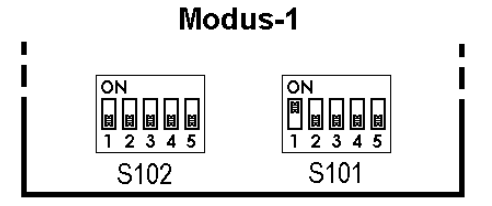

Timing diagram:

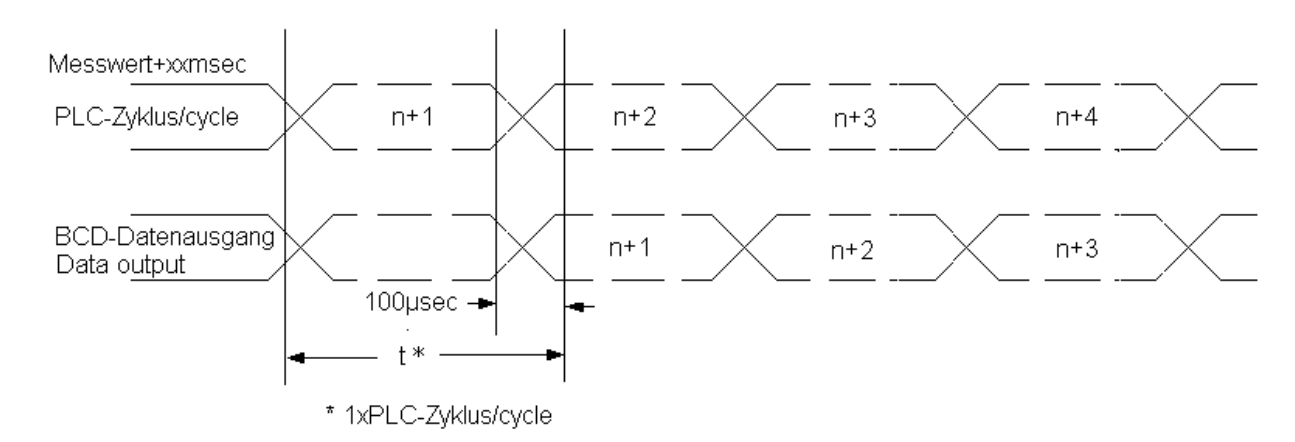

#### ♦ **Mode 2 : data output on external request DATA\_IN (hold):**

Output of consistent data in "hold" condition, otherwise free. Can be used only as a point to point (instrument->instrument) connection, e.g. to the PLC.

- Data are output during each PLC cycle (IEC 61131 application program), as long as DATA\_IN is active, the last output value is "held".
- The driver modules are always enabled.
- PIN25 DATA\_IN is Data-hold (level  $\degree$  S101-3, polarity  $\degree$  S101-4, application-dependent)

Hardware settings :

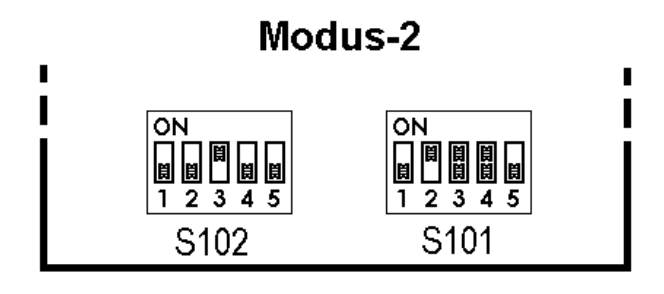

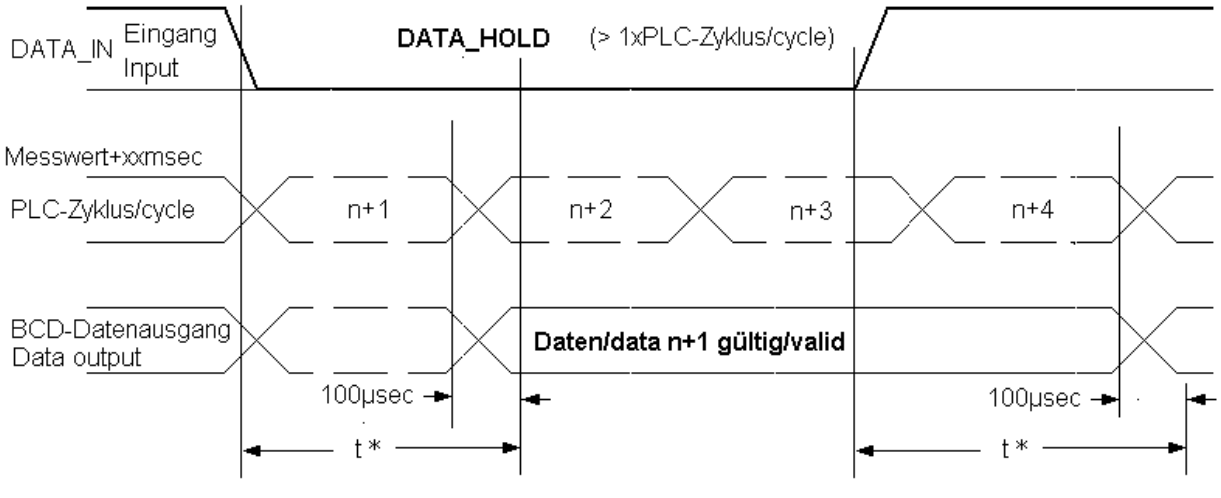

\* warte/wait 1xPLC-Zyklus/cycle

#### \* Note:

Internal data transfer (data change) to the output memory may be at the moment, when the ext. request signal changes from "Data Hold" to "Data valid". This means that the requesting instrument has to wait during 100 µs, until data can be considered as valid.

♦ **Mode 3 : parallel\_BUS system (tristate), external request DATA\_IN (hold):.**

Parallel connection of x PR5510/08 modules, controlled via the DATA\_IN (tristate/hold) input. Output of consistent data in "hold" condition on request, otherwise Tristate (high impedance).

- Data are output at each PLC cycle (IEC 61131 application program), as long as DATA\_IN is active, the last output value remains held (hold)
- The driver modules are enabled only (not Tristate), when DATA\_In (hold) is active.
- PIN25 DATA\_IN is Data-enable+hold (level  $\degree$  S101-3, polarity  $\degree$  S101-4, application-dependent)

Hardware settings :

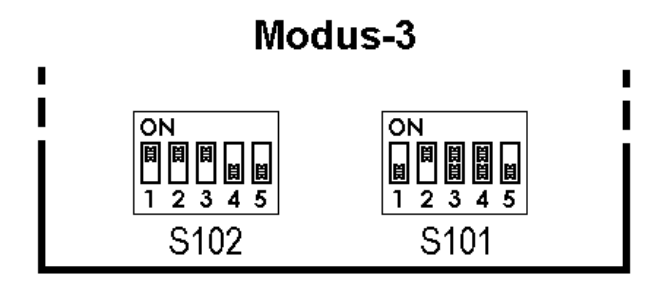

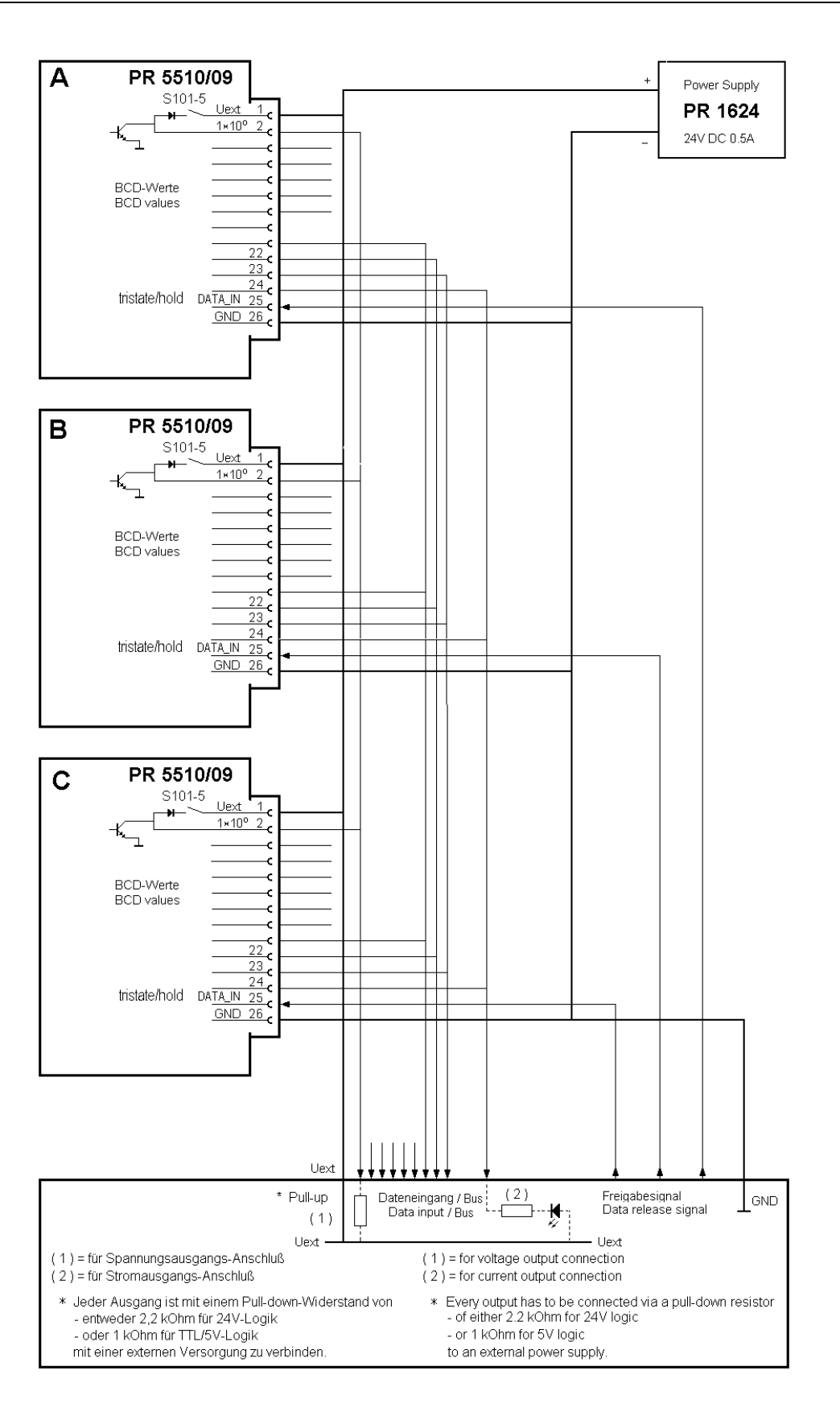

# [PR5510/09 open collector] interface configuration sheet (BCD)

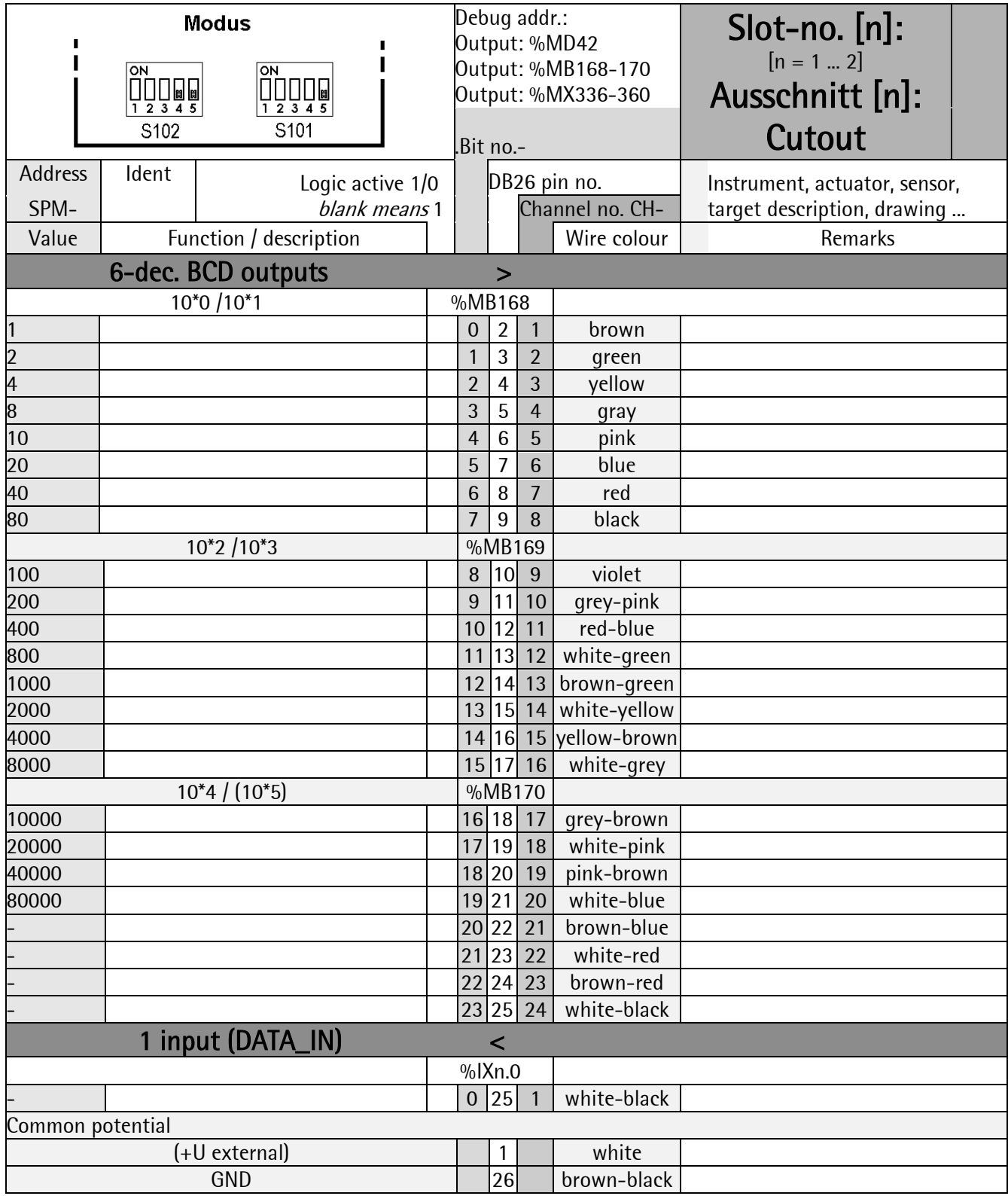

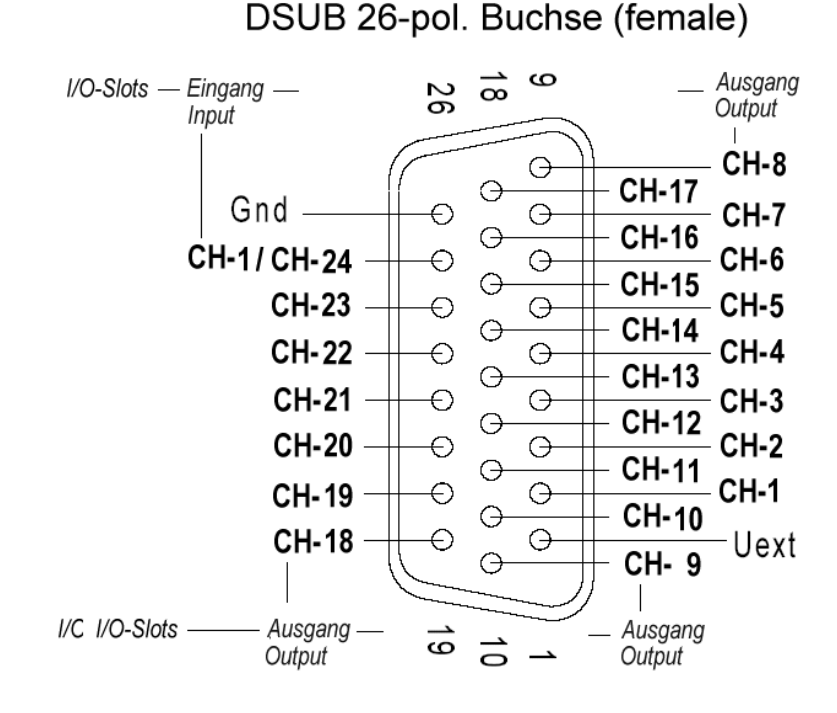

♦ **Mode 4 : Continuous single bit output (23xDA), DATA\_IN (1xDE):**

Configured as single bit IO (IO-SLOTS config)

Continuous output of allocated SPM bits to the IO channels, free without request e.g. application IO interface (1xIN, 23xOUT, configurable in [SETUP]-[IO-SLOTS] On/Off-CH-No–SPMbit )

Can be used only as a point\_to\_point (instrument->instrument) connection, e.g. for COMPONENT signals (BATCH-X4) and DATA\_IN as STOP charge.

Data are output at each PLC cycle (IEC 61131 application program). The driver modules are always enabled. PIN25 is IEC 61131 application input (e.g. Stop)

Hardware settings :

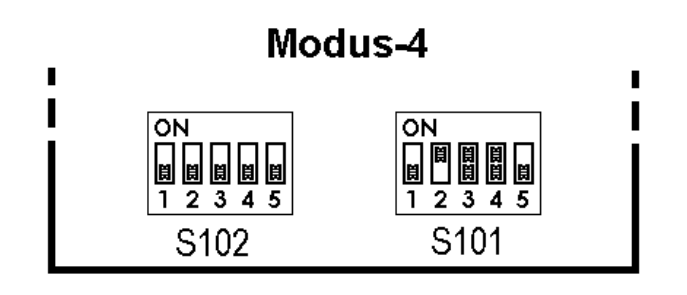

## ♦ **Mode 5 : Continuous single bit output (24xDA), no DATA\_IN:**

Continuous output of allocated SPM bits to the IO channels, free without request e.g. application IO interface (24xOUT, configurable in [SETUP]-[IO-SLOTS] On/Off-CH-No–SPMbit).

Can be used only as a point\_to\_point (instrument->instrument) connection, e.g. for COMPONENT signals (BATCH-X4), no DATA\_IN.

Data are output during each PLC cycle (IEC 61131 application program). The driver modules are always enabled. PIN25 is IEC 61131 application output (e.g. COMPONENT 24)

Hardware settings :

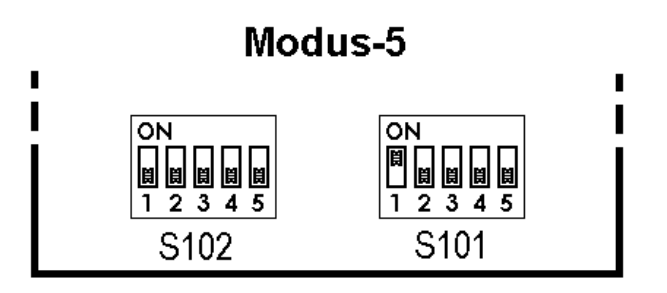

# [PR5510/09 open collector] interface configuration sheet (BINARY)

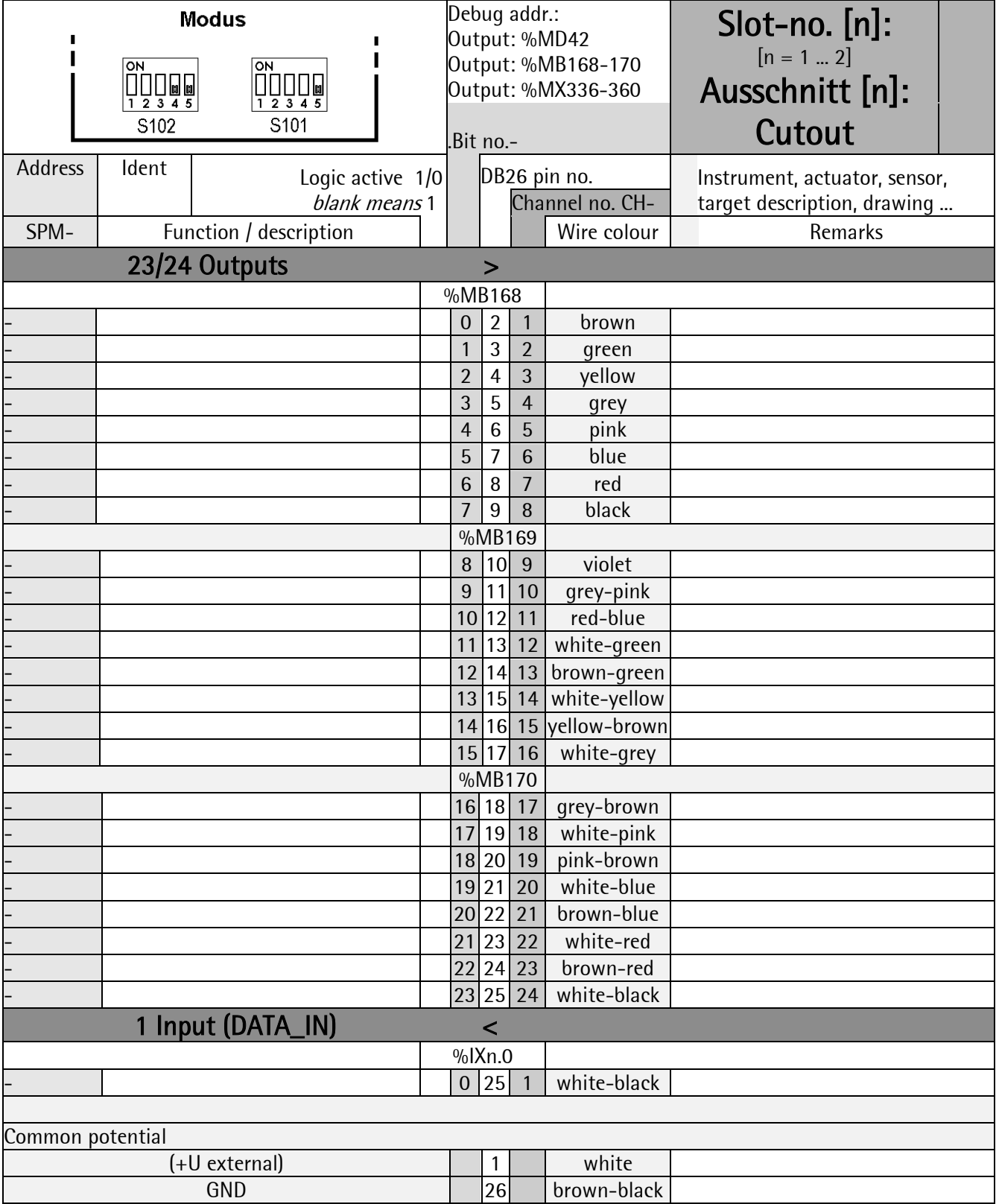

## **4.2.6 PR5510/12 6 opto-coupler inputs / 12 opto-coupler outputs**

This module converts the external binary process signals into the internal signal levels of the weighing controller or vice versa (DIGITAL INPUTS or DIGITAL OUTPUTS, in short DIO).

- 12x outputs, digital output for process control, galvanically isolated with passive opto-coupler outputs (max. 25 mA) each with two pole potentialfree output.
- 6x inputs, digital input for process control. galvanically isolated by means of opto-couplers. The input signal is logic "0" with open input. each with two pole potentialfree input.

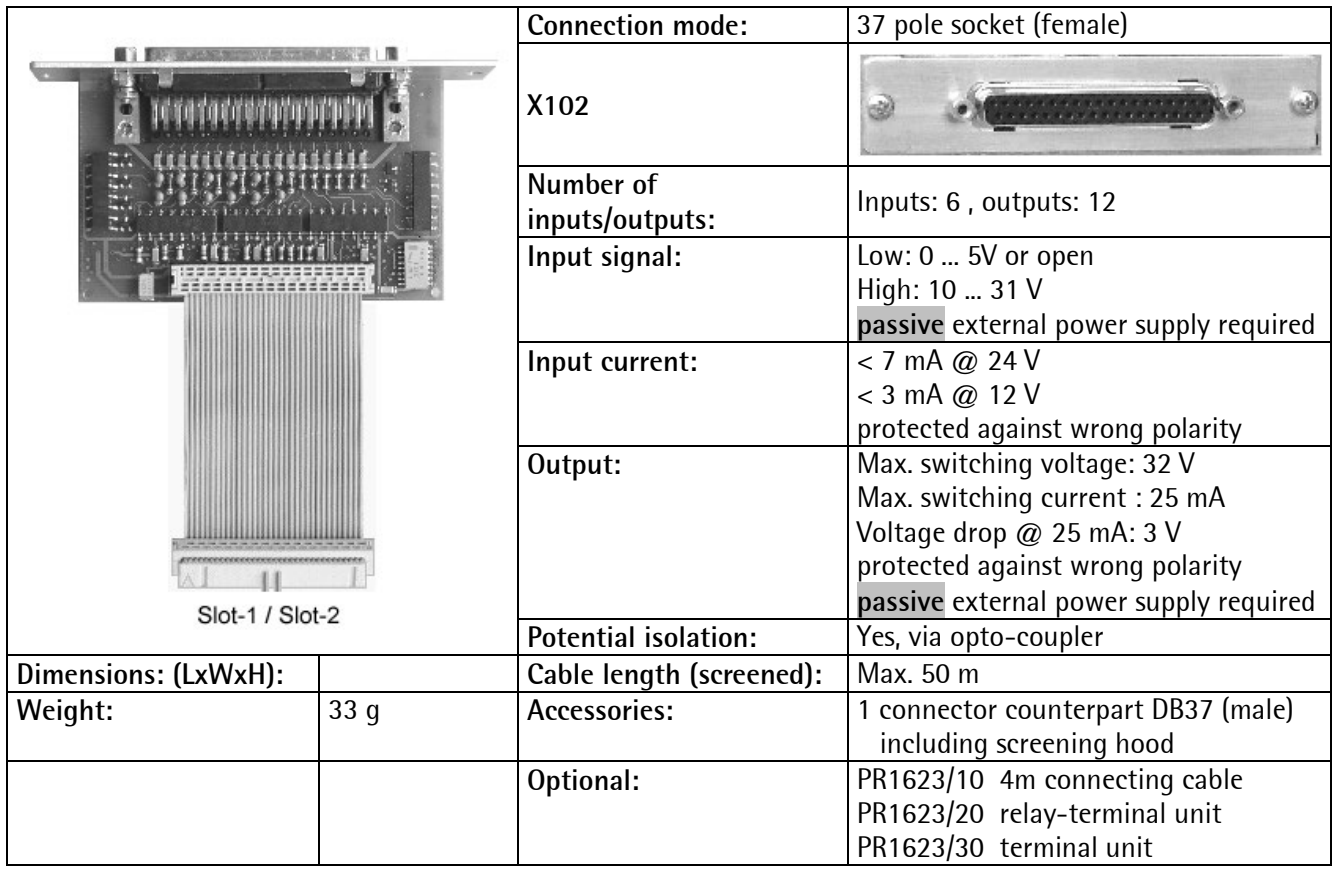

The options card plugs into SLOT 1 or SLOT 2 and must be mounted in cut-out 1, 2 in the rear panel.

 $\boxtimes$  Card installation must be followed by a COLD start. Otherwise, a >>> continuous beep is output. Already existing data must have been saved **previously,** calibration and configuration are not lost!

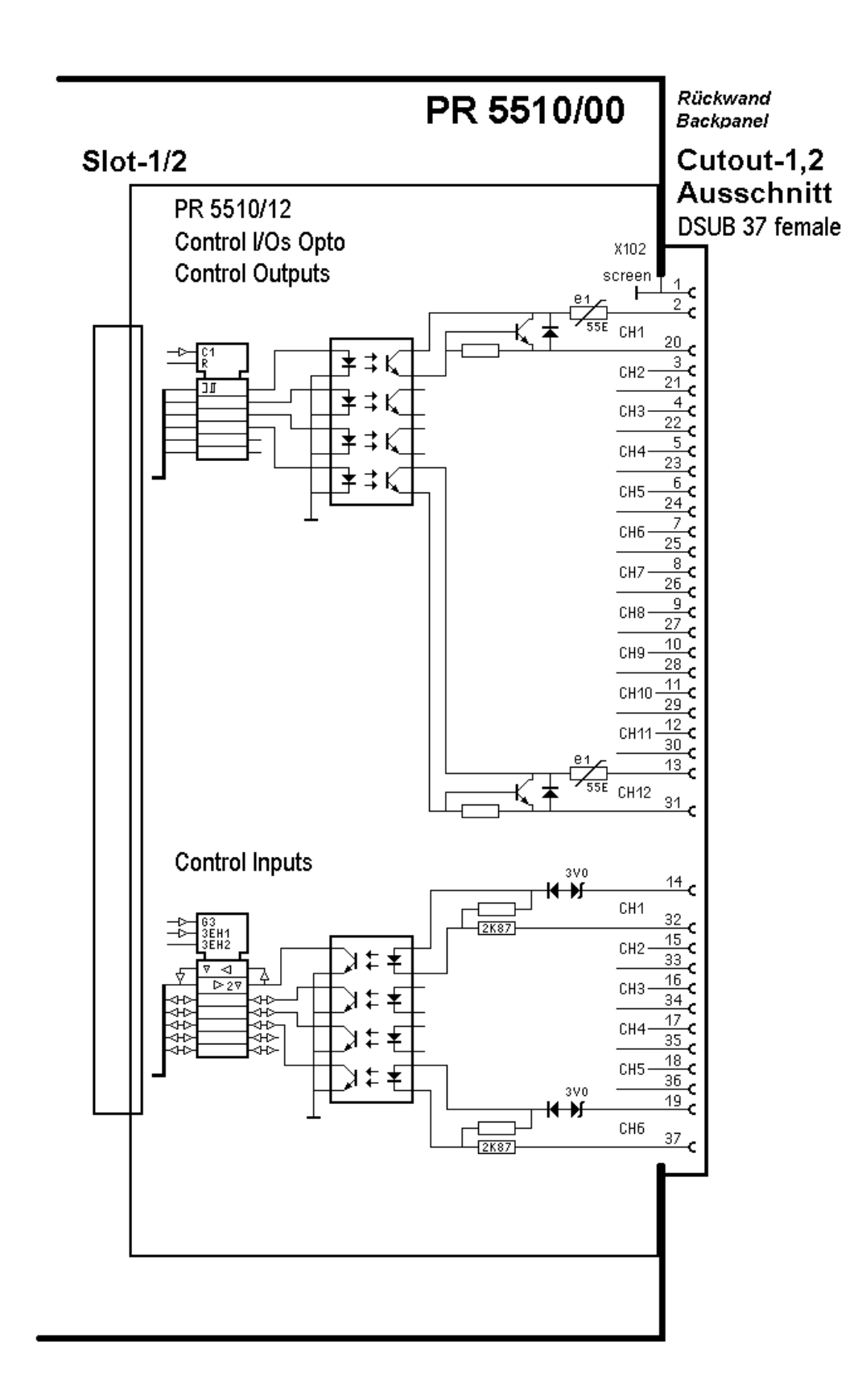

passiv: External power supply required (per DIO channel, potential-free, no common reference potential)

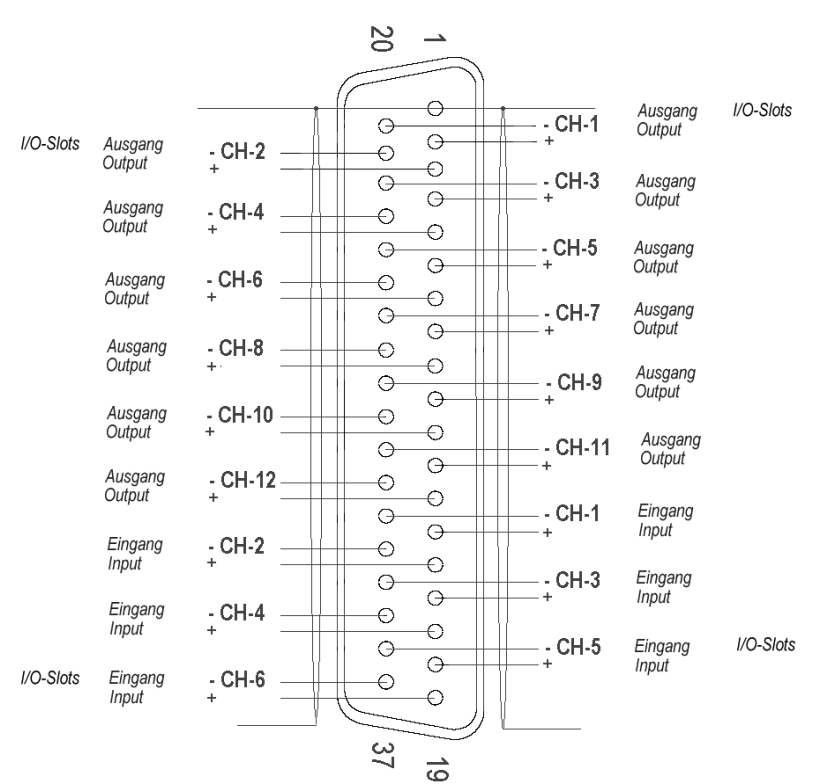

#### DSUB 37-pol. Buchse (female)

#### **4.2.6.1 Application**

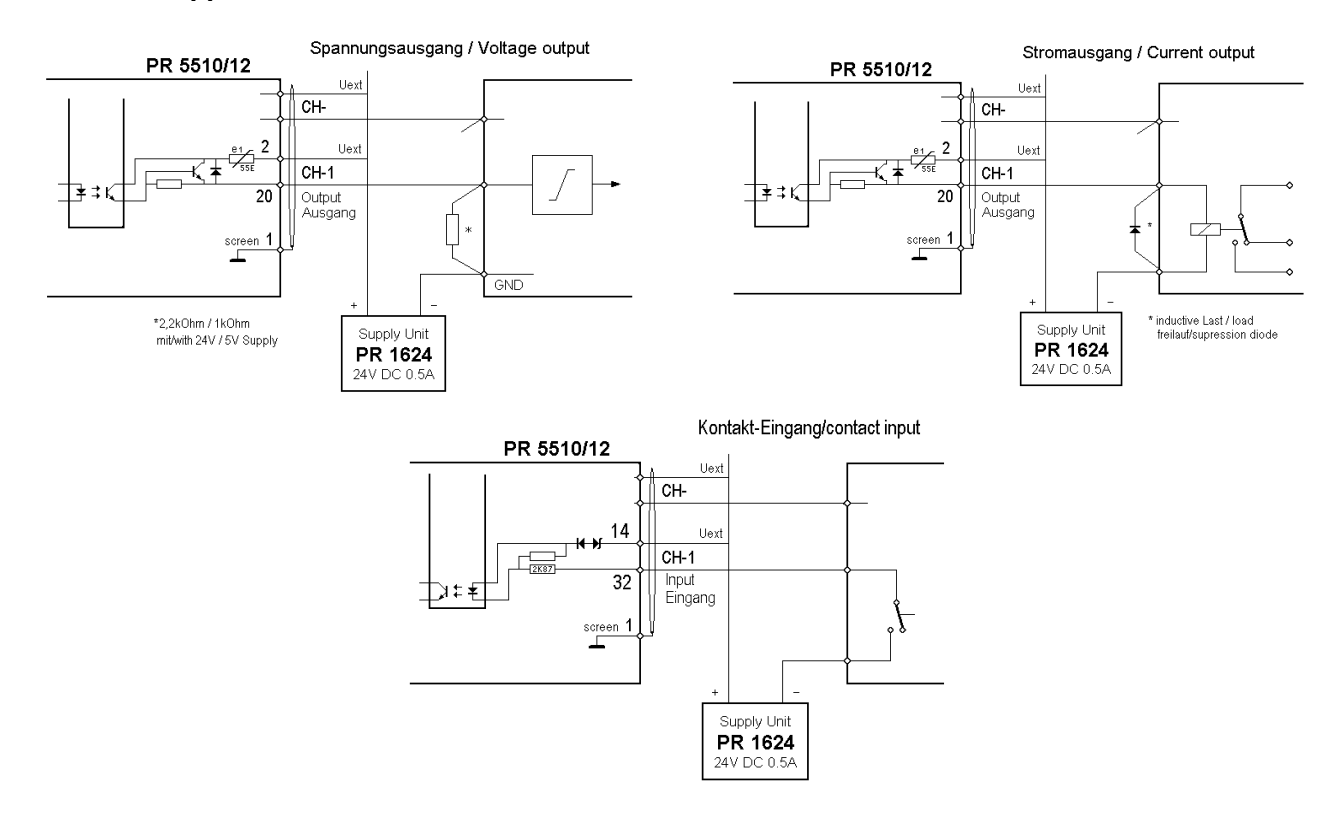

## ♦ **SETUP - Addressing ([SETUP]-[CONFIG] input/output config...) :**

The displayed module address corresponds to internal socket SLOT-n , whereby n= 1,2 is possible for PR5510/12. It is displayed automatically in [SETUP]-[IO-SLOTS] after card detection (cold start). In the applicationdependent SETUP-CONFIG, the relevant IO channel numbers are:

no.1…6 for inputs and no.1 ... 12 for outputs

A function = SPM address from the valid range must be allocated to each individual IO channel. After initial start, an application-dependent standard allocation is factory set and can remain unchanged or can be changed permanently (saved in EAROM after a SAVE command).

For outputs 1 to 12: SLOT-n output  $1 \dots 12$  n = 1 or 2 For inputs 1 to 6: SLOT-n input  $1 \dots 6$  n = 1 or 2

### ♦ **IEC 61131- direct addressing (special programs)**

The displayed module address corresponds to the internal socket: SLOT-n , whereby n= 1,2 is possible for PR5510/12. The SPM address (debug address) [slot.bit] is a function of SLOT no. and bit no.

For outputs 1 to 12:  $\%$  QX n.0 ...  $\%$  QX n.11 n = 1 or 2 For inputs 1 to 6:  $\frac{\%}{X}$  n.0 ... %IX n.5 n = 1 or 2

#### ♦ **List of peripheral modules**

Options are available for PR5510/12 as a process interface (small relay or terminals) including a pre-fabricated connecting cable with connectors at both ends. With these options, only a power supply is required additionally.

PR1623/10 9405 316 23101 4m connecting cable with DB37 from PR5510/12 to PR1623/20 or PR1623/30) PR1623/20 9405 316 23201 I/O terminal module for 12 relay outputs and 6 inputs PR1623/30 9405 316 23301 I/O terminal module for 12 outputs and 6 inputs

PR1624/00 24 V DC power supply for PR1623/20 or PR1623/30

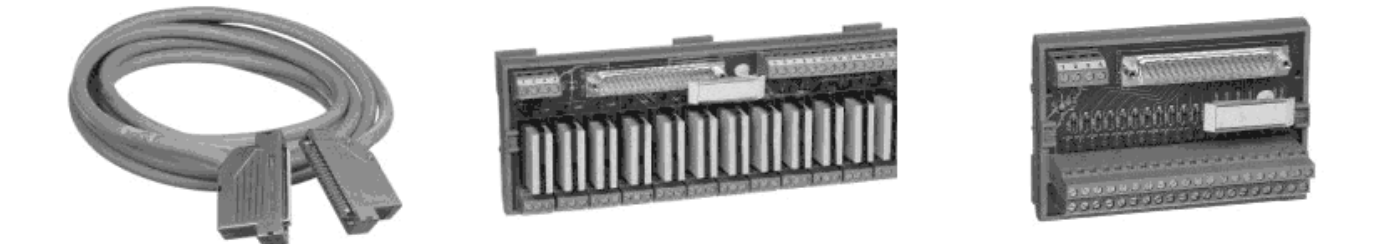

Standard rail modules for cabinet mounting snap-on rail to DIN 15, 32, 35mm Plug-in relays with potential-free change-over contact max. 250V AC, 1250VA, 5A resp. 30VDC, 5A

For further details  $\mathcal{F}$  see data sheet

# [PR5510/12 opto-coupler IO] - mounting socket DSUB-37 (direct)

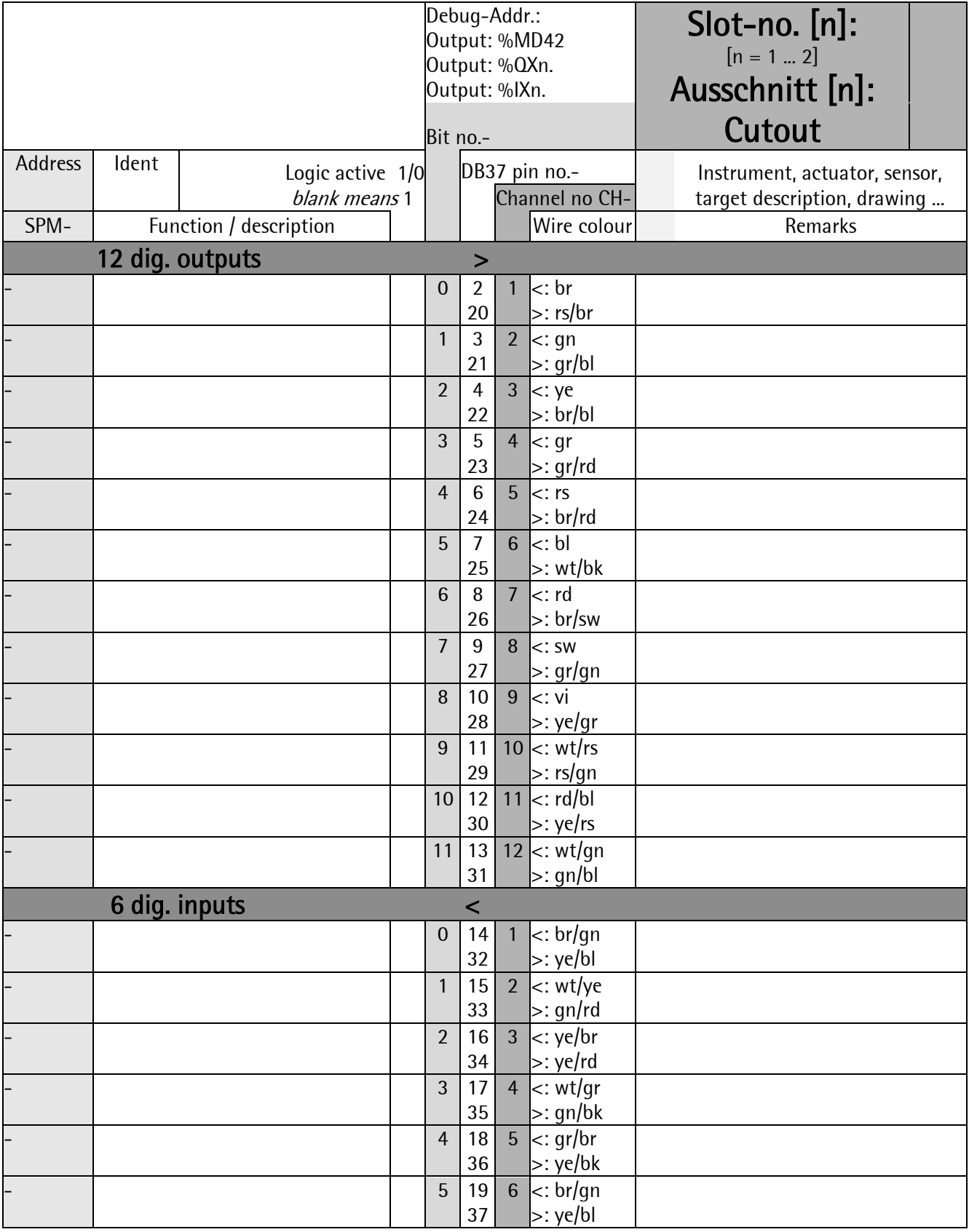

Current flow diagram PR5510/12 – PR1623/10 –PR1623/20 relay:

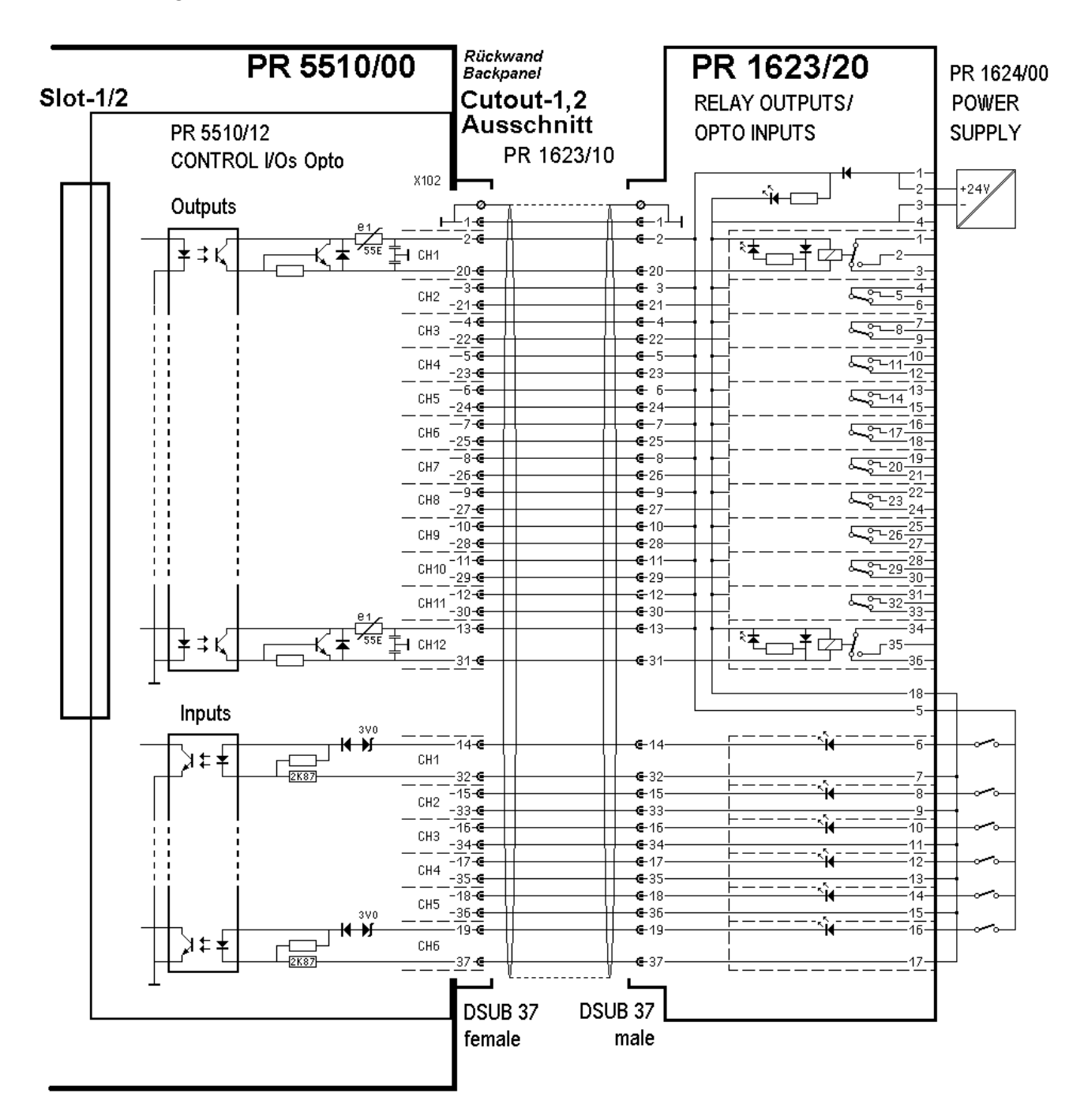

# [PR5510/12 opto IO] –> PR1623/10 cable –> PR1623/20 relay

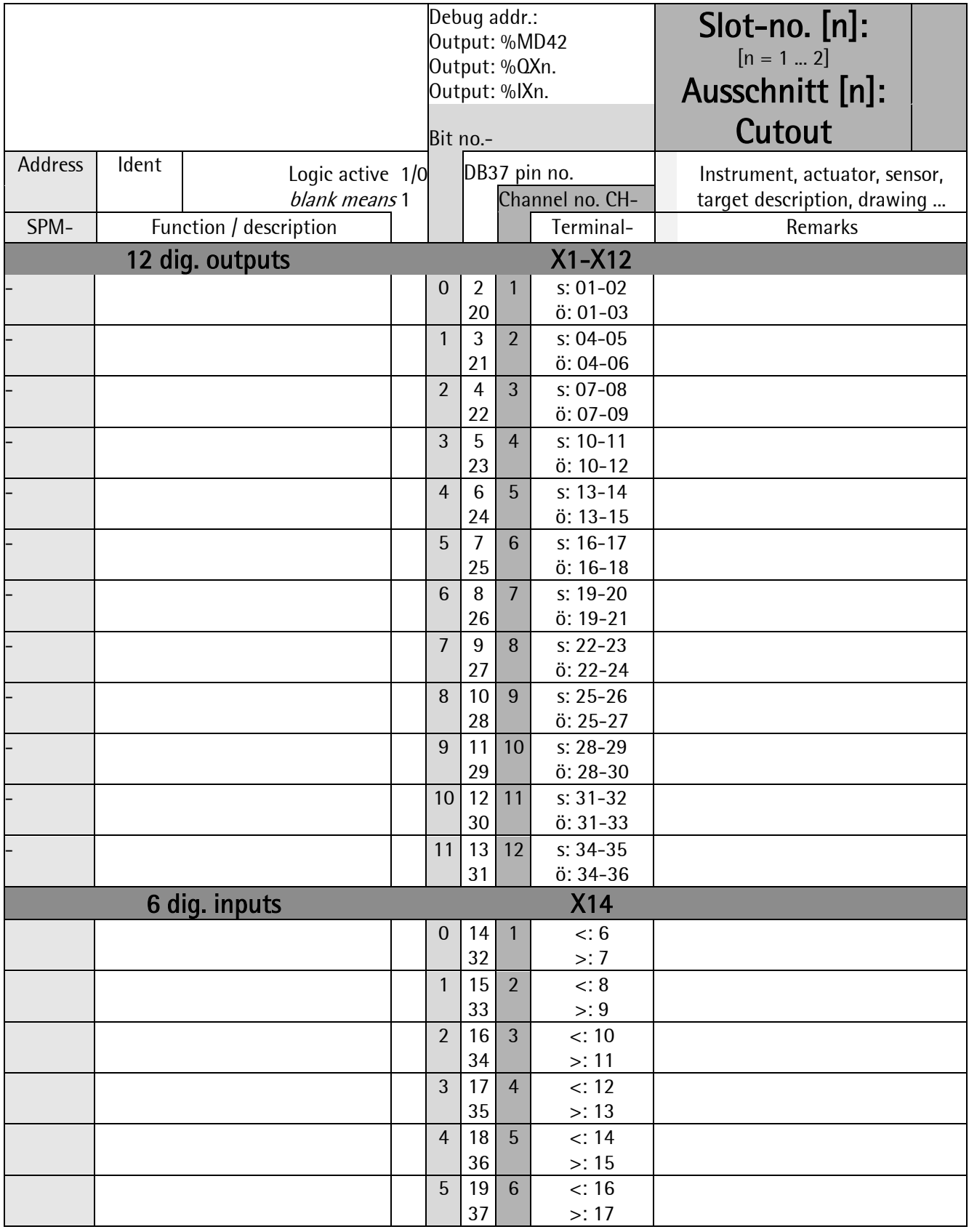

Note:  $s =$  normally open  $\ddot{o} =$  normally closed
Current flow diagram PR5510/12 – PR1623/10 –PR1623/30 terminals

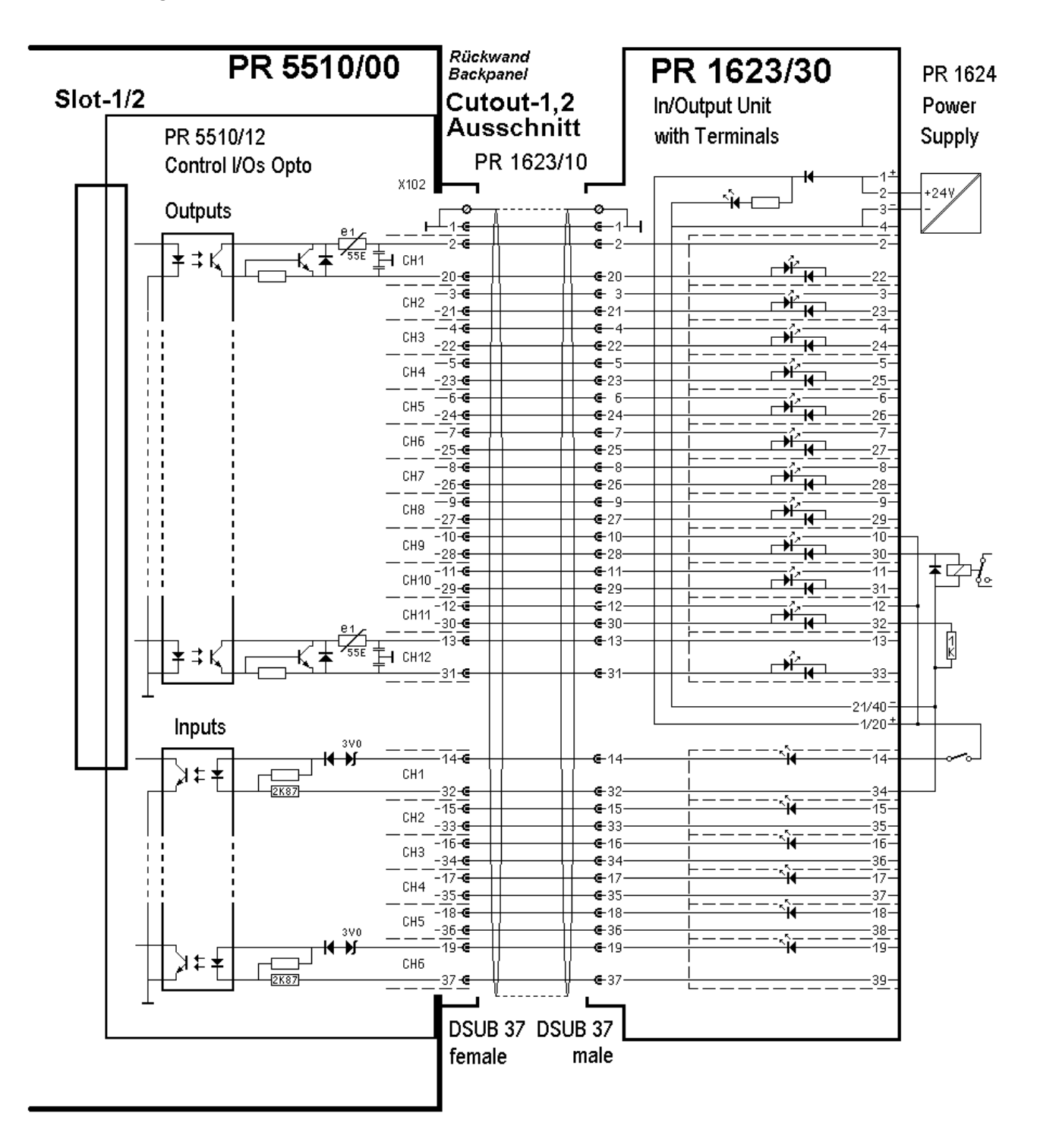

# [PR5510/12 opto-IO] –> PR1623/10 cable –> PR1623/30 terminal

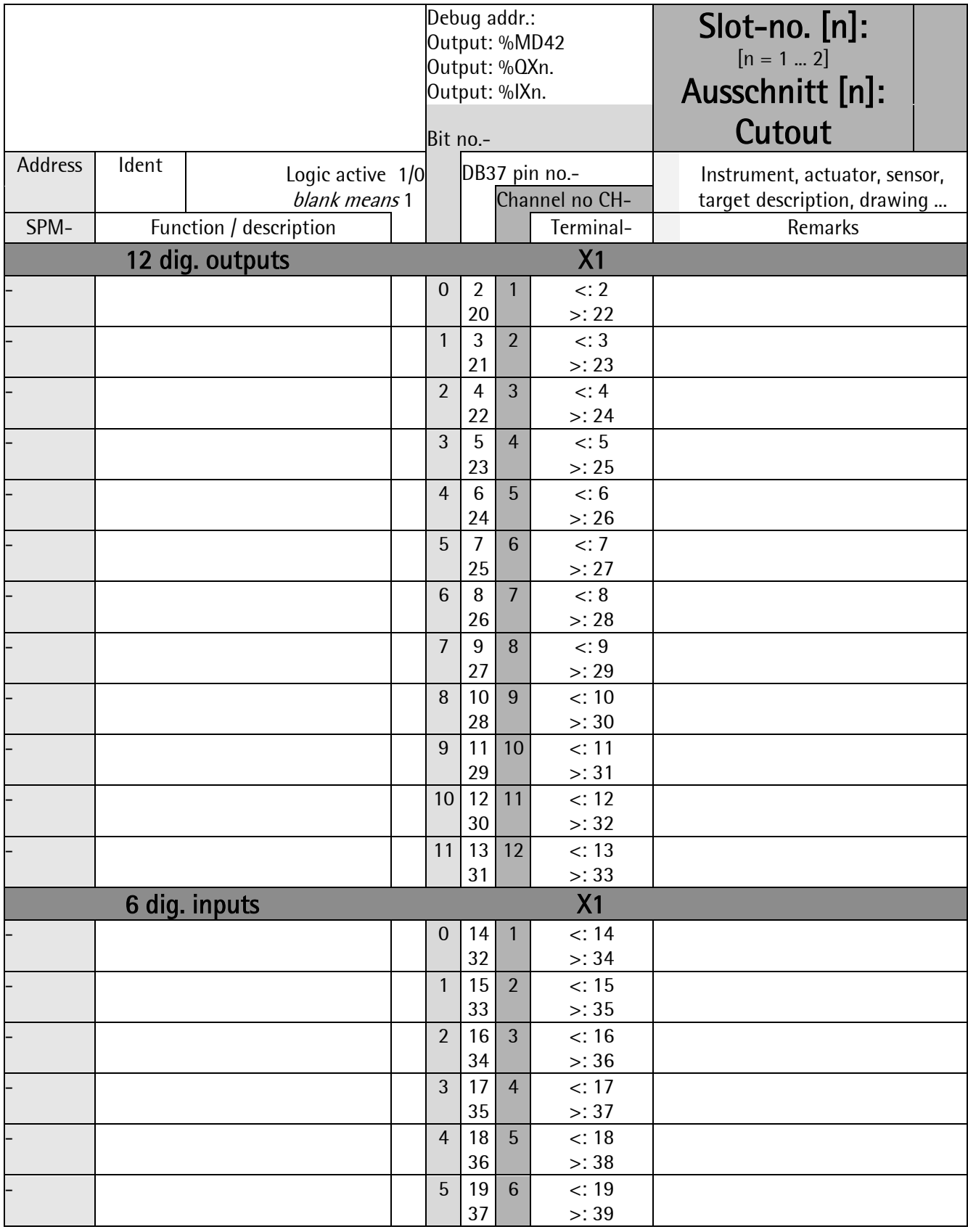

Note: current flow  $\lt$  towards  $(+)$ ,  $>$  from  $(-)$  Opto-coupler

### **4.2.7 PR5510/14 Ethernet-TCP/IP**

Circuit board module for installation in the instrument, with standard RJ45 socket for Ethernet connection. The module contains powerful circuitry for connection to TCP/IP and ModBus-TCP with transmission rates of 10 and 100 Mbit/s. The module is mounted mechanically into rear panel cut-out 1 or 2, and inserted electrically with the flat cable into SLOT-4 on the main circuit board.

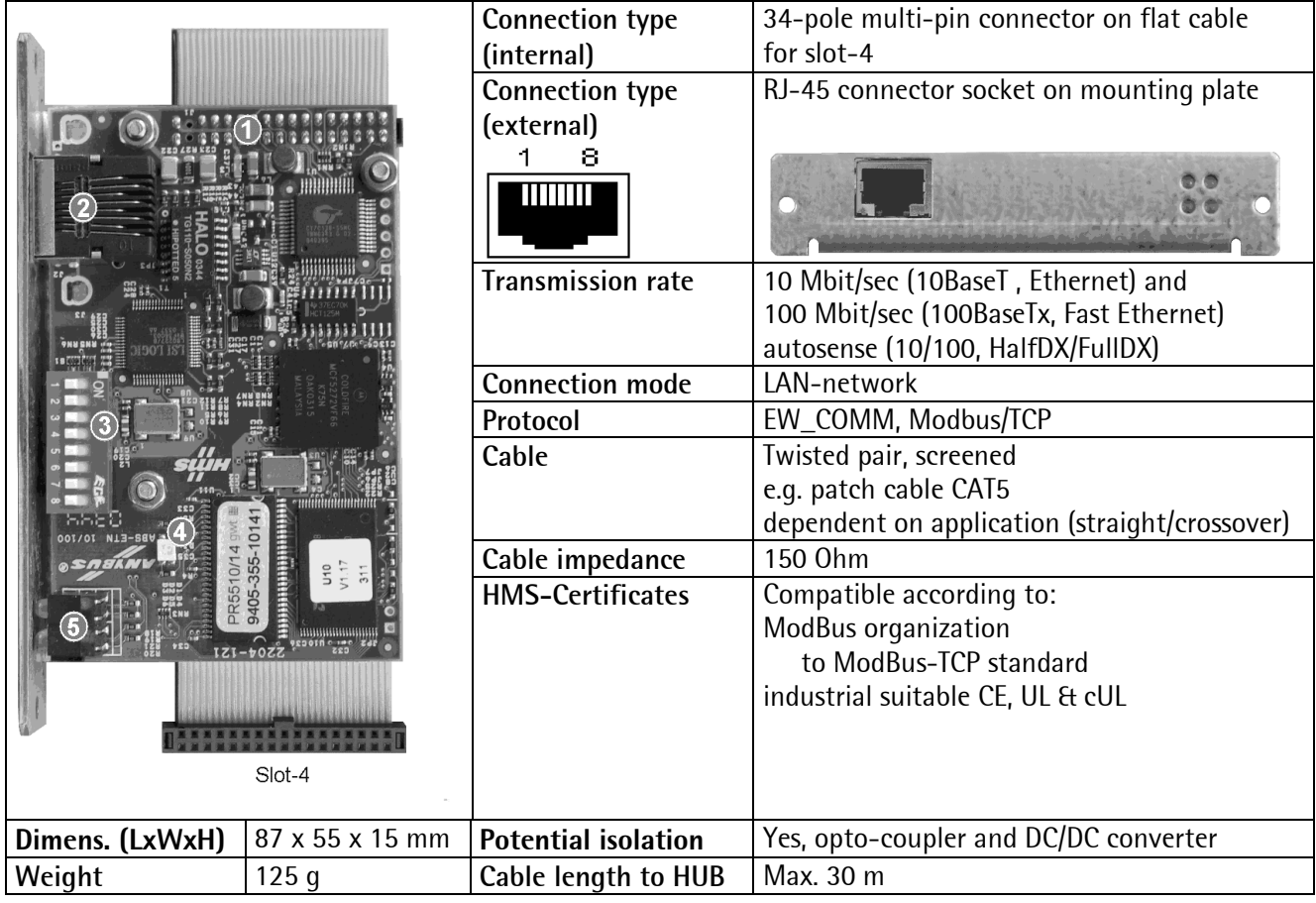

 PR5510/14 **cannot** be used, if two active **analog outputs** (Reason: power supply load) are already provided in the instrument or if another option is already fitted on SLOT-4 !

The Ethernet card is supported from PR5510 firmware release R3.12.

 $\Box$  After installation of the card, a COLD start is necessary, otherwise a  $\gg$  continuous beep is output. Already existing data must be saved **previously,** calibration and configuration data are not lost!

Application: typical for transmission of large quantities of data with high throughput.

- Applicable for the following Sartorius products in specific Sartorius applications :
	- PR8400 ProBatch Plus,
	- PR1750 development tool,
	- PR1791 DDE server, PR1792 OPC server
	- PR8001 Powertools (DisplayIt, AccessIt, FlashIt)
	- PR5510 instrument cross communication
	- ModBus-TCP (as a field bus interface)

 $\cal F$  for more details see fieldbus manual

### **4.2.8 PR1721/31 ProfiBus-DP (Slave)**

Circuit board module for installation in the instrument, with standard 9-pole D-Sub socket for ProfiBus connection. The module contains powerful circuitry for connection to ProfiBus-DP according to IEC 61158, ASIC SPC3 chip technology with transfer rates up to 12 Mbit/s.

The module is mounted mechanically in rear panel cut-out 1 or 2, and inserted electrically into SLOT-4 on the main circuit board by means of the flat cable, see Chapter [3.3.1.](#page-31-0)

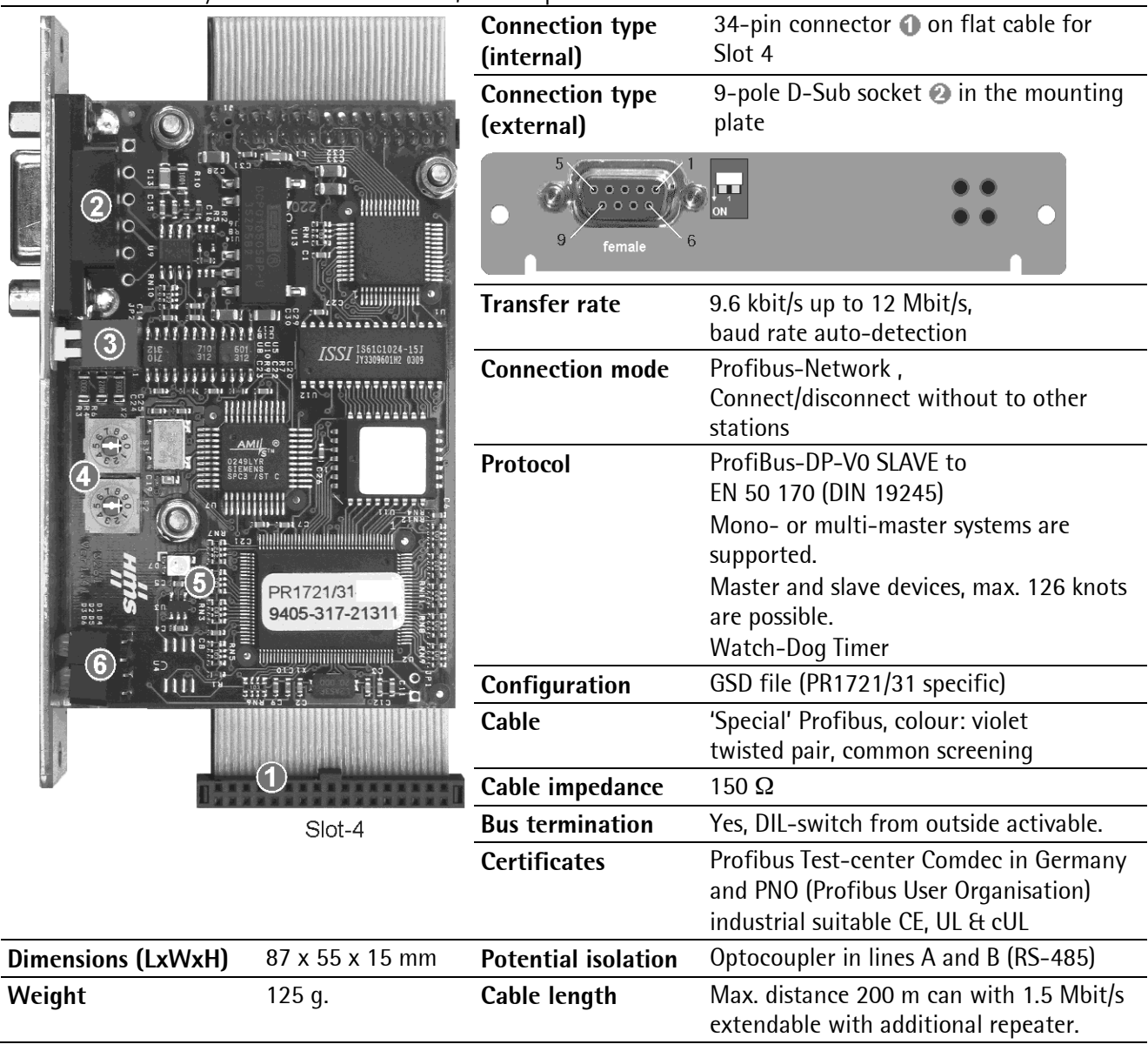

 Using PR1721/31 is **not** possible, if another option is already fitted on SLOT-4! The Profibus card is supported from PR5510 firmware release R3.12.

 $\Box$  After installation of the card, a COLD start is required, otherwise, a  $\gg$  continuous beep will be output. Already existing data must be saved **previously,** calibration and configuration data are not lost!

PR1721/31 is not suitable for active connection of I/O modules (acts as passive slave), but only as a

"FIELDBUS" data interface <sup>sa</sup> according to description of the pre-defined data types and interface handling !

for more details see fieldbus manual

### **4.2.9 PR1721/32 InterBus-S (Slave)**

Circuit board module for installation in the instrument, with 2 x standard 9-pole D-Sub socket+plug for Interbus connection. The module is based on the latest Phoenix Contact Interbus chip technology with transfer rates of 500 kbits/s and 2Mbits/s.

The module is mounted mechanically in rear panel cut-out 1 or 2, and inserted electrically into SLOT-4 on the main circuit board by means of the flat cable, see Chapter [3.3.1.](#page-31-0) 

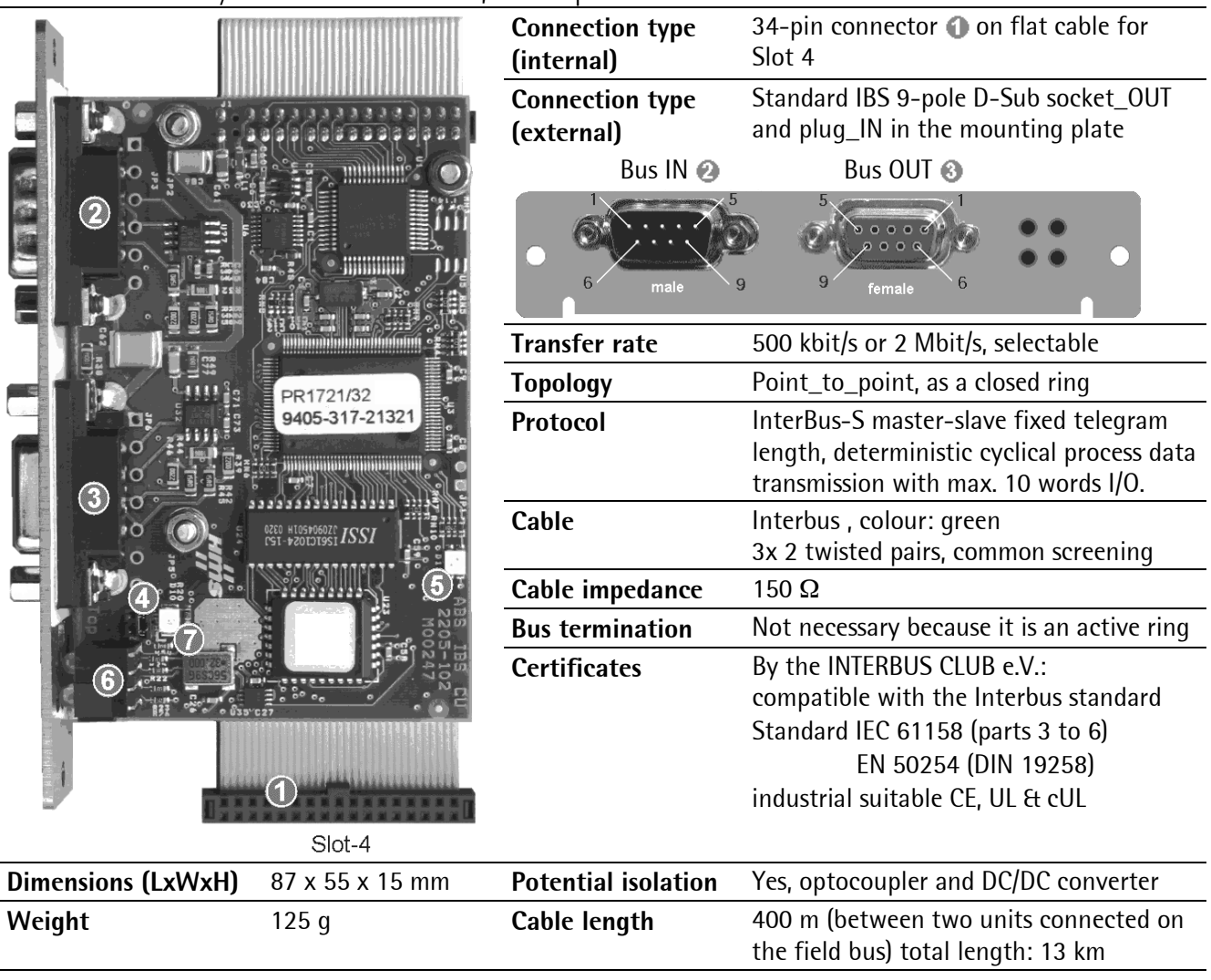

Using PR1721/32 is **not** possible, if another option is already fitted on SLOT-4!

The Interbus card is supported from PR5510 firmware release R3.12.

 $\Box$  After installation of the card, a COLD start is required, otherwise, a  $\gg$  continuous beep will be output. Already existing data must be saved **previously,** calibration and configuration data are not lost!

PR1721/32 is not suitable for active connection of I/O modules (acts as passive slave), but only as a "FIELDBUS" data interface  $\mathcal{F}$  according to description of the pre-defined data types and interface handling !

for more details see fieldbus manual

### **4.2.10 PR1721/34 DeviceNet (Slave)**

Circuit board module for mounting in the instrument, with 5-pole plug-in terminal block for DeviceNet connection. It is a complete DeviceNet adaptor (Slave) with CAN controller and transfer rates up to 500 kbits/s. The module is mounted mechanically in rear panel cutout-1 or 2, and inserted electrically into SLOT-4 on the main circuit board by means of the flat cable, see Chapter [3.3.1.](#page-31-0)

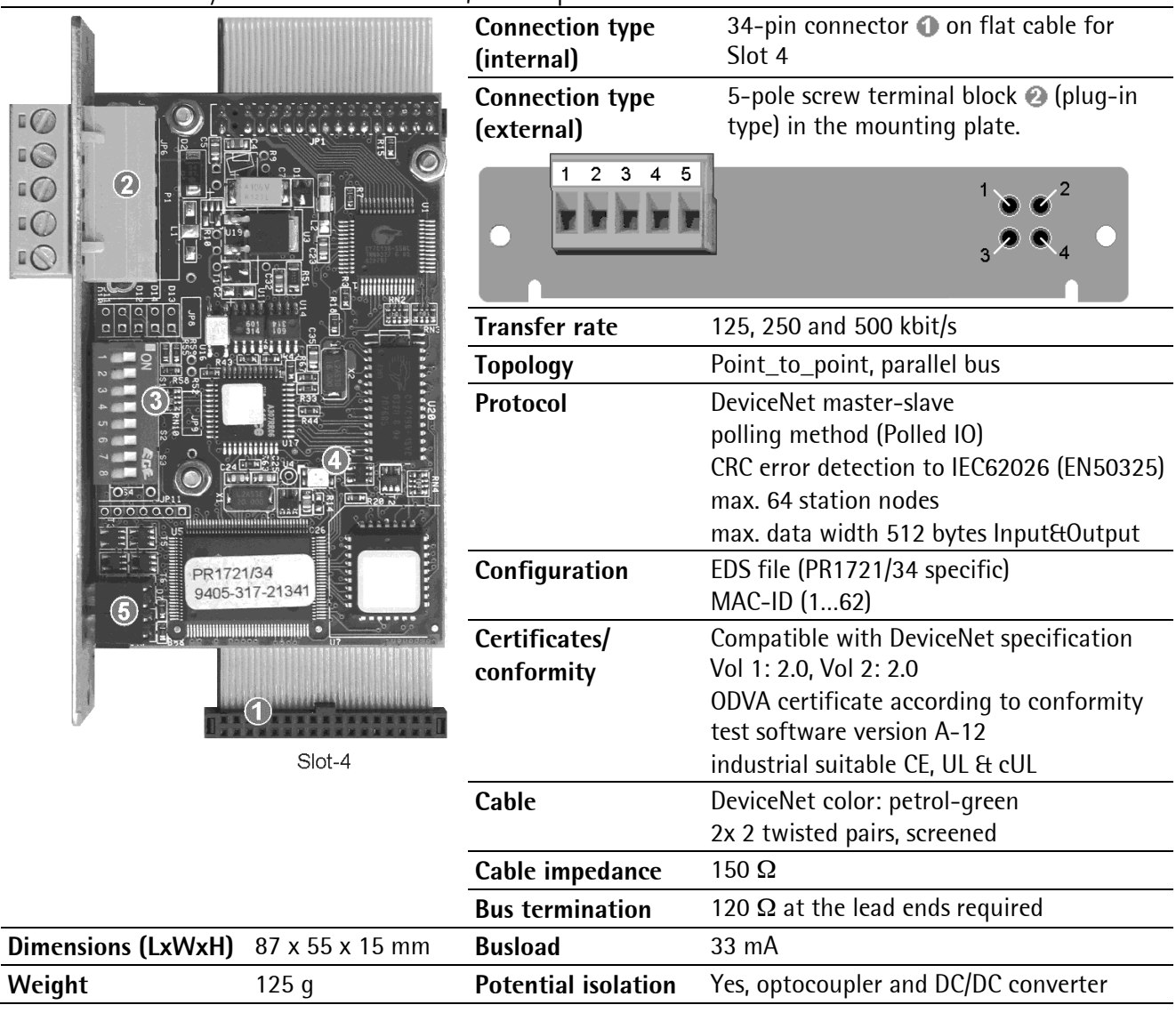

Using PR1721/34 is **not** possible, if another option is already fitted on SLOT-4.

The DeviceNet card is supported from PR5510 firmware release R3.12.

 $\triangledown$  After installation of the card, a COLD start is necessary, otherwise a  $\ge$ >> continuous beep is output. Already existing data must be saved **previously**, calibration and configuration data are not lost!

PR1721/34 is not suitable for active connection of I/O modules (acts as passive slave), but only as a "FIELDBUS" data interface <sup>or</sup> according to description of the pre-defined data types and interface handling !

for more details see fieldbus manual

### **4.2.11 PR1721/35 CC-Link (Slave)**

Circuit board module for mounting in the instrument, with 5-pole plug-in terminal block for AnyBus-S CC-Link. It contains all functionality to represent a complete CC-Link Slave with transfer speed up to 10Mbps. The module has to be mounted in rear panel cut-out 1 or 2, and connected to SLOT-4 on the main circuit board by means of a flat cable, see Chapter [3.3.1.](#page-31-0) 

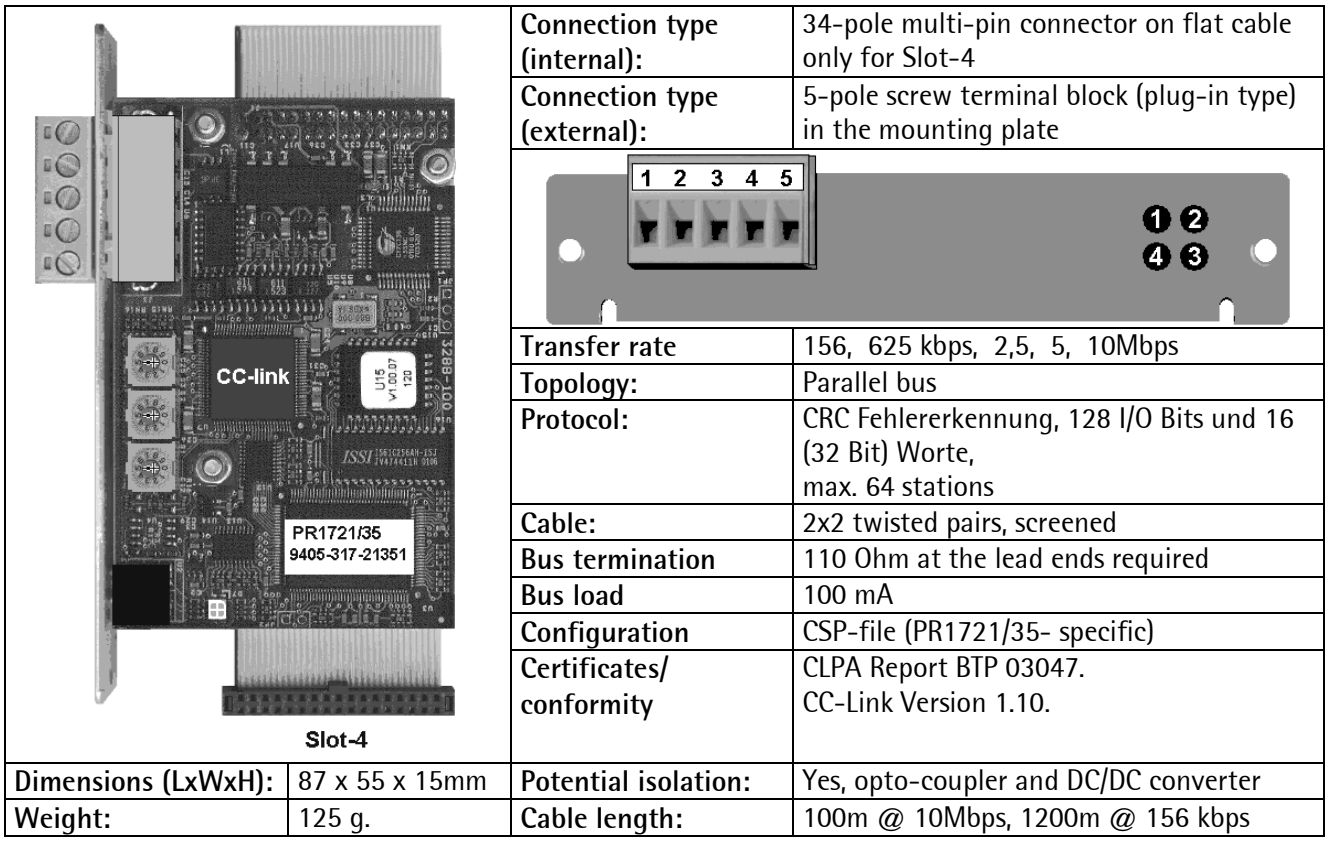

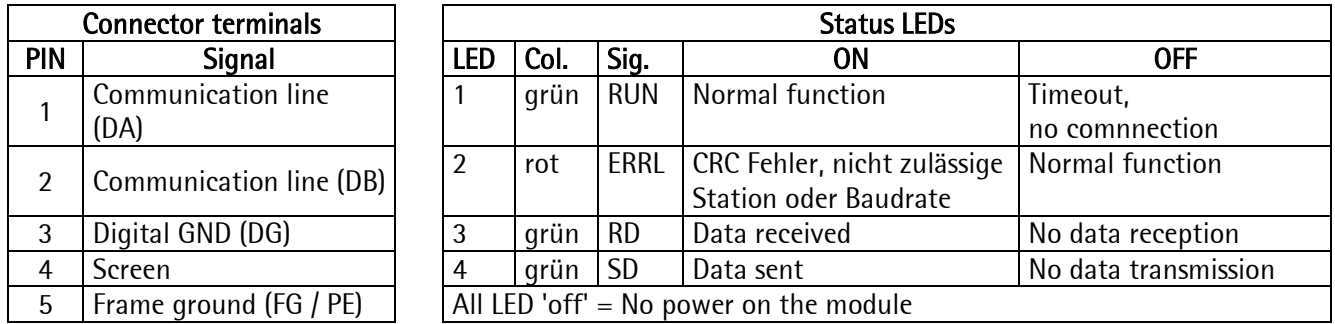

The three selection switches (Station No. und Baudrate) have to be set to 9, settings are done via software. Further information and the CSP File (PR1721\_1.csp) can be found in the manual for PR1721/35 (Japanese).

PR1721/35 is not suitable for active connection of I/O modules (acts as passive slave), but only as a "FIELDBUS" data interface <sup>or</sup> according to description of the pre-defined data types and interface handling !

### **4.2.12 PR1721/36 ProfiNet I/O**

It is a plug-in card for installation in the instrument, with a standard RJ-45 socket for network connection. The module contains a powerful UDP/IP connecting circuitry with transfer rates of 10 and 100 Mbit/s. The module is mounted mechanically in rear panel cut-out 1 or 2, and inserted electrically into Slot 4 on the main circuit board by means of the flat cable, see instrument manual.

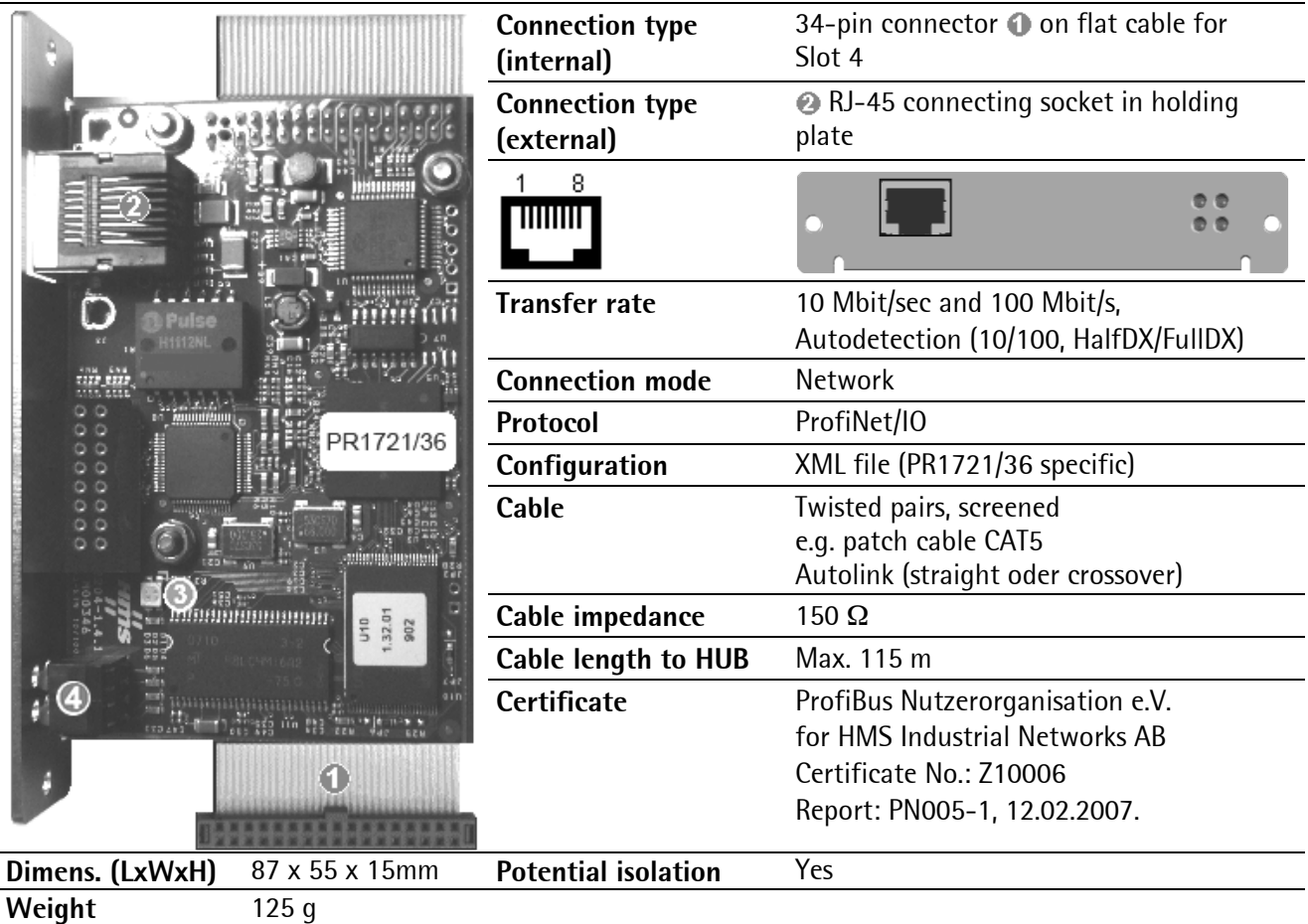

The ProfiNet I/O card is supported from PR5510 firmware release 3.40.

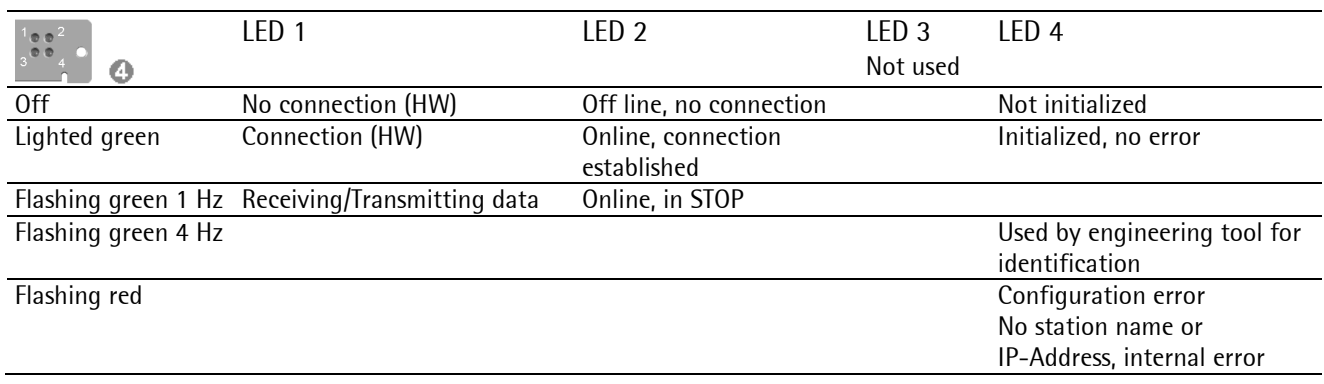

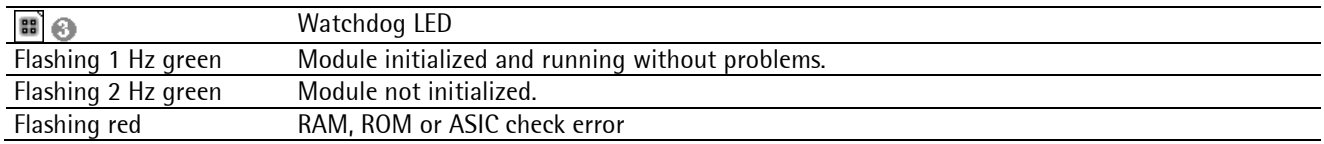

### **4.2.13 PR1721/37 EtherNet-IP**

The EtherNet-IP interface is a plug-in card for installation in Slot 4. The card is fitted with a standard RJ-45 socket for Ethernet connection and contains a powerful TCP/IP and EtherNet-IP connecting circuitry with transfer rates of 10 and 100 Mbits/s.

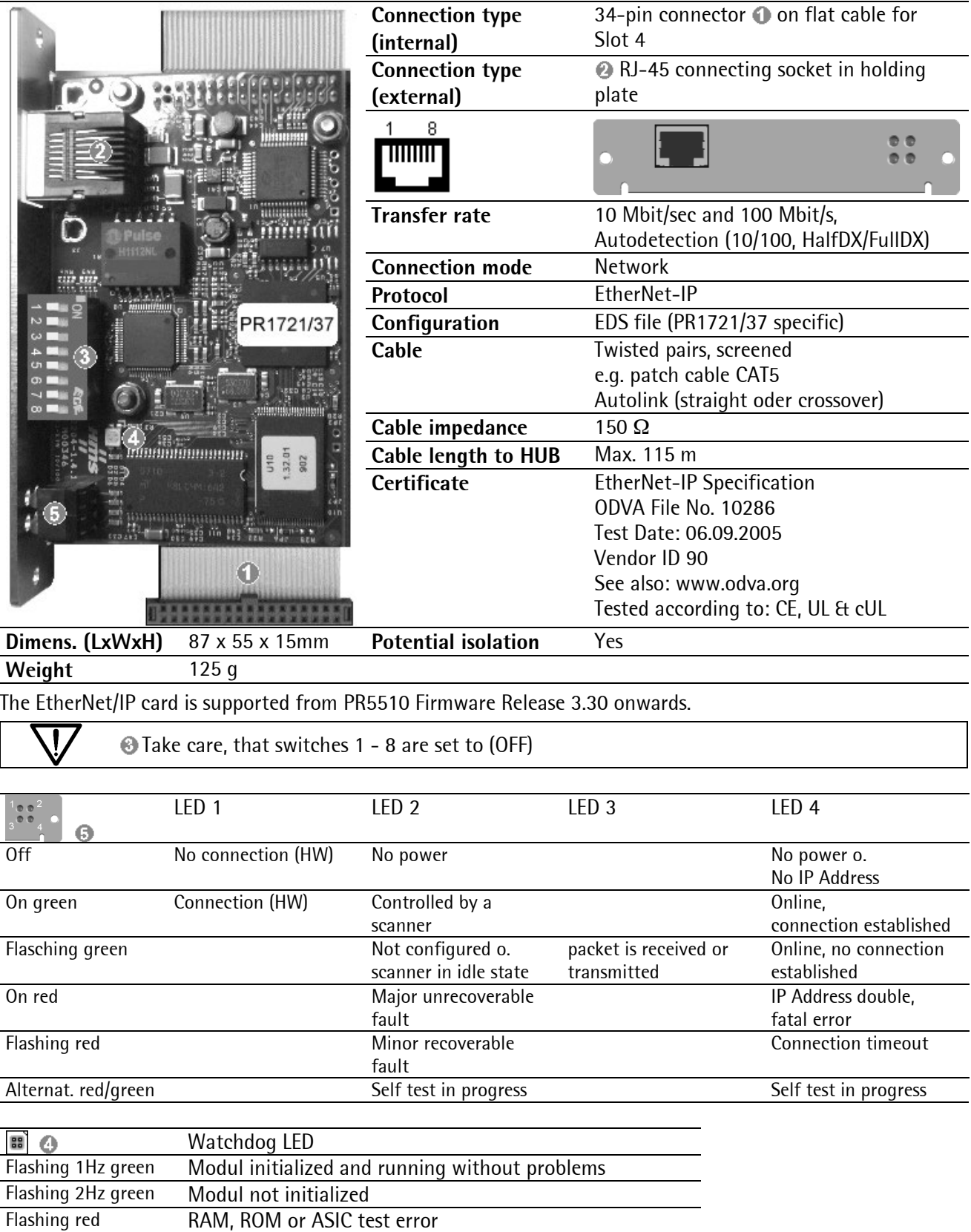

# **5 Commissioning**

The instrument is taken into operation via front-panel keyboard or via serial interface (e.g. BuiltIn) by means of a terminal (VT100-compatible) or as a PC application program in "Terminal emulation" (e.g. MS-HYPERTERMINAL included in the accessories).

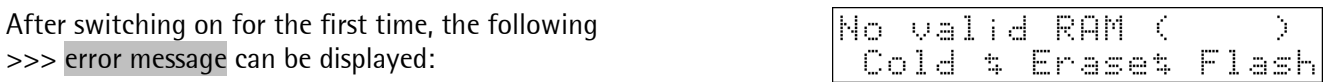

 $\triangledown$  Please, check, if the RAM back-up battery jumper is fitted (factory setting), or if the battery is defective or empty. A **cold start** [Cold] is necessary. We recommend checking again after trouble shooting, if the above message is not displayed any more after power OFF-wait-ON.

Recommendation: taking into operation should always begin with a COLDSTART [Cold]!

 An additional [Erase] for deleting the EAROM is **not** necessary when using new instruments for the first time. CALIBRATION and CONFIGURATION DATA are already set to default values. Note that already existing software LICENSES\* supplied with the instrument would be deleted.

\* Please, check,

if all required license documents are available accordingly as A4 form sheets for re-entry at the site  $\boxtimes$ . It is indispensable to store these documents safely in an archive!  $\blacksquare$ 

# **5.1 Data safety / power failure**

Configuration data, calibration data and licenses are stored in a separate, non-volatile EAROM memory. Data storage is only on: SAVE direct or at the end of SETUP.

A power failure is recorded with a system event (variable: Powerfail) and can be evaluated in IEC 61131 progr.

Additional **mechanical** write protection for calibration data is provided (CAL switch on the rear panel).

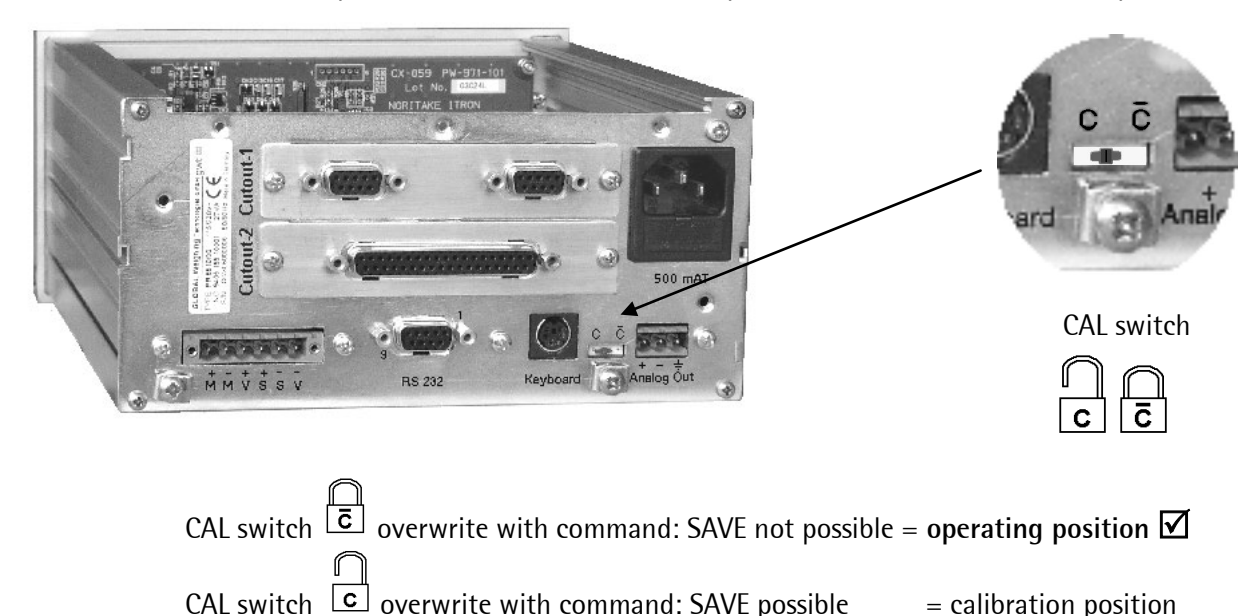

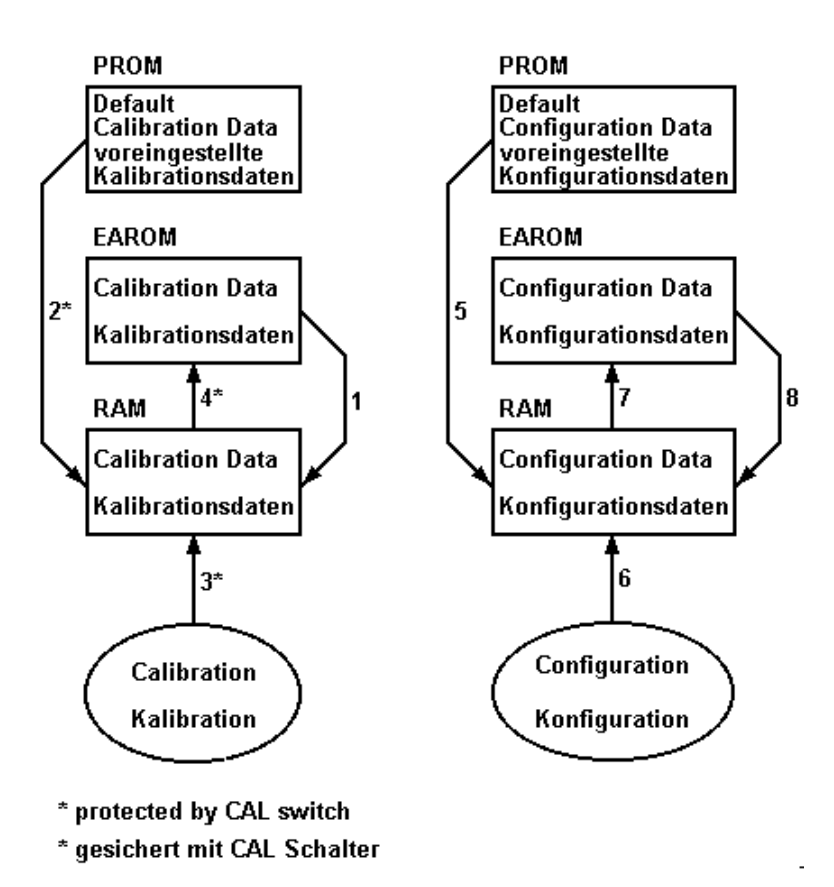

### **5.1.1 Calibration data**

Adjusting the full scale values/measuring time/weighing parameters. Storage of the calibration parameters at the end is indispensable (command: SAVE) ! Moreover, the calibration parameters can be protected against

accidental overwriting by CAL switch position  $\sqrt{c}$ 

■ Calibration should be done only with the instrument warmed up (approx. 60min after switch- on, lid closed).

- 1. After Power 'on', the calibration data from the EAROM are uploaded into RAM (working memory).
- 2. Function [SETUP]-[WEIGHINGPOINT]-[New] >>> [Reset all to default] [YES], the default calibration data are uploaded from the PROM into RAM.
- 3. In the course of calibration, the calibration data are modified in the RAM.
- 4. [Exit calibration]-[SAVE] saves the modified calibration data from RAM into EAROM.

### **5.1.2 Configuration data**

The settings for serial interface/communication, fieldbus parameters are also stored in EAROM by means of command: SAVE. They are independent of the CAL switch, i.e. access to the configuration settings is always possible.

- 5. After power 'On', the configuration data are loaded from EAROM into RAM.
- 6. With the EAROM erased by command: ERASE, the default values are loaded into RAM (working memory).
- 7. In the course of configuration, the configuration data are modified in the RAM.
- 8. Reply >>> [Save software conf ?] [YES] to store the modified configuration data from the RAM working memory in EAROM.

## **5.2 Download with PR1750 (IEC 61131-Programm)**

Setting Protocol: EW-COM\_Vx can be used for direct on-line "downloading" (in the volatile working memory) of IEC 61131 application and special programs from the PR1750 development tool.

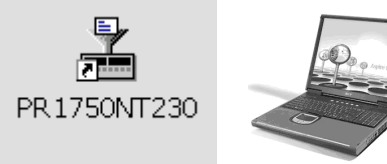

For PR5510: use development tool PR1750 release R2.30 or higher

RS 232 Connecting cable as described above:  $\sqrt{2}$  see chapte[r 3.6.3.1](#page-45-0) )

 $\triangle$  An individual programming license for the specific instrument, or an OEM dongle must be provided.

#### Enable downloading in [SETUP]-[SOFTWARE PARAMETER])

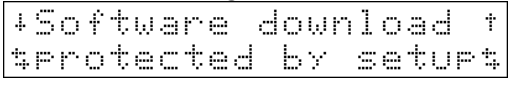

**Operating condition:** [protected by setup], enable a download temporarily with B) Press  $\bigcup$   $\bigcup$  to select: [protected by setup], always enabled

#### A) for longer development sequences

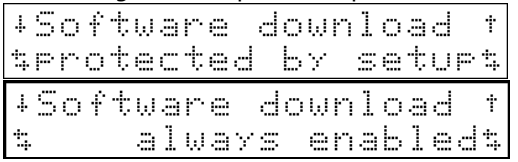

Press  $\bigcup$   $\bigcup$  to select: always enabled Caution: Permanent condition **until resetting to:** [protected by setup]

#### B) for single downloads

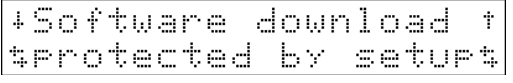

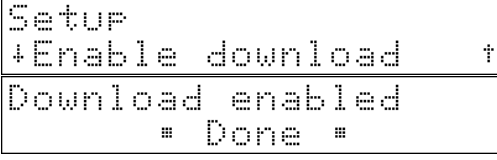

Pre-requisite: [protected in setup] is selected This menu item is available only with this selection.

Call up <<< with  $\frac{d}{dx}$  = download is enabled

Press <<< softkey  $\boxed{\bigcirc}$ . [Done] after downloading to finish.

 $\mathbb{W}$  Also as protection against unmeant downloads from PR1750 in networks resp. multidrop RS485-Buslines

### **5.3 Load with FLASHIT**

ONLINE download of operating programs into non-volatile "flash" EEPROM is possible with powertool PR8001 FLASHIT

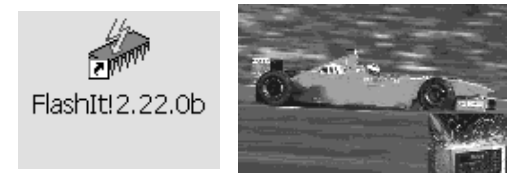

#### $\overline{\mathbf{y}}$  For PR5510: use FLASHIT release R2.30 or higher

RS 232 Connecting cable as described above:  $\sqrt{2}$  see chapte[r 3.6.3.1](#page-45-0) )

Operating program can be:

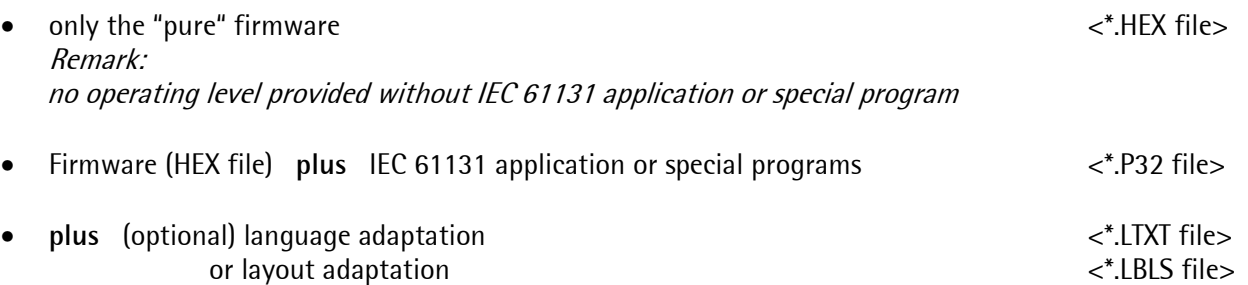

For ONLINE download into the instrument, the individual packages must be merged. For this, two alternative methods are provided:

A) direct= from FlashIt (all sources only marked) without generating an "intermediate" file (MRG file).

B) indirect= by generating an independent MRG file by means of FlashIt first, which is downloaded (only this source is marked) in a second step (advantage: complete project data saving possible).

Operating program downloading="flashing" of operating programs is possible only with the CAL switch in

position . After downloading the file, **the instrument** checks if valid single/OEM license information is included. Unless this is the case, >>> Bad License is displayed after starting.

**Interface setting:** Connect the selected serial port with the PC. the port parameters are set automatically during loading.

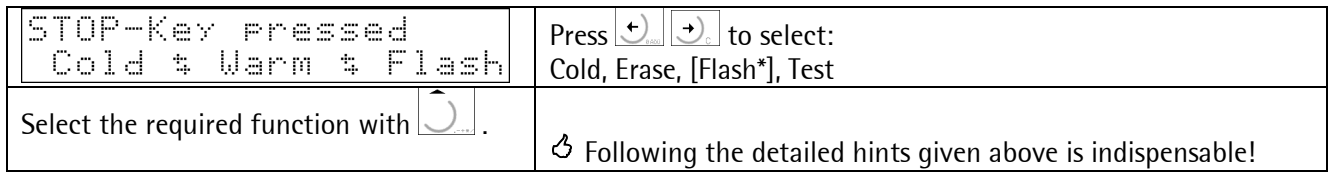

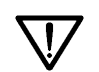

If \*[Flash] is selected (data destroying !)

followed by an obligatory termination with [Cold], EXIT or warm start not possible !!!

**Preparing PR5510:** Open menu [Setup]-[Reboot]-[Bios], wait for >>> message Doing Bios..., Bios ready. Select the menu item [Flash], select the serial port:

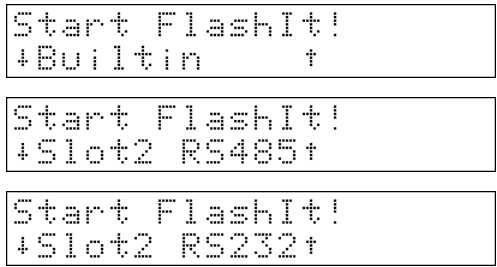

Select the serial port for program loading. If the serial port "Builtin" is busy,  $\bigcup$  or  $\bigcup$ can be pressed to select the interface (available only, if a serial I/O card PR5510/04 is fitted).

**Preparing the PC:** Now, FlashIt!32 must be started on the connected PC. COM port

- Select the firmware file from the list in the window.
- Press the flash button When >>> message No communication No prompt from device is displayed, the possible causes are: faulty COM port selected or cable between PC and instrument not connected, or connected incorrectly.
- Wait for >>> message completed .

During firmware loading, various status messages are displayed:

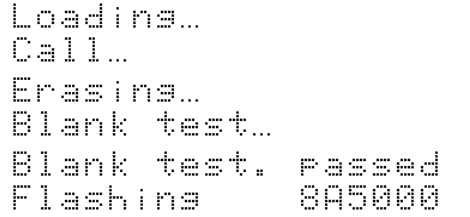

Subsequently, the boot menu with the status line is displayed again:

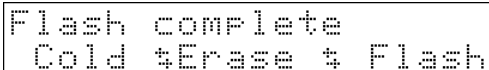

Initializing with [Cold] is indispensable.

[Flash] deletes the flash EEROM itself, do **not execute** [Erase],which deletes the EAROM with CAL-Data!

Subsequently, the following >>> messages can be output:

Firmware too old, i.e. a more recent BIOS which is not compatible with this firmware version is provided in the instrument.

\*Action: reload relevant BIOS. or, vice versa,

Bios too old, i.e. a more recent firmware was loaded to an earlier Bios version provided in the instrument. \*Action: reload relevant Bios.

**\*) The BIOS may be reloaded only on request by the firmware load operation:** 

"flash" procedure : always flash the FIRMWARE first, then "re"-flash the BIOS, **but only when requested** .

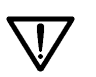

**THE BIOS LOAD OPERATION MUST NEVER BE INTERRUPTED, OTHERWISE THE INITIAL LOAD PROGRAM IS DESTROYED AND CANNOT BE RESTORED. IN THIS CASE, THE INSTRUMENT MUST BE RETURNED FOR REPAIR!**

## **5.4 Displays and controls**

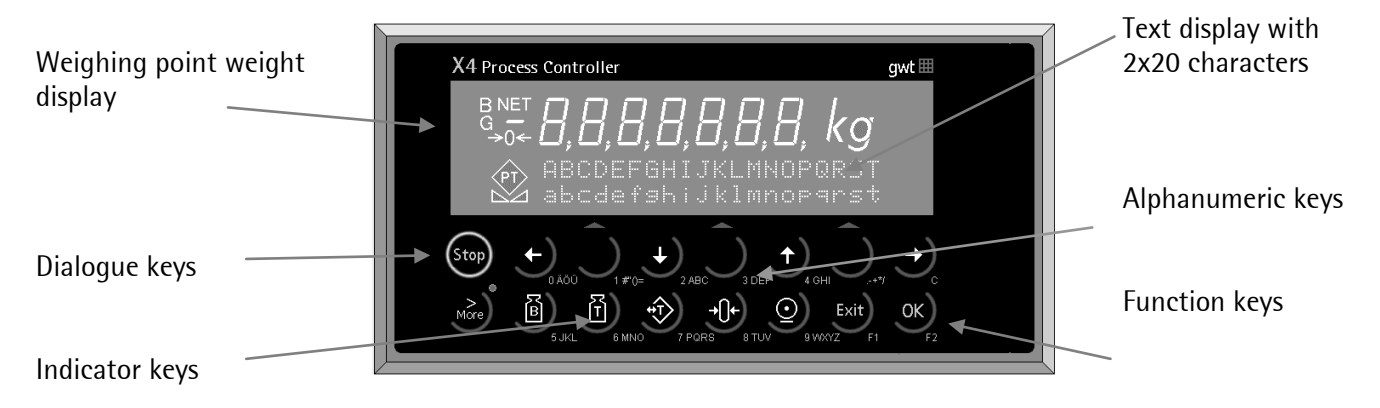

### **5.4.1 Function keys**

- Functions set zero, set/reset tare (toggle function),
- Selection of the weight display mode [gross], net and tare
- Print key (application-dependent) e.g. weight value with time stamp
- <span id="page-122-0"></span>• Functions of keys F1 and F2 must be realized by means of special programs to IEC 61131 when necessary.

### **5.4.2 Dialogue language**

The instrument is configured only in English language. For system operation, two languages are available. **Main language is English**. With standard instrument version, the second language is German (factory setting). Switch-over is by means of the front panel keys [Setup]-[Software-Parameter]  $\sigma$  see chapter [5.4.2](#page-122-0)

### **5.4.3 Configuration / calibration**

Operator dialogue in English Operation or via terminal VT100 (compatible) or by means of PC terminal emulation e.g. HYPERTERMINAL via front-panel keypad,

### **5.4.4 Operation**

Operator dialogue in 2 languages ( English or local alternative [standard=German] ) Operation or with ext. PC keyboard and front-panel display via front-panel keypad

or via terminal VT100 (compatible) resp. with PC terminal emulation e.g. HYPERTERMINAL

#### **5.4.4.1 Multi-function keys**

**Character input** (e.g. 5 JKL)

**Function input** (e.g. GROSS display

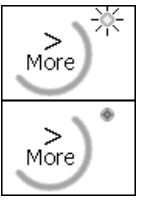

Press MORE during more than 1sec until LED status: ON

Press MORE shortly until LED status: OFF

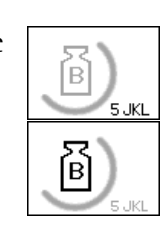

The inscription shown in black is valid.

The inscription shown in black is valid.

### **5.5 Main menu**

After switching on the supply voltage, the following boot procedure is displayed:

| Check | if $rmw$ are                                                                                                    | Automatic "hardware" check |
|-------|----------------------------------------------------------------------------------------------------|----------------------------|
| 2)    | \n $\begin{array}{r}\n\frac{BNET}{q} & \frac{D}{q} & \frac{D}{q} & \frac{$ |                            |

All other softkeys which may be provided are from additionally loaded application packages, e.g. PRO, IBC, BATCH ... controller resp. IEC 61131 –IEC 61131 special programs.

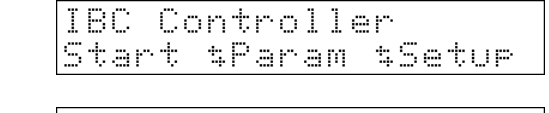

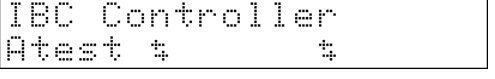

5) Now, the instrument waits for operation:

- Basic position. The instrument can be configured with Param, Setup first.
- IBC application software waits for a separate START command [start] for execution.

#### **Survey of main menu items**

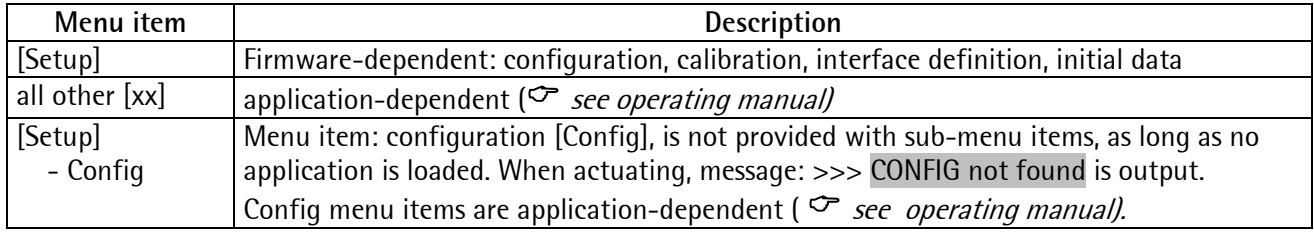

4b)  $\begin{array}{|l|l|}\n\hline\n\text{IBD Control} & \text{Solution} \n\end{array}$  IBC application package with 3 additional softkeys: Start, Param, Atest can be selected with  $\bigcup$ 

### **5.5.1 Menu tree**

## **5.5.1.1 [Setup] settings**

[Setup]

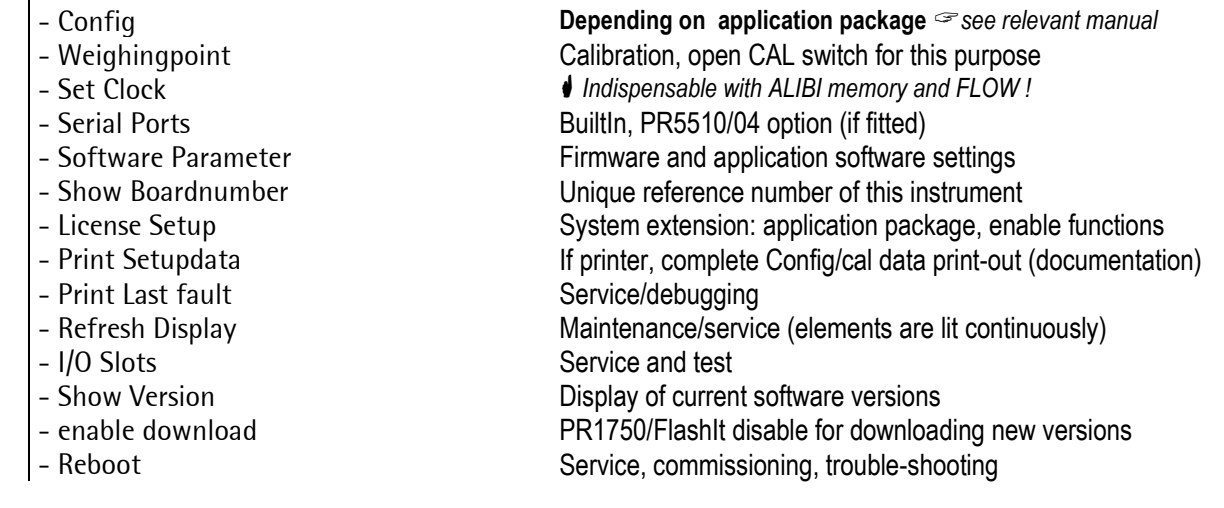

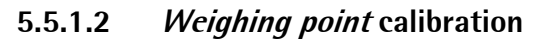

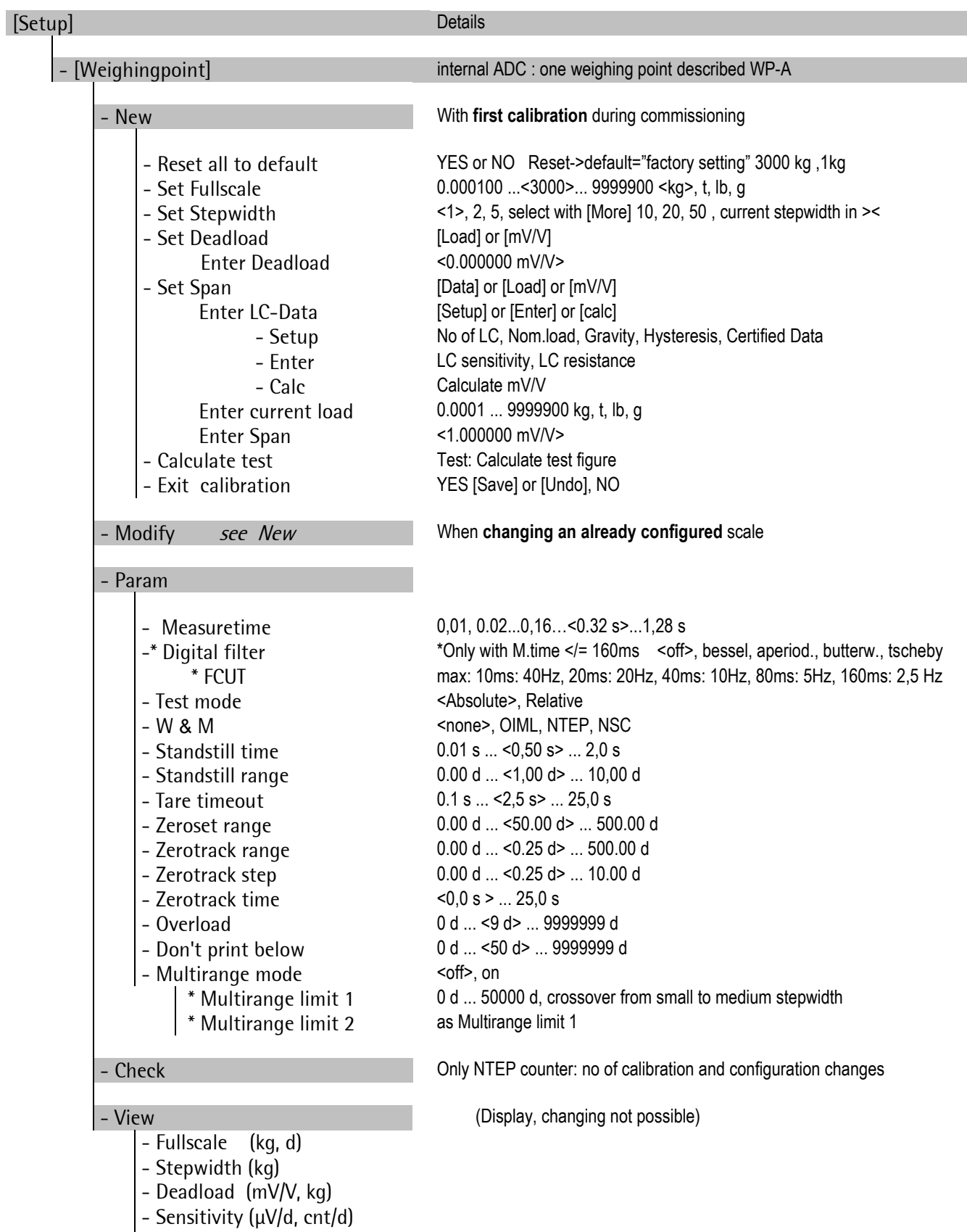

<sup>-</sup> see Param list

### **5.5.1.3 Setup parameter**

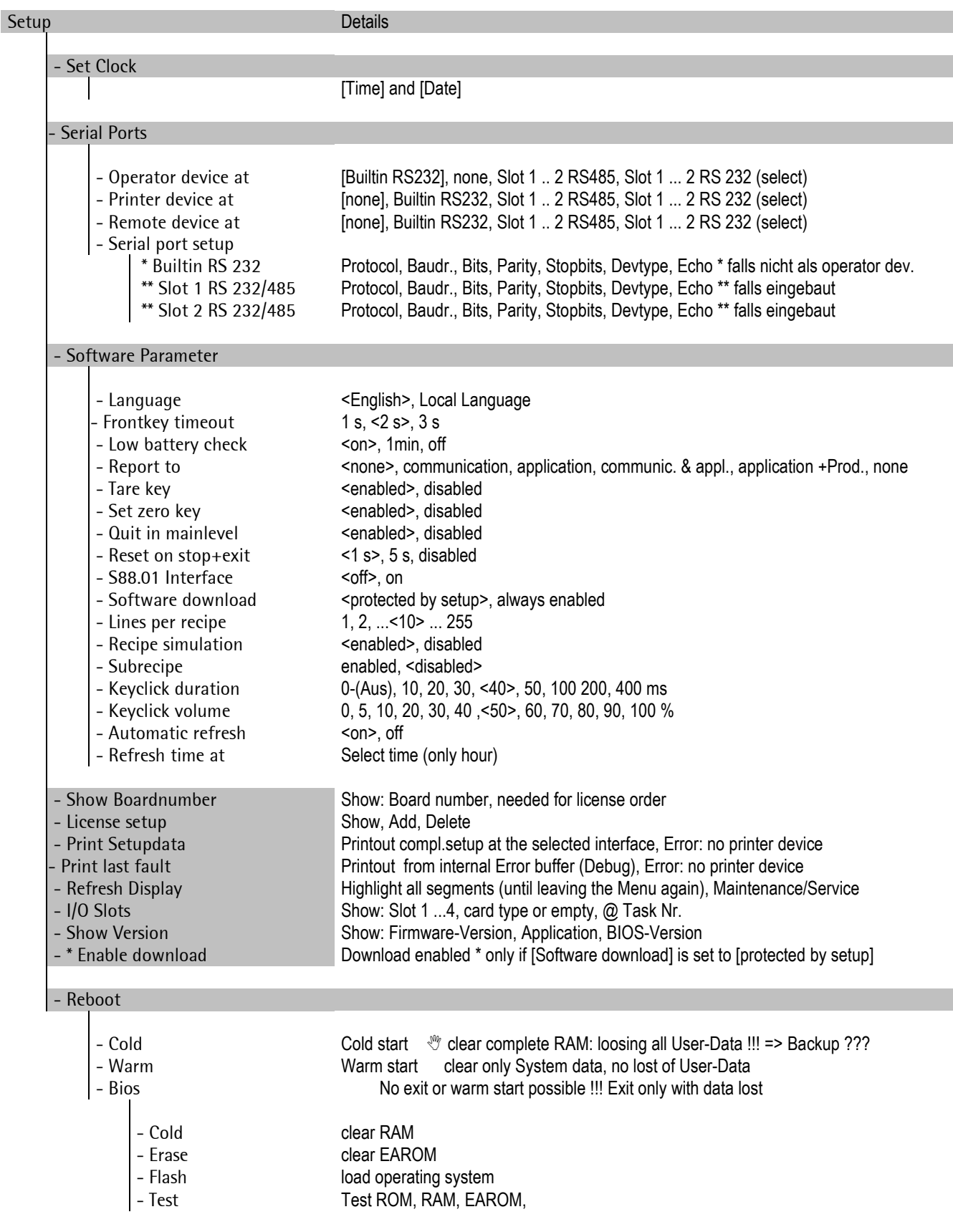

# **5.6 Start-up ("boot") menu**

Access to the boot menu is by:

- Keeping key **(Stop)** pressed during power ON (warm start)
- By selecting menu item [Setup]-[Reboot]
- As a last possibility **in cases of emergency** (no operation possible, e.g. fatal error):

deleted. [BIOS]

Press keys  $\boxed{\frac{\text{Stop}}{1} + \boxed{\text{Ext}}}$  simultaneously during more than 1s or 5 s, according to the selections made during SETUP, in which this function can also be disabled. (no warm start possible any more, data must be destroyed [Cold, Erase] !)

**Warm start & stop key:** 

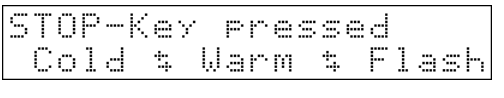

[Cold] The RAM working memory is deleted  $\mathcal{W}$  Data loss ! [Warm] System parts of the RAM working memory are deleted [Flash] operating program loading. [Test] instrument hardware testing  $\parallel$  to select the required function.  $\parallel$   $\bullet$  Following the hints given below is indispensable !

[Warm] The system parts of the RAM working memory are

[Erase] Deletes the EAROM (if the CAL switch = open).

If [Bios] is selected (destroying data):

[Flash] The operating program is loaded. [Test] Instrument hardware testing

#### ♦ **[Setup]-[Reboot] menu:**

(e.g. if warm start is not possible due to the system conditions) [Cold] The RAM working memory is deleted  $\mathcal{W}$  Data loss !

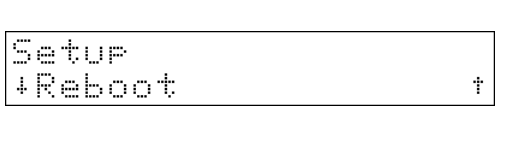

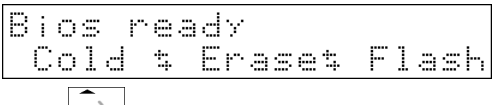

Press  $\Box$  to select the required function.  $\Box$  Following the detailed hints given below is indispensable!

Because EXIT or [Warm] start are not possible any more!

### **Stop & exit key**

use only in urgent cases (user data are destroyed):

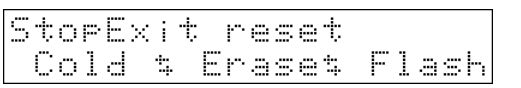

[Cold] The RAM working memory is deleted  $\mathcal{W}$  Data loss ! [Erase] Deletes the EAROM (with CAL switch = open).

- [Flash] Loads the operating program.
- [Test] Tests the instrument hardware.

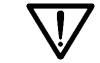

If selected (destroying data): Because EXIT or [Warm] start are not possible any more!

Press  $\overline{\bigcup_{n=1}^{\infty}}$  to select the required function.  $\sigma$  Following the detailed hints given below is indispensable!

#### **Important hints:**

 $\Box$   $\Box$   $\Box$  Erases the RAM working memory irrevocably !!!  $\Box$  data back-up existing? i.e. all user data / databases are lost. Dependent on application (BATCH, IBC, TRUCK, PRO…), these data can be important recipes, components, truck, customer tables …. and, last not least, alibi data, or only temporarily loaded IEC 61131 programs. Saved (command: SAVE) calibration, configuration and license data in the EAROM memory remain unchanged and are automatically reloaded into the working memory after deleting.

> Doins Coldstart… >>> messages: Check firmwarew Firmware Coldstart… A cold start is made.

The firmware checksum is tested.

#### [Warm] Deletes / resets all internal program variables, pointers and flags.

All programs and data in the RAM working memory and EAROM memory remain unchanged.

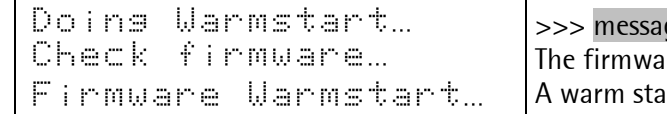

ges: re checksum is tested. art is made.

**[Erase]**  $\parallel$  !!! Erases the EAROM irrevocably !!!  $\parallel$  **i** license documents and CAL reports provided? i.e. stored calibration and configuration data are lost. They are set to default values. Already included licenses are also deleted.

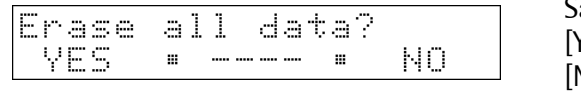

afety prompt: [YES] Data are overwritten. NO] All data remain unchanged.

>>> Messages:

Frase Erase done Check firmware… Firmware Coldstart… An erase operation is done.

The firmware checksum is tested. A cold start is done.

 $\circ$  The CAL switch position  $\boxed{\bar{c}}$  protects against accidental erasing!

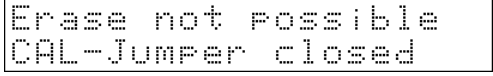

Erase canceled Cold & Erase% Flash

In the boot menu, various >>> messages are displayed:

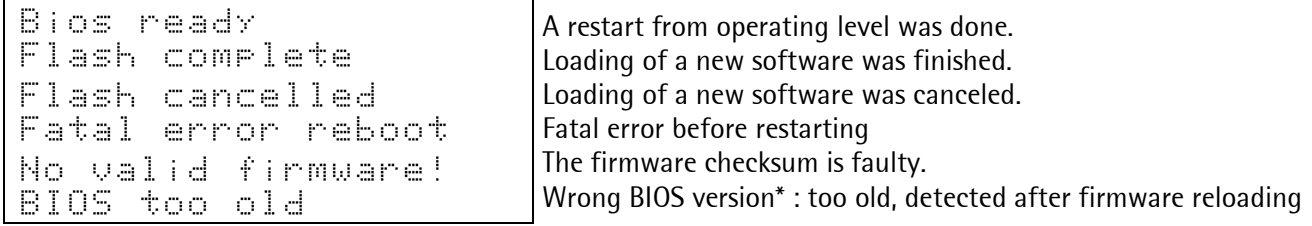

### **5.6.1 [Test]**

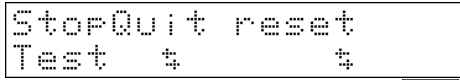

Press **to select options:** [Cold], Erase, Flash, Test

Select the required function with

 $\triangle$  Following the above detailed hints is indispensable !

**Test** 

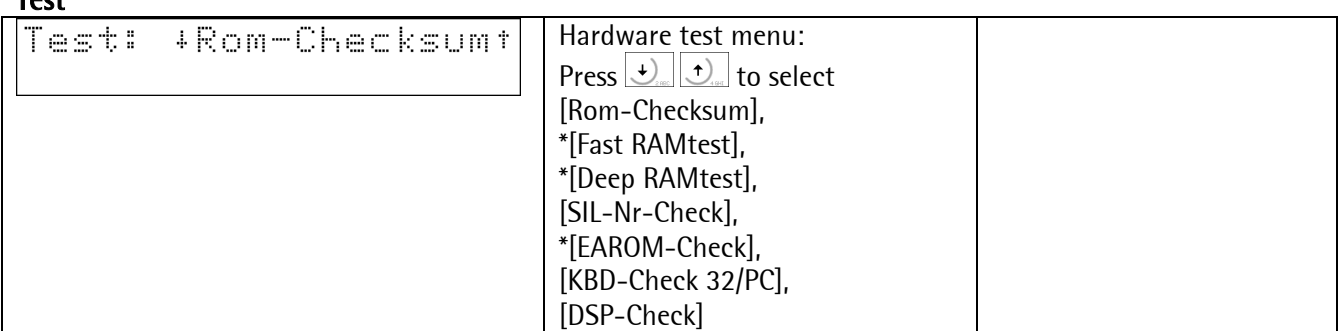

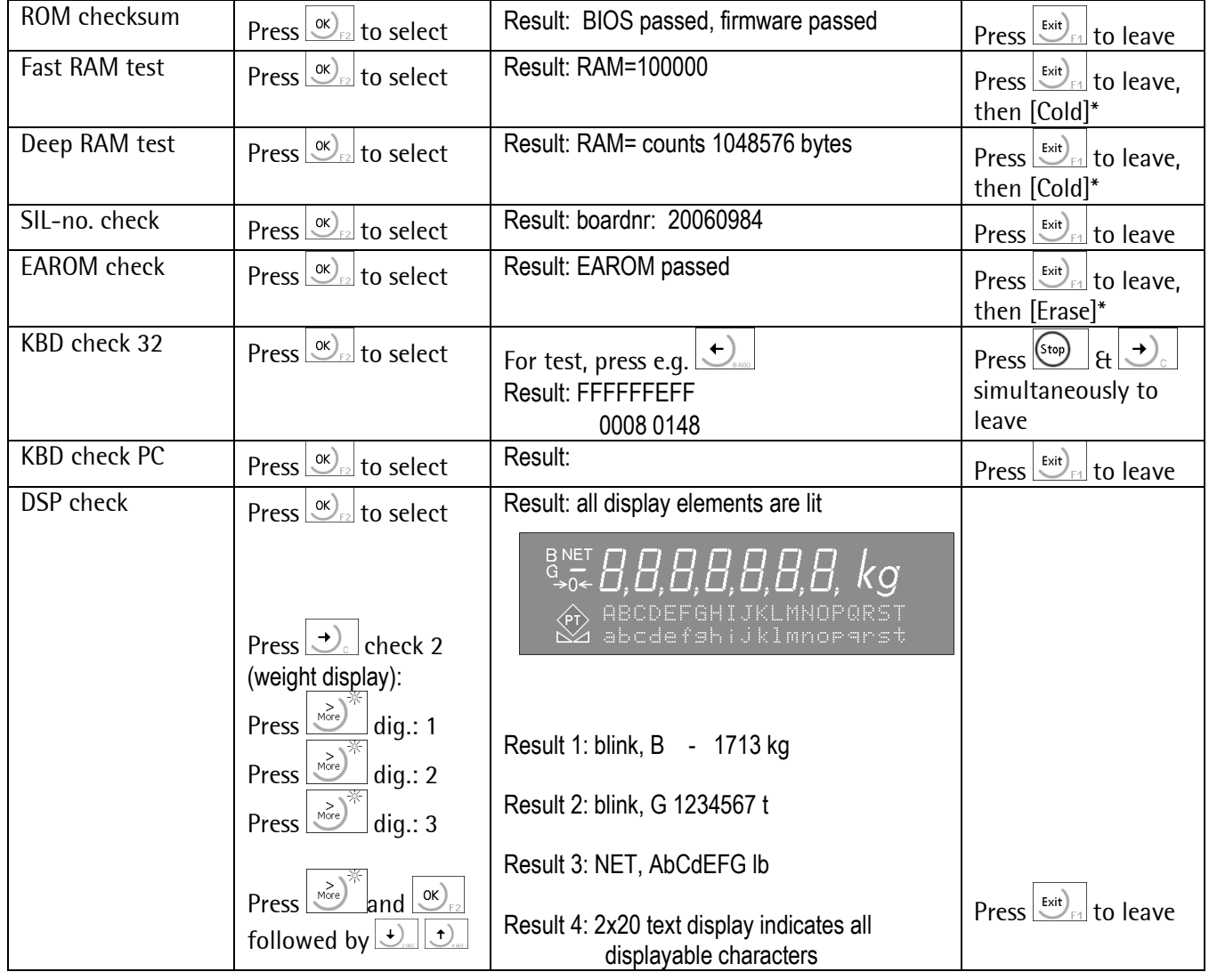

If \*[Fast RAMtest], \*[Deep RAMtest], \*[EAROM check] is selected , this is followed by an obligatory termination with [Cold] or [Erase] (= destroying data !), no EXIT or warmstart possible anymore !!!

### **5.6.2 Procedure:**

Example for "power-on" sequence

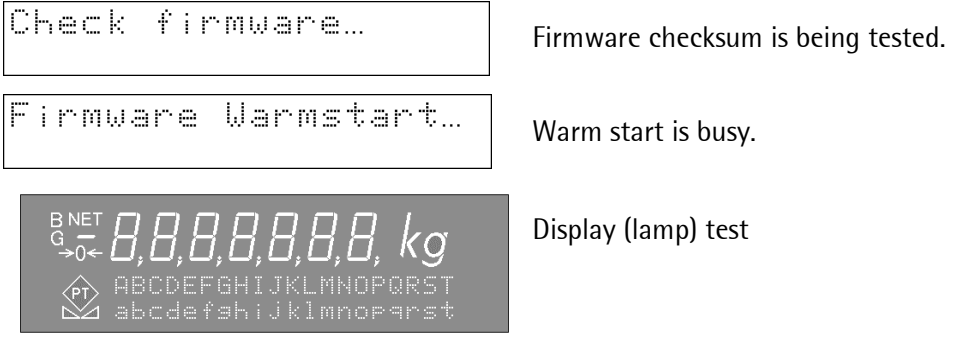

#### **5.6.2.1 Weighing point initialization**

[Erase] or [Cold] or [Warm] or Power On are followed by weighing point ADC initialization. This ensures that the physical weighing point provides valid weight values. Unless valid weight values are provided, an error message is generated.

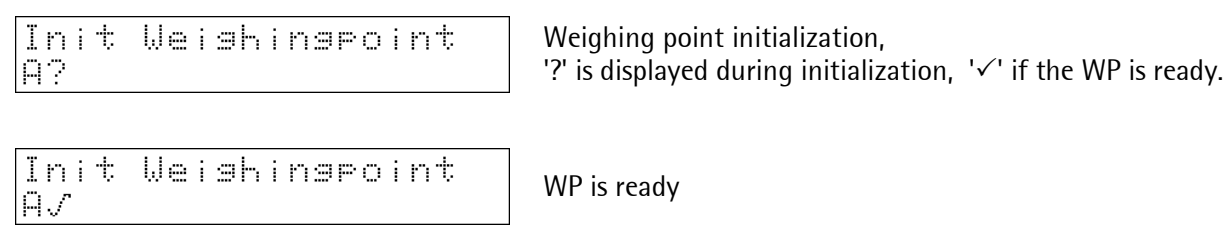

An error message is output, if weighing point is not ready after 5 seconds.

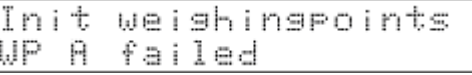

### **5.6.2.2 Waiting for operation**

PR55...<sub>.</sub>1,........... •Setur

PR5510 Rel. 03.00 #Setur #

Moving characters on display (need not be awaited, press key…)

Instrument in main menu (here, only FIRMWARE without application)

# **6 Calibration**

### **6.1 Introduction**

Calibration of the ADC / weighing point by means of weights or mV/V is possible via the front-panel keypad or a connected terminal/PC  $\curvearrowright$  see chapte[r 9.3.3\)](#page-194-0)

Apart from calibration by means of weights or by mV/V input, PR5510 offers the "SMART" version for calculation of mV/V by input of load cell data.

During input of the load cell mV/V value, data correction for the local gravitation may be necessary.

#### The Sartorius "STAR" load cell data are based on the gravitation valid for Hamburg: 9.81379

The measuring rate of the sigma-delta analog converter in the PR5510 is equal to the measuring time within 10ms and 160ms. Higher measuring times within 320ms ... 1280ms lead to mean value formation of several measurements at a rate of 160 ms.

An analog filter for "peak interference" suppression is integrated in the ADC input circuit.

The digital filter is applicable only for measuring times smaller than/equal to 160msec. For cutoff frequency fcut , only defined maxFCUT values are permitted dependent on the measuring time: 10ms: 40Hz, 20ms: 20Hz, 40ms: 10Hz, 80ms: 5Hz, 160ms: 2,5 Hz, 320ms:---

Command: SAVE stores the calibration data in non-volatile EAROM.

 $\bigcap$ 

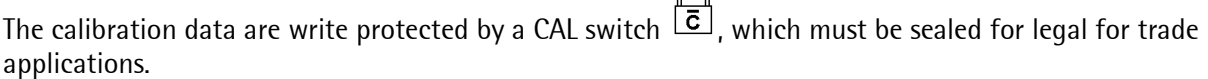

The calibration data can be adjusted or changed only with the CAL switch in position  $\boxed{\text{c}}$ 

#### ♦ **Resolution magnifier: \*10**

During calibration the display resolution (scale interval) can be increased by factor 10.

During calibration, key can be pressed for activating a 10-fold magnifier (toggle function).

r

#### ♦ **Fullscale (full scale deflection): FSD**

The full scale deflection (FSD)determines the maximum weight which can be measured.

overall weight range

within 0.100 and 9999900

in mg, g, kg, t or lb.

The value must be divisible by the step width and can have max. 3 digits behind the decimal point/comma. The default value is 3000kg.

#### ♦ **Stepwidth (scale interval): Step**

The scale interval which is valid for the total scale range has to be selected: 1, 2, 5, 10, 20, 50, default is 1.

#### ♦ **Deadload (empty scale):**

The value of the unloaded scale / empty hopper is the deadload. The input voltage equivalent to this weight value is displayed/ stored in mV/V.

For calculating the voltage for deadload the same formula is applied as for span (Full scale has to be replaced by dead load)

Default is 0.000000 mV/V

During calibration it has to be decided:

- **To use the empty scale as deadload (normal case)**
- **To enter the deadload in mV/V (if the scale cannot be unloaded, or the value is known from previous calibration)**

If the deadload has to be changed later (due to weight decrease or increase of the empty scale), it can be done without influence on the other data like span.

#### ♦ **Span (full scale):**

The span indicates the equivalent input voltage in mV/V related to the scale FSD (full scale):

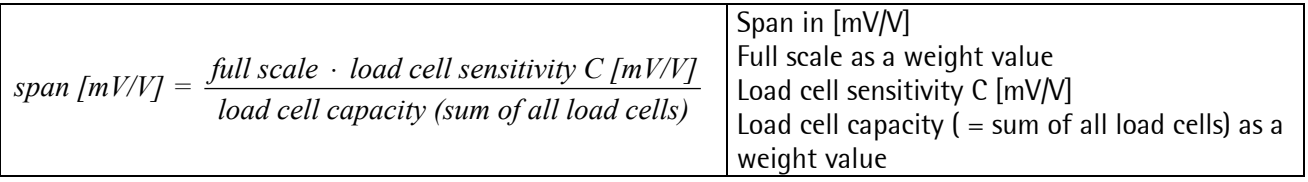

Default is 1.000000 mV/V

During calibration it has to be decided:

- **Set span by weight (load the scale with the calibration weight and enter the value of the calibration weight)**
- **Enter the span in mV/V (from calculation of above formula resp.SMART by menu-function or if the value is known from previous calibration)**

### **6.1.1 Description of measurement circuit parameters**

#### ♦ **Measuretime:**

This parameter is only relevant, if the filter is set to none. In other cases the measuring time equals the measuring rate! The measuring time is the time at which a new weight value is presented. Enter 10 to 1280 ms

 $default = 320 ms.$ 

#### ♦ **Filter Digital filter:**

Select between none or Bessel, Aperiodic, Butterworth. The digital filter (low-pass, 4-th order) is located behind the ADC, in intervals of the measuring rate a new value is calculated.

With digital filter activated, the cutoff frequency has to be defined. Weight values to be displayed are generated behind the digital filter.

• After changing the filter parameters, the maximum accuracy should be reestablished by re-calibration.

#### ♦ **Filter: Frequency**

The range of the filter cutoff frequency [fcut] is depending on the measuring rate (see table), it is only used if the filter is not set to none!

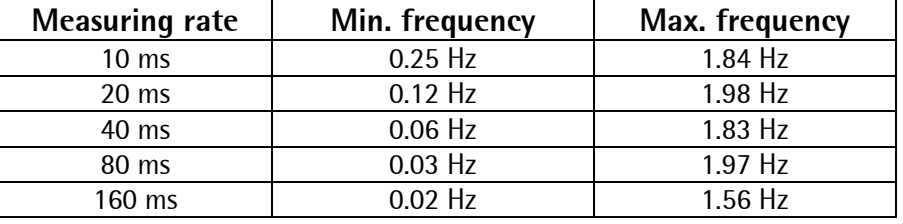

#### **6.1.1.1 Standstill detection:**

The standstill detection requires the two following parameters to determine the mechanical standstill of the scale. During a defined period of time (standstill time), the weight value of the scale must be within defined limits (standstill range). In this case, the scale is in standstill condition.

#### ♦ **Standstill range**

Permissible range ... 10:

**Standstill time** :

During this time, all weight values must be within the specified standstill range. Permissible range 32xmeasuring time

♦ **Tare timout :** 

Unless the tare command can be handled within this time n, e.g. because the scale was not in standstill condition, the weighing point module generates a >>> message (no standstill noStAnd).

Permissible range: ...25:

#### **6.1.1.2 Zero correction**

Determination of a +/- range around the calibration zero, within which the displayed gross weight can be set to zero by pressing the set zero key (or by a corresponding external command) or within which automatic zero setting is active.

#### ♦ **Zeroset range :**

Definition of a  $+/-$  range around the calibration zero, within which

- the displayed gross weight can be set to zero (by a corresponding external command), or
- automatic zero tracking is active

Permissible range: ... 500:

#### **6.1.1.3 Automatic zero tracking**

In case of change of the empty scale (hopper weight) e.g. due to loss (dead load reduction) or formation of slag (dead load increase) by only a very low amount, automatic zero tracking ensures that the scale is reset to zero automatically.

Automatic zero tracking is defined with the following parameters. With the scale in standstill condition and the gross weight within the zero set range, automatic zero tracking is done stepwisely (step width) at defined intervals.

#### *Zerotrack range***:**

This function is only valid, if Zerotrack repeat is not set to 0 ! The zero tracking does only work as long as the weight signal is still in the zero set range.

Permissible range: ... 500:

#### ♦ **Zerotrack step :**

This function is only valid, if Zerotrack repeat is not set to 0 !

- For W&M applications, the correction must not be above 0.5 d/sec.
- The automatic zero tracking stepwidth must be smaller than the standstill range also for non W&M applications.

Permissible range ... 10:

*Zerotrack time* 

 Switching off the automatic zero tracking is with interval equal to 0. Switching on the automatic zero tracking is with interval unequal to 0.

Permissible range ... 25:

r

#### ♦ **Overload Maximum permissible overload:**

Weight values above FSD + overload are generating an error message. The overload range prevents the scale from going into error condition in case that the weight is only some digits above the FSD range. For 'legal for trade' applications this value must not be greater than 9e.

Permissible range … 9999999

#### ♦ **Don't print below (lowest weight limit for print-out):**

Permissible range ... 9999999:

#### ♦ **Testmode: Analogtest**

Determination, whether the test measurement displays *FullScale* (absolute) or the deviation related to *FullScale* (relative) is made. Example: FSD = 3000, result: Should be 3000 for absolute, should be 0 for relative. Calibration (with/ without weights) is completed with a test measurement and the result is scaled so that FullScale is displayed.

 $default = absolute$ 

#### **6.1.1.4 W&M Weight and Measures**

Parameter with legal for trade operation

The parameter can be set / changed only with the CAL switch in position  $\boxed{c}$ .

The following selection is possible:

#### [none]

If the parameter was set to [none] for all allocated weighing points, gross (B), net (N) and tare (T) are displayed with weight unit.

#### [OIML]

With a weighing point set to OIML, the weight value for Diff, Flow, Setp and User are displayed without weight unit. For further details, see table.

#### [NTEP] or [NSC]

With a weighing point set to NTEP or NSC, the weight values for Diff, Flow, Setp and User are displayed without weight unit. For further details, see table.

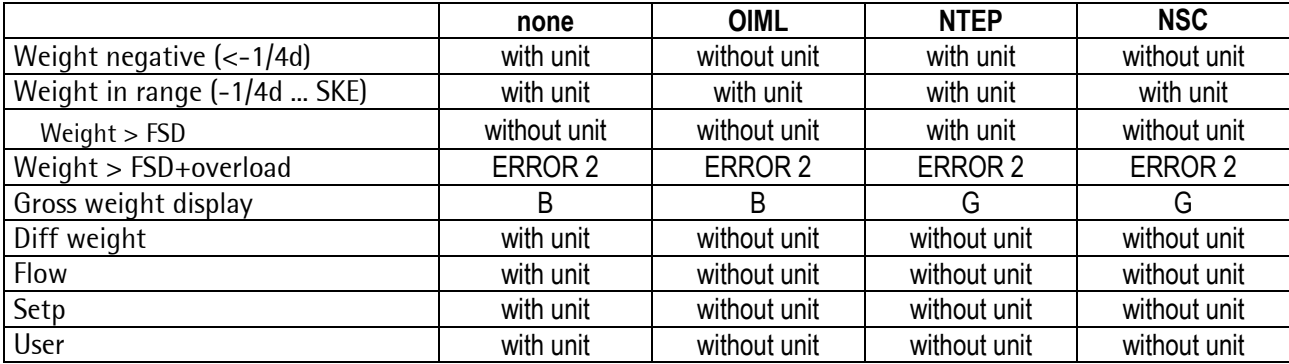

#### **6.1.1.5 Multi-range scale**

The multirange function is controlled by three parameters in menu [Setup]-[Weighingpoint]-[Param]:

With [Multirange mode] = ON, scale 3 has different resolutions: Trigger points Multirange-limit 1 and Multirange-limit 2 are the range limits.

If the gross weight is above range 1, the next higher range with the next higher step width is selected (1->2-  $>5-10-20-50$ ). With the gross weight  $<-0.25$  d of range 1, the scale in standstill condition and not tared, the scale returns to range 1.

The displayed ranges are marked by quotation marks or dashes before the weight value

' 1234,1 kg range 1, " 2345,2 kg range 2, 3456,5 kg range 3

During calibration, the multirange function is always switched off.

'Legal for trade' applications require fitting of a label for Max., Min. and e for each range

#### ♦ **Multirange mode**

With Multirange mode= ON the scale is provided with three ranges with different solution.

#### ♦ **Multirange limit**

are the range limits.

Permissible range ... 50000:

# **6.2 Error messages on the weight display**

The instrument can generate error messages which are output on the weight display. The messages are displayed in encoded form as 'Error X' .

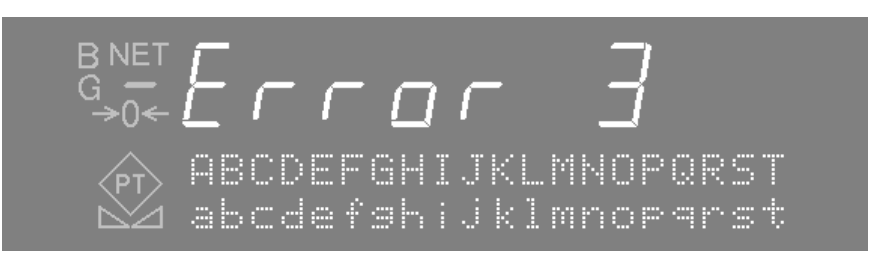

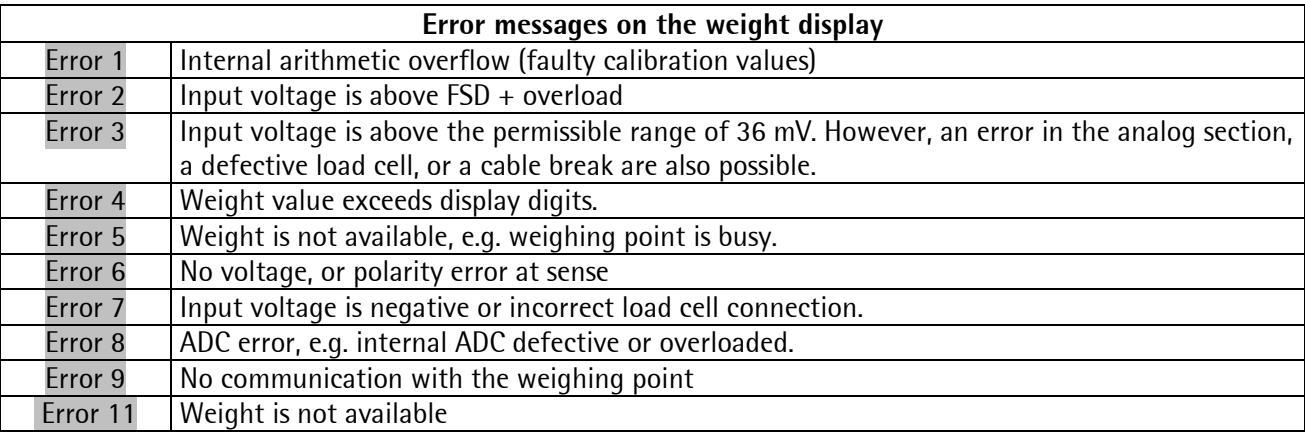

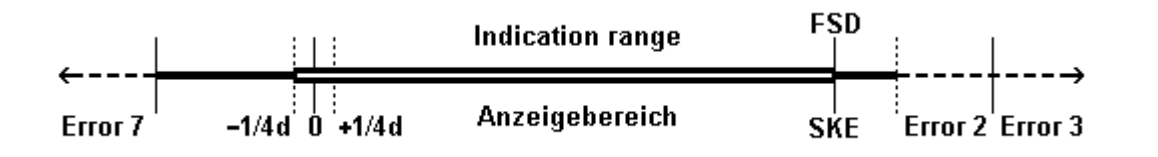

 $FSD = (fullscale)$ 

### **6.3 Calibration procedure**

Calibration start with [Setup]-[Weighingpoint] Setur Press  $\left| \infty \right|$  to select. +Weishinspoint Ť

### **6.3.1 Error messages at calibration start**

When calling up the calibration, various error messages can be output:

Can not calibrate Jumper is closed

The CAL switch is  $\frac{\sqrt{d}}{d}$ 

>>> Message:

Can not calibrate Tare active

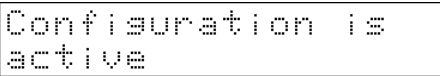

PR5510 is tared  $\Rightarrow$  reset tare !.

PR5510 is connected to a terminal/a PC, where this function is already active.

### **6.3.2 Calibration / configuration counter**

Menu [Setup]-[Weighingpoint]-[Check] provides two 5-digit counters (max. 65000):

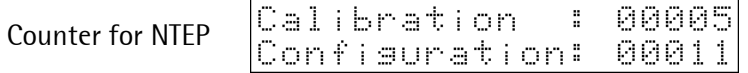

When saving the calibration, data are compared. If the value for span (in mV/V) is changed, the calibration counter is incremented. If one of the remaining values (including fullscale, deadload, stepwidth, measuring time, standstill, etc.) is changed, the **configuration counter** is incremented. The two counters are stored together with the calibration data.

This procedure serves to provide evidence of calibration and/or configuration data changing (NTEP request). These counters are always included (independent of selected [W&M] mode). They can be neither reset nor modified. Counter display is possible with the CAL switch closed and taring activated.

 $\circ$  [Erase] or loading from BIOS resp. firmware does not affect the counters.

### **6.3.3 Calibration data display/checking**

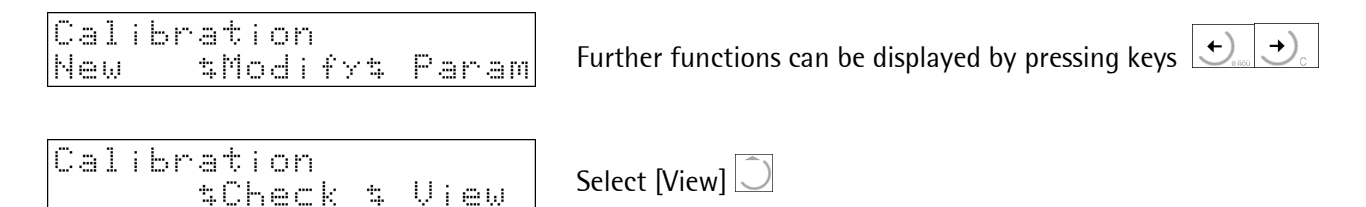

All calibration parameters and data are displayed in the form in which they were entered / determined during calibration.

#### **6.3.4 Possible error messages:**

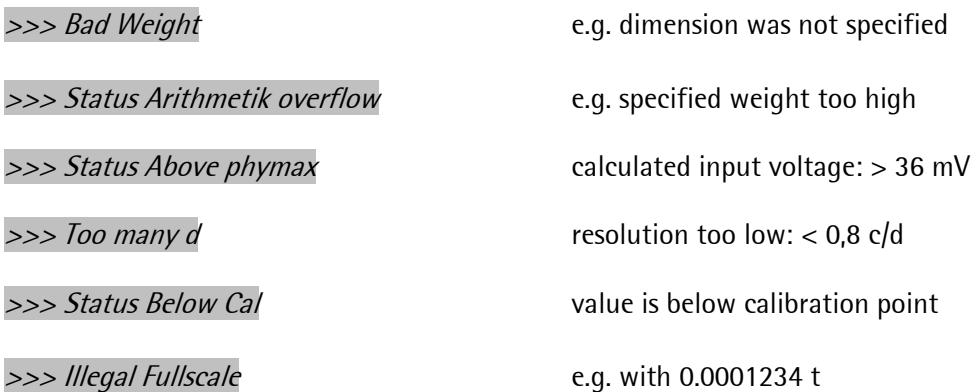

#### **6.3.4.1 Scale calibration**

Select Calibration [New], when the scale is calibrated for the **first time** after installation.

Select [Modify] only, if you want to make fine adjust/correction of the mV/V-Values for deadload/span or only if the deadload has to be adjusted afterwards. Changes of stepwidth and span are due to dependance of all CAL-parameters mostly not possible and thus only with [New] to do.

#### **6.3.4.2 Select the calibration mode**

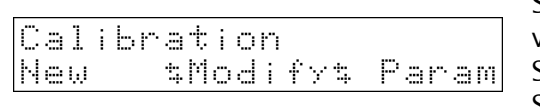

Select [New] for completely NEW calibration (from default values). Select [Modify] for a marginal change of an existing calibration. Select [Param] for configuration of ADC parameters.

 $\mathcal{L}$  to select the required function.

#### [New]

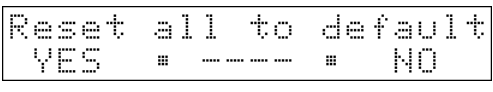

A safety prompt is made: Reset to default? Reply [YES] for reset to the default values as start values. Reply [NO] to leave selection without changes.

to select the required function.

default values for [New]:

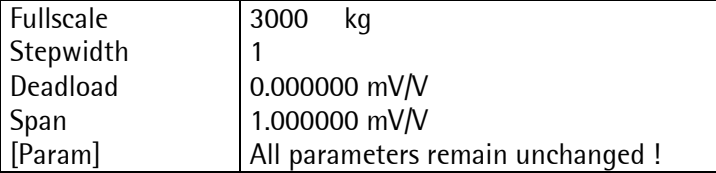

[Modify]  $\nabla$ This menu should only be used for small changes, in other cases [New] has to be selected.

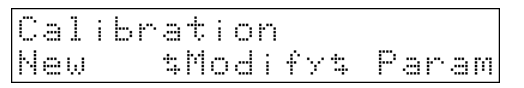

Select [Modify] for changing existing calibration data. (Full scale, weight unit, step width, deadload and span) Procedure as for New, but without reset to default values, i.e. already existing values remain unchanged.

#### **Set Fullscale**

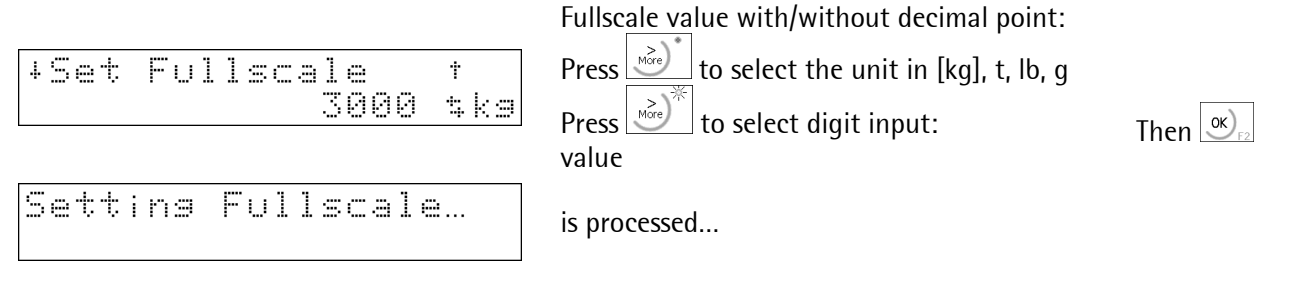

#### Particularities of MORE key operation:

Press key MORE for switch-over to "digit" input (LED status: ON) "long" (approx. 3sec) => 3000 Switch over to unit selection (LED status: OFF), then press MORE "shortly" =>  $q$ ,  $kq$ ,  $t$ ,  $lb$ .

During initial calibration [New], step width and mV/V may have to be increased for a permissible number of scale intervals. When changing [Modify], an >>> error message is output, if an inadmissible value is entered.

#### ♦ **Set Stepwidth**

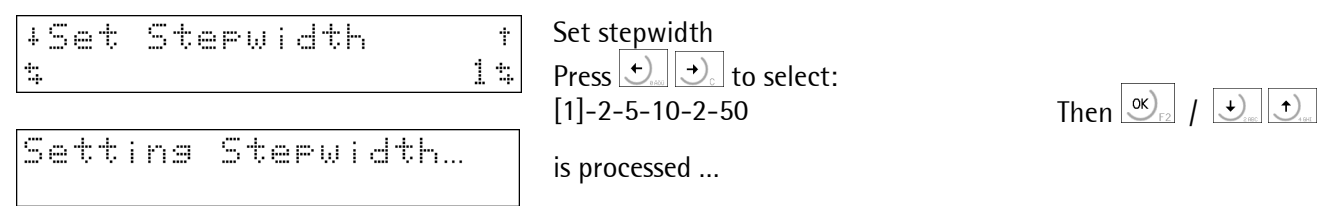

#### **Set Deadlod**

Deadload= weight of the empty scale construction. The deadload is also applied to the load cells and must be suppressed because only the actually applied load is to be measured.

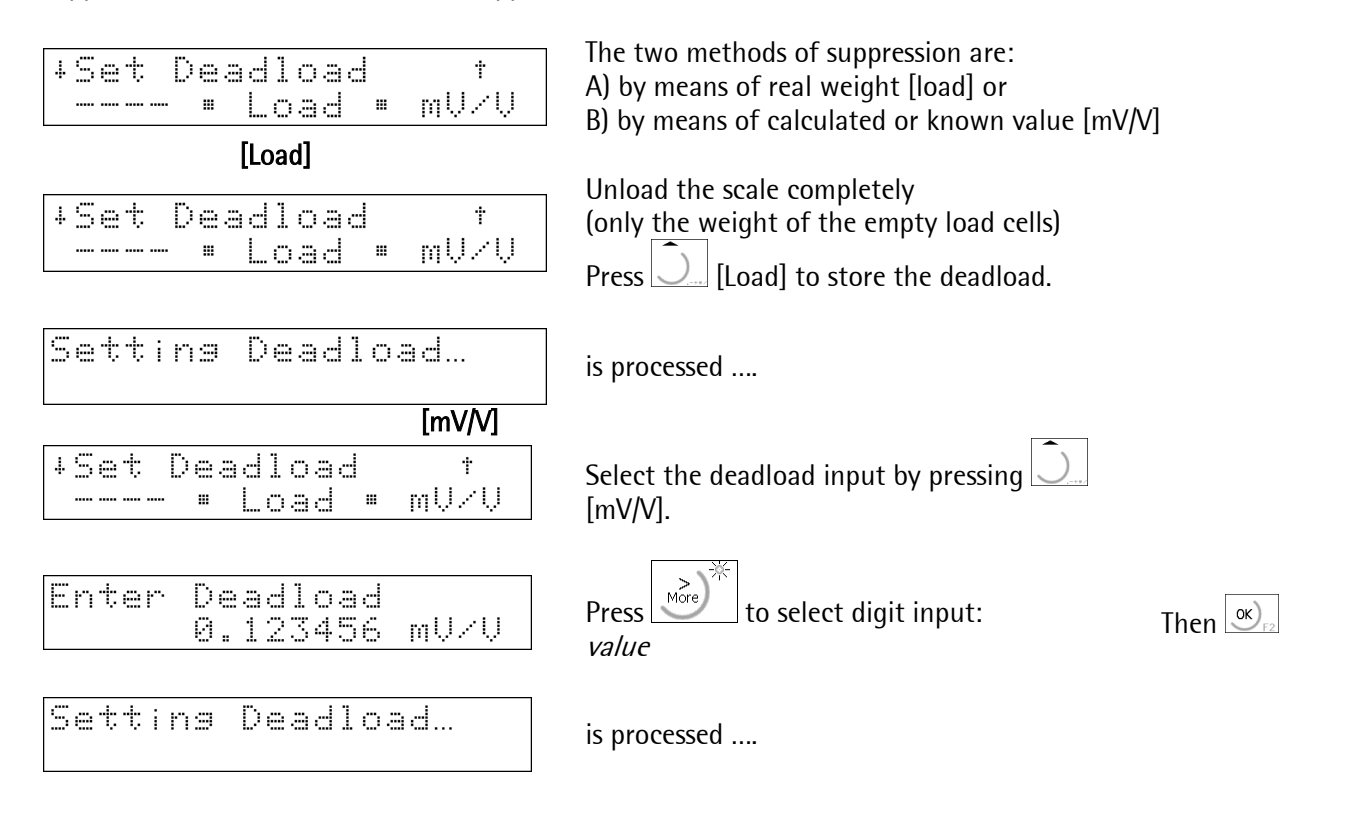

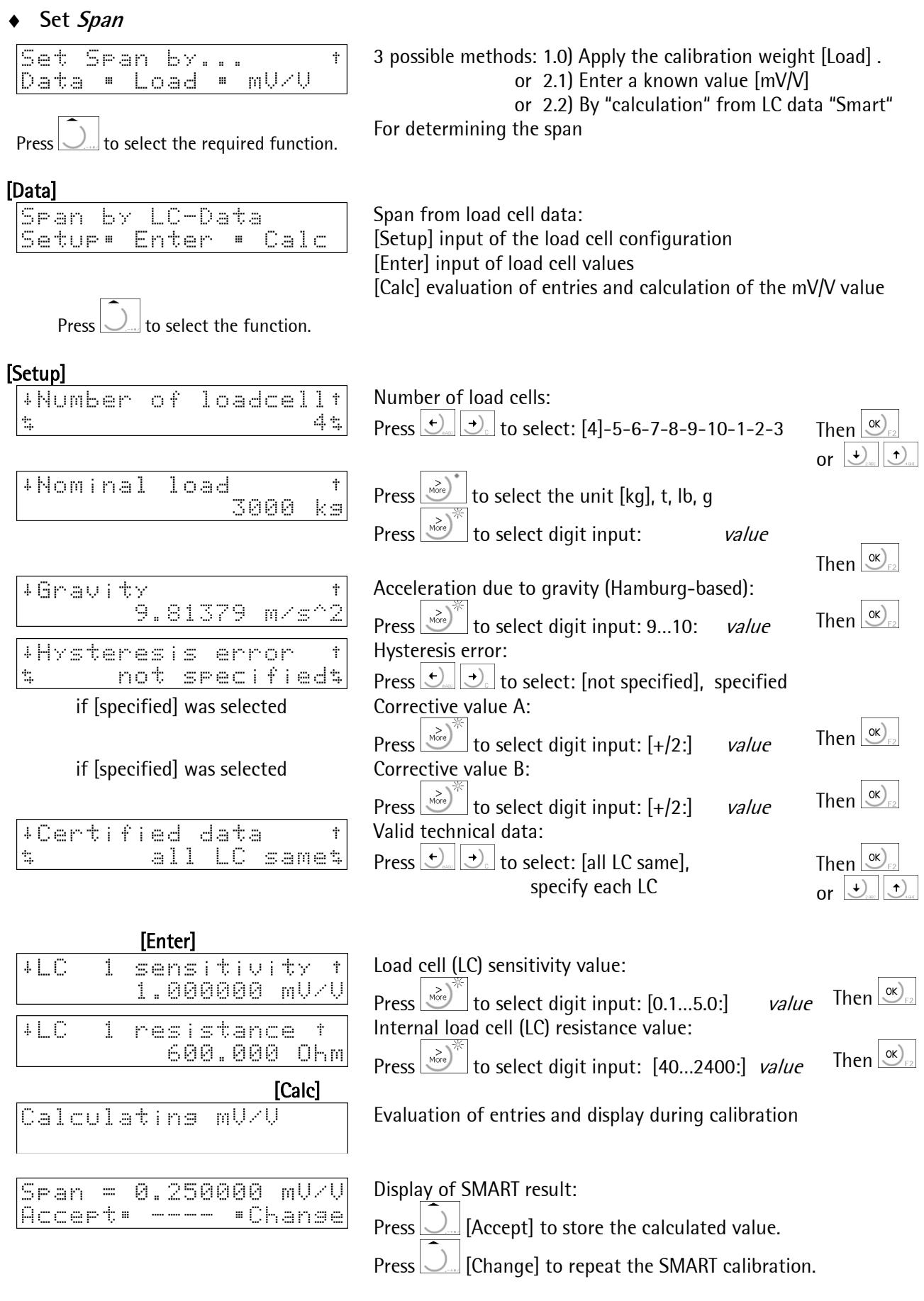

#### [Load]

Setting

Set,

Fnter-

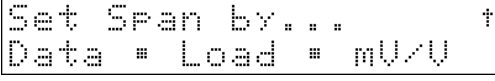

SPan...

0.654321

Span by...

Data • Load •

Sean

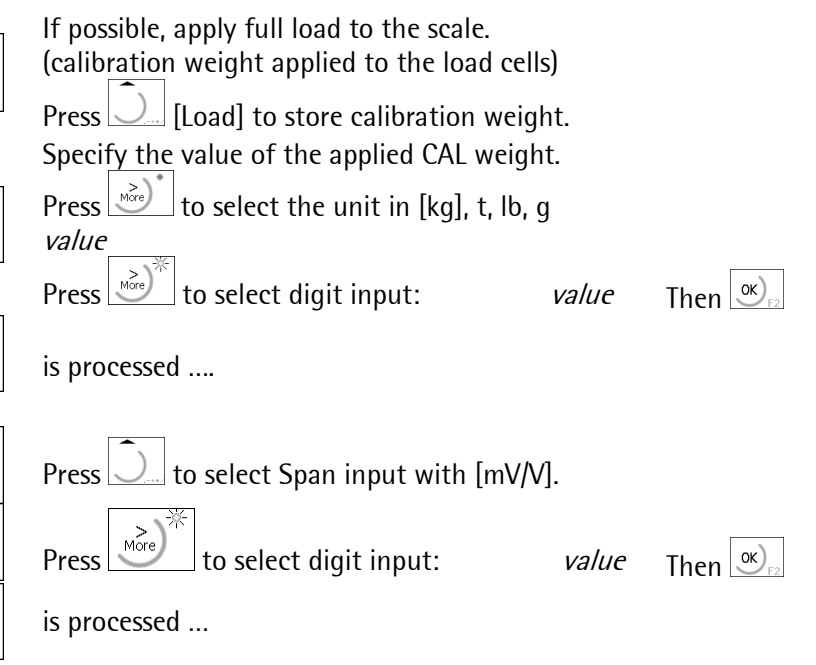

#### ♦ **Calculate Test figure**

Settins Sran…

The system calculates the test figure required for the TEST.

[mV/V]

mUZU

mUZU

÷

[Test]

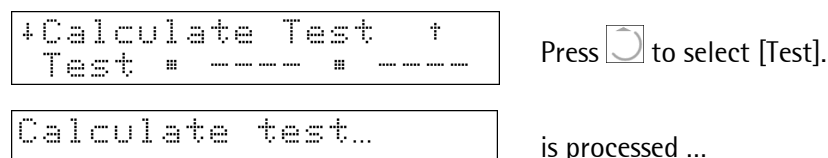

**Finishing the calibration** 

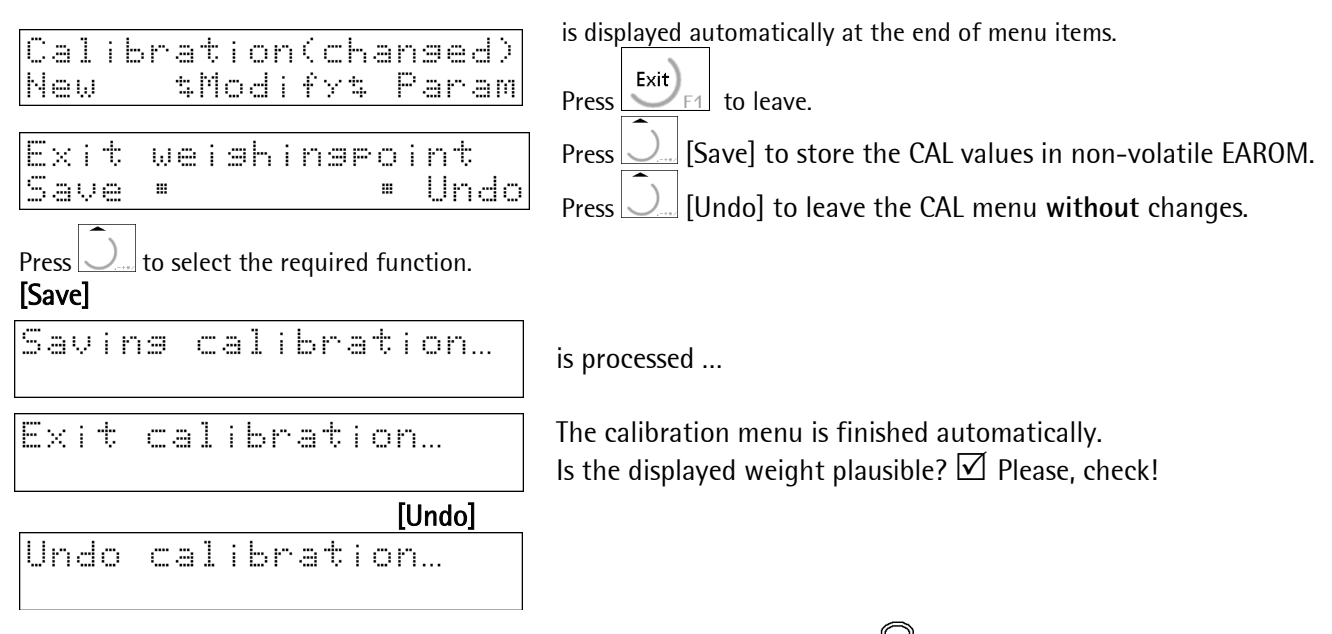

 $\boxtimes$  Set the CAL switch safe position:  $\boxed{\overline{c}}$  !

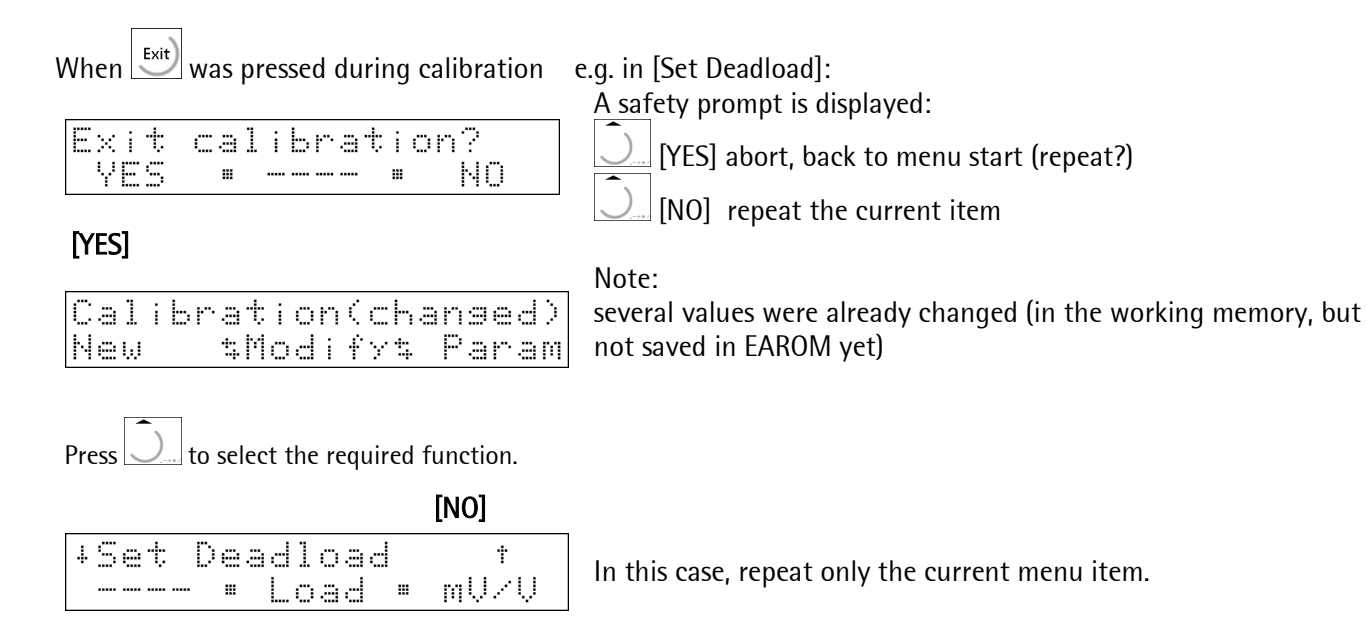

#### **6.3.4.3 Error messages during calibration**

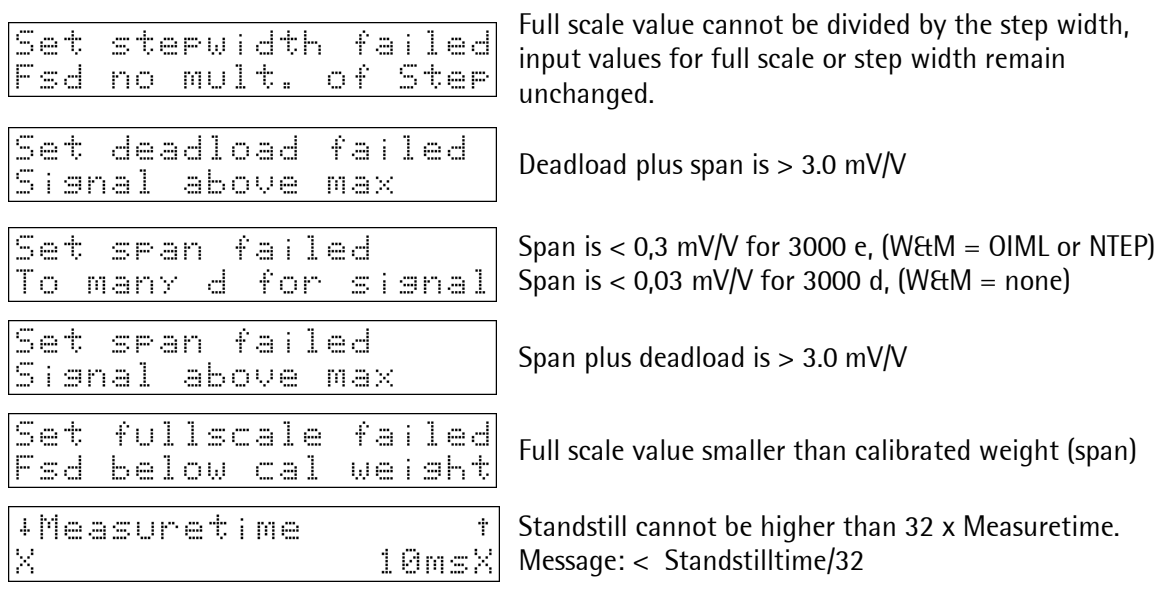
### **6.3.4.4 Set Parameters**

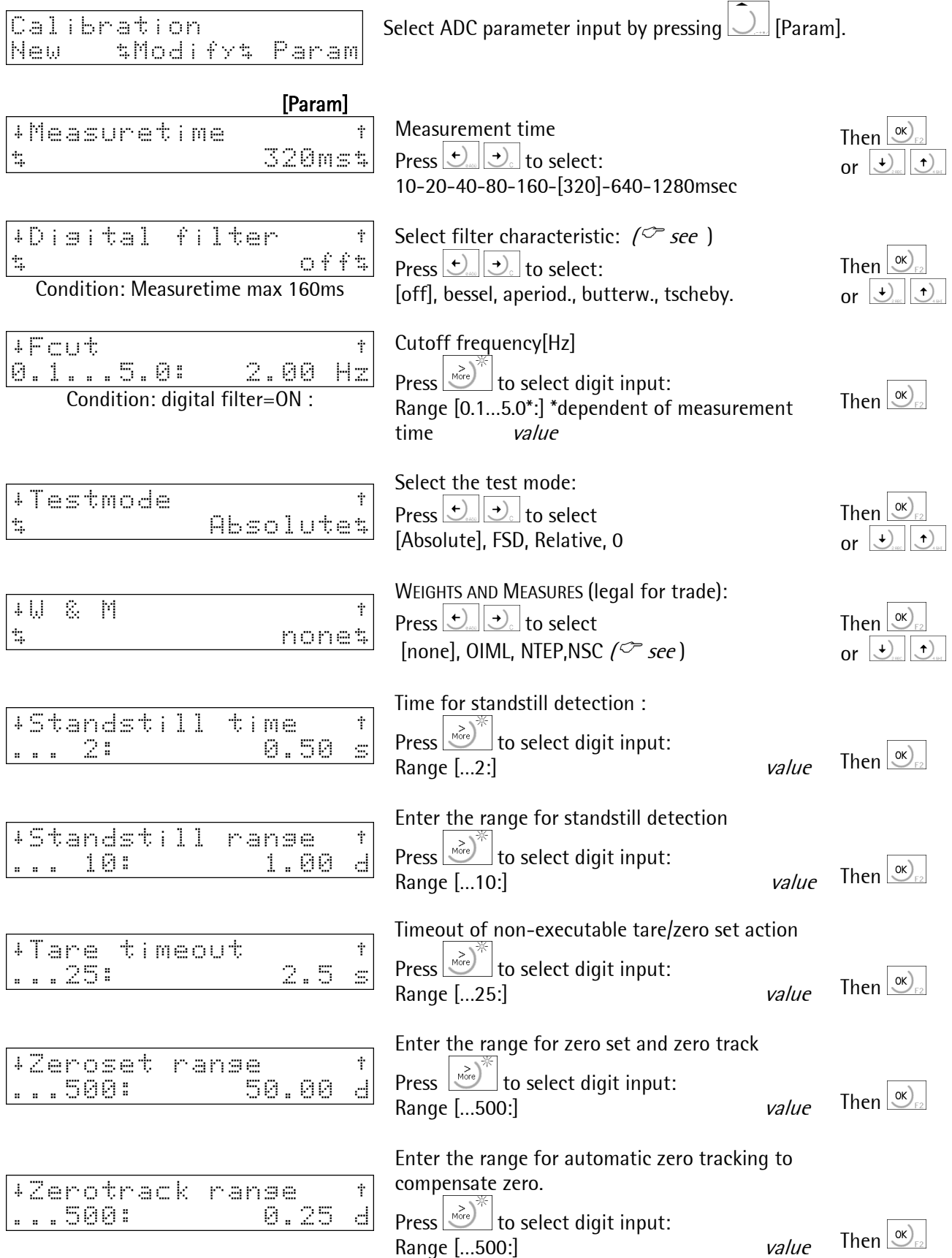

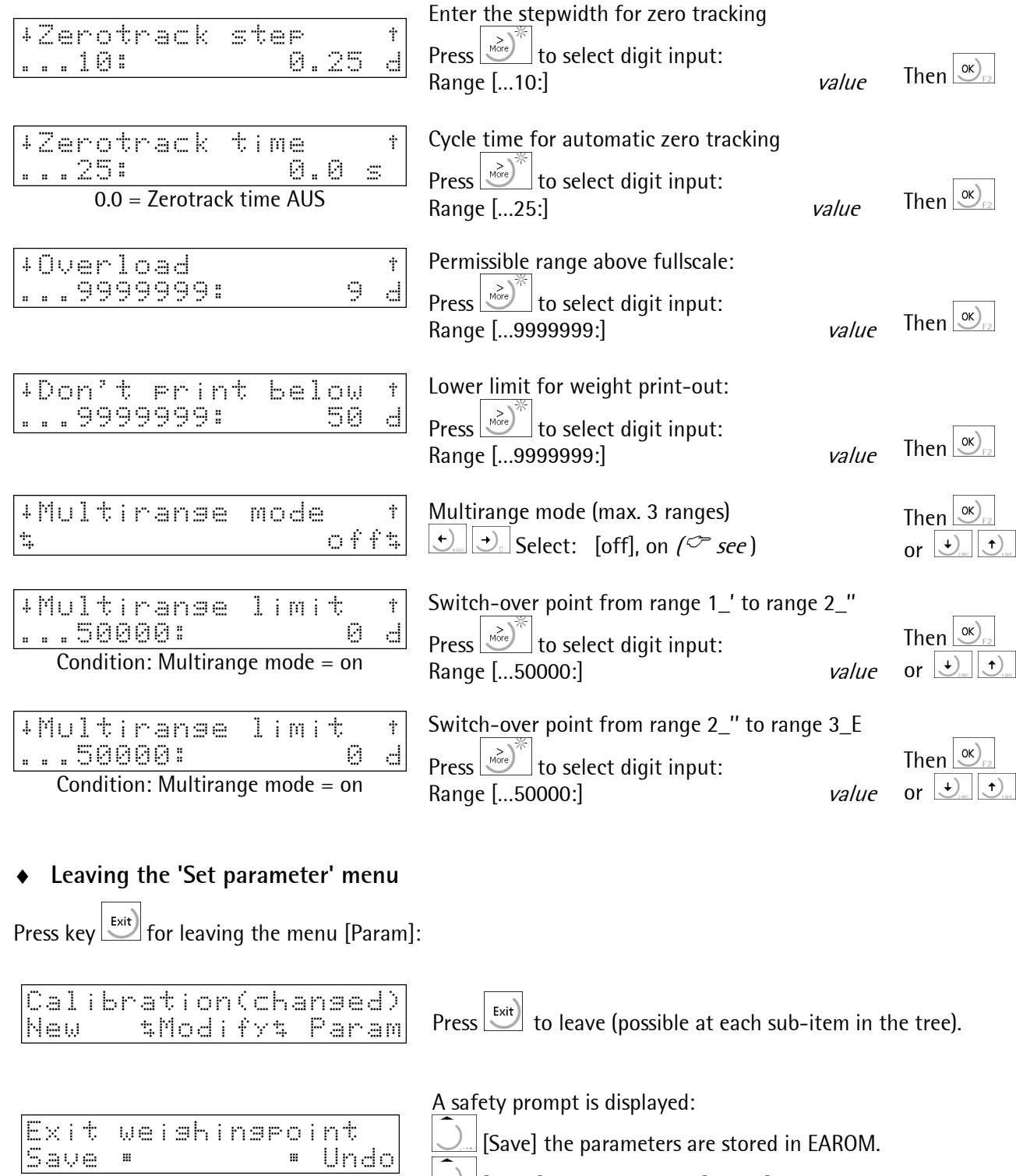

 $\Box$  [Undo] Leave the menu [Param] without changes.

Savins calibration..

[Save] is processed…

```
Exit calibration...
```
### **6.3.5 Correcting the Zero of an Empty Scale**

Following a subsequent dead load correction is described.

The parameter can be changed only with CAL switch position  $\boxed{c}$ ! The sequence starts with [Setup]-[Weighingpoint].

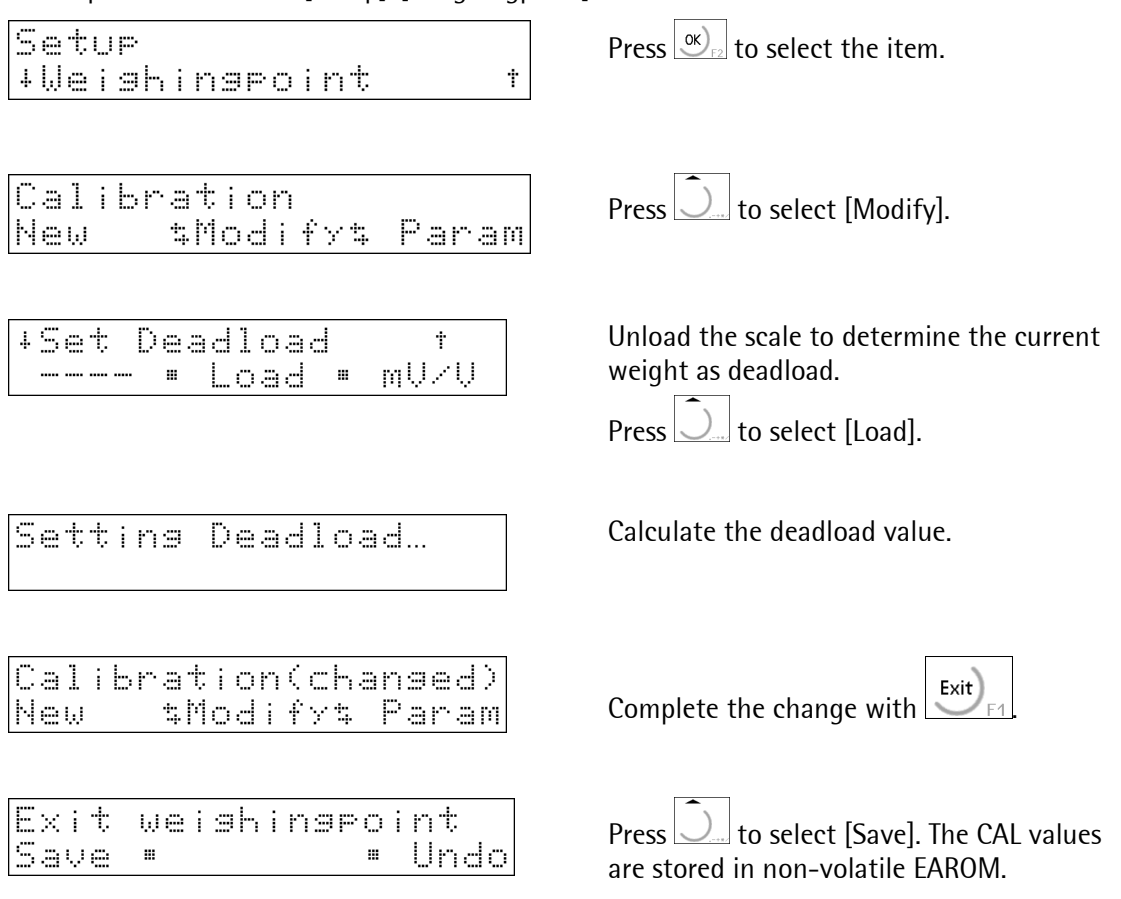

At the end of the sequence, set the CAL switch into the safe operating position  $\left[\frac{1}{6}\right]$ .

# **7 Instrument configuration**

Configuration of all parameters which are **not** related to the weighing point is divided into several [SETUP] sections

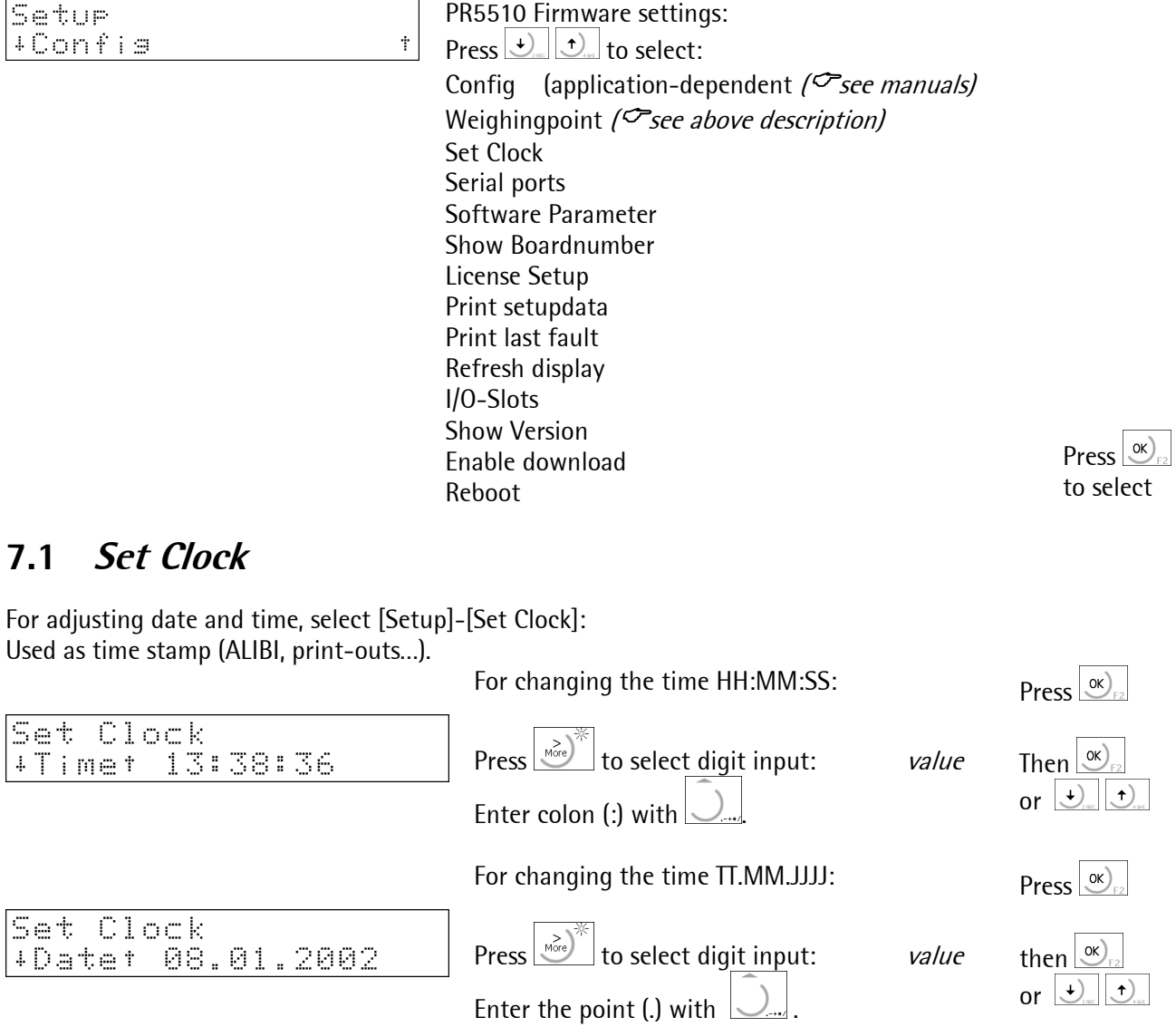

# **7.2 Serial Ports**

For configuration of serial interfaces, select [Setup]-[Serial Ports].

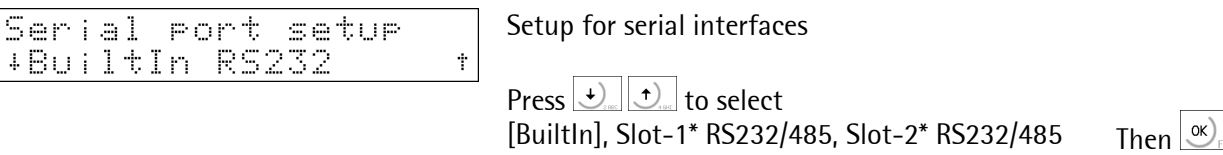

## **7.2.1 [Operator device at]**

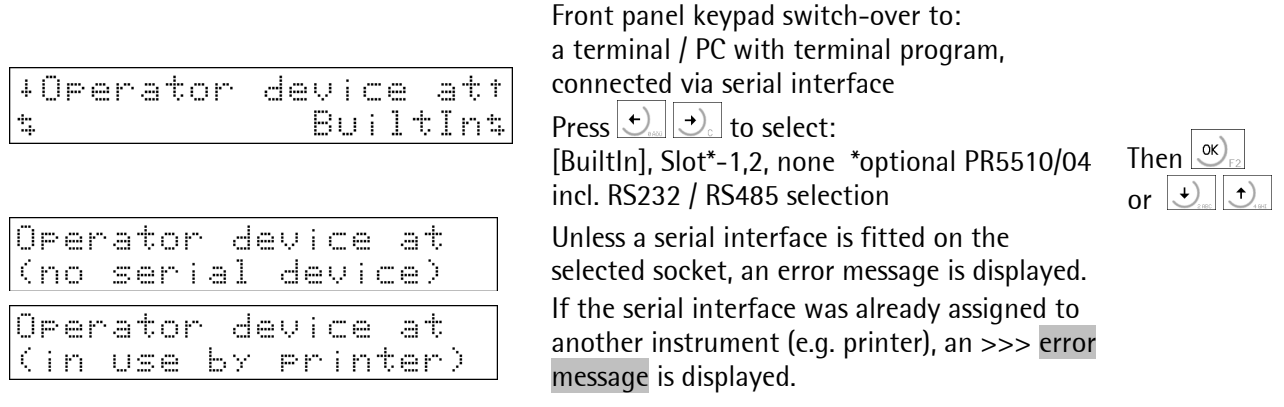

When the operating console was determined, the interface parameters, which **cannot** be changed, are set to

[Protocol]: XON/XOFF, [Baudrate]: 9600, [Bits]: 8, [Parity]: None, [Stopbits]: 1, [Devtype]: Ansi, [Echo]: Enabled.

### **7.2.2 [Printer device at]**

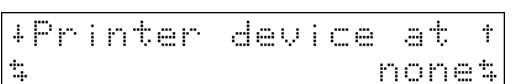

Printer for data: CAL, config data, reports connected via the serial interface Press  $\bigcup_{n=1}^{\infty}$   $\bigcup_{n=1}^{\infty}$  to select:

[none], BuiltIn, Slot\*-1,2, \*optional PR5510/04 incl. RS232 / RS485 selection

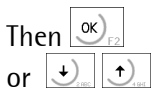

# **7.2.3 [Remote device at]**

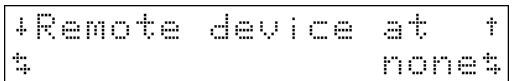

Remote terminal PR5510/05 (Ex) (reflects the PR5510 front panel): connected via serial interface Press  $\left| \bigcup_{n=1}^{\infty} \right| \left| \bigcup_{n=1}^{\infty} \right|$  to select: [none ], BuiltIn, Slot\*-1,2, \*optional PR5510/04 incl. RS232 / RS485 selection

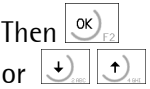

<span id="page-148-0"></span>The interface parameters which cannot be changed are fixed to: [Protocol]: XON/XOFF, [Baudrate]: 9600, [Bits]: 8, [Parity]: None, [Stopbits]: 1, [Devtype]: Raw, [Echo]: Disabled.

# **7.2.4 [Serial port setup]**

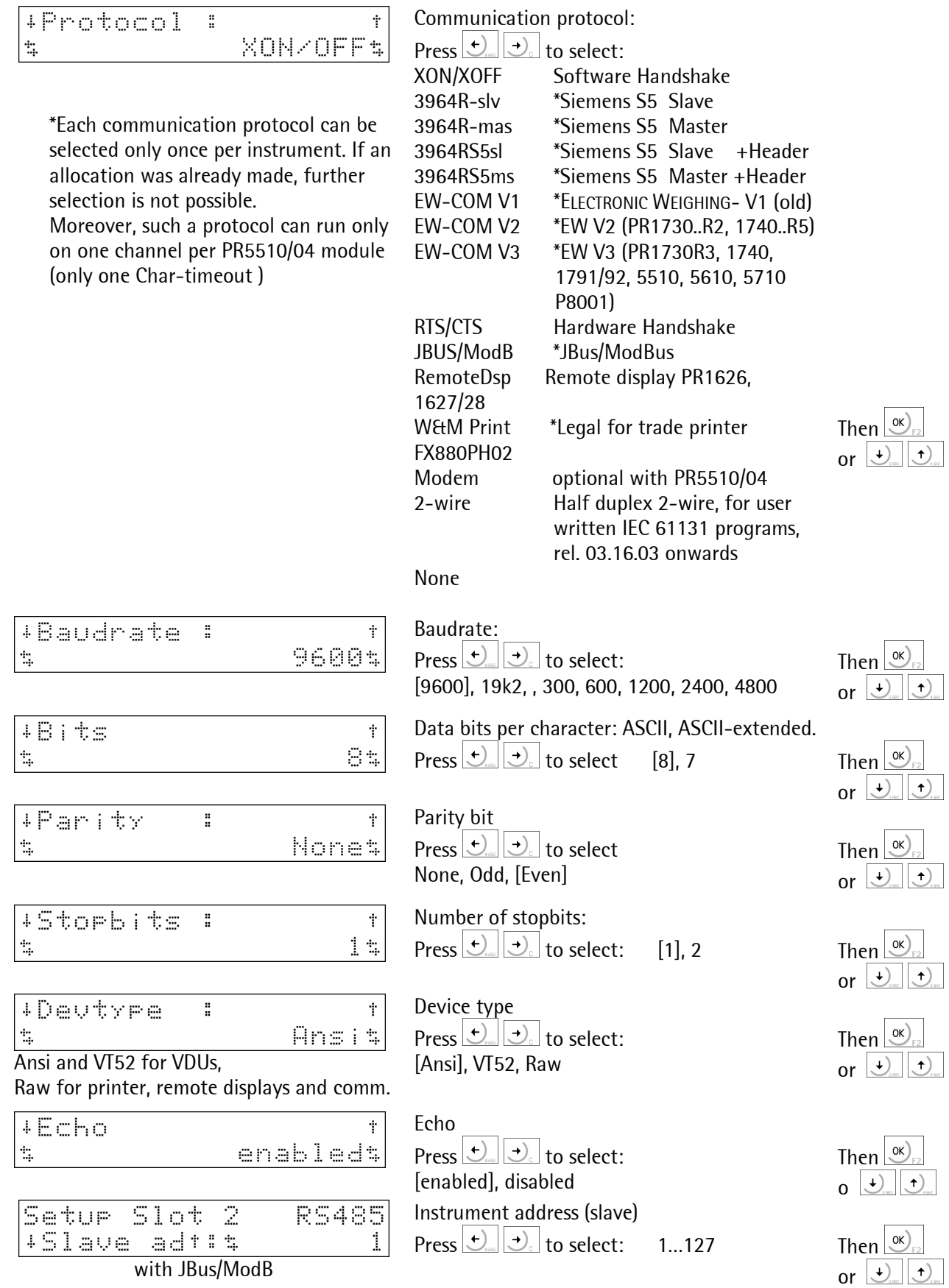

 $\alpha$ 

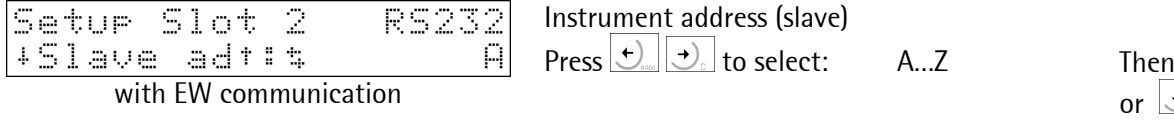

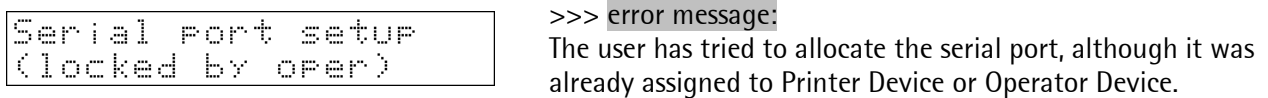

# **7.3 Software Parameter**

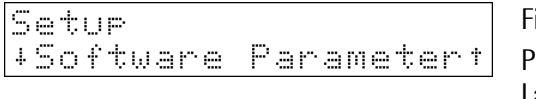

Firmware parameter:  $\Theta$ ress  $\boxed{\downarrow}$   $\boxed{\downarrow}$  to select Language, Frontkey timeout Low battery check Report to Tare key Set zero key Quit in mainlevel Reset on Stop&Exit S88.01 interface Software download Lines per recipe Recipe simulation Subrecipe Keyclick duration Keyclick volume  $\qquad \qquad \text{Then} \qquad \qquad \infty$ 

Press  $\bigcup$   $\bigcup$   $\bigcup$  to select:

### **7.3.1 Dialogue language**

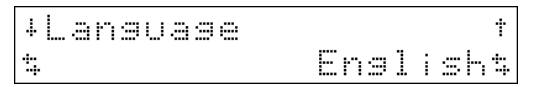

Language of application-dependent prompt texts (in firmware, always in English, cannot be altered ):

**English,** Local (German or "Translation LTXT")

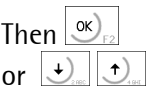

### **7.3.2 Key timeout**

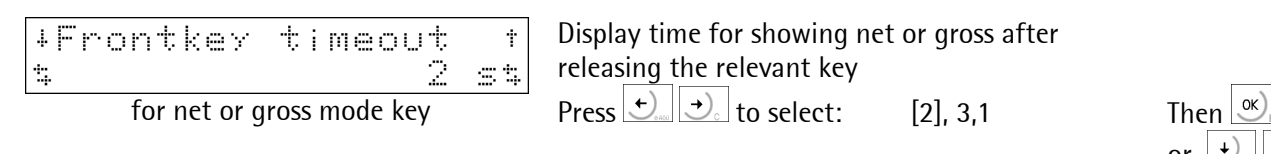

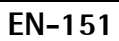

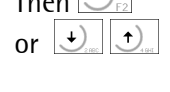

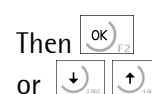

or  $\boxed{\downarrow}$   $\boxed{\uparrow}$ 

### **7.3.3 Low Battery Check**

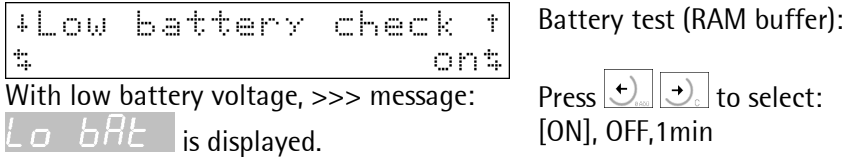

 $\left\Vert \cdot\right\Vert$   $\left\Vert \cdot\right\Vert$  to select: , OFF,1min

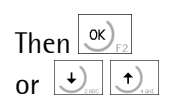

## **7.3.4 Report to**

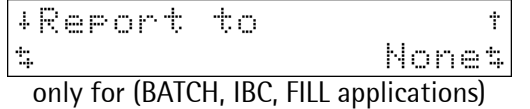

Print report locally, accumulate internally, send: Press  $\left|\bigcup_{n=1}^{\infty}\right|$   $\left|\bigcup_{n=1}^{\infty}\right|$  to select: none (neither printer nor PR1740) Communication (PR1740) Application (local printer) Communic.& appl (local printer&PR1740) Application +prod (local printer+product)

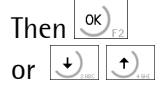

Configuration item for the reports generated by the application (e.g. IBC controller). The buffer memory for the reports is limited to max. 10 entries. In case the reports could not be sent, a prompt if the earliest report should be deleted is displayed.

## **7.3.5 Tare key**

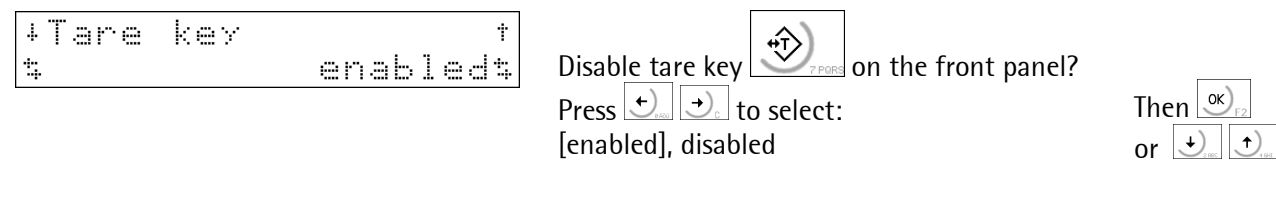

### **7.3.6 Set zero key**

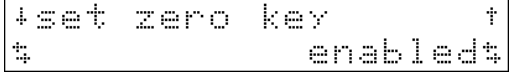

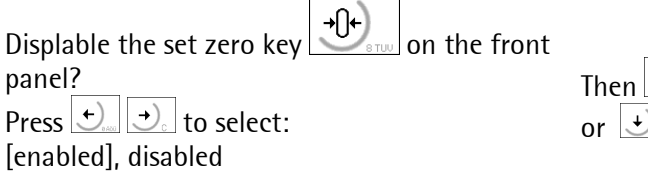

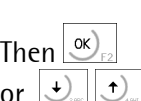

### **7.3.7 Quit in mainlevel**

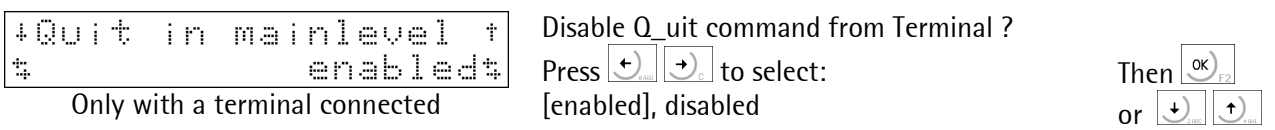

If the instrument was configured via terminal or PC, command Q\_uit can be used to finish the communication. The communication can be re-activated by [Setup]-[Serial Ports]-[Operator device at]-[Builtin RS232] or a warm start.

### **7.3.8 Reset on stop + exit**

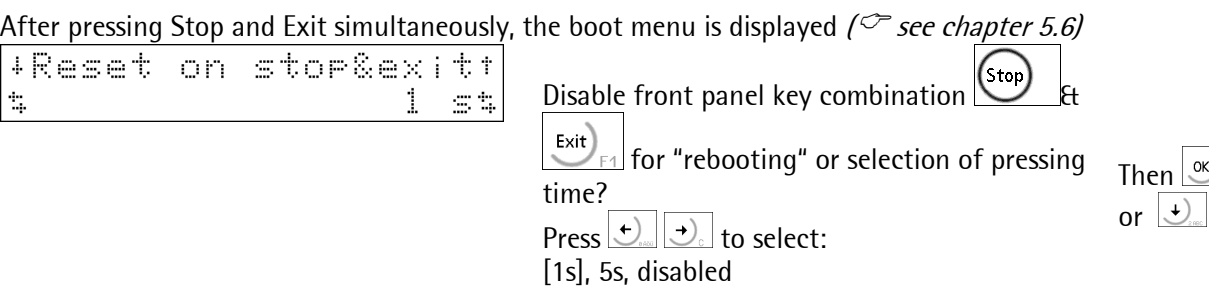

### **7.3.9 S88.01 Interface**

 $\mathbb{Z}^+$ 

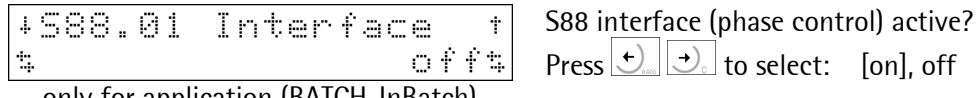

 $\mathsf{f}\mathsf{f}$  Then  $\overline{\mathsf{g}\mathsf{e}}$ or  $\boxed{\bigcup_{i=1}^{n}}$   $\boxed{\uparrow}$ 

 $\left( \left( \right)$ 

#### only for application (BATCH-InBatch)

#### **7.3.10 Software download**

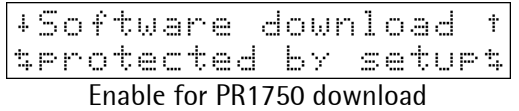

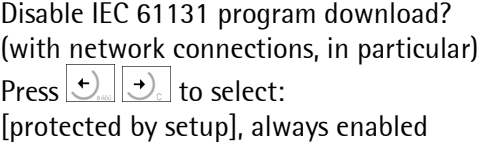

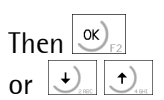

Then  $\mathbb{R}$ or  $\boxed{\bigcup_{x=1}^{n} (x)}$ 

Then  $\mathbb{R}$ <sub>F2</sub> or  $\boxed{\bigcup_{\text{max}} \boxed{\bigcup_{\text{max}}}$ 

# **7.3.11 Lines per Recipe**

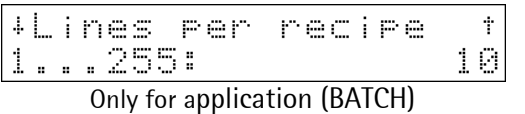

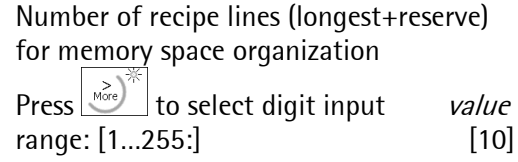

### **7.3.12 Recipe simulation**

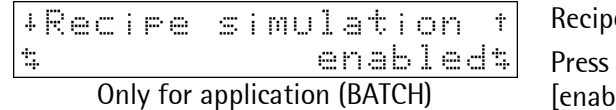

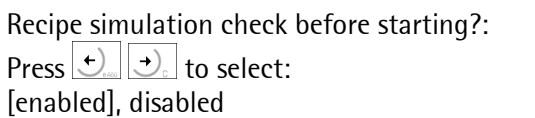

Calculation whether the actual load (gross) plus sum of set-points (comp. with total flag=1) of the recipe exceeds the scale range. If yes, >>> Error 19 is generated and the operation is **not** started.

### **7.3.13 Subrecipe**

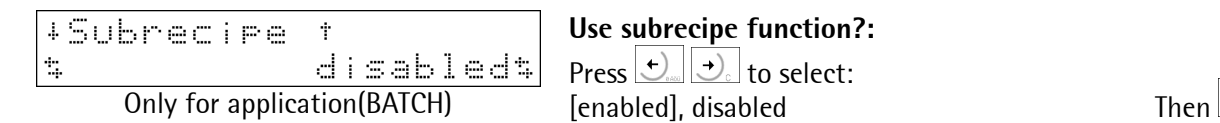

 $\alpha$ or

A subrecipe is useful, if defined component sequences are used in several recipes. Call-up is like with a component in a recipe.

### **7.3.14 Keyclick**

Feedback duration with front-panel keyclick: Press  $\bigcup_{m}$   $\bigcup_{c}$  to select:  $[40 \text{ms}]$ , 50,100, 200, 400, 0=off, 10, 20, 30

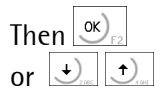

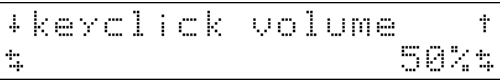

Feedback sound volume with front-panel key

click: Press  $\bigcup$   $\bigcup$  to select: [50%],60,70, 80, 90, 100, 0=off, 5, 10, 20, 30,40 or

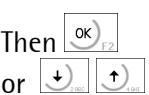

### **7.3.15 Refresh**

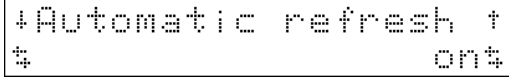

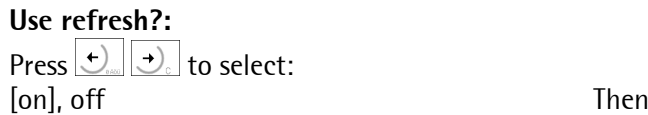

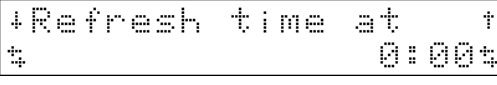

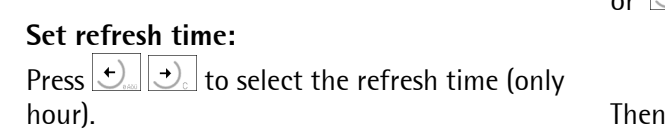

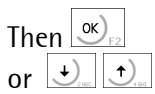

or  $\downarrow$ )  $\sqrt{\uparrow}$ 

This menu item is used to activate all segments once a day for a duration of two minutes. Thus irregular wear of individual segments is prevented.

Exit Subsequently, you can restart menu Software Parameter (loop) from the beginning, or quit with

If software parameters were changed

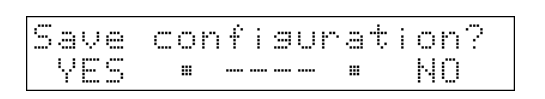

A safety prompt is displayed:

**[YES]** the parameters are saved in EAROM.

[NO] leave the menu [software parameter] without changes (all values as when calling up)

[YES] is processed…savins software conf

# **7.4 Show Boardnumber**

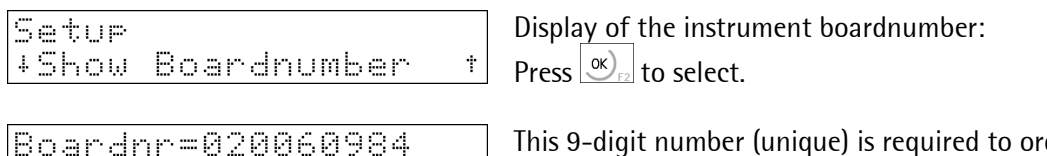

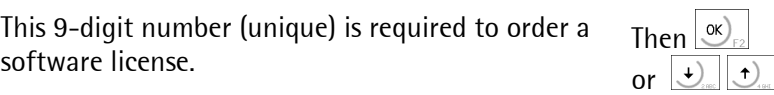

# **7.5 License Setup**

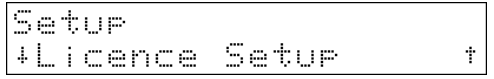

Setur Licence Show -Add. .Delete

License input (number of license document): Press  $\left| \infty \right|_{F_2}$  to select.

[Show] status display of a license list: [Add] entry of new license numbers [Delete] deletion of license numbers

Press  $\Box$  to select the required function.

Application licenses (Appl Lic) and general licenses (PR17xx) can be activated:  $\mathcal{F}$  see

#### **Show**

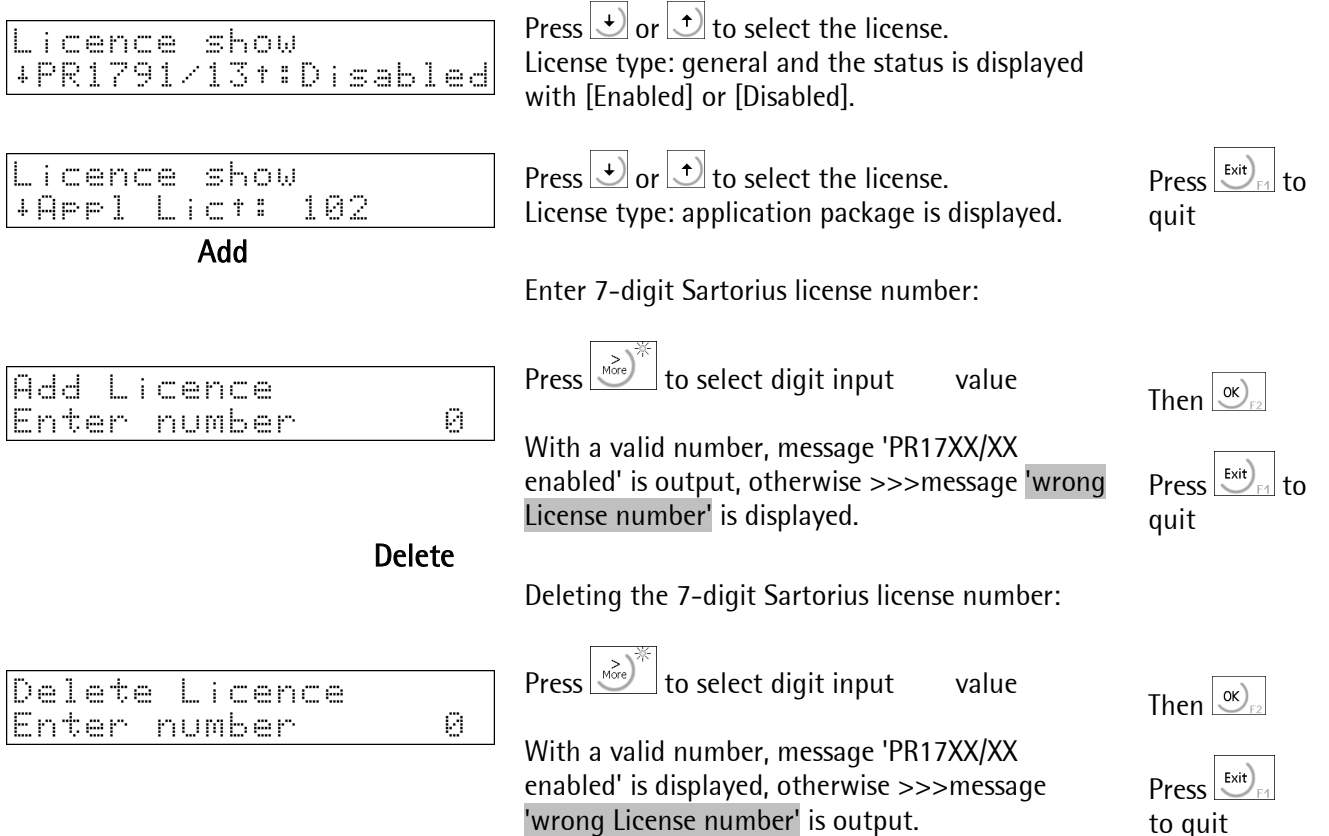

#### **EXIT**

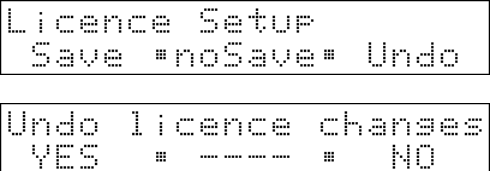

[Save] save in (EAROM) [noSave] with temporary changes (RAM), [Undo] no changes. This safety prompt is displayed after [Undo]: [YES] no changes [NO] changes shall be valid.

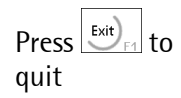

# **7.6 Print Setup data**

```
Setur
+Print Seturdata
                            \dot{\tau}
```
For printing the initialization data via the selected interface in [Setup]-[Serial Ports]-[Printer device at] Press  $\left[\infty\right]_{\scriptscriptstyle F2}$  to select.

```
Setur
No printer device
```
This >>> error message is displayed, unless an interface was selected for the printer.

# **7.7 Print last fault**

If you inexplicable "software" problems with the instrument repeatedly, sending the saved debug information to the Sartorius Technical Support can be helpful.

```
Setur
+Print last fault
                      \pm
```
Print the debug status data via the selected interface in [Setup]- [Serial Ports]-[Printer device at] Press  $\mathcal{L}$   $\mathcal{L}$  of  $\mathcal{L}$  to select.

```
Setue
No printer device
```
This >>> error message is displayed, unless an interface for the printer was selected.

# **7.8 Refresh Display**

Refreshes the weight display luminosity manually.

The weight display elements, which are used very rarely, gradually lose their brightness. Consequently, the luminosity, e.g. within a digit can be different. However, regeneration of the display luminosity is very easy.

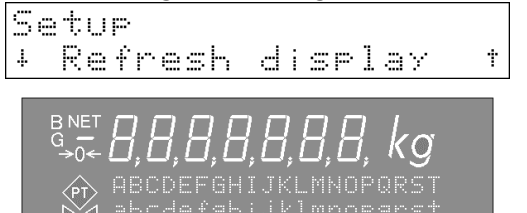

Refresh all front-panel display elements: Press  $\left| \infty \right|$  to select.

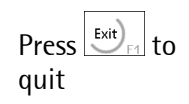

# **7.9 I/O slots**

Can be used for tests during commissioning and service Display of interface options fitted in SLOT1…4: Setur Press  $\mathcal{R}$  to select, press  $\mathcal{L}$   $\mathcal{L}$  for scrolling. +1/0 Slots Ť. Dependent of options type, different information is displayed. Example: PR5510/12 was installed on slot1, +Slot 1:PR5510/1202+ Task no. 2 is displayed with  $@.$  $0:000000001110$ Outputs: logic 0 (CH.12), 0 (10) .... 1 (4), 1 (3), 1 (2), 0 (1) **+51ot** 1:PR5510/1202+ Press  $\left|\frac{f(x)}{x}\right|$  for switch-over to and returning to 1:000101 Inputs: logic 0 (CH.6),1(5), 0 (4), 1 (3), 0 (2), 1 (1) +51ot 2:PR5510/0402+ Example: PR5510/04 was installed on slot 2, @ Task Nr. 2 3:PR5510/0602+ 451nt Example: PR5510/06 was installed on slot 3, Out: 0.0%= 0.000mA @ Task no. 2 45lot 4: empty Press  $\left[\frac{Exit}{f} \right]$  to quit

# **7.10 Show Version**

The currently used software package and versions can be displayed. BIOS-FIRMWARE-APPLICATION

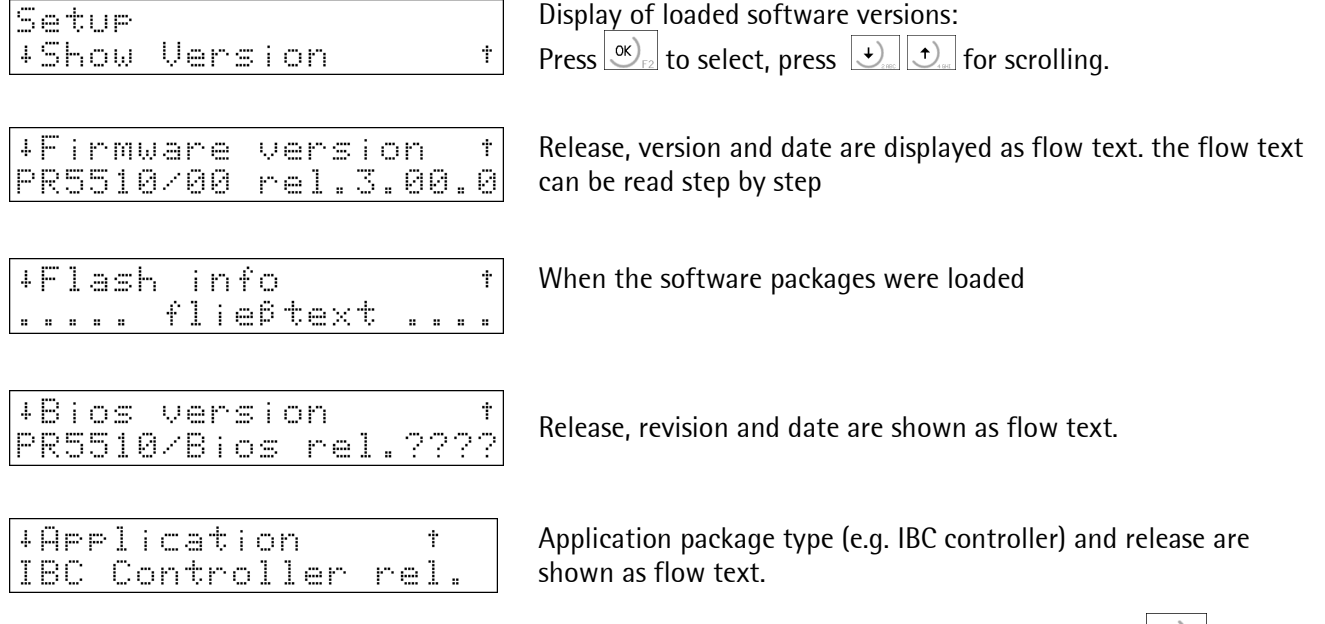

 $Press \left| \frac{Exit}{right} \right|$  to quit

# **7.11 Enable download**

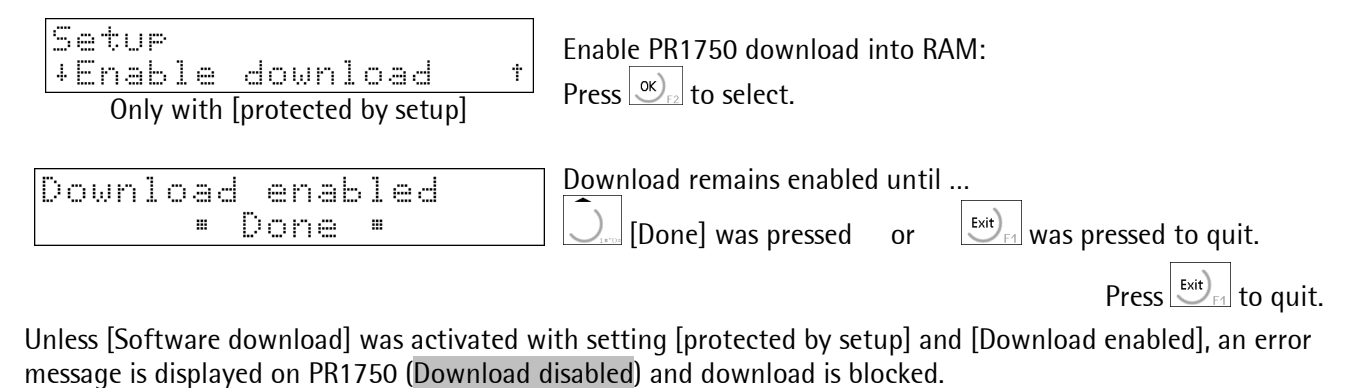

# **7.12 Reboot**

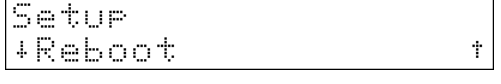

$$
\overbrace{(\mathcal{F} \text{ see })}^{\text{ce}}
$$
\n
$$
\overbrace{\text{Press } \mathcal{F}^{\text{ex}}_{\text{F2}}}^{\text{ex}}
$$
\nto select.

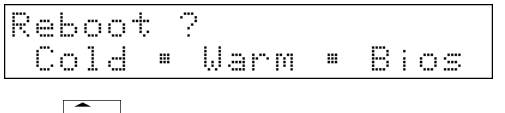

Press **the select the required function.** 

[Cold] for cold start ( $\sqrt{\frac{m}{2}}$  erases all data, but not the EAROM) [Warm] for warm start (does not delete user data) [Bios] for Bios starting (booting).

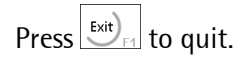

# **7.13 Config**

Menu [Setup]-[Config] is dependent of application package  $\sqrt{2}$  see relevant manual).

 $\dot{\mathbf{r}}$ 

Setur +Confis

PR5510 application settings:

Setu<del>r</del><br>Confis not found

 $>>$  message with  $\infty_{\mathbb{R}}$  unless an application was loaded.

# **8 Communication**

The protocols must be selected in [Setup]-[Serial Ports]  $\sqrt{\sigma}$  see ).

### **8.1 EW protocol**

**Internal** "standard" protocol (ELECTRONIC WEIGHING) for data transmission with Sartorius products :

PR1740, PR1750, PR1791/1792, PR8001

The applied commands are **not** disclosed, i.e. they can't be used by customer-programmed applications! Commands such as a <WGA>command "read gross weight" of earlier products, e.g. PR1613 are (partly) available only with **special programming according to** IEC 61131 and with license.

It is a "Polling" protocol (master<->slave) with max. 26 addressable partners (A-Z), control characters (ASCII) acc. to **standard ISO1745**, extended by Sartorius by specific weighing commands.

#### **8.1.1 Interface configuration**

The Baudrate excepted, the required parameters such as Data-8bit, parity-even, 1 stop bit are set automatically when selecting Procol=EW\_COMM\_Vx \*

SLAVE address <A> is defined and must be set accordingly as **unique** address for each instrument on several units by the user (A-Z).

- Select EW\_COMM\_Vx standard=V3 : for PR1730R3, PR1740R6, PR1791, PR1792, PR8001
- V1 PR1730R0
- V2 PR1713R1, PR1730R1, PR1740bisR5

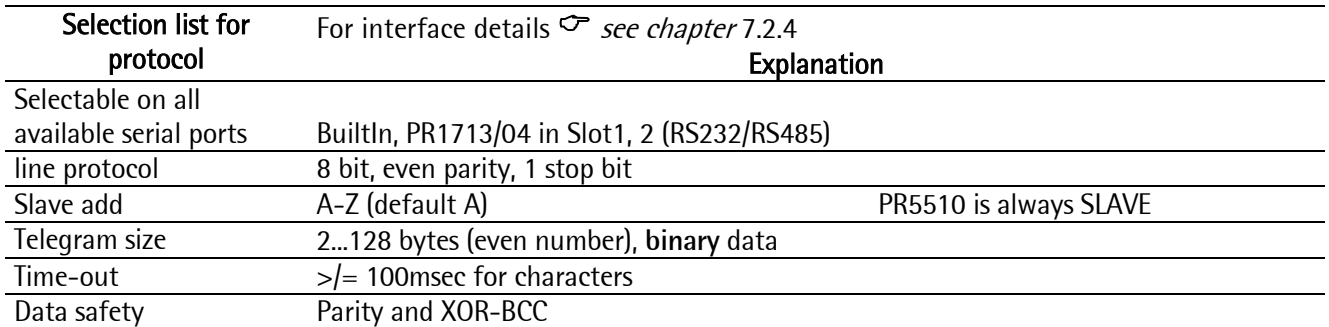

# **8.1.2 Control Characters**

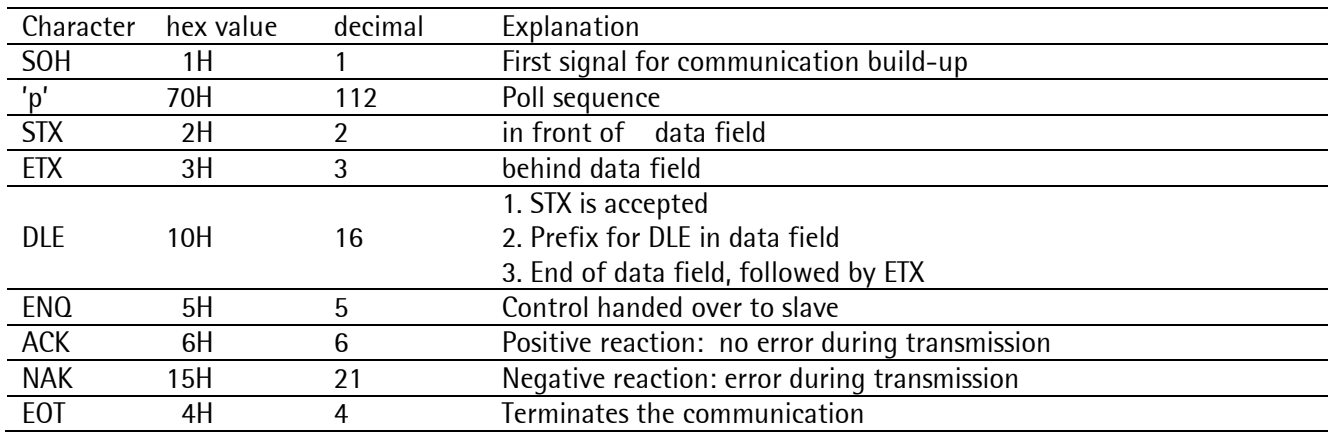

# **8.2 MODBUS / J-BUS protocol**

#### **8.2.1 Procedure**

The implemented MODBUS/J-BUS protocol permits quick, simple and reliable communication between a PC or a PLC and max. 127 instruments. It can be used for SPM exchange (SCRATCHPADMEMORY with binary data) between several PLCs, with specification of start address and data length.

Only the RTU mode (not the ASCII mode) with purely binary data and selected functions such as: 1, 2, [3], 4, 5, 6, 8 (sub-function 0), 15 and [16] is supported.

J-BUS is a French 'clone' of the MODBUS. There is only a small difference: J-Bus addresses count from 0 (rather than 1) to hex FFFF (rather than dec. 9999). Some Modbus masters subtract 1 automatically before sending a message and some Modbus slaves subtract 1 to get the requested address. So it may happen that an access to an address shifted by 1 is made, but this is the only problem which must be taken into account. In practice, there should not be any other problems when connecting J-Bus equipment to Modbus equipment.

### **8.2.2 Configuration**

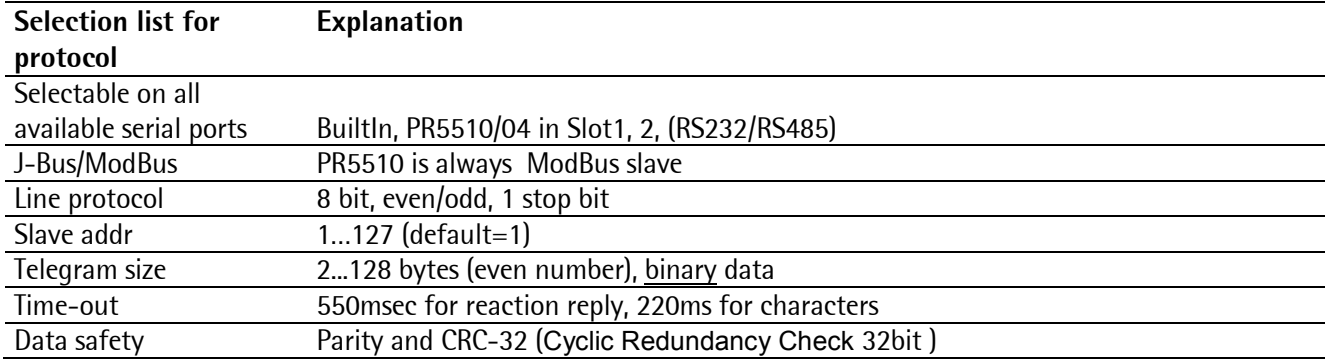

For interface details  $\sigma$  see chapter [7.2.4](#page-148-0)

#### **8.2.3 Protocol**

The protocol is used for transmission of binary data from and to the PR5510 SPM. Each data exchange includes two telegrams: a command from the PLC to PR5510 and a reply from PR5510 to the PLC.

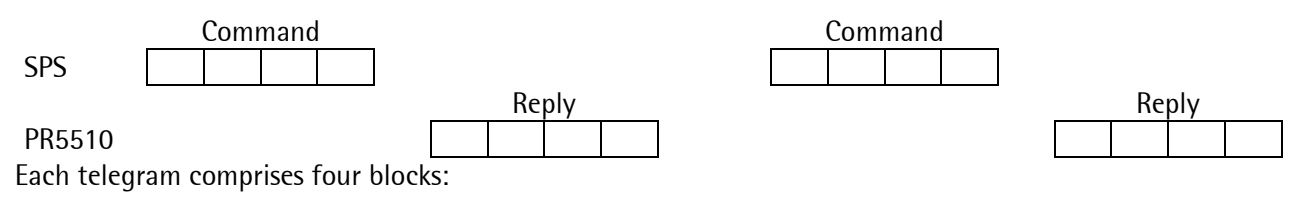

- 1. Device address
- 2. Function code
- 3. Data (addresses, length and values)
- 4. CRC check word

All 2-byte values (16-bit values/word) have Motorola notation. Sequence: MSB – LSB, MSB- LSB…

A reply is sent on each faultless command. At 9600 the reply time is typical 4 ms and max. 8 ms. A faulty command received by PR5510 (e.g. parity error in the data or CRC error) is **ignored and no reply** is sent.

The pauses between the individual characters in a command must not be longer than 3,5 times a character length: otherwise, PR5510 detects an early end of command (timeout).

If the received command is faultless, but cannot be handled (e.g. faulty address, faulty data), reply is with an ERROR TELEGRAM.

A telegram to SLAVE= 0 is handled by all PR5510 units, but not replied by anyone.

The telegram syntax includes only BYTE and WORD (=2 BYTES), but not e.g. double word or long word… etc., i.e. addresses\* from the IEC 61131 SPM area must be specified accordingly in the command and provided with the relevant data length:

\* SPM according to IEC 61131 is numbered bit, byte, word, double word wisely  $\sqrt{\sigma}$ see annex ). Only the firmware knows the actual memory address and translates these specifications accordingly.

Example WPA-READ (raw weight value, non-scaled, without sign and decimal point) :

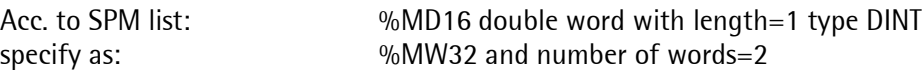

For command[3], this means: Addr of word= 00,32 and number of words= 00,02 (byte specification)

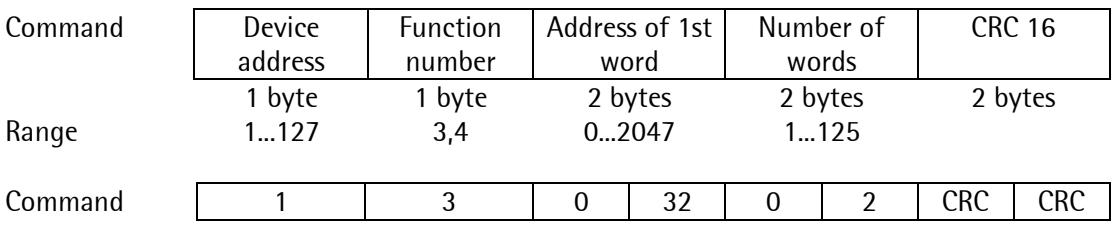

#### **8.2.4 Function commands**

The following commands are implemented in PR5510 as part of all specified commands:

#### **8.2.4.1 Function 1 or 2: read n bits**

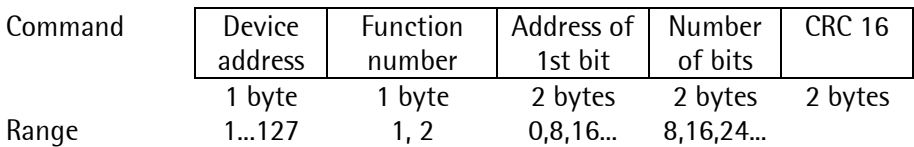

The bit address must always be the 1st bit of a byte. the number of bits to be read must not be lower than 8 and must be a multiple of 8.

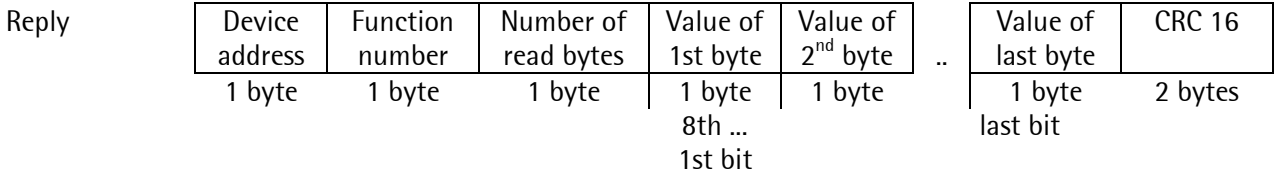

If the address of a bit to be read is beyond the permissible range (0...32760), an error message is sent as a reply.

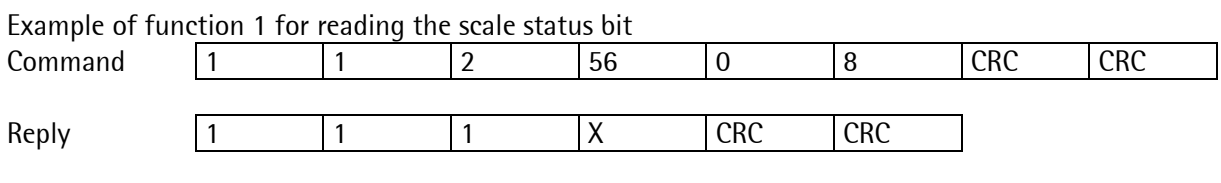

The read byte X is interpreted as follows: Bit  $0 = bit 575$  of SPM = sign bit

Bit  $1 = bit 574$  of SPM = tara switched on

 : Bit  $6 = bit 569$  of SPM = zero within  $\frac{1}{4}$  d Bit  $7 = bit 568$  of SPM = standstill

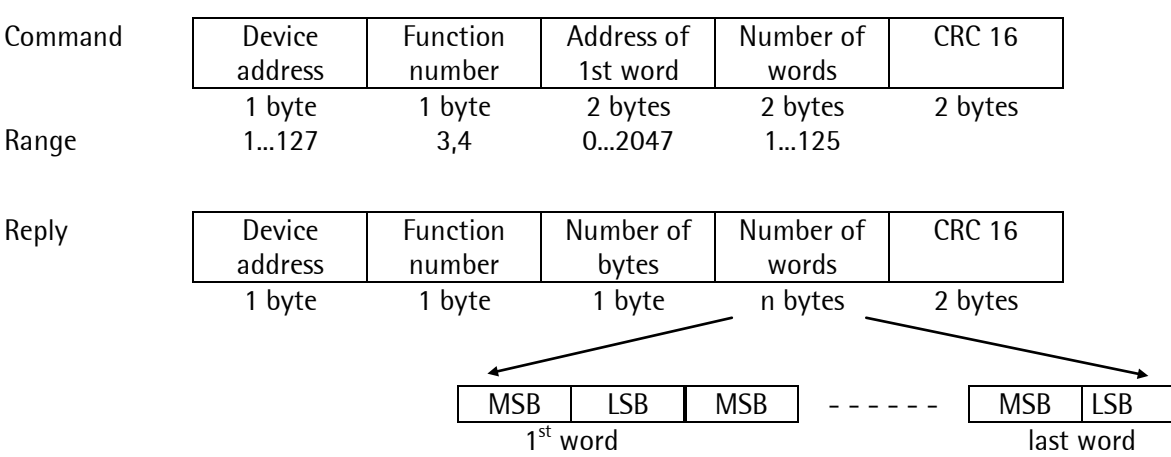

#### **8.2.4.2 Function 3 or 4: read n successive words**

If the address of a word to be read is beyond the permissible range (0..2047), an error message is sent as a reply.

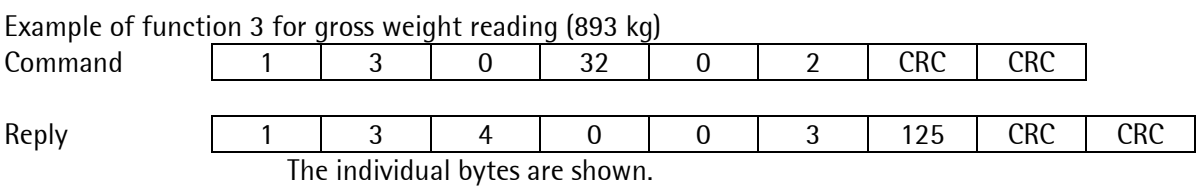

#### **8.2.4.3 Function 5: write a bit**

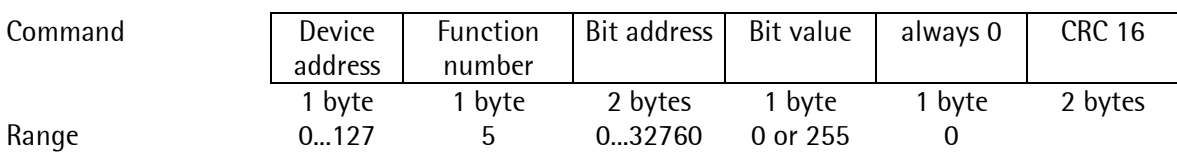

If the device address is 0, the command is handled by all connected instruments, but no reply is sent.

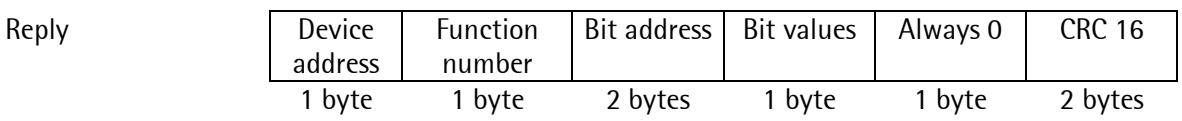

If the bit address is beyond the permissible range (0...32760), an error message is sent as a reply.

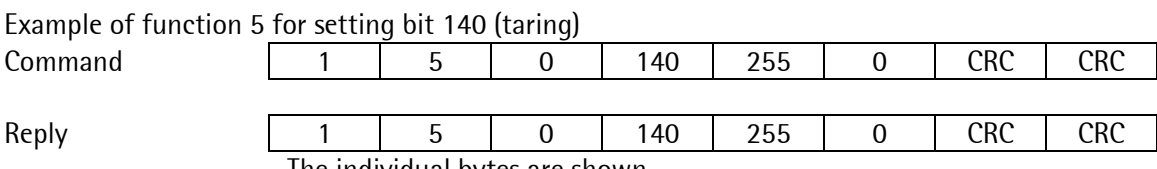

The individual bytes are shown.

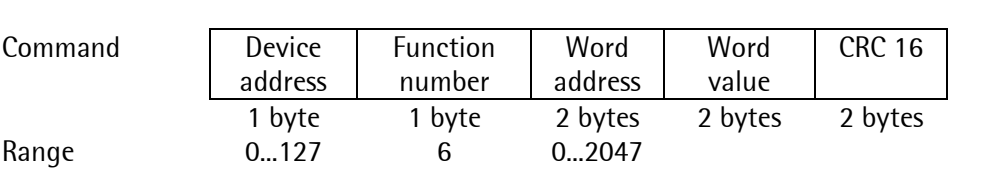

#### **8.2.4.4 Function 6: write a word**

If the device address is 0, the command is handled by all connected instruments, but no reply is sent.

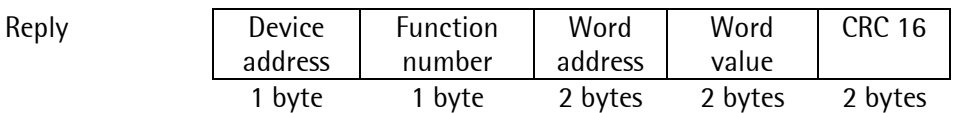

If the address is beyond the permissible range (0...2047), an error message is sent as a reply.

#### **8.2.4.5 Function 8: diagnosis**

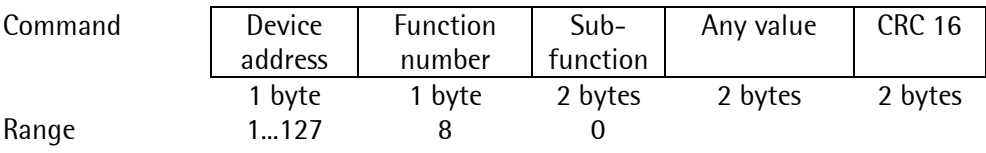

This function is used for communication testing. Only sub-function 0 is supported.

The received command is sent as a reply.

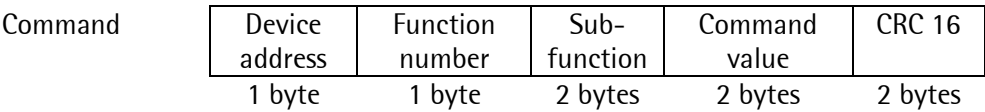

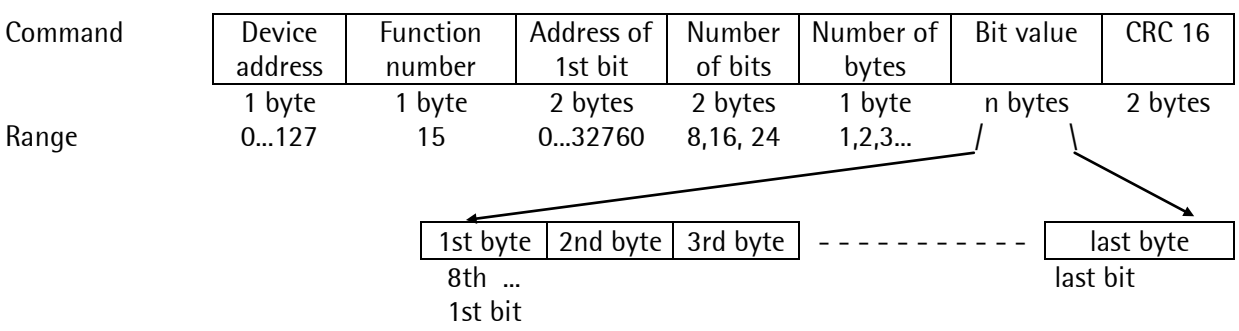

#### **8.2.4.6 Function 15: write n successive bits**

If the device address is 0, the command is handled by all connected instruments, but no reply is sent. The bit address must be always the 1st bit of a byte. The number of bits to be read must not be smaller than 8 and must be a multiple of 8.

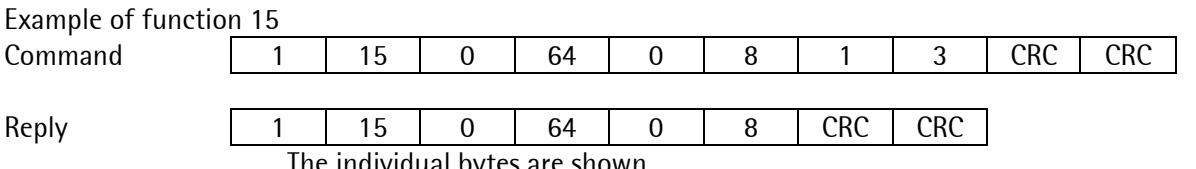

The individual bytes are shown.

#### **8.2.4.7 Function 16: write n successive words**

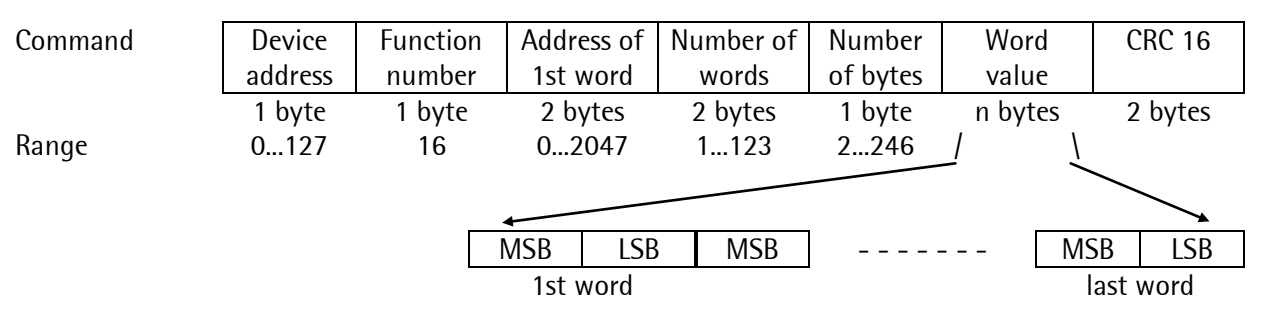

If the device address is 0, the command is handled by all connected instruments, but no reply is sent.

Reply | Device address **Function** number Address of 1st word Number of words CRC 16 1 byte 1 byte 2 bytes 2 bytes 2 bytes

If the address is beyond the permissible range (0...2047), an error message is sent as a reply.

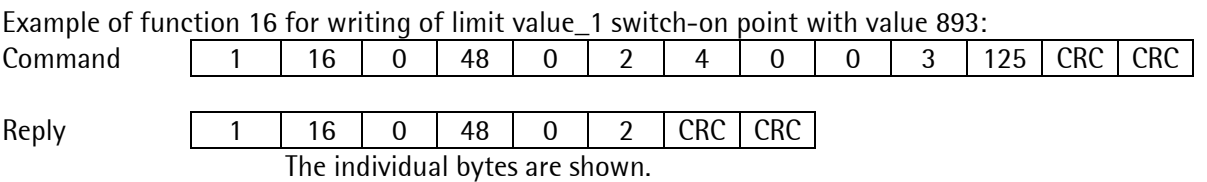

#### **8.2.5 Error messages**

With a correctly transmitted command, which, however, cannot be handled, because e.g. the address is too high, an error message is sent as a reply on the command.

The error message has the following format:

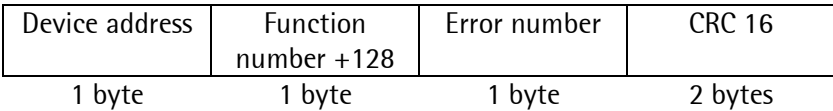

The 2nd byte contains the received function number and the most significant bit is set additionally. The signification of the error number is:

- 1 Function number unknown<br>2 Address not within valid rar
- Address not within valid range
- 3 Faulty data format (e.g. more data written than specified in number)

Example for an error message, which was generated by an invalid function number.

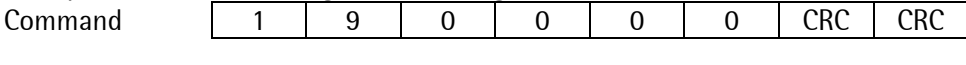

Reply 1 | 137 | 1 | CRC | CRC The individual bytes are shown.

(The command set of earlier instruments according to the EW protocol with e.g. WGA (gross weight request) via special addr=256 is not supported any more)!

### **8.2.6 Word addresses**

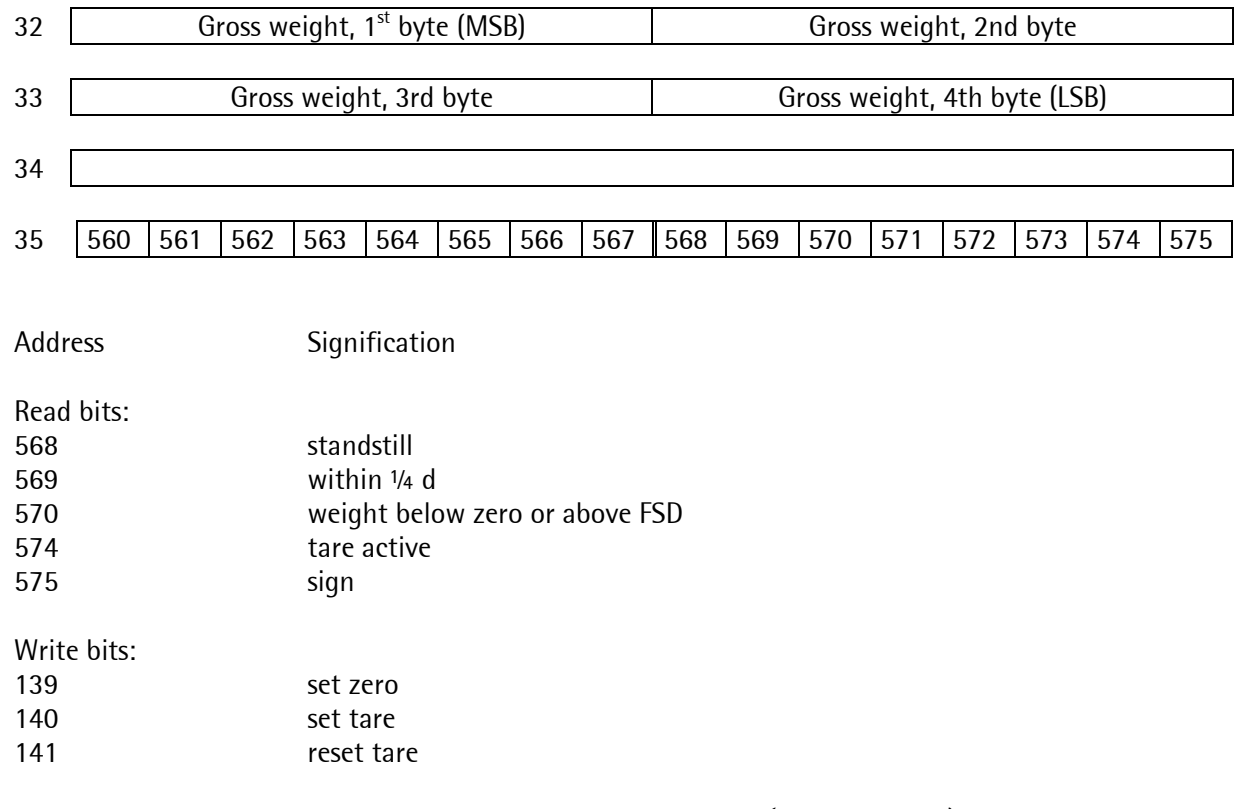

Note: Further addresses are given in the help file for PR1750NT (FBFUN001.HLP).

# **8.3 DUST-3964R communication**

The implemented 3964 protocol permits quick, simple and reliable communication between a PC or a PLC (original: Siemens) with max. 1 instrument.

The protocol is used for SPM data exchange (SCRATCHPADMEMORY with binary data) between PLCs, with specification of start address and data length.

There are several versions with insignificant differences, matched to the PLC series.

3964 is a point\_to\_point protocol (instrument-1 <-> instrument-2) . Both sides can send directly (no poll protocol) and the receiver must listen and respond before its own request can be handled. In case of conflict (if both sides try to send **simultaneously**), the master has priority, whilst the slave has to wait.

 $\circ$  Preferably, PR5510 should be declared as master.

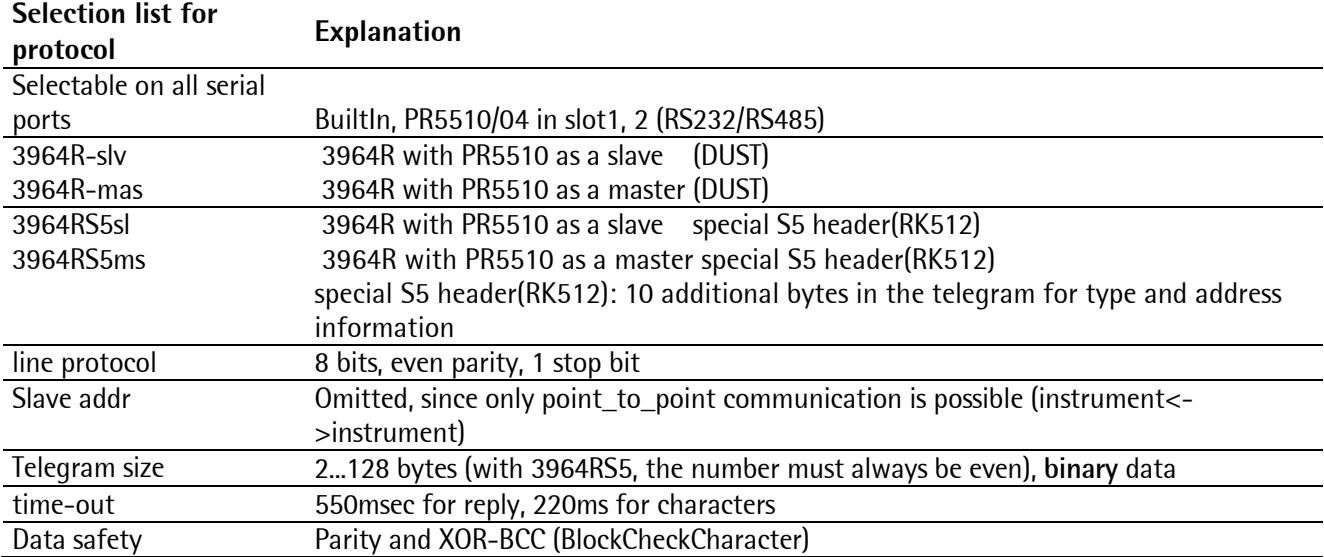

### **8.3.1 Interface configuration**

For interface details  $\sigma$  see chapter [4.1.1](#page-58-0)

### **8.3.2 Protocol**

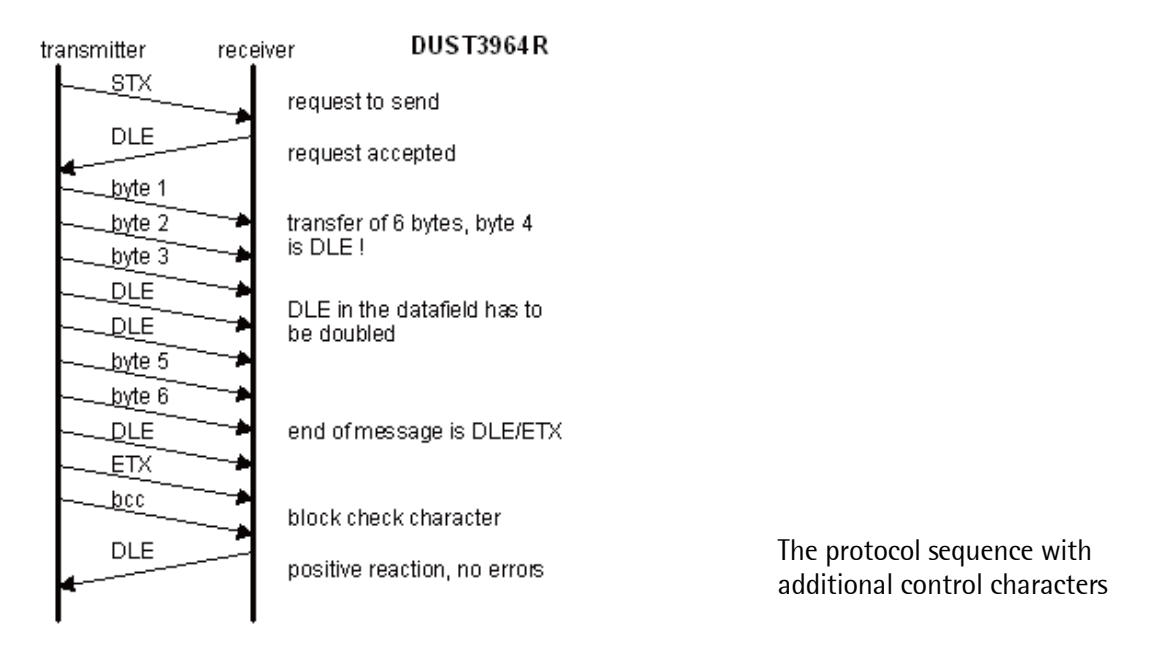

### **8.3.3 Control characters**

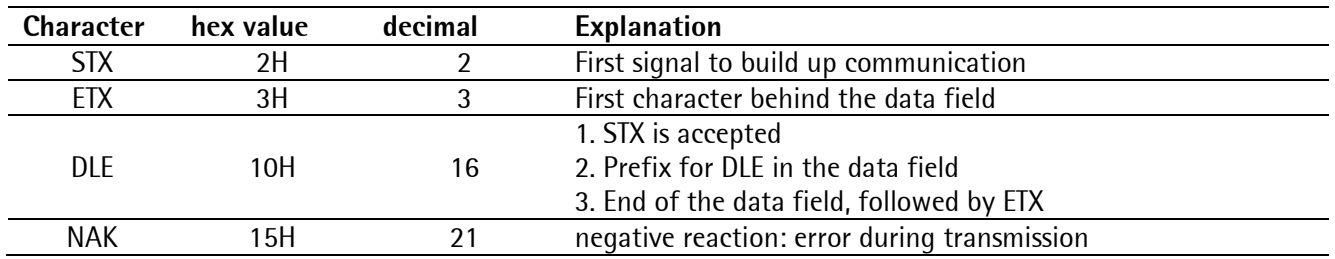

#### **8.3.3.1 Telegrams**

Command telegrams are either of type SEND (send data) comprising header (target, number) + 1…128 data or FETCH (fetch data) comprising only the header (source, number).

They are always followed by a

Reaction telegram (within a timeout) which includes information on command processing.

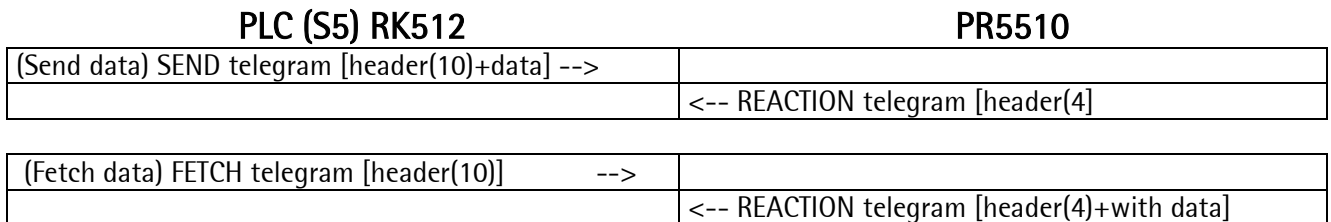

Remark:

For write/read operation by PLC/PC (server) into/from PR5510 (client) via an accordingly configured interface (protocol: 3964R...), special programming to IEC 61131 is not a prerequisite. Vice versa, however, i.e. if PR5510 is the server and the PLC/PC is the client, this is a prerequisite (e.g. also with a PRxxxx connected). (don't mix up with master/slave protocol !)

#### S5 SEND telegram

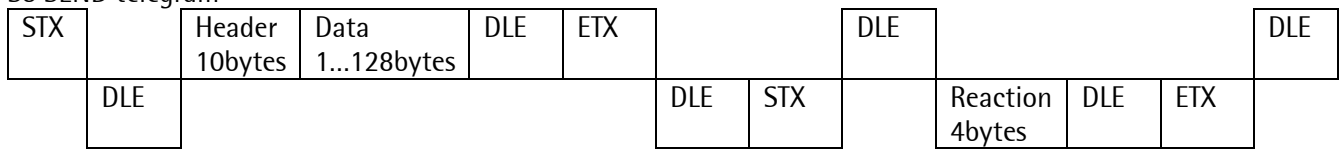

S5 FETCH telegram

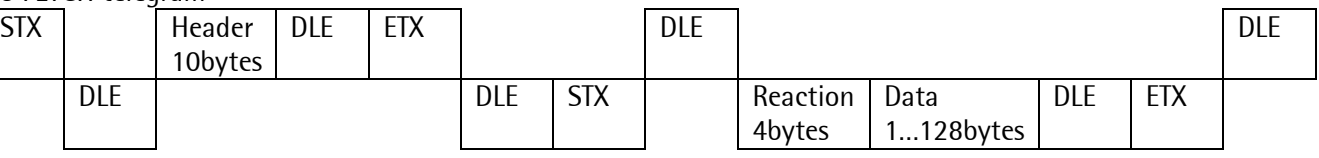

#### S5 telegram header(10bytes)

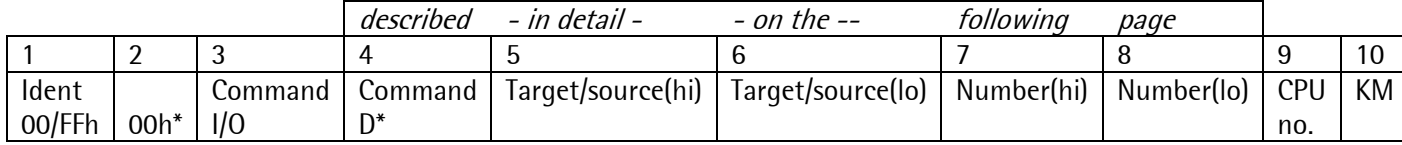

S5 reaction

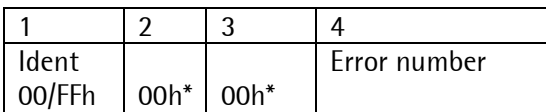

 $I$ dentification: 00h = start telegram FFh= following telegram (with more than 128 data bytes)  $Common$   $'A' =$   $SEND$   $'E' = FETCH$ fixed values

 $\sigma$  all other details are given in the relevant 3964R descriptions.

#### ♦ **PR5510 telegram syntax (interpreter)**

- The replies of the correctly handled commands start with <q...>
- Error messages start with <e...>
- Transmission in binary protocol, i.e. 1 byte= 1 binary character

FETCH telegram (PLC ---> PR5510)

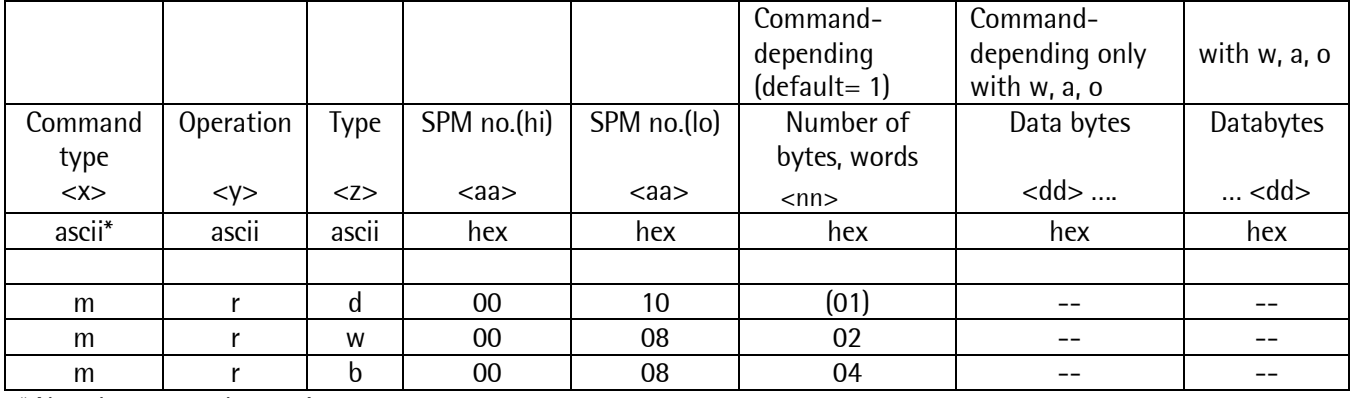

\* Note lower case letters !

#### Command type

m Memory command

#### **Operation**

- r read access
- w write access
- a AND
- o OR
- s set
- c reset
- **Type**
- $x$  SPM bit
- b SPM byte
- w SPM word
- d SPM double word

Status:

- q acknowledgement
- e error

Reaction telegram (PR5510---> PLC)

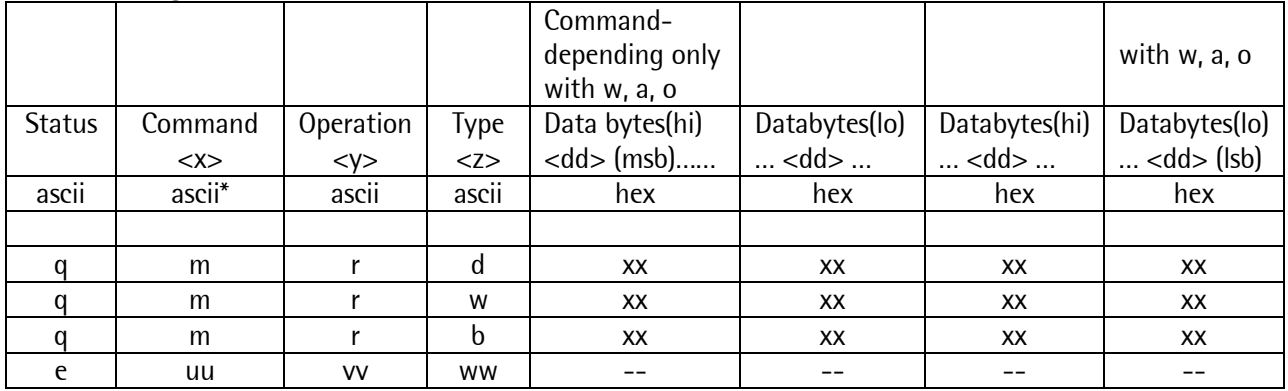

### **8.3.4 3964R command set**

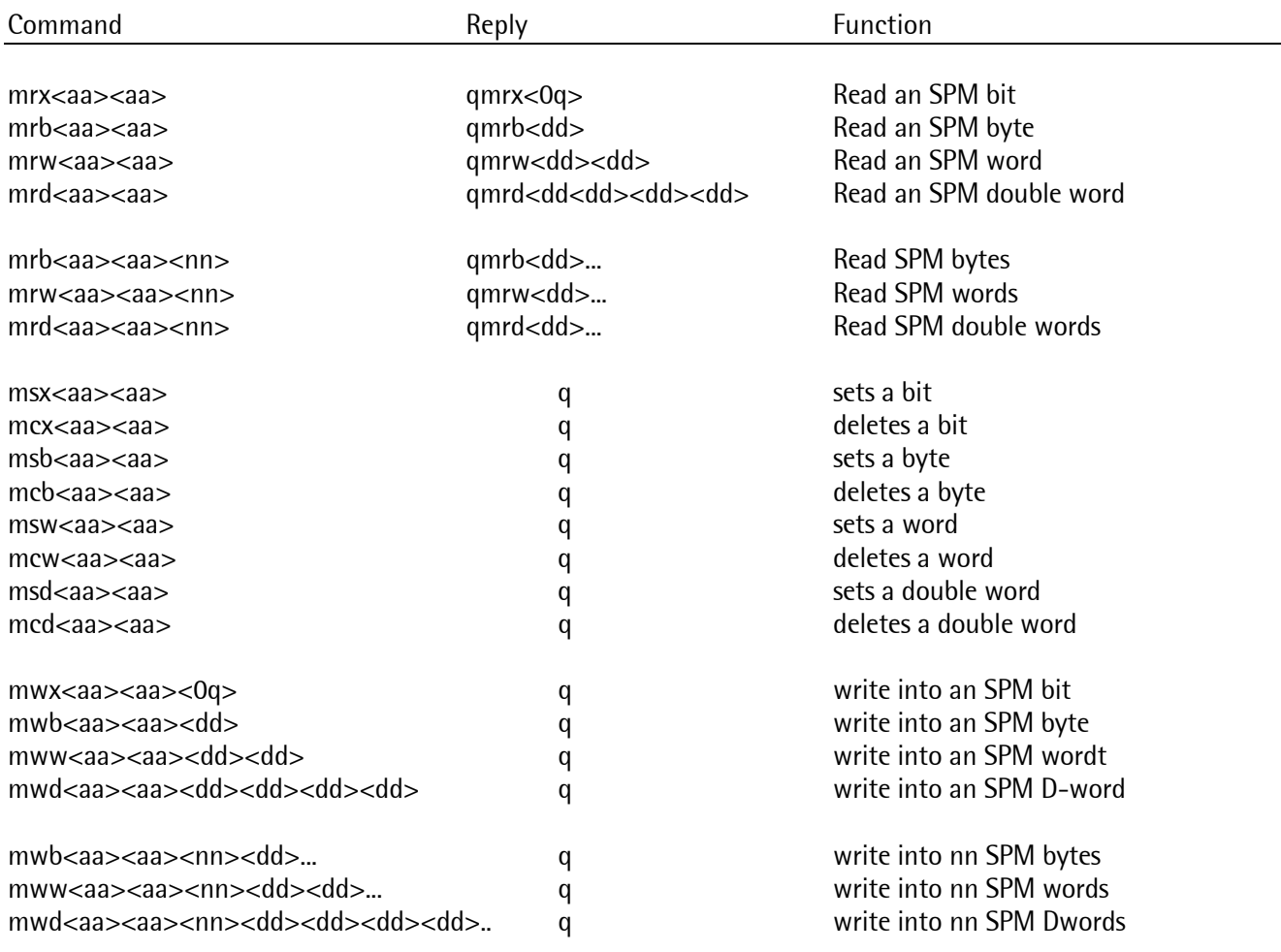

#### The number <nn>=1 can be omitted with 3964R, but not with 3964RS5.

#### In case of error, reply is with e<uu><w>><ww>.

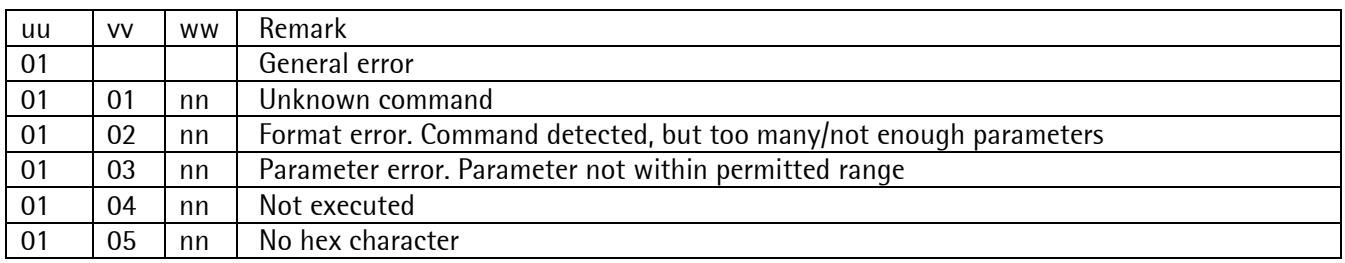

Example

e0103 11 in binary code

| | | error in position 11 in data telegram

|\_\_\_\_\_ parameter error

#### ♦ **Legend**

(<xx> is one binary-coded character/byte)

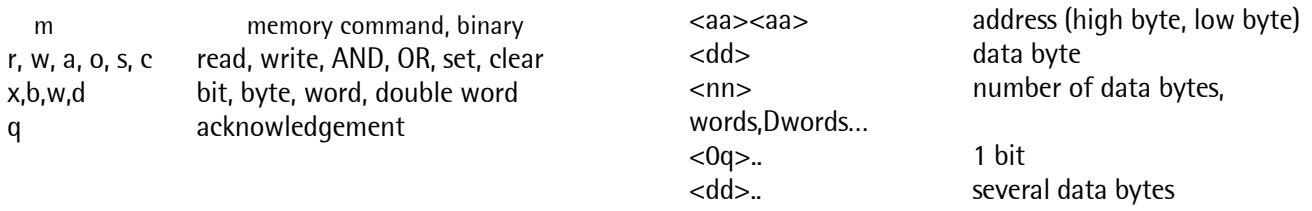

for PLC address (SCRATCHPADMEMORY) <aa> <aa>

According to IEC 61131, the SPM is numbered bit, byte, word, double, longword-wisely. Starting from 0 and overlapping.

LongW:ML 0=> doubleW:MD 0,1:=> word:MW 0,1,2,3=> byte:MB 0,1,2,3,4,5,6,7=> bit:MX 0,1,2….63

Only the firmware knows the actual memory address and translates <aa> accordingly. Values are always decimal numbers in the SPM list and must be converted into hexadecimal numbers according to the applicable rules, or by means of a pocket calculator.

♦ **Examples:**

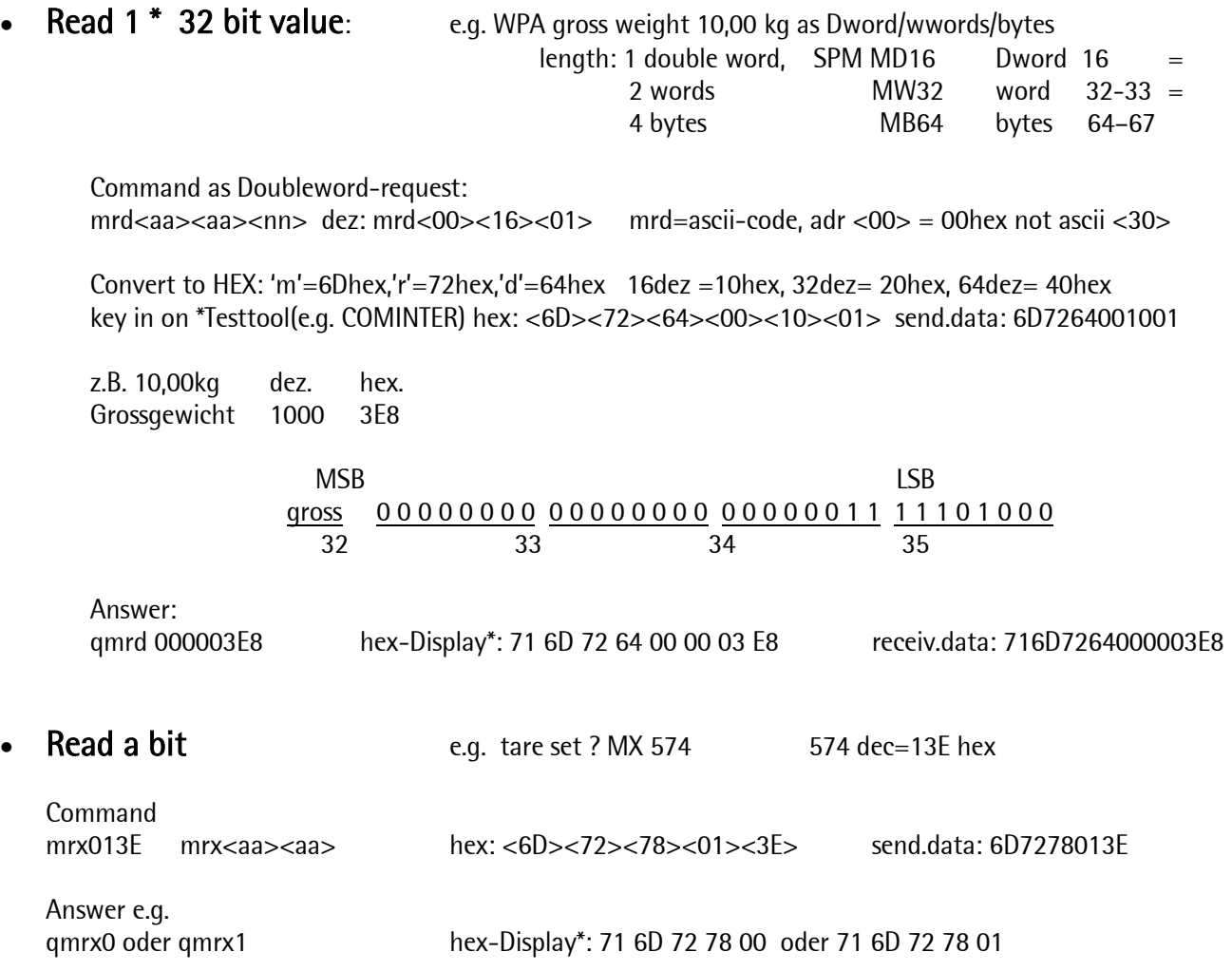

# **9 Commissioning with terminal**

One of the serial interfaces, e.g. RS 232 Builtin, can be defined for the SYSTEM CONSOLE. The system console can be used for calibration, configuration, testing and operation. Moreover, the complete CONFIGURATION incl. CALIBRATION can be printed out, or saved in a file in the terminal PC, if no printer is connected to PR5510 (documentation/archiving at the end of commissioning).

The system console can be a terminal or a PC as a terminal emulator. Connection is to the "RS 232 interface Builtin" (similar to slot 1,2). :  $\sigma$  see chapter [3.6.2](#page-44-0)

For system console operation, the following settings are required:

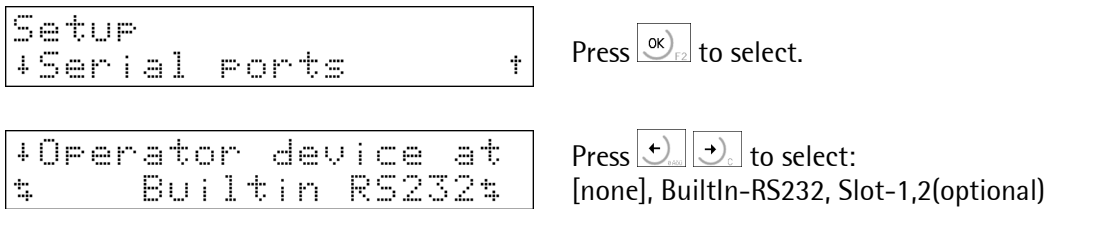

The interface parameters **cannot** be changed. They are fixed to: FIX: [Protocol]: XON/XOFF, [Baudrate]: 9600, [Bits]: 8, [Parity]: None, [Stopbits]: 1, [Devtype]: Ansi, [Echo]: Enabled

 $\circ$  The interface parameters of the PC/terminal must correspond to the settings in the instrument!

# **9.1 Terminal "Hardware"**

Funktion: "Service"-Operation station VT100 compatible z.B. DEC VT320 Monitor and keyboard

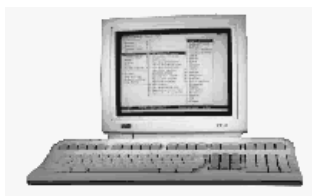

### **9.1.1 Establishing communication**

The terminal could be connected via RS232-Interface at BuiltIn

• RS 232 Connecting cable 9/25 as described:  $($   $\heartsuit$  see chapte[r 3.6.3.1\)](#page-45-0)

# **9.2 Terminal "emuliert" on PC**

Function: "Service"-Operator station MS-Windows PC as accessory-programm emulates a not existing hardware-Terminal

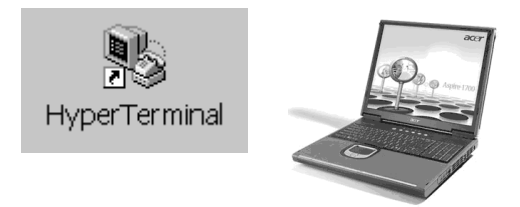

Today are "hardware"-Terminals substituted by "software"-Terminals, means terminal-emulated available as PC-User program.

#### **9.2.1 Establishing communication**

The PC bas to be connect via a free COM-port to the Builtin

RS 232 Connection cable 9/9 as described:  $\sqrt{2}$  see chapte[r 3.6.3.1\)](#page-45-0)

#### **9.2.2 Terminal program**

A terminal emulation program, e.g. the MS-Windows 'HyperTerminal' described below is included in the "communication ACCESSORIES" and can be called up from the start bar. Unless this program is available, proceed accordingly with a comparable terminal program.

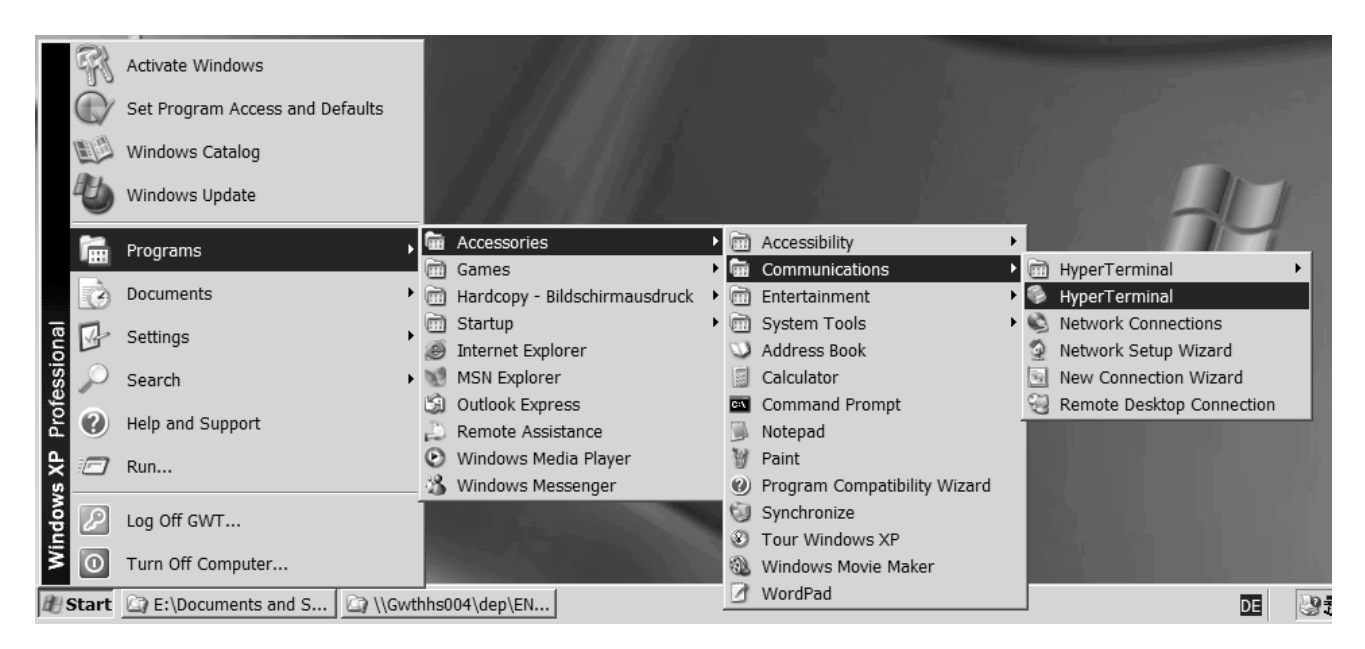

Terminal programs of various origins can be used for commissioning on many operating systems, provided the min. prerequisites of a VT100 terminal are met and adjustment to the required parameters is possible. The settings must be identical to the interface configuration.

#### **9.2.2.1 'HyperTerminal' configuration**

- $\mathbb W$  Direct COM-RS232 rather than a telephone or modem communication is to be built up, i.e. **no** location information -> cancel-YES-OK, i.e. follow-up messages should also be ignored.
- Subsequently, a window {Connection description} opens. Specify a NAME, e.g. PR5510, and select one of the ICONS. The settings to be done will be stored under these icons later. Calling up for the next time is possible directly by means of ICON-PR5510 from the window with the stored settings.

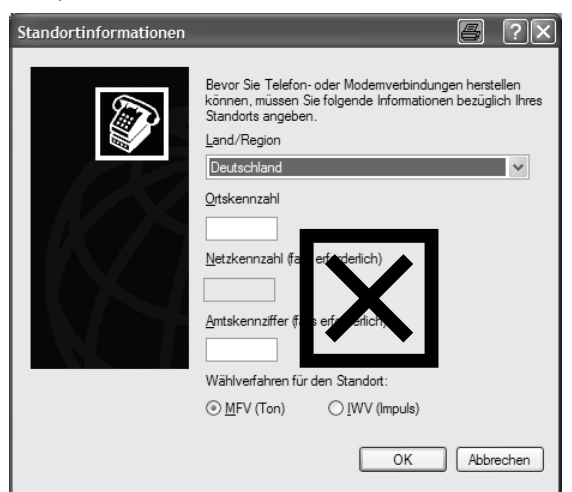

No location information -> Cancel-OK, i.e. the following messages must be ignored.

or

fill in "dummy" data (no follow-up messages), but these data are not needed !?!

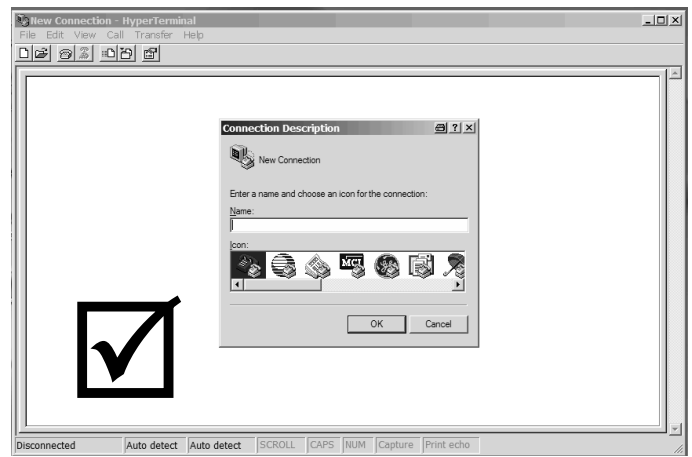

A window {Connection description} opens. Specify a NAME, e.g. PR5510 and select one of the ICONS. The settings to be done will be stored under these icons later. Calling up for the next time is possible directly by means of ICON-PR5510 from the window with the stored settings.

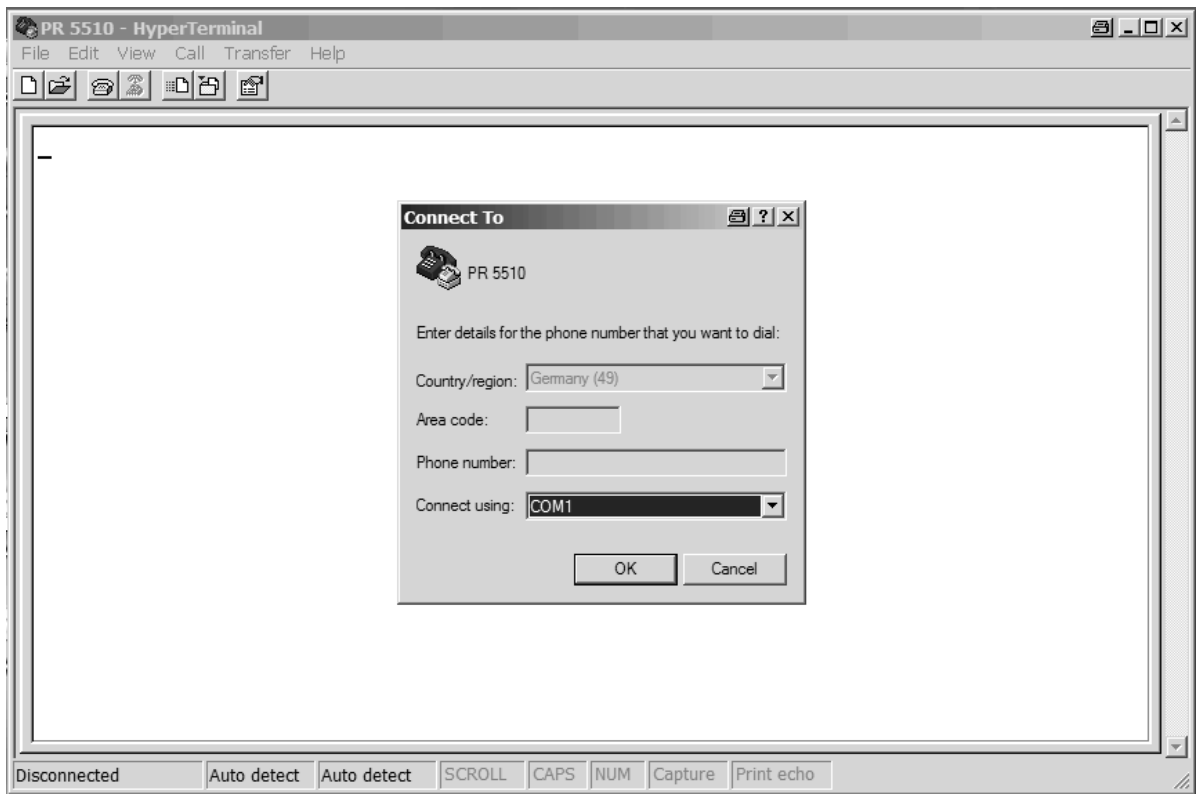

Listbox: "Connection using": select COM1 (2...? in which the cable is plugged in) rather than the modem. Click on: <0K>. Window  $\{COM1$  Properties} is opened. Store the default interface parameters (see above):

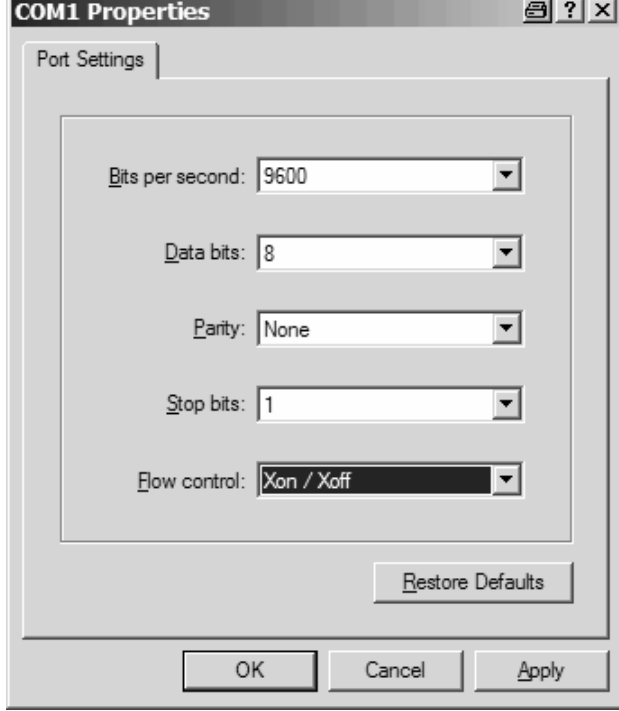

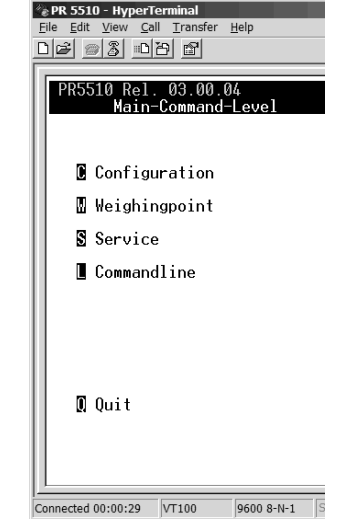

When clicking on < OK >, the start screen should appear. Unless this is the case: Press the space key on the PC keyboard or carry out a PR5510 warm start (power off/on). Remark: when plugging in the cable, in particular, a terminal "hang-up" due to destroyed character sequences threatens, which also applies to PR5510.

In case of problems, please, check:

#### Menu FILE-Properties - Settings

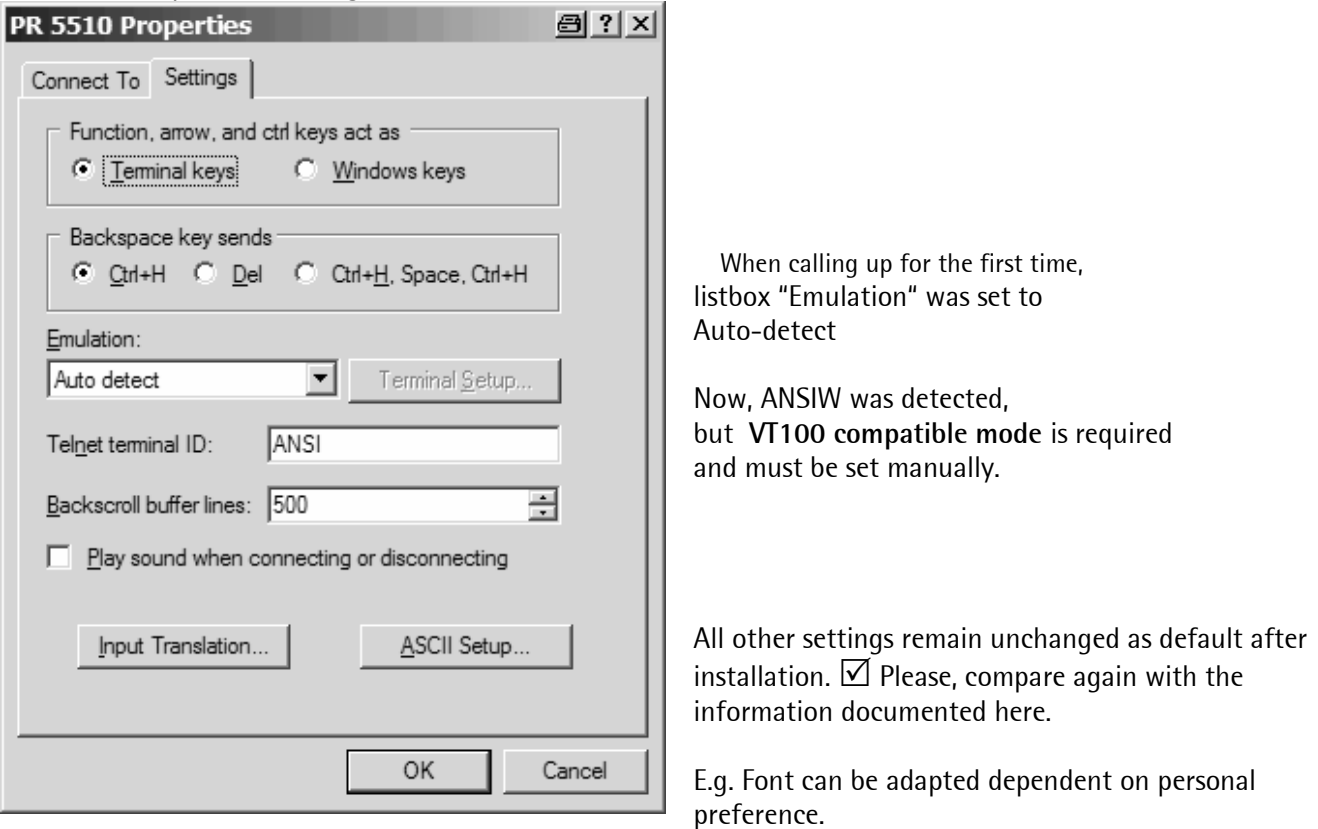

Properties and ASCII configuration: (all default, only emulation= VT100)

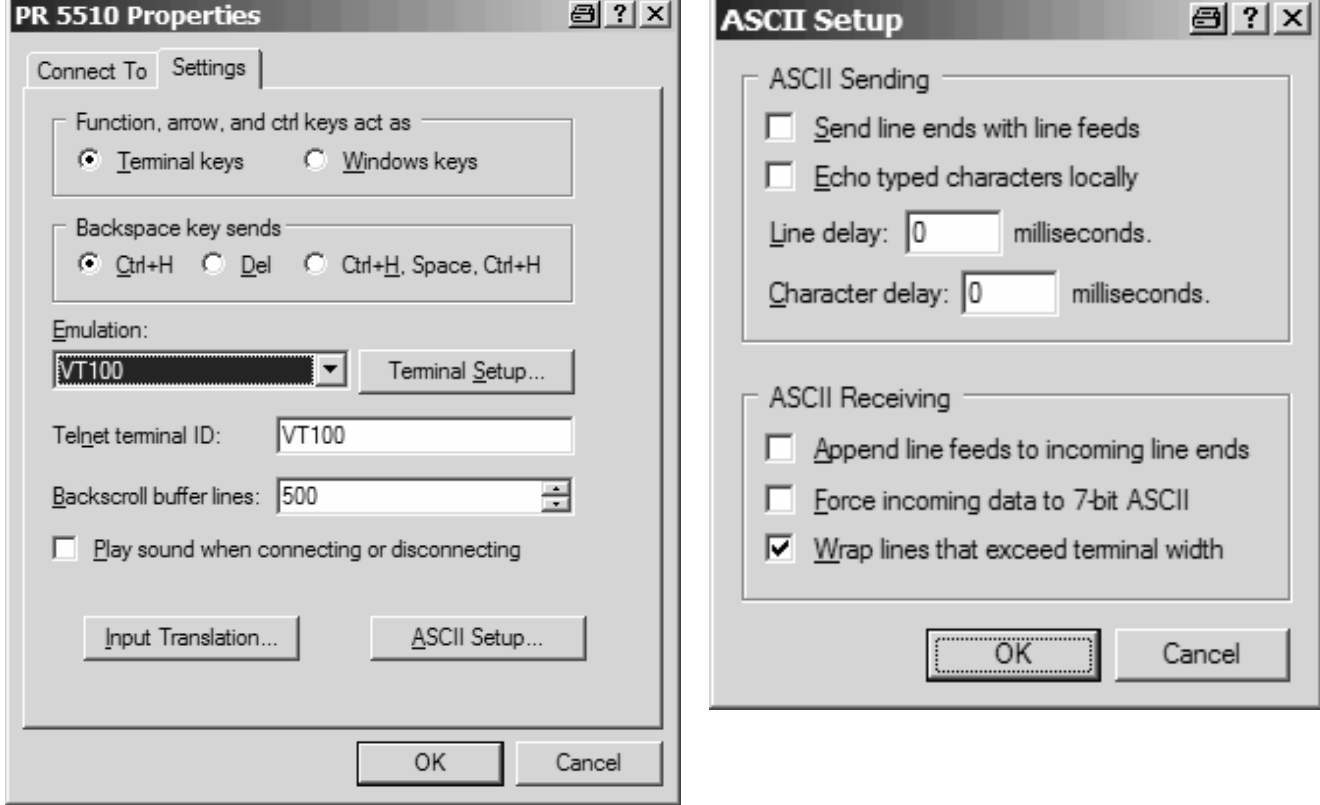

#### **9.2.2.2 Saving when closing**

When all functions are running correctly, a prompt if the connection should be saved under the predefined name, e.g. PR5510, is displayed when closing HyperTerminal resp. when cutting the active connection.

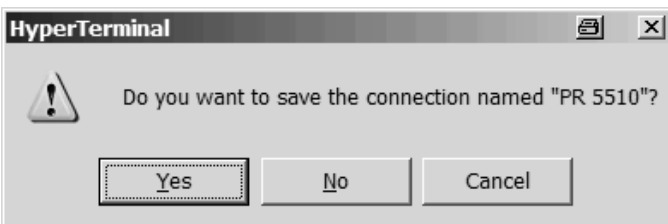

Reply <YES>. When calling up next, just click on ICON PR5510.HT. Further settings are not required.

(location informationen -> Cancel-YES-OK, i.e. follow-up messages should also be ignored).
# **9.2.3 HyperTerminal-calling up**

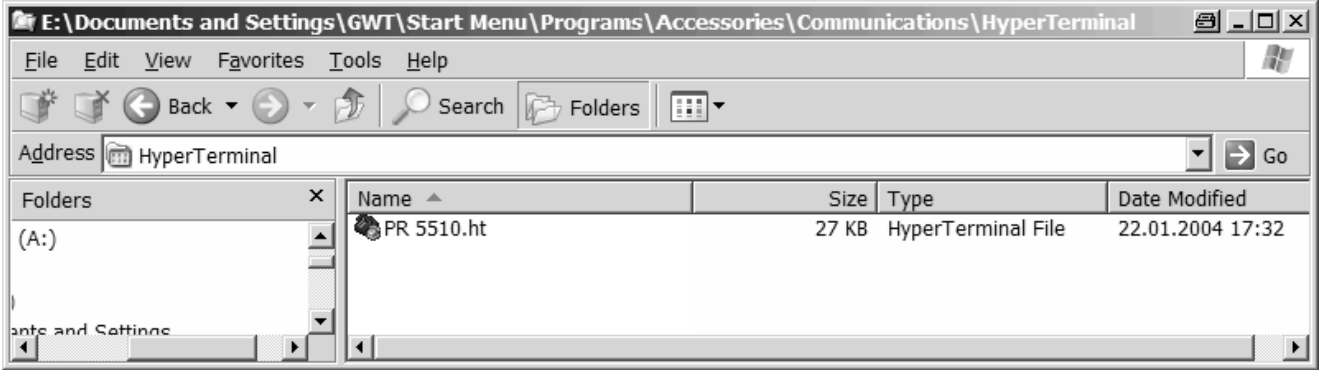

Display after switching on the instrument

- the initialization message
- followed by the main screen page: instrument and version number, date/time,

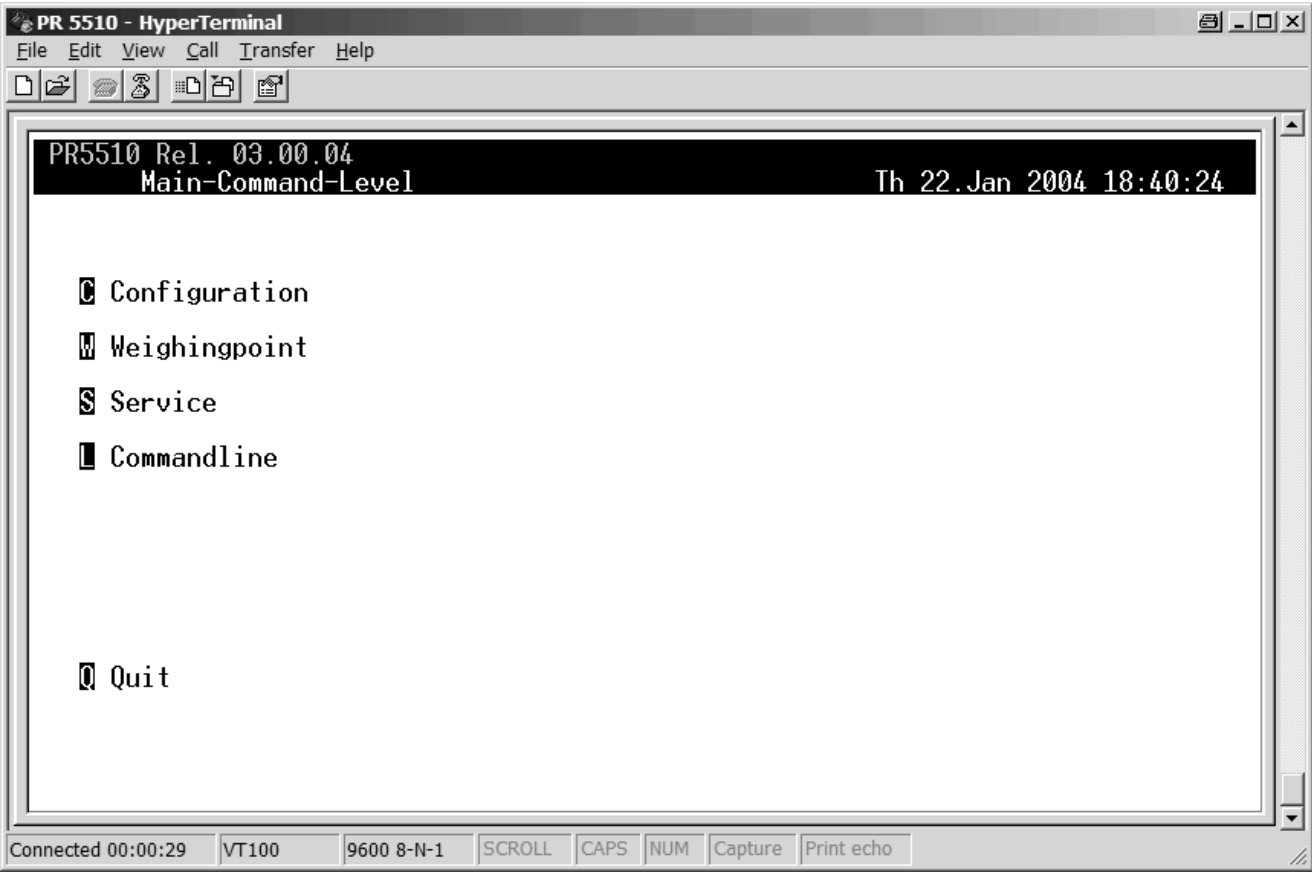

Q can be disabled. With [Setup]-[Software Parameter]-[Quit in mainlevel] set to [disabled], the menu item for Quit is not shown. With setting [enabled](default) and command Q entered via the keyboard, however, **the terminal communication is stopped.** 

To re-activate the communication, go into [Setup]-[SerialPorts]-[Operator device at] and select the interface, e.g. [Builtin], again or do a warm start.

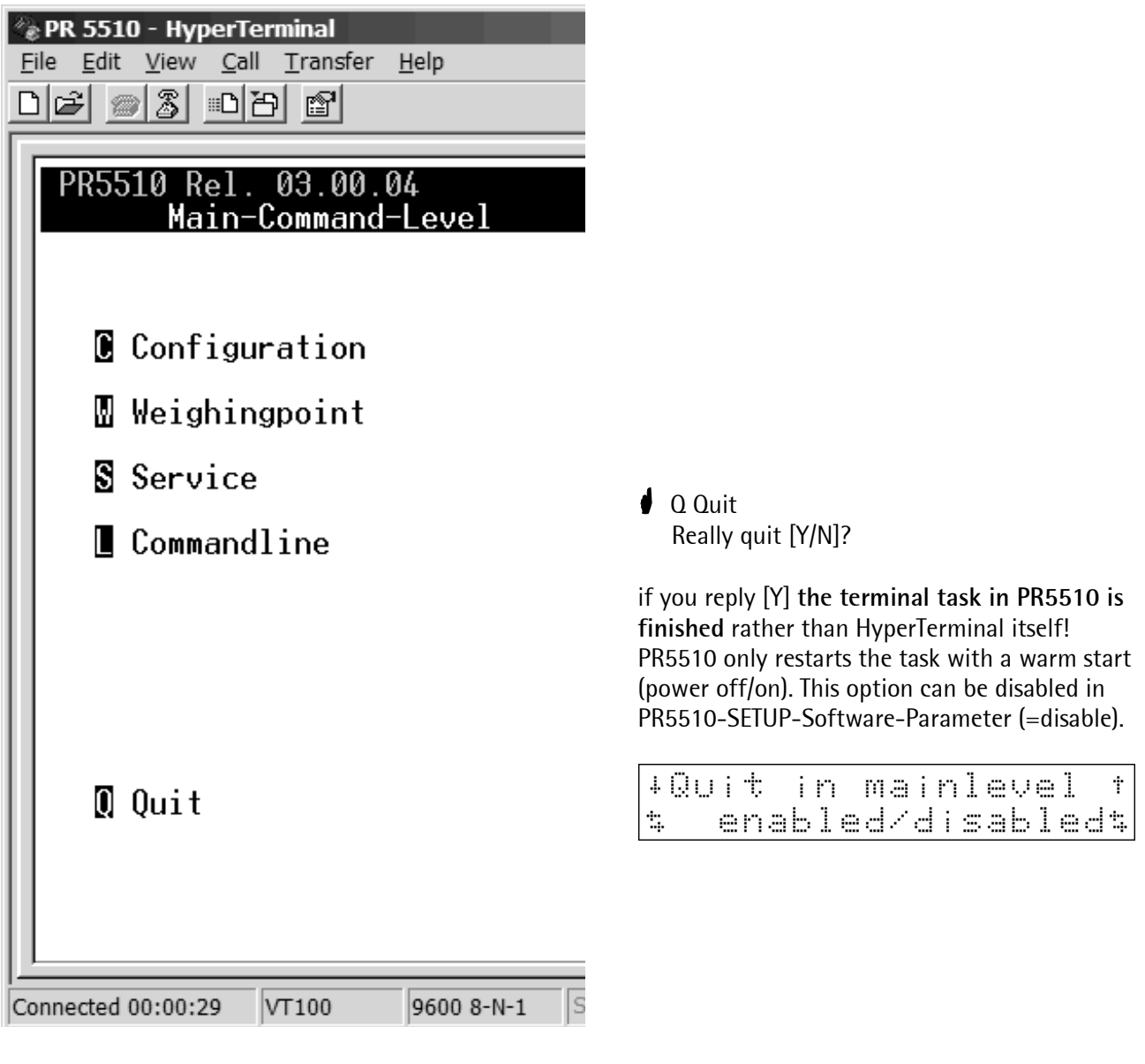

 $\circlearrowleft$  Finish HyperTerminal by means of Windows click  $\boxtimes$  at the top right or Alt-F4... rather than by QUIT !

# **9.2.4 Terminal - finishing**

Before switching off the PC or before closing the terminal emulation program, **return to the main menu !**

If the PC is switched off in a sub-menu rather than a main menu, the mask displayed when re-starting the terminal emulation program may be incomplete. In particular, information on operating and editing possibilities may be missing.

For full display of the mask (refresh), press the **[SPACE]** key.

# **9.3 Main-Command-Level**

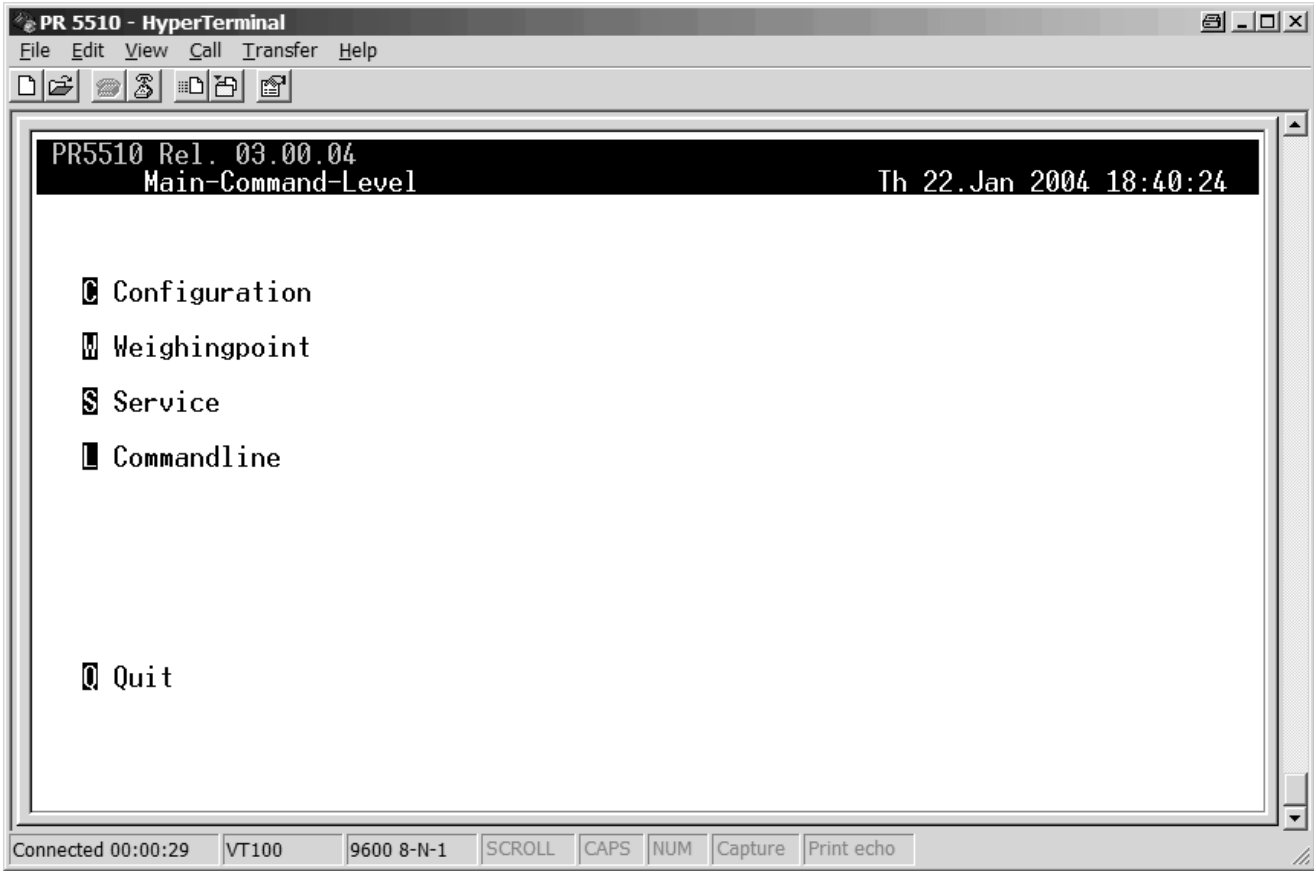

Various input masks (for survey, see below: Table of menu structure) are accessible via sub-menus from the Main-Command-Level). To call up the required sub-menu, press the relevant key [C], [W], [S] or [L].

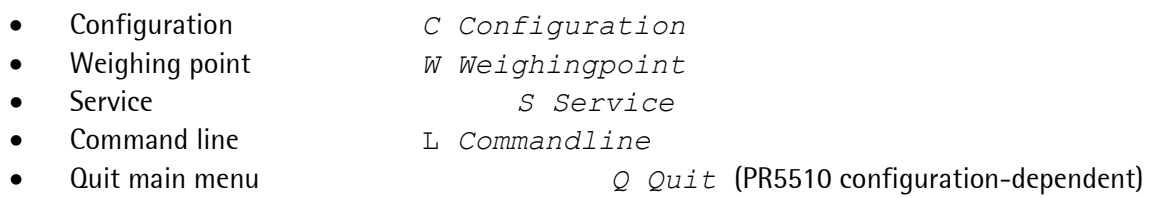

When a production is active in the instrument, configuration is disabled and cannot be called up: >>> Production is active, no configuration possible. Hit any key to continue

or

when SETUP was already selected on the instrument, configuration is disabled: >>> Configaration is active, no configuration possible. Hit any key to continue

Press any key to remove this message.

# **9.3.1 Menu tree**

Basically, this menu tree is not different from the trees for "direct" input SETUP-xxxx on PR5510 ! The functions are also identical and need not be described again in this chapter. However, some menu items/functions (Service, Commandline) which are accessible only via this terminal are different.

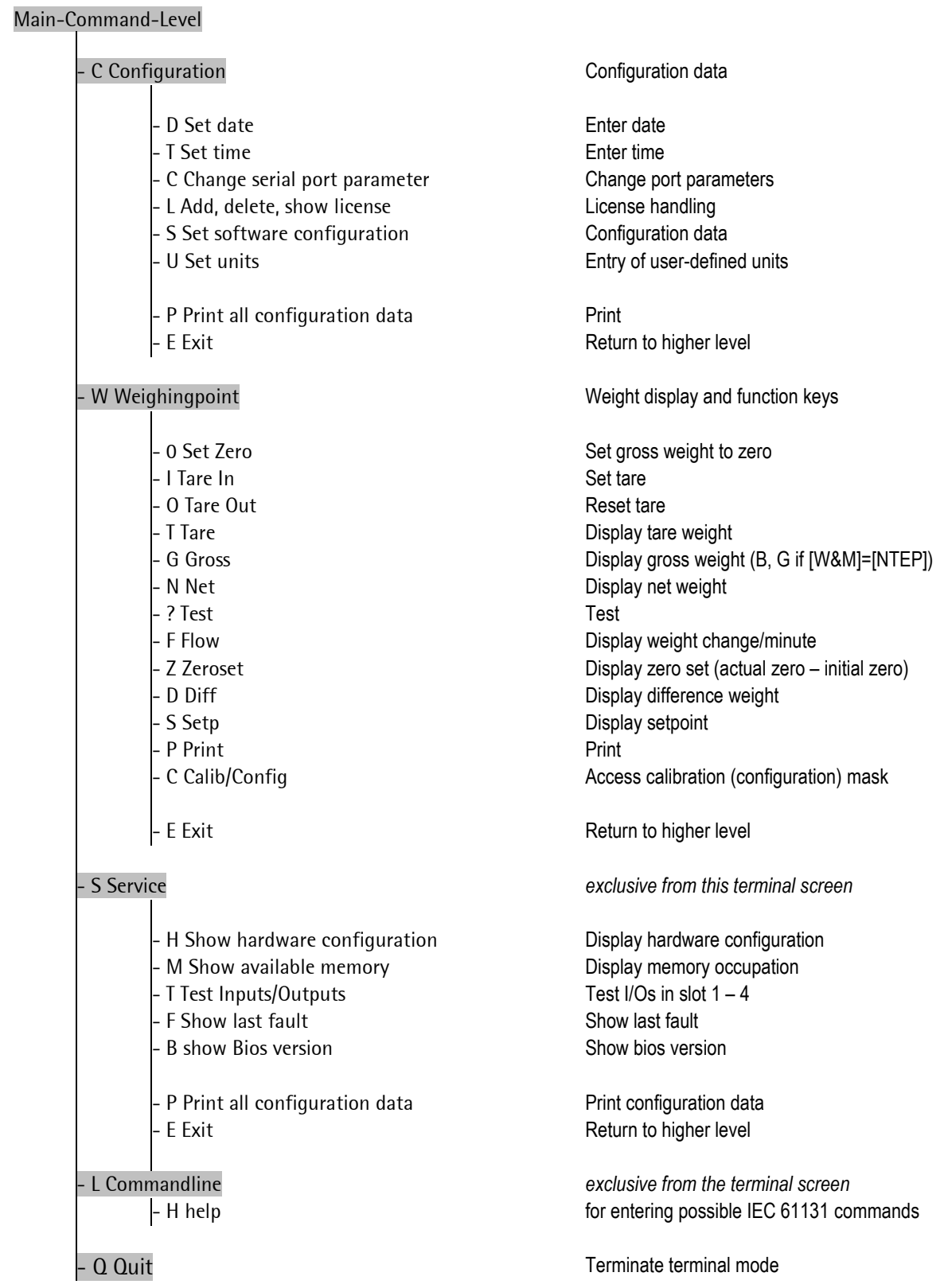

#### ♦ **General hints for operation**

The language of all items used in the masks is English (firmware) and **cannot** be translated by the user. In this description of the individual items, the corresponding *English term* or display text is shown with a different font.

There are several methods for leaving a sub-mask, which are always shown in the lower part of the mask, e.g.

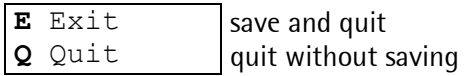

 Using the **automatic repeat function** of the keyboard can cause a crash of the terminal emulation program. In case of trouble, the following measures may be taken:

- 1. Close the terminal emulation program under Windows.
- 2. Open the terminal emulation program under Windows.
- 3. Re-activate the communication with [Setup]-[Serial Ports]-[Operator device at] and select the interface, e.g. [Builtin] or carry out a warm start.

#### ♦ **Editing functions in masks**

The possible editing functions are shown in the lower part of several masks.

```
Previus / Next ....
+/- change parameter
Undo changes for ....
```
#### Editing functions

• Display previous/next selection by pressing keys P or N Previous / Next ....

Select the input field by means of cursor keys  $[\uparrow]$  and  $[\downarrow]$ .  $[+]$  /  $[-]$  change parameters + / - change parameter Selection is from 2 or more possible values.

Undo changes for these selections *Undo changes for ....*

# **9.3.2 [C] Configuration level**

Main-Command-Level by pressing key [C] :

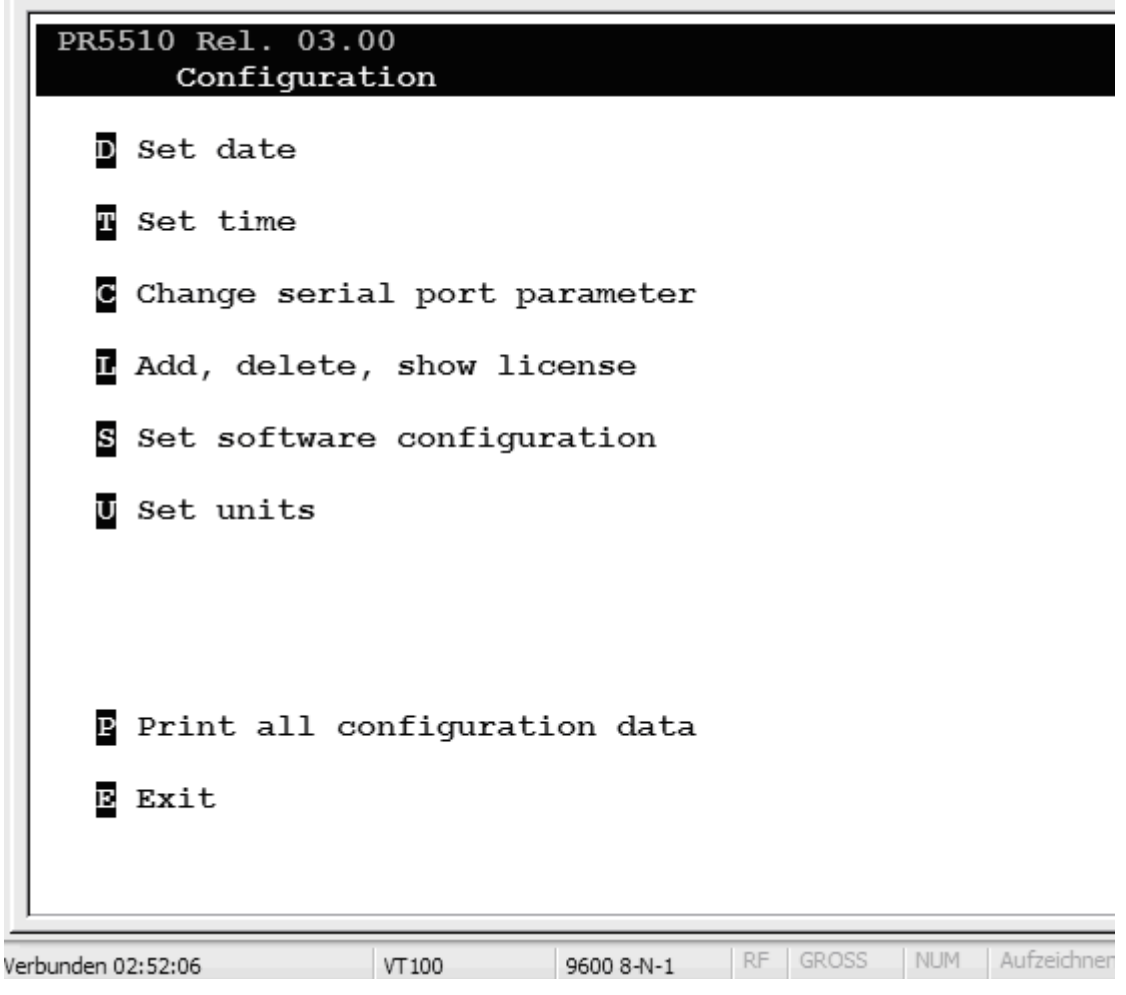

When a production is active, the configuration is disabled and cannot be called up. >>> Production is active, no configuration possible. Hit any key to continue This message will disappear if you press any key.

Survey of functions:

- Set date  $D$  Set date
- Set time T Set time
- Change serial port parameters  $\overline{C}$  Change serial port parameter
- Add, deletes and show licenses  $L$  Add, delete, show license
- Change and display software configuration  $S$  Set software configuration
- Enter user-defined units V Set units
- Print out all configuration data *P Print all configuration data*
- Leave the configuration menu  $E$  Exit
- 

# **9.3.2.1 [D] Set date**

```
PR5510 Rel. 03.00<br>Configuration
                                                      Mo 06.Sep 2003 09:31:51
   D Set date
   T Set time
......
Enter new date [30.11.2001]:
```
- Press the key [D]
- The following message is displayed on the screen: *Enter new date [30.11.2001]:*
- Re-enter date TI.MM.JJJJ, e.g.: 02.12.2001
- Press the enter key [↵]. If the input is correct, the line disappears. With faulty input, the following message is displayed: (bad date) enter new date [30.11.2001]:
- $\Box$  Check by means of the title line (top right).

## **9.3.2.2 [T] Set time**

```
PR5510 Rel. 03.00<br>Configuration
                                                      Mo 06.Sep 2003 09:31:51
   D Set date
   T Set time
......
Enter new time [13:06:16]:
```
- Press the key [T]
- The following message is displayed on the screen: *Enter new time [13: 06:16]:*
- Enter the time, e.g.: 13:07:00
- Press the Enter key [↵], the message disappears.
- $\Box$  Check by means of the title line (top right).

Mo 06.Sep 2003 09:31:51

# **9.3.2.3 [C] Change serial port**

-no serial-

Call up the mask for configuration of the serial interface *Change serial port parameter* from sub-menu Configuration by pressing key [C].

PR5510 Rel. 03.00 Operator device: Builtin RS232 (protected)<br>Printer device : none Printer device : a mone<br>Remote device : a mone Remote device : Builtin: CON RS232 (locked by operating) Slot 1: -no serial- -no serial-Slot 2:TTY3 RS485 TTY4 RS232 Slot 3: -no serial-

```
PR5510 Rel. 03.00<br>Slot 2 RS485 (TTY3)
                                                     Mo 06.Sept 2002 09:31:51
Port :Slot 2 RS232 (TTY3)
Protocol :XON/XOFF
Baudrate : 9600<br>Bits : 8
Bits : 8
Parity :None
Stopbits : 1
Devicetyp:Ansi
Echo :Enabled
```
Whilst this mask is displayed, communication is interrupted!

Select the serial interface in the first mask and adjust the interface parameters in the second mask. The editing possibilities are displayed at the bottom.

• Store the configuration *Exit and save* If changes were made, the system displays the following prompt : Save Slot 2 RS485 ? (Y/N) Press [Y] or [N]

 $\hat{Y}$  The changes will be valid only after *Exit* and they will also be stored in EAROM.

List of parameters (details for selection  $($  $\sigma$  see chapte[r 7.2\)](#page-148-0)

- Select the serial interface: ( *Serial IO* ): *1, 2, … 7*
- Select the previous/next serial interface: Previous / Next serial I/O
- Protocol: None XON, 3964R …, EW-COM V1…3, RTS, JMOD-Bus, RemoteDisplay, W*&*M, Modem
- Number of data bits  $(Bits)$ : 7, 8
- Parity check (Parity): None, Odd, Even
- Number of stop bits (Stopbits): 1, 2
- Baudrate (Baudrate): 300, 600, 1200, 2400, 4800, 9600, 19k2.
- Slave address of PR5510 (Slave-adr): <space>, A to Z
- Terminal type (Devicetyp): Raw, Ansi, VT52
- Echo (Echo): Disabled, Enabled

## **9.3.2.4 [L] Add, delete show License**

Call up mask *License configuration* from sub-menu *Configuration* by pressing key [L].

```
PR5510 Rel. 03.00
      License Configuration Mo 06.Sep 2003 09:31:51
   Boardnumber: 8409060 
   S88 Disabled
 A Add a License \begin{array}{c|c} \text{Appl-license} & \text{101} \\ \text{PR1713/20 Single component batching} & \text{Disabled} \end{array}PR1713/20 Single component batching Disabled<br>PR1713/21 Multi component batching Disabled
                          PR1713/21 Multi component batching
  D Delete a License PR1713/30 Standard batching phases (Disabled)
                           PR1713/31 Open communication bisabled<br>PR1713/OB Onboard weighing bisabled
                           PR1713/OB Onboard weighing The Disabled<br>PR1713/SM SMS Messaging The Disabled
 PR1713/SM SMS Messaging<br>P Print License PR1713/AL ALIBI Memory
                           PR1713/AL ALIBI Memory Disabled
                            PR1740/11 Production control and superv.Disabled
                           PR1740/21 Production plan bisabled<br>PR1740/31 DDE transfer bisabled
                           PR1740/31 DDE transfer Disabled<br>PR1740/41 PR1740 Remote control Disabled
                           PR1740/41 PR1740 Remote control Disabled<br>PR1781/13 Phase configuration (Disabled)
                           PR1781/13 Phase configuration
                            PR1791/13 DDE-Server communication Disabled
 PR1792/13 OPC-Server communication Disabled<br>E Exit PR1792/20 OPC-Databae access Disabled
                           PR1792/20 OPC-Databae access
```
The license numbers to be entered must relate to the boardnumber shown in the upper part of the mask.

The status of all licenses is displayed: *enabled* or *disabled*. Licenses which cannot be used are shown in brackets (e.g. dependent on S88 status).

Editing possibilities

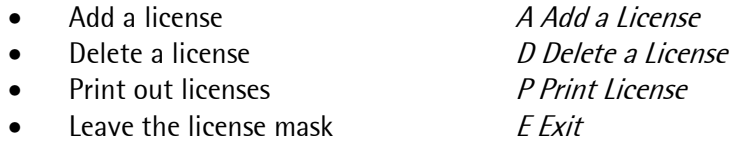

After pressing the relevant key ([A] or [D]), the system requests input of a license number: *Enter License* number: \_

The system checks the license number. Unless it is accepted by the system, the following >>> message is displayed : Not a License number or: Wrong License number.

If the license number is unknown, delete the wrong license number by pressing the backspace key and press the enter key to finish the entry.

## **9.3.2.5 [S] Set software configuration**

Call up mask *Set software configuration* from sub-menu *Configuration* by pressing key [S].

```
PR5510 Rel. 03.00<br>Software Configuration
                                             Mo 06.Sep 2003 09:31:51
Language :English
Frontkey timeout :2sec
Low battery check : on
Report to \hspace{1cm} :none
Tare key :enabled
Set zero key :enabled
Quit in mainlevel :enabled
Reset on stop+exit : 1 s
S88.01 Interface : off
Software download :protected by setup
Lines per recipe : 10
Recipe simulation :enabled
Subrecipe :disabled
Keyclick duration : 40msec
Keyclick volumen : 50%
```
• Details for selection  $($  $\sigma$  see chapte[r 7.3\)](#page-150-0)

#### **9.3.2.6 [U] Set units**

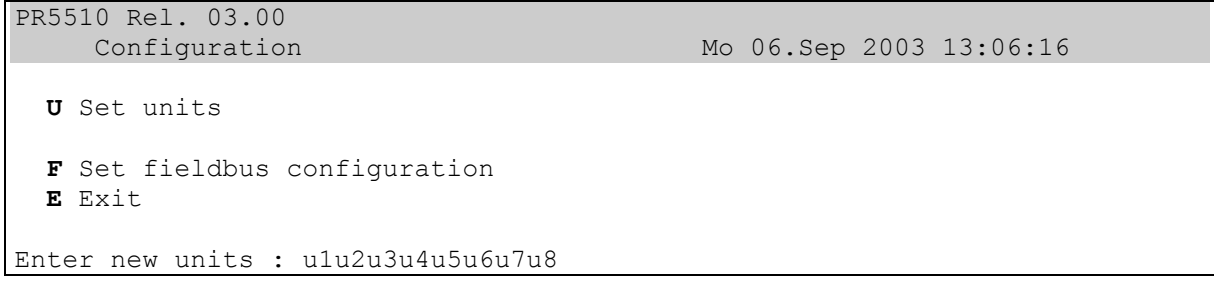

For using the IEC 61131 firmware functions MAKE\_WEIGHT und SET\_WEIGHT\_UNIT, 8 different units can be defined. Every unit comprises 2 characters.

- Press key [U]
- A string (16 characters) of the 8 current units of 2 characters each is displayed on the screen: Enter new units: u1u2u3u4u5u6u7u8

The cursor is positioned behind the 16th character.

- Move the cursor using the arrow keys. The backspace key deletes characters (line editor).
- Enter the required characters (units).
- Press the enter key. If the entry is correct, the line disappears. With faulty input, the following message *(must be 16 characters): lbcmdm* and the data entered so far are displayed.

## **9.3.2.7 [P] Print PR5510-Configuration**

#### ♦ **on PR5510 printer**

All parameters are printed out via the serial interface configured for the printer. Unless a printer is connected or selected, the following >>> message is output:

No printer device selected or No Printing

 $^\circlearrowleft$  Alternative unless a PR5510 printer is connected, but only a

- ♦ **on PC printer**
- "Printing" in the terminal window (PC screen page)

HyperTerminal remains configured as described above **(no changes necessary)** An exception may be the font size/style, to prevent line overrun.

FIX: [Protocol]: XON/XOFF, [Baudrate]: 9600, [Bits]: 8, [Parity]: None, [Stopbits]: 1, [Devtype]: Ansi, [Echo]: Enabled

The connecting cable is plugged in. **Re-start** HyperTerminal (-> the screen is empty at first)

Define a (virtual) printer in PR5510: [Setup]-[Serial Ports]:

- Set Operator devices at = [Builtin-RS232] to <none>, and, instead of this, set
- Printer device at  $=$  [Builtin RS232]
- Store the above parameters in Builtin-RS232 (no automatic setting)

 $\hat{\mathbf{T}}$ 

Now, select menu item Print Setupdata (HyperTerminal is started)

Setur +Print Seturdata Press  $\left[\frac{\alpha k}{n}\right]$  to start

Print data in the terminal window:

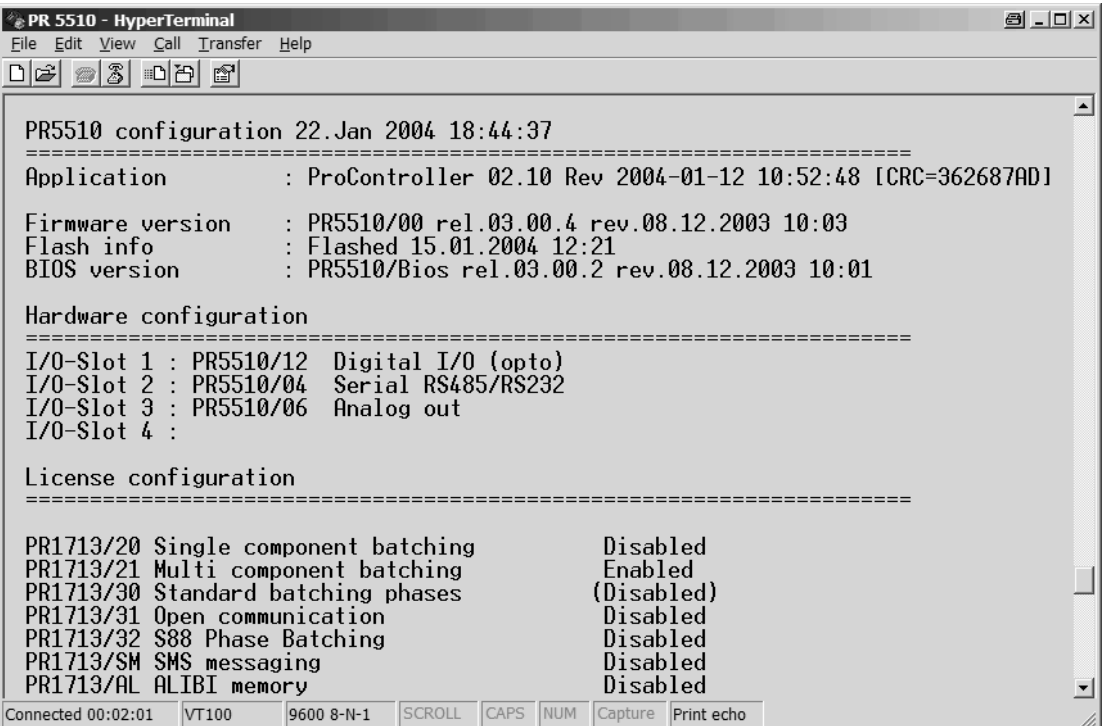

• Printing the terminal window (PC print)

All settings as <Laden ins Terminalfenster> above.

The PC is provided with an installed and connected printer.

Select HyperTerminal menu item: [Transfer] =  $\boxtimes$  Capture to Printer

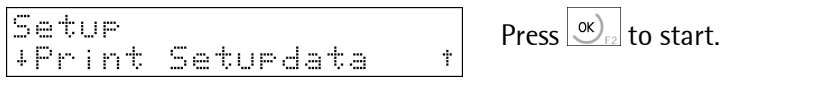

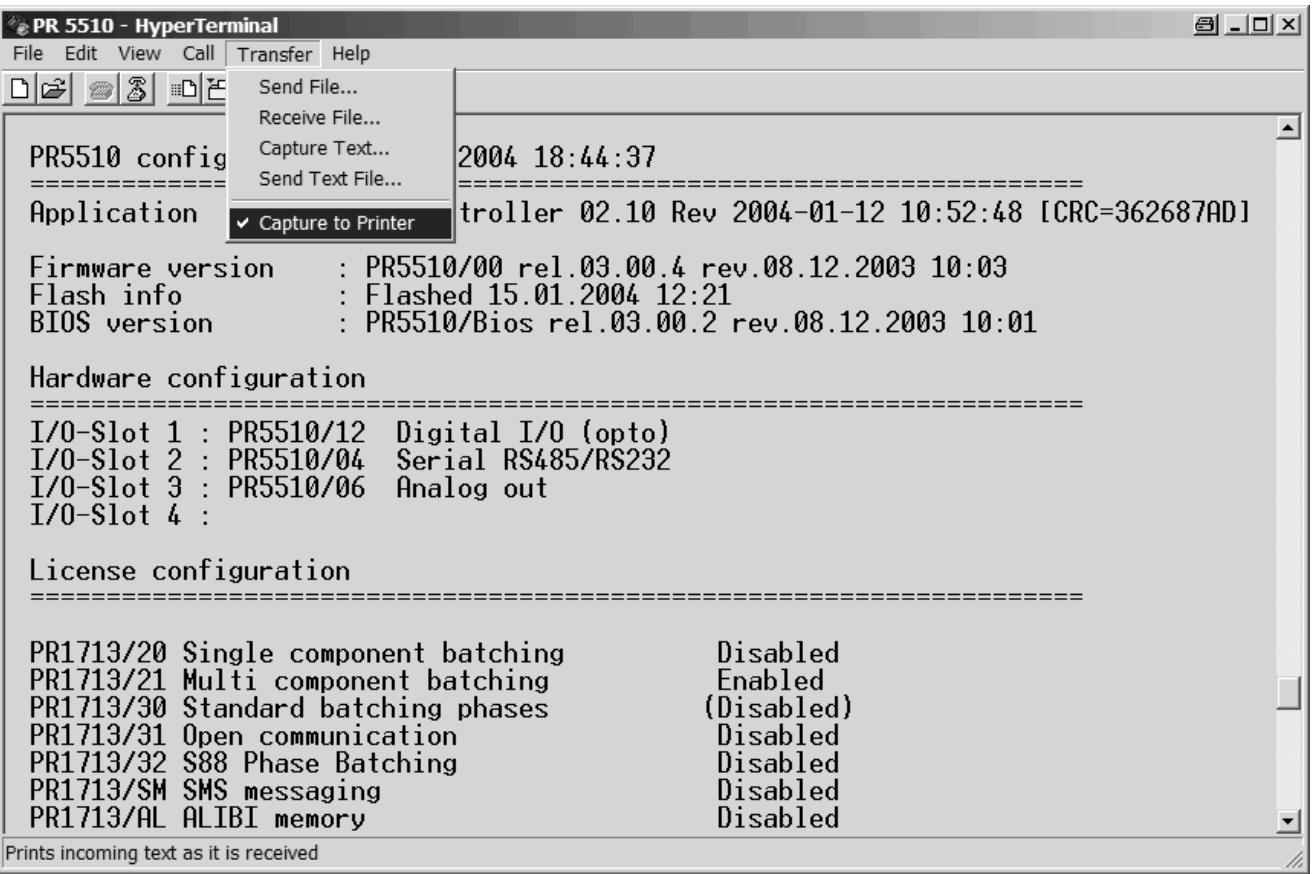

Prints incoming text as it is received

Printing starts automatically. Print file: HyperTerminal Capture

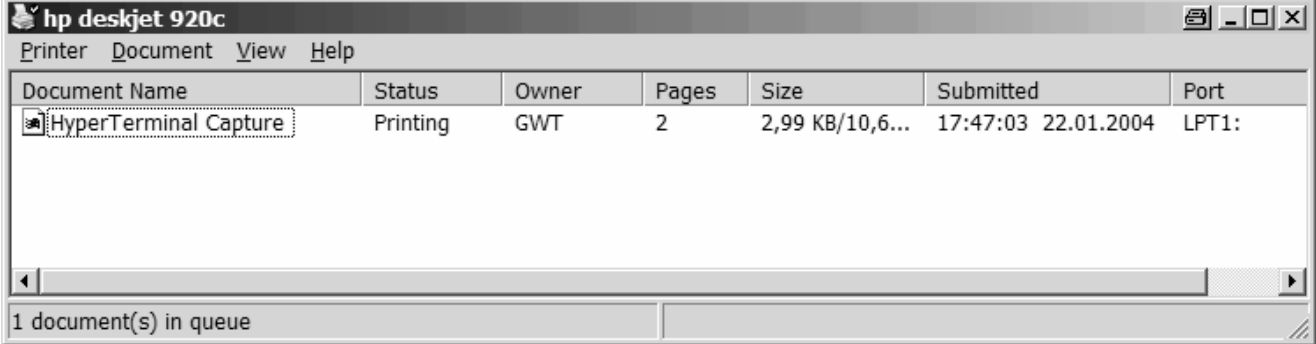

De-select menu item: [Transfer] =  $\boxtimes$  Capture to Printer

• Saving the terminal window (PC file)

All settings as above,  $\sigma$  see chapte[r 9.2.2.1.](#page-176-0)

#### Select only HyperTerminal menu item: [Transfer] – Capture text

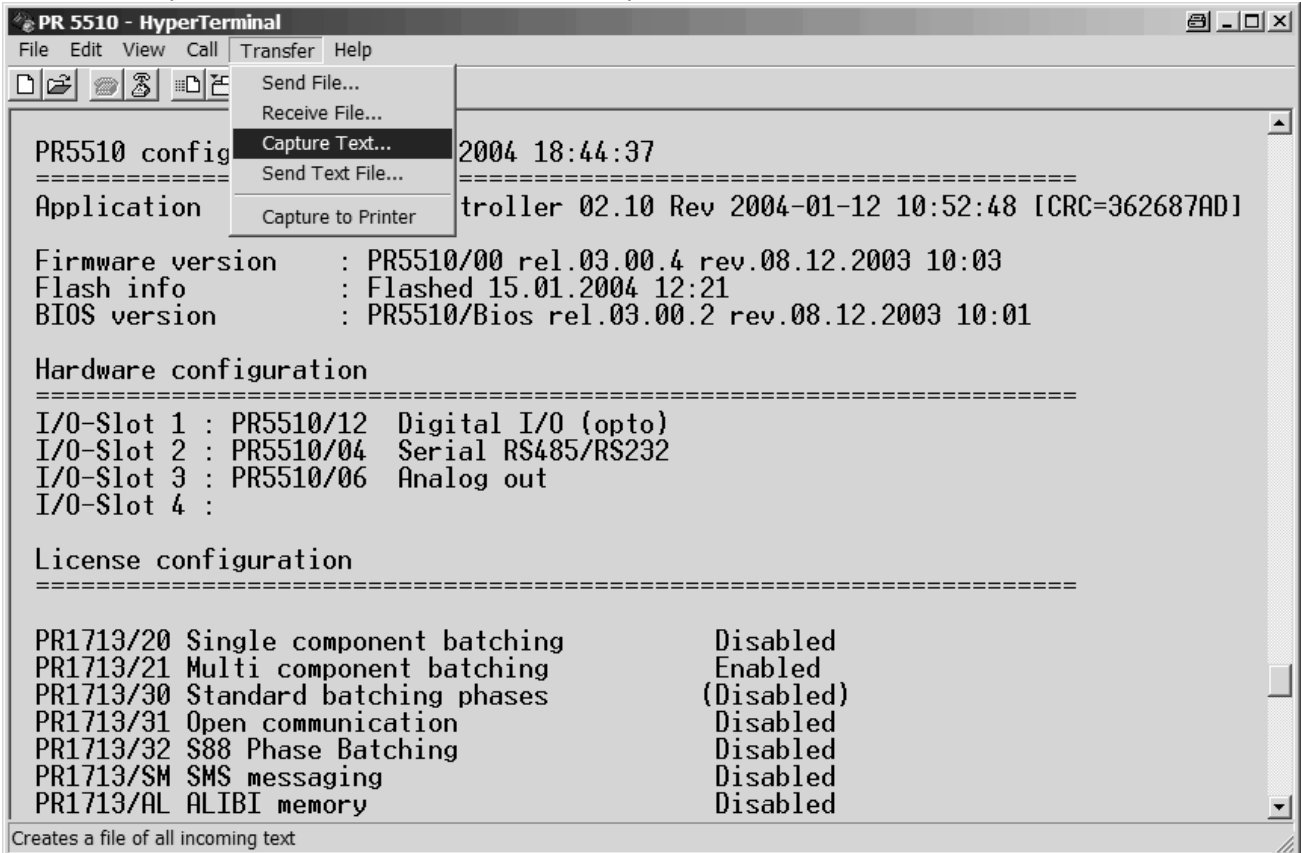

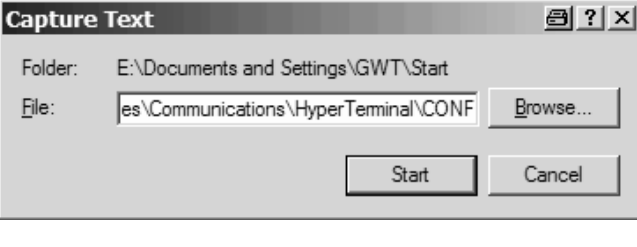

Specify the path and name for storage of the file.

Click on button <Start> then …

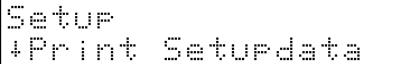

Press  $\overline{\omega_{F2}}$  to start.

An (editable) text file with name e.g. CONF is generated.

 $\hat{\mathbf{r}}$ 

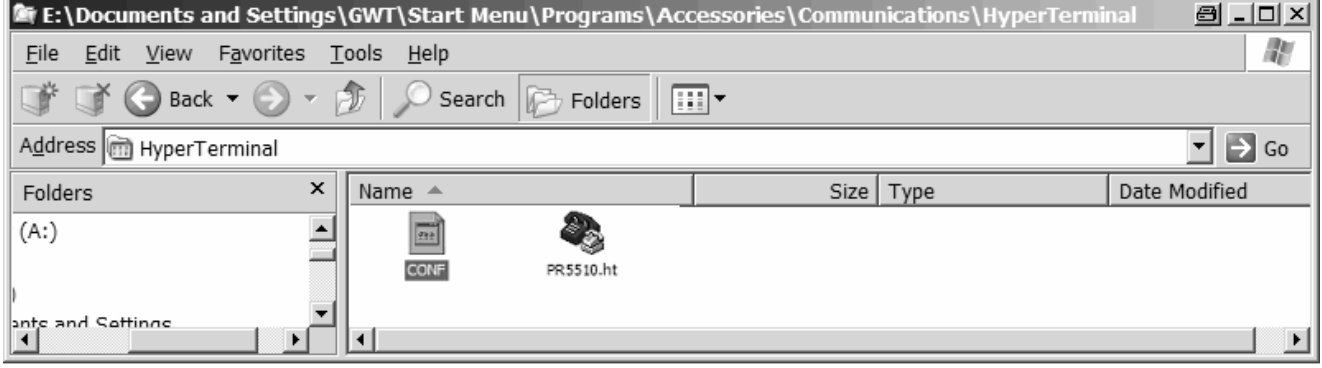

# e.g. text file CONF opened with notepad

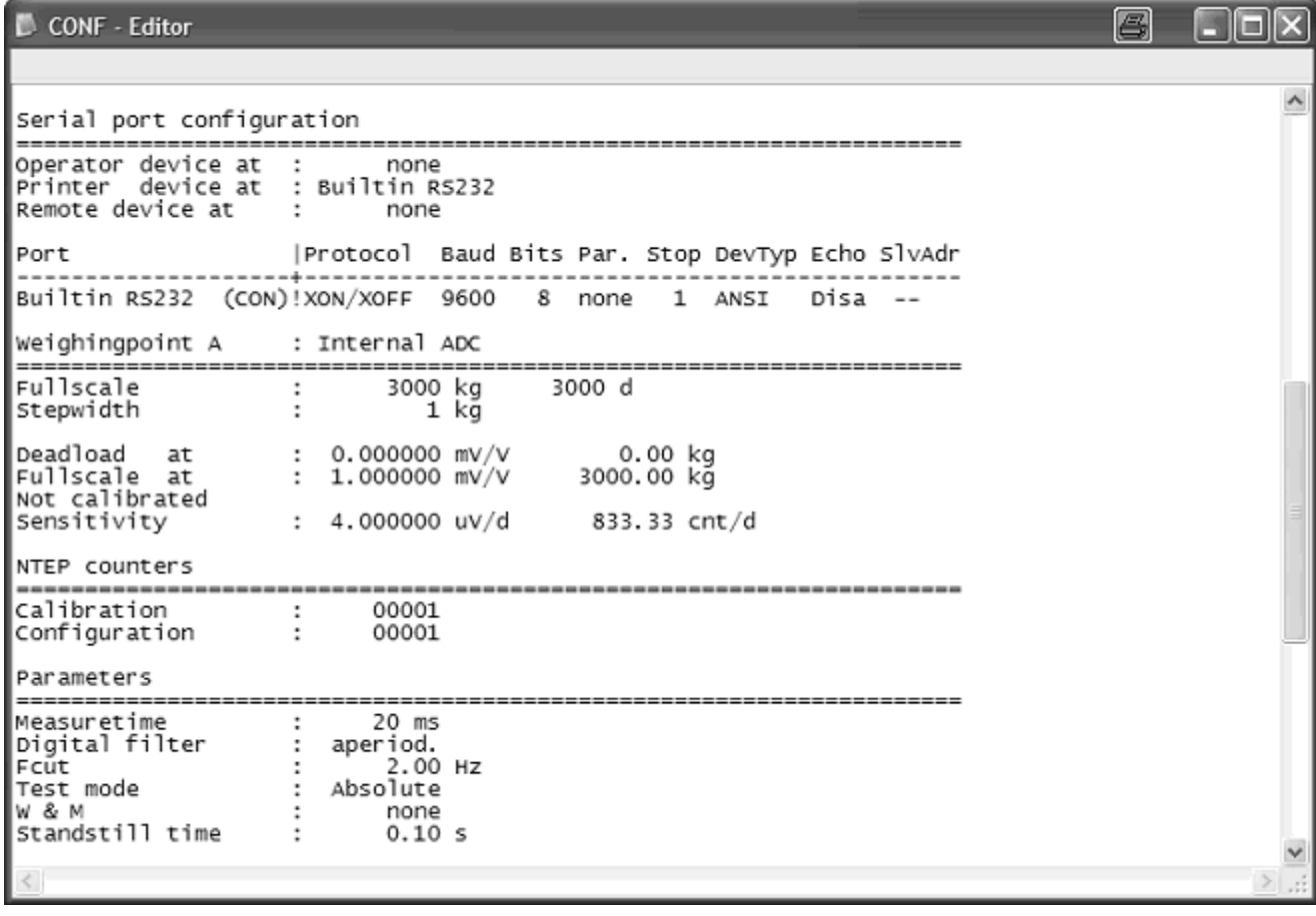

Save this file and put the document into an archive.

# <span id="page-194-0"></span>**9.3.3 [W] Weighingpoint**

#### ♦ **Description**

Call up mask *Weighingpoint* from the *Main Command Level* by pressing key [W].

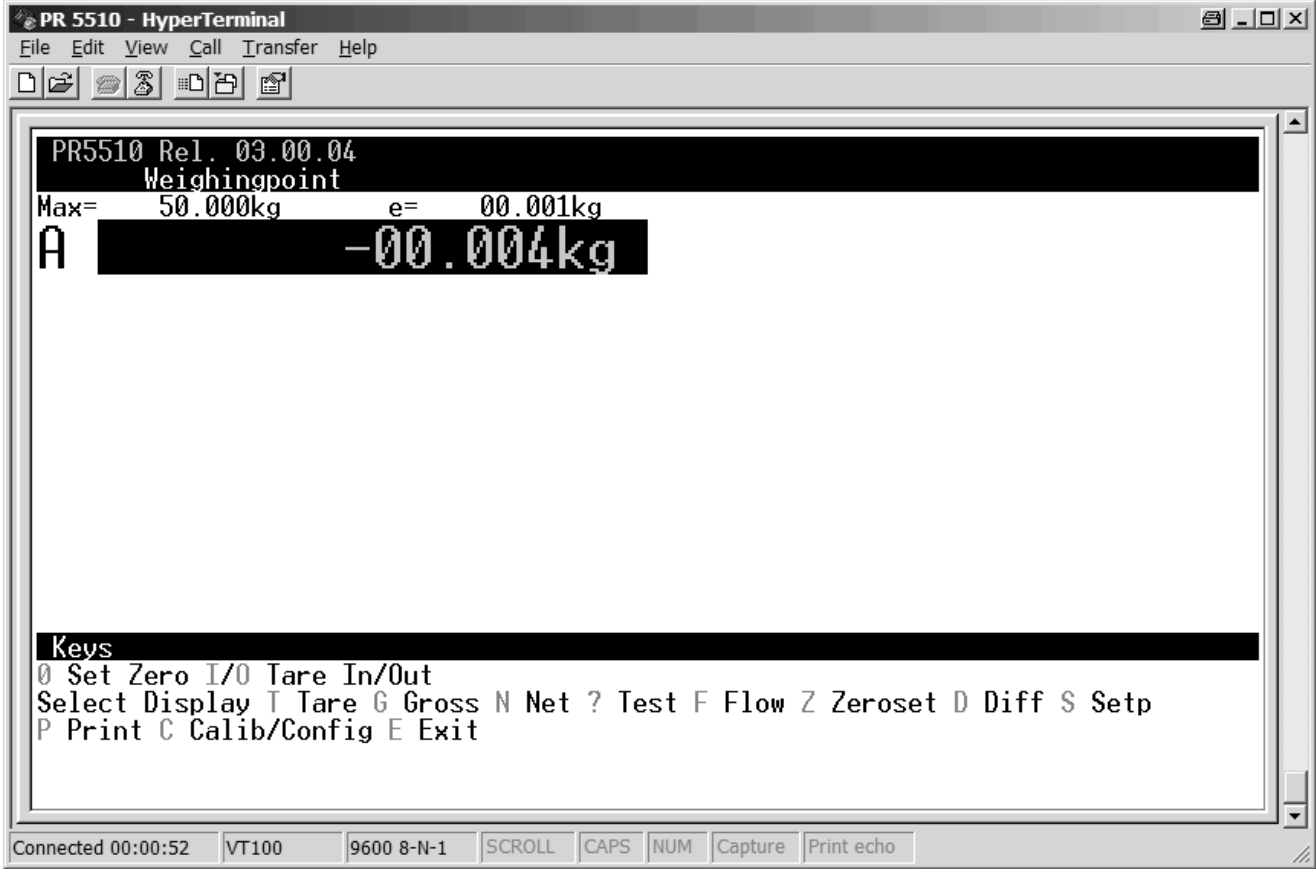

The functions of the mask are:

Large weight display

- WP identification weighing point A (single WP with PR5510)
- sign for standstill  $\leq$  > with zero detection  $\lt 0$  > if within 1/4d
- [G]/[N]/[T] gross/net/tare

Function keys via the terminal keyboard (similar to PR5510 front keys):

- $\blacksquare$  [0] set zero
- **II/O]** set tare, reset tare
- **T/G/N]** weight display tare, gross, net
- [?/F/Z] Test, flow, zero set
- [D/S] display of diff weight, set-point (only with batching application)

[P] print (application-dependent)

Call up sub-menus/masks:

- [C] calibration with configuration (parameters)
- Press  $[E]$  *Exit* to return to the main menu.

## ♦ **Function keys**

- Gross / net / tare weight display is done by pressing key [G]/[N]/[T] Select display With the scale in tared condition, the relevant key can be pressed to display the gross, net or tare weight. For this purpose, the relevant letter is displayed.
- Zero setting is done by pressing key example the set of the set of the set of the set zero set zero set zero With the scale at zero, the weight value is preceded by display >0<.
- For setting or resetting the tare memory, press keys  $[1]$  or  $[0]$  If the set of the *In/out*
- Press key [?] to start the analog test. The test sum and reply line *Toggle Testmode Status OK* are displayed instead of the weight. Press key [?] once again to display the previous weight value.
- Press key [P] to print out the instantaneous weight value on the defined printer port, if the weight is higher than the adjusted limit value [default= 50 d]. see chapter

## ♦ **Calibration data: modify, save, protect**

This chapter describes how to change, save and protect the calibration data. The calibration determines the relationship between analog input signal (or digital: of measured counts) to the weight value. For a description of calibration data, input procedure, weighing point configuration and weighing point calibration, see the following two paragraphs.

The weighing point can be configured and calibrated in mask *Calib/Config*.

An additional **mechanical** write protection (CAL switch on the rear panel) is provided for calibration data.

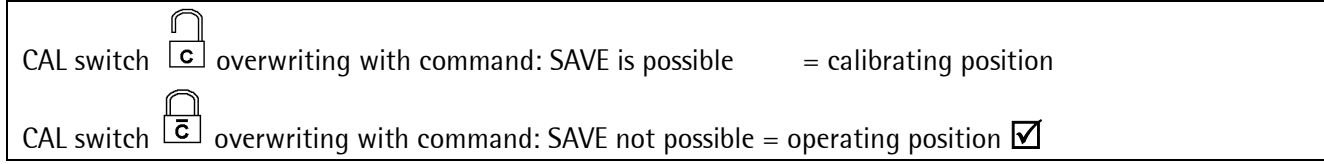

 Evaluation of the switch position **is done once when calling up** mask Calib/Config, i.e. Subsequent re-positioning of the CAL switch is without effect.

The instantaneous access possibility is also displayed in the mask ( $\heartsuit$  see chapte[r 9.3.3](#page-194-0)).

# **9.3.3.1 [C] Calib/config**

When calling up mask *Calib/Config* with the CAL switch closed, the calibration data are protected. In this mask - *Calib/Config* the calibration data are only displayed.

Display remains disabled, when

- a production (BATCH) is busy  $\Rightarrow$  >>> message: WP is in use
- the scale is tared (NET display) >>> message: WP is tared

Calibration is not possible with the CAL switch in position  $\overline{\overline{c}}$  Only VIEWing is possible !

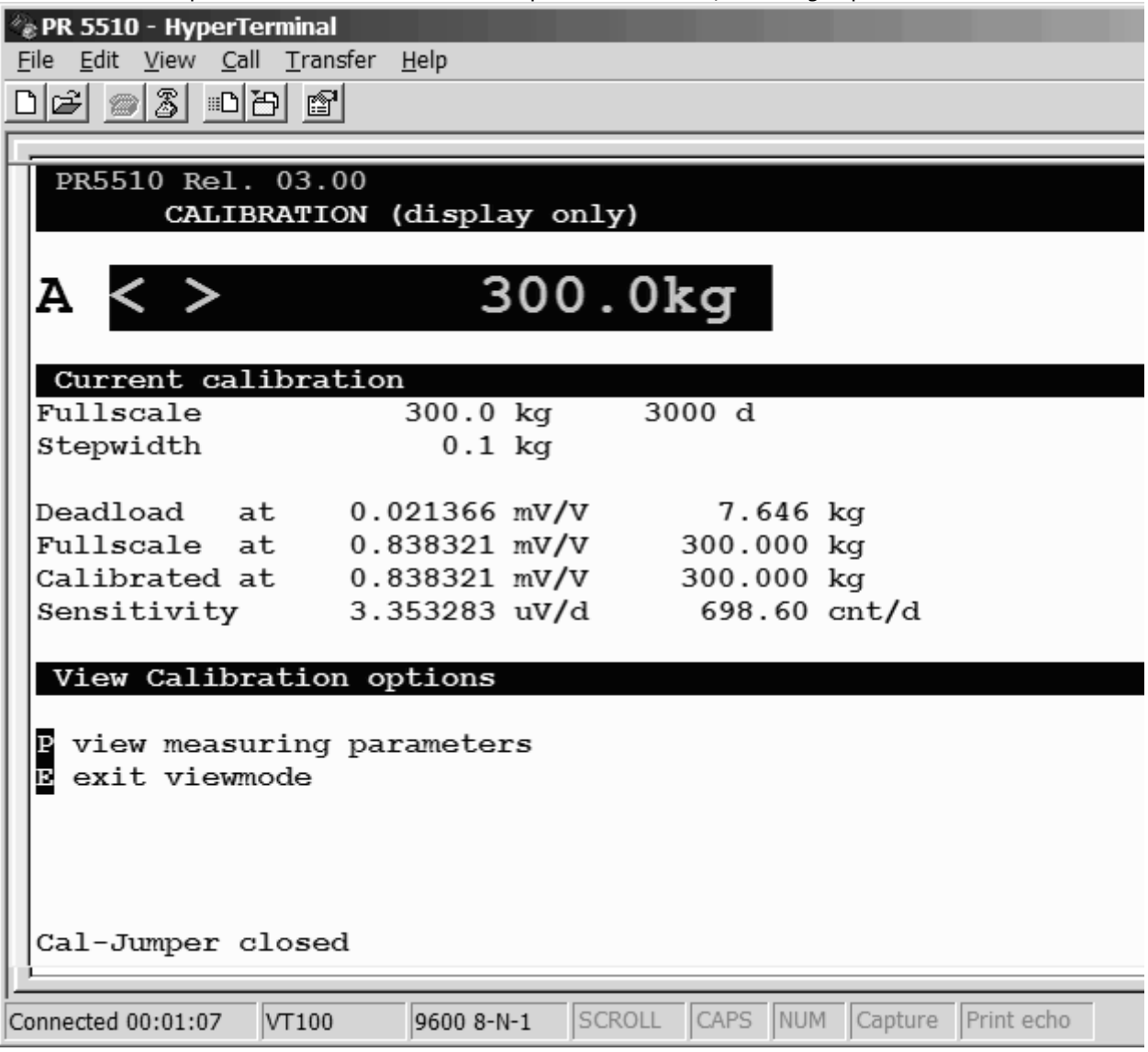

 $\bigcap$ 

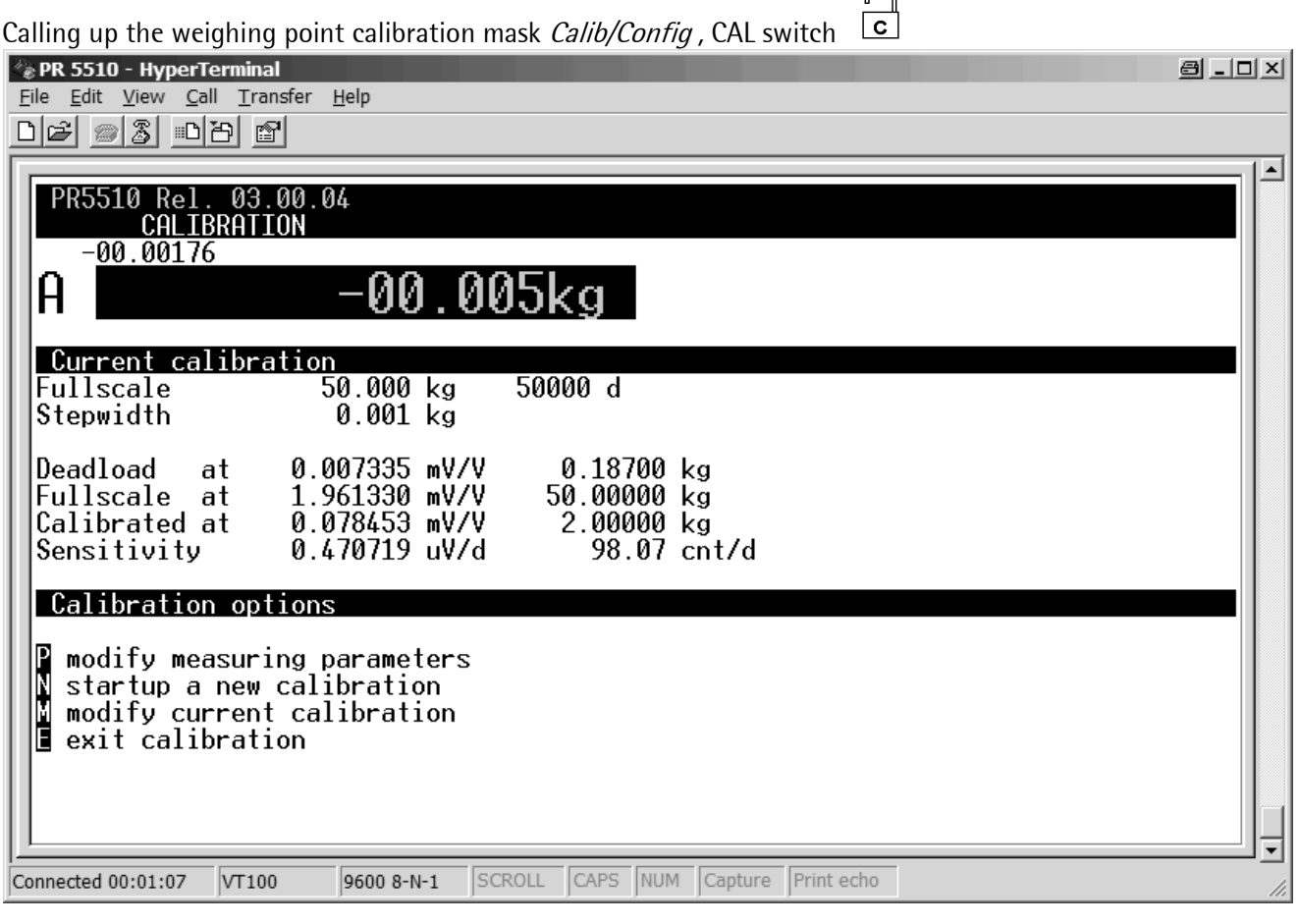

**The zero set memory is erased,** i.e. a zero correction done by pressing  $\frac{\phi}{\sqrt{t}}$  is lost! Therefore, [Set Deadload] should be used in the calibration procedure.

Moreover, the following functions are disabled during calibration: [Test], automatic zero tracking, taring and zero setting.

Note: Weight display e.g. 1345 kg is done with additional 100-fold magnifier e.g.1345.21 (centi \_d)

# Recommendation for the calibration procedure:<br>The displayed order P->N->M->E should be met.

(Subsequent parameter changes can have minor effectson the calibration values, e.g. filter.

Select New calibration [new] , if the scale is to be calibrated **for the first time** after installation. Select a modification *[modify]*, if you want to make minor changes of an already calibrated scale.

- ♦ **[P] Modify Measuring Parameter**
- Description of measuring parameters see chapter

The following parameters can be changed (displayed values= default values e.g. after ERASE).

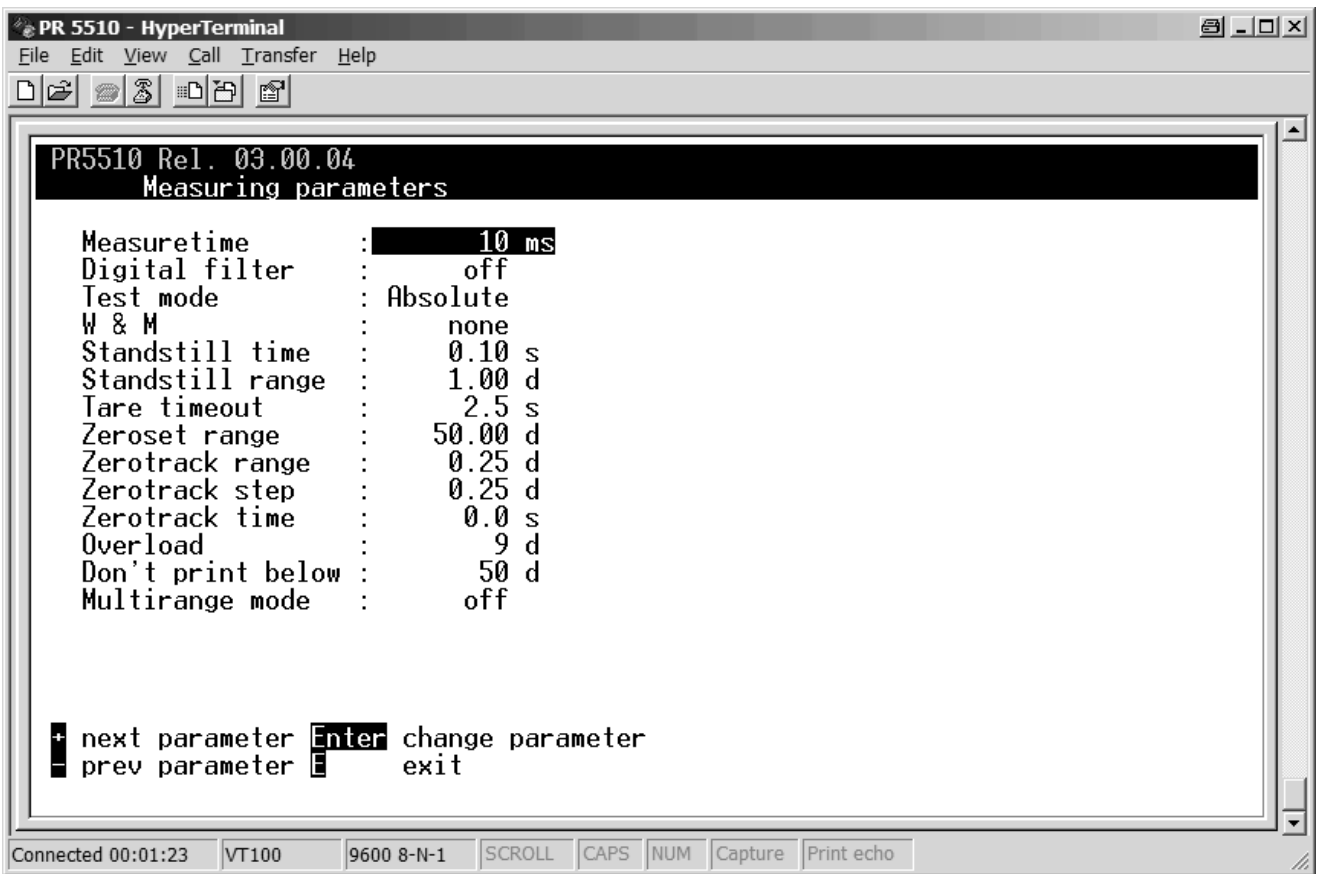

Parameter selection (next parameter) is by means of cursor keys [↑] and [↓] or [−] and [+]. Selection (change parameter) is by pressing [Enter]. Thereby, display of the selected field inverse .

Remark: digital filter is not shown here, because measuretime higher than 160ms is selected !

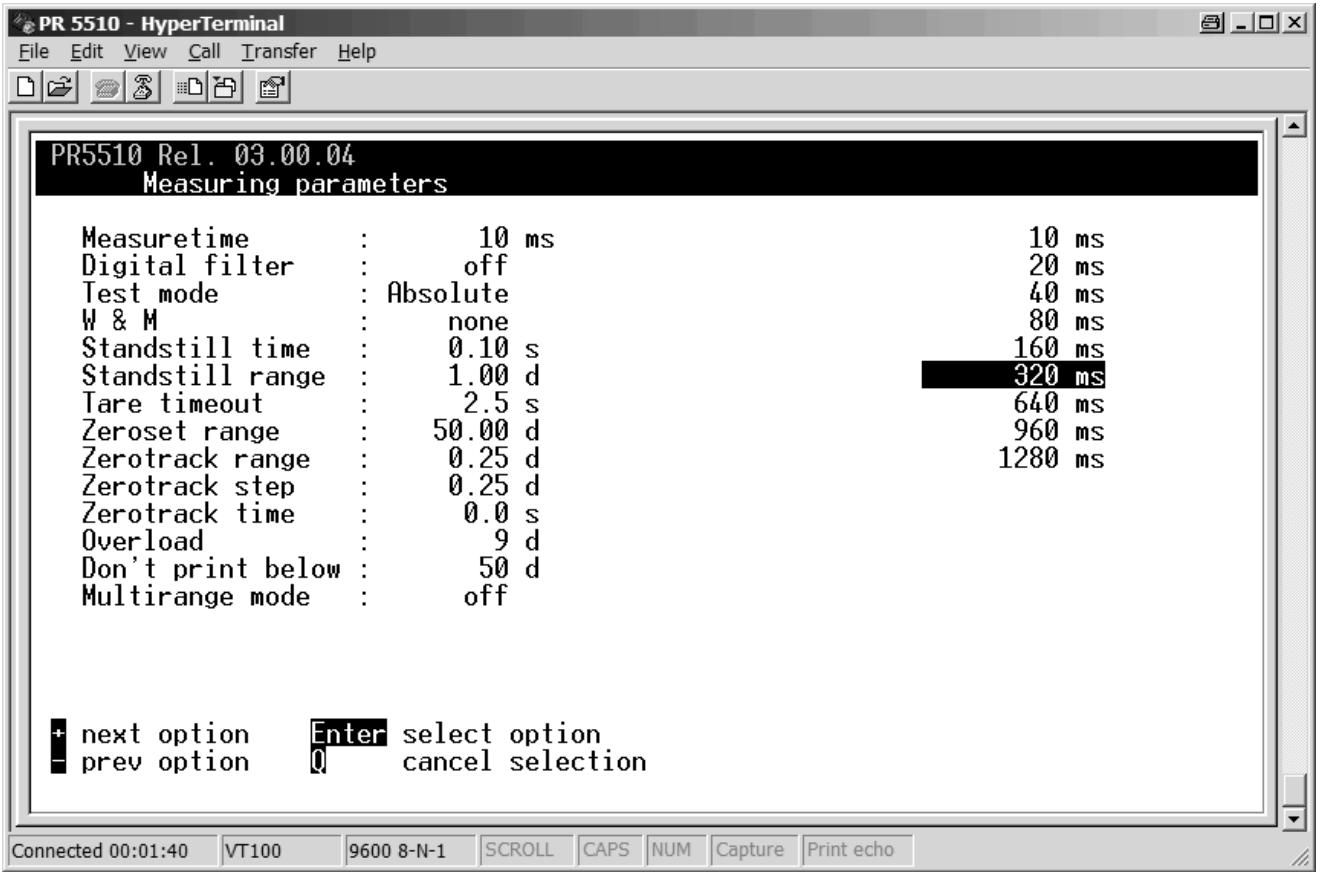

Pressing Enter is followed by display of the selection list on the right:

Entry/change of the parameter values:

The entry/change is dependent on the input field. The two entry/change modes are:

• Selection field: select list parameters by pressing keys [+] and [-]

Selection fields are: e.g. Measuretime, Dig. Filter, W&M, Testmode and Stepwidth (scale interval) All other fields are normal input fields:

• **Input field:** enter the required parameter value.

During entry, the numbers are shifted from left to right. Point or comma are part of the mask (cannot be entered). During entry, the field content is **underlined.** The entry can always be canceled by pressing the space key [ ]. The old values remain unchanged.

Parameter input is completed with key  $[\lrcorner]$  [Enter].

Subsequently, the input is checked:

If the input is **within** the permitted range, the value is stored, the underlining disappears. If the input is **not** within the permitted range, the entered value is replaced by the next permitted value. The value remains underlined.

The operator has the following possibilities:

- He can confirm this next value by pressing the Enter key  $[\lrcorner]$ .
- He can enter a new value, or
- Retrieve the previous value by pressing the space key []

## ♦ **Calibrationprocedur at Terminal**

Select Calibration [New], when the scale is calibrated for the **first time** after installation.

Select [Modify] only, if you want to make fine adjust/correction of the mV/V-Values for deadload/span or only if the deadload has to be adjusted afterwards. Changes of stepwidth and span are due to dependance of all calibration-parameters mostly not possible and thus only with New to do.

Wait, until the instrument has warmed up (min. 60 min.).

During calibration it has to be decided:

- **To use the empty scale as deadload (normal case)**
- **To enter the deadload in mV/V (if the scale cannot be unloaded, or the value is known from previous calibration)**

If the deadload has to be changed later (due to weight decrease or increase of the empty scale), it can be done without influence on the other data like span.

The span indicates the equivalent input voltage in mV/V related to the scale FSD (full scale):

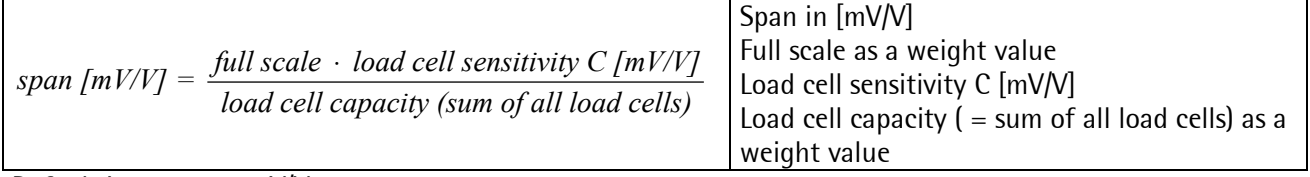

Default is 1.000000 mV/V

During calibration it has to be decided:

- **Set span by weight (load the scale with the calibration weight and enter the value of the calibration weight)**
- **Enter the span in mV/V (from calculation of above formula or if the value is known from previous calibration)**

♦ **[N, M] Startup a new or Modify current calibration**

Selection is in the weighing point mask after input of C Calib/Config.

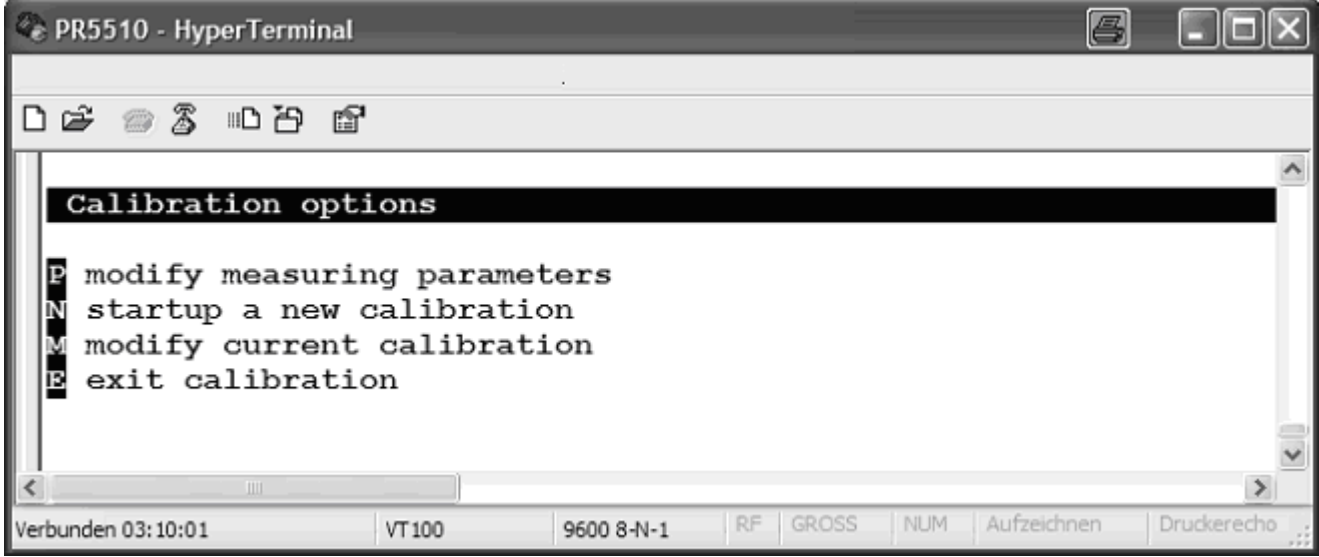

[M]  $\bf \nabla$ This menu should only be used for small changes, in other cases [N] has to be selected.

Default values for [New]:

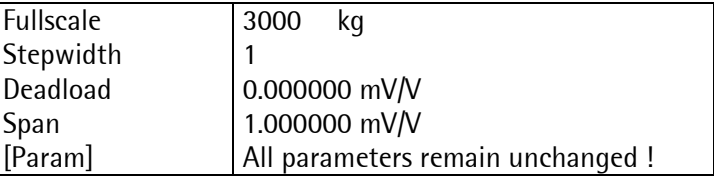

• Enter fullscale: Fullscale

Field *Fullscale* can be used to enter the fullscale (FSD).

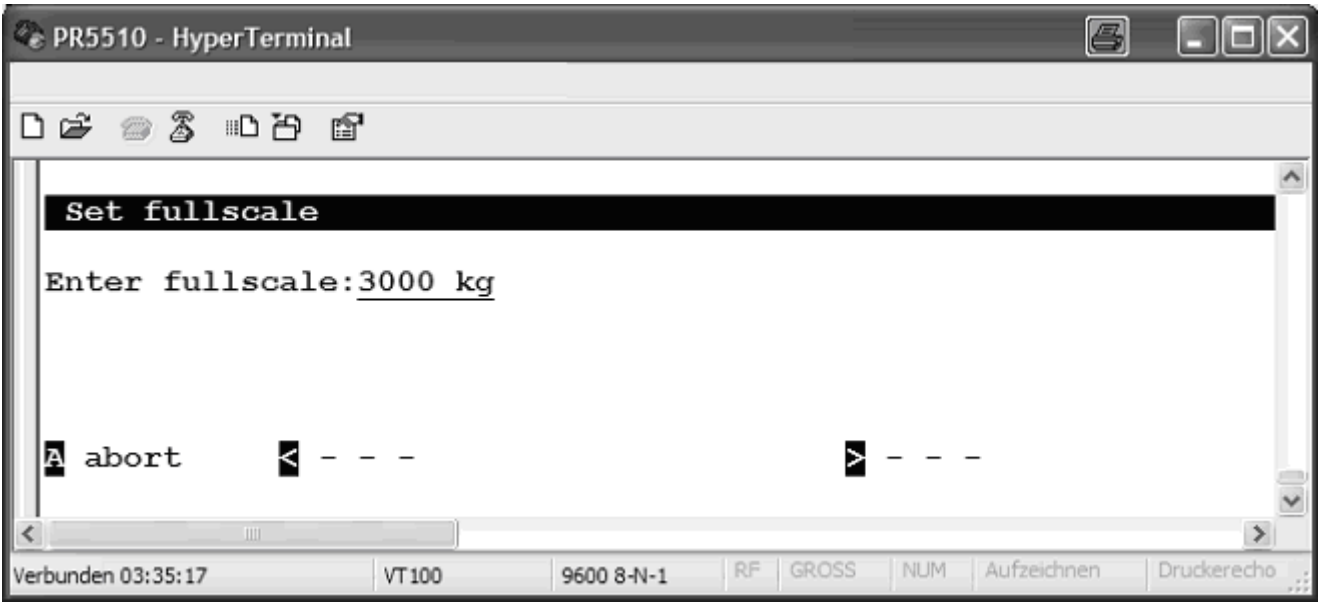

- Enter/modify parameters Enter the required parameter value: value with decimal point + dimension
- Modify the input by overwriting. (select character by pressing the cursor keys). Delete by means of backspace [←] and re-enter.
- Storage Complete the input by pressing the Enter key  $[$   $\downarrow$ ].

Subsequently, the input is checked.

A prompt for entry of the measurement value is displayed: *Enter new fullscale [3000kg]* 

The old measuring range with dimension [in square brackets] is shown (default: 3000 kg). The instrument expects the following entries:

- measuring range, with comma (or point), if necessary
- no or one or several spaces
- dimension (q, kg, lb or t)

Press the Enter key [↵] to complete.

PR5510 checks the entries for plausibility:

If the fullscale is lower than the calibration weight specified during calibration (*Calipoint*) or if the calculated input voltage for the specified fullscale exceeds the permissible limits, the new fullscale is rejected. The fullscale is rejected, if less than 0,8 counts/d are provided.

If the entry is accepted, message *Status*  $OK$  is displayed during approx. 1 s

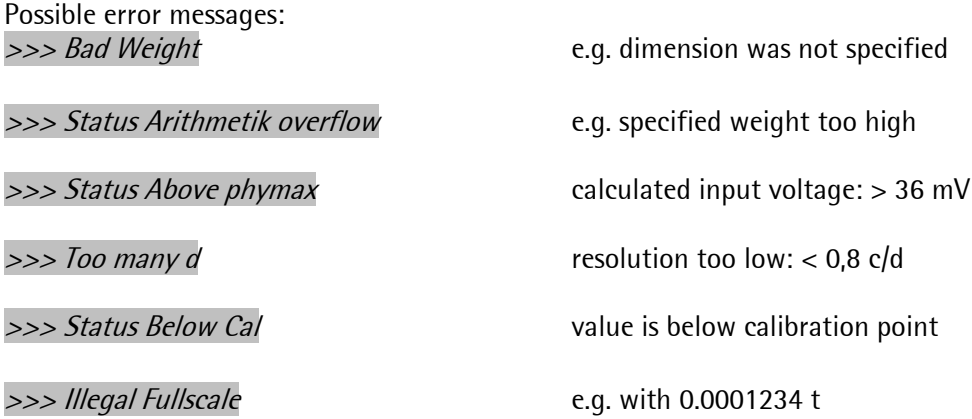

Leave the input field without changing the old measurement value (with faulty input):

If necessary, delete the entries: Bring the cursor into leftmost position with the cursor key [←]. Delete all entries using the delete key [del].

Enter key [↵]: the old measuring range remains unchanged.

Scale interval: Stepwidth

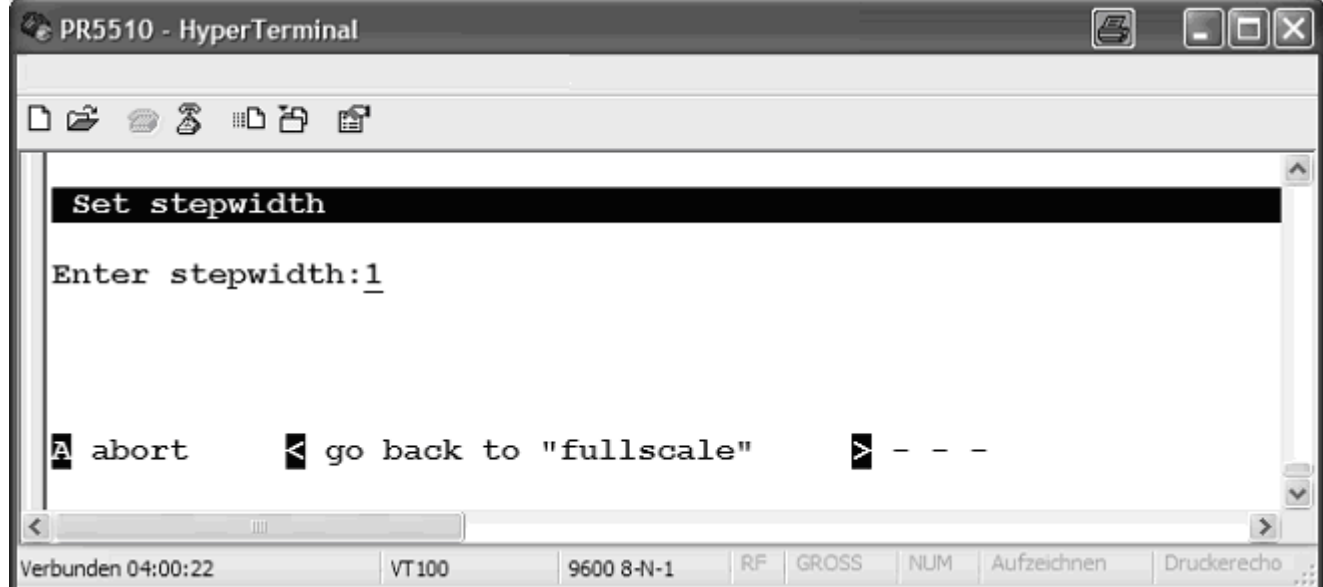

- Enter/modify parameters Enter the required parameter size: number without decimal point
- Modify the entry by overwriting Delete by means of the backspace key  $\left\{\leftarrow\right\}$  and repeat the entry.
- Storage Complete the input by pressing the Enter key [ $\downarrow$ ]. Subsequently, the entry is checked.

Prompt for input of the scale interval: *Enter stepwidth: 1* 

The instrument expects the following entries:

• 1, 2, 5, 10, 20, 50

Complete by pressing the Enter key [↵].

PR5510 checks the specifications for plausibility: If the entry is accepted, message  $Status$  OK is displayed during approx. 1 s

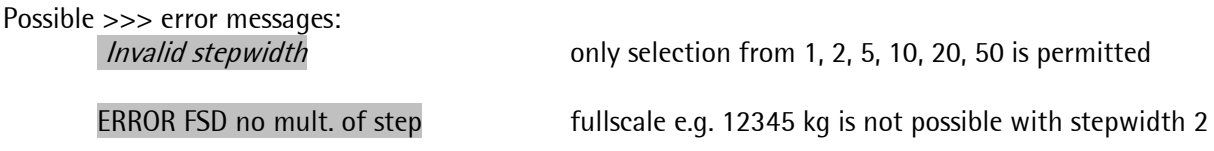

#### ♦ **A) Calibration in one step with weights**

- 1. With "new" calibration, load the *default values* with [N].
- With "modify" calibration, use [M] or (or with [N], if required, e.g. with large deviations)
- 2. Allow the instrument to warm-up (min. 60 min.).
- 3. Set the CAL into position  $\boxed{c}$  for access to the calibration data.
- 4. Call up the weighing point calibration mask.
- 5. Enter the weighing point configuration parameters.
	- Check/modify the (default) parameter *Filter* 
		- If this parameter is changed subsequently, re-calibration is recommendable.
	- All other parameters can also be changed subsequently.
- 6. Determine the fullscale: Fullscale
- 7. Determine the stepwidth: stepwidth
- 8. Select the calibration mode with current load

#### A) With DEADLOAD suppression

Unload the scale, press key [L], >0< 0000 kg is displayed.

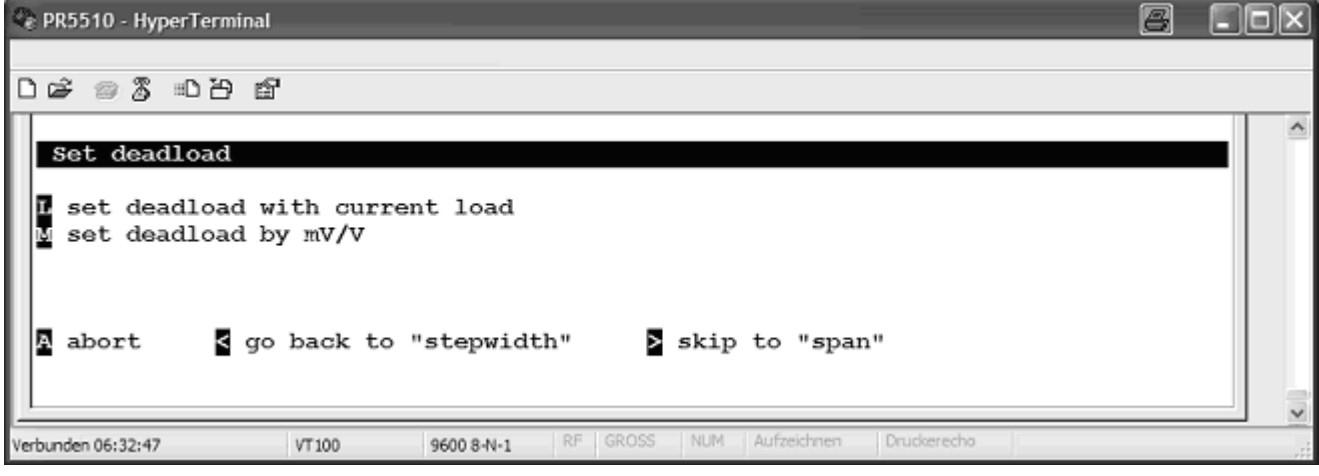

with weight (real scale construction) with weight (real scale construction)

The instrument evaluates the data. Now, the display in the command line of the weighing point calibration mask is :

The weight value display goes to: 0000 kg

Setting deadloads ...  $\begin{array}{c} \text{Setting deadloads} \\ \text{Setting deadloads} \\ \text{Setting deadloads} \\ \text{Solution} \end{array}$ The message is displayed during approx. 2 seconds.

In case of error, repeat deadload setting.  $\sigma$  see chapter

Applying the calibration weights (if possible  $\Rightarrow$  fullscale)

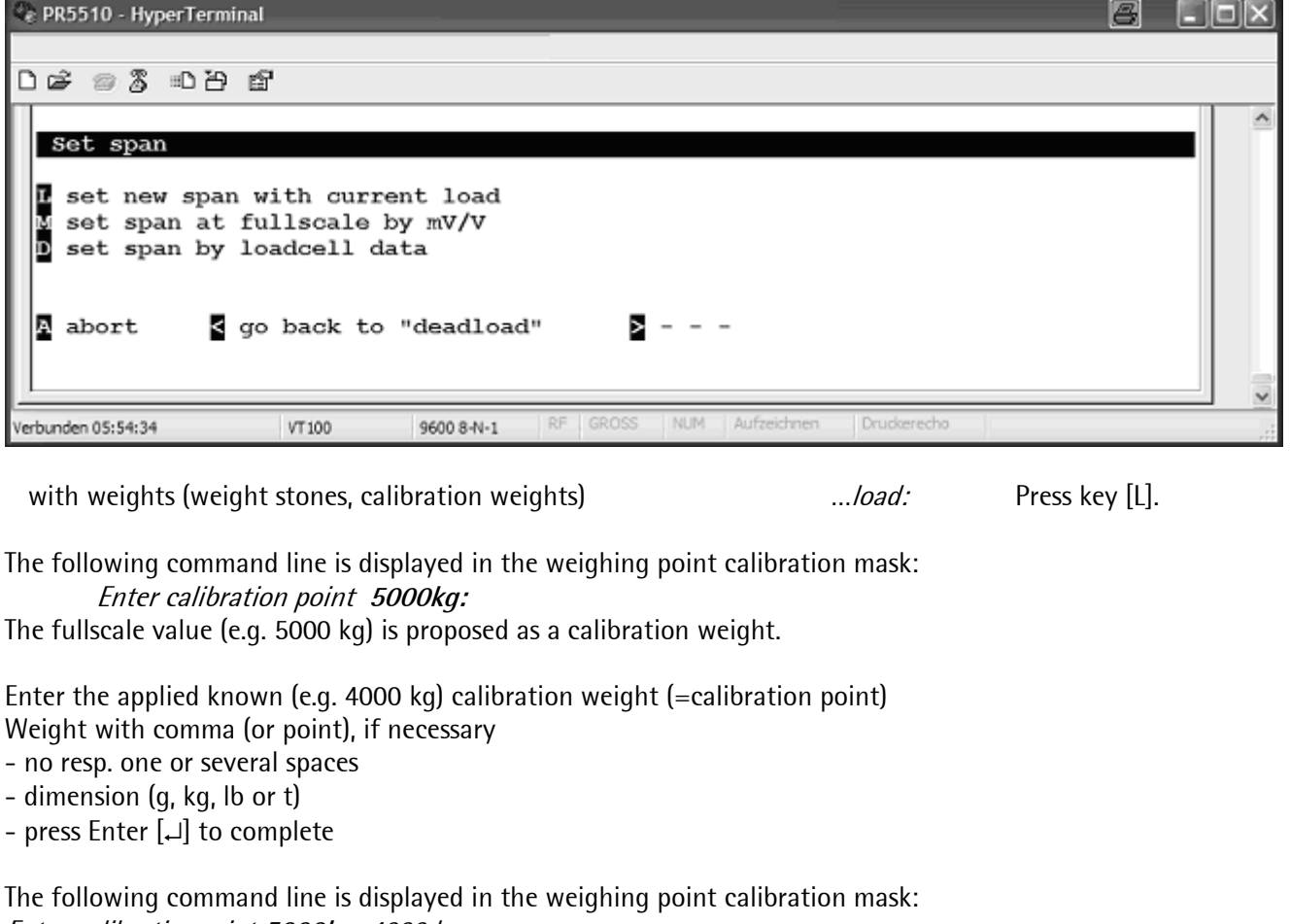

Enter calibrationpoint **5000kg:** 4000 kg

If the values are within the permitted range, the following message is displayed after a few seconds: Setting unit ... Status OK<br>Setting weight ... Status OK The message is displayed during approx. 2 seconds.

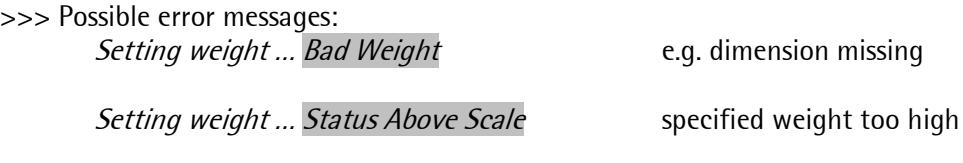

Setting weight ... Status Above phymax input voltage > 36 mV

- Saving calibration data
	- 1. Save data in EAROM, complete with SAVE command.
	- 2. Set CAL switch back to position  $\frac{\mathbb{Z}}{\mathbb{Z}}$  = calibration data protected

## ♦ **B) Weighing point calibration without weights by means of mV/V**

If the scale to be calibrated is **not subject to the verification laws** and if calibration with weights is not possible or not required for reasons of accuracy, "theoretical" weighing point calibration without real weights is possible. We recommend subsequent checking by means of a known real weight.

- A) Values mVN-*deadload* and mVN-span are e.g. taken over from a report document of from an instrument of the same type e.g. in case of service.
- B) New: "SMART" calibration from load cell configuration
- C) A corresponding calculation is available.
- To A) Taking over

Read/print out the calibration data in the source instrument (same type as target instrument).

Open the weighing point calibration mask. Due to CAL switch position  $\Box$ , only the VIEW mode is active.

The following values are required: Fullscale Fullscale Scale interval Stepwidth Deadload Deadload-mV/V Span Span-mV/V

Enter the values read from the source instrument into the target instrument. For this, the CAL switch must be in

position  $\boxed{\mathbf{c}}$ .

#### - To B) New SMART calibration

For internal calculation, enter mV/V-span from the specified load cell data (Hamburg-based earth gravity). For locations with other gravity, the gravity can be entered.

Set the CAL switch into position  $\boxed{c}$ , open the weighing point calibration mask and press key [D] to select set span by load cell data in the span mask.

Required data (scale construction and technical data from the load cell manuals): Number of load cells Nominal load of load cells Gravitation Load cell data

A span-mV/V value is calculated and can be taken over directly.

## - To C) calculation

As a prerequisite, however, the load cell sensitivity and output resistance (of each individual load cell, if possible) must be known. This information can be used to determine the Span.

#### • Calculation of *load cell sensitivity*

If load cell sensitivity C and output resistance Ra of the individual load cells 1 to n are different, the mean load cell sensitivity CAvr is calculated as follows:

$$
C_{Avr}=\frac{\frac{C1}{Ra1}+\frac{C2}{Ra2}+...+\frac{Cn}{Ran}}{\frac{1}{Ra1}+\frac{1}{Ra2}+...+\frac{1}{Ran}}
$$

This formula is simplified, if output resistance Ra is nearly equal for all load cells:

$$
CAvr = \frac{1}{n} \sum C
$$

#### Calculation of span

The span indicates the equivalent input voltage in mV/V related to the scale FSD (full scale):

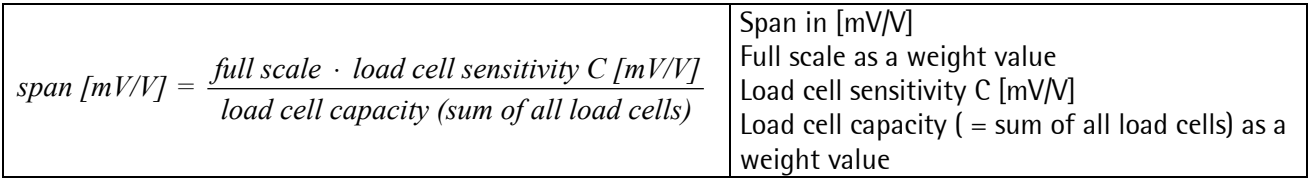

#### Calculation of *deadload*

The value of the unloaded scale / empty hopper is the deadload. The input voltage equivalent to this weight value is displayed/ stored in mV/V.

For calculating the voltage for deadload the same formula is applied as for span (*Full scale has to be replaced by dead load*),  $\mathcal{F}$  see [Subsequent zero correction](#page-215-0)

♦ **For calibration without weights, proceed as follows:** 

Basically, the procedure is identical to A,B,C, except for the origin of the *span*-mV/V value, which must be entered directly.

- 9. "New" calibration, press [N] to load *default* values.
- 10. Wait, until the instrument has warmed up (min. 60 min.).
- 11. Open CAL switch Pos.  $[C]$  to enable access to calibration data.
- 12. Call up weighing point calibration mask.
- 13. Enter the weighing point configuration parameters.
	- Check / modify the (default) parameters for *Filter*.
		- With subsequent changes of this parameter, recalibration should be preferred.
	- All other parameters can be changed subsequently.
- 14. Determine the fullscale: Fullscale
- 15. Determine the scale interval: stepwidth
- 16. Select the calibration mode with current load or by  $mV/V$

#### • DEADLOAD suppression (analog zero)

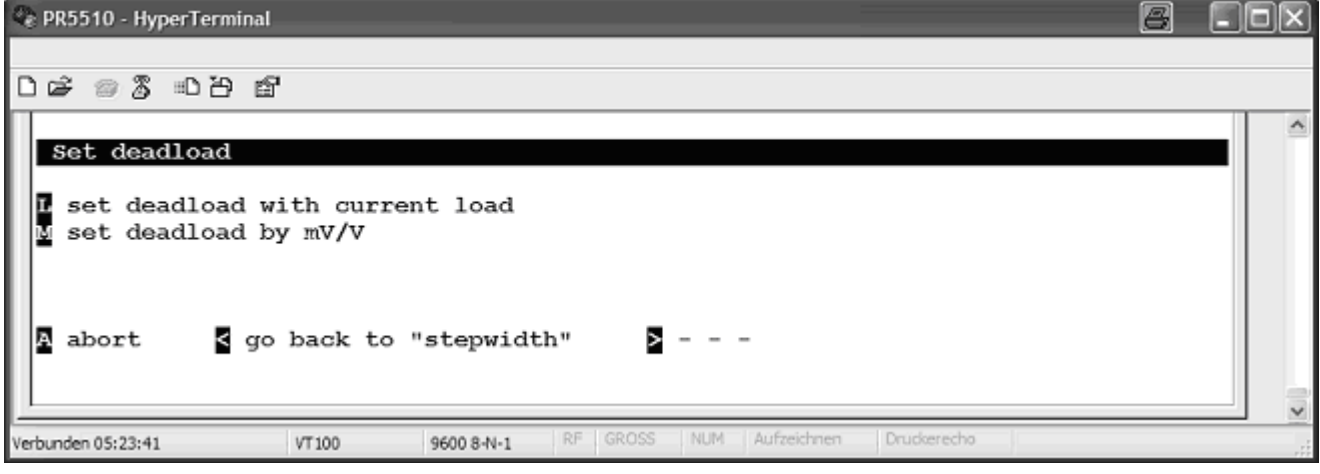

without weight (theoretical data/taken over from report)  $\ldots mV/V$ : press key [M].

This entry is done, if the *deadload*-mV/V is known (subsequent determination by means of weight is also possible), otherwise, enter mV/V= 0,000000 / leave unchanged.

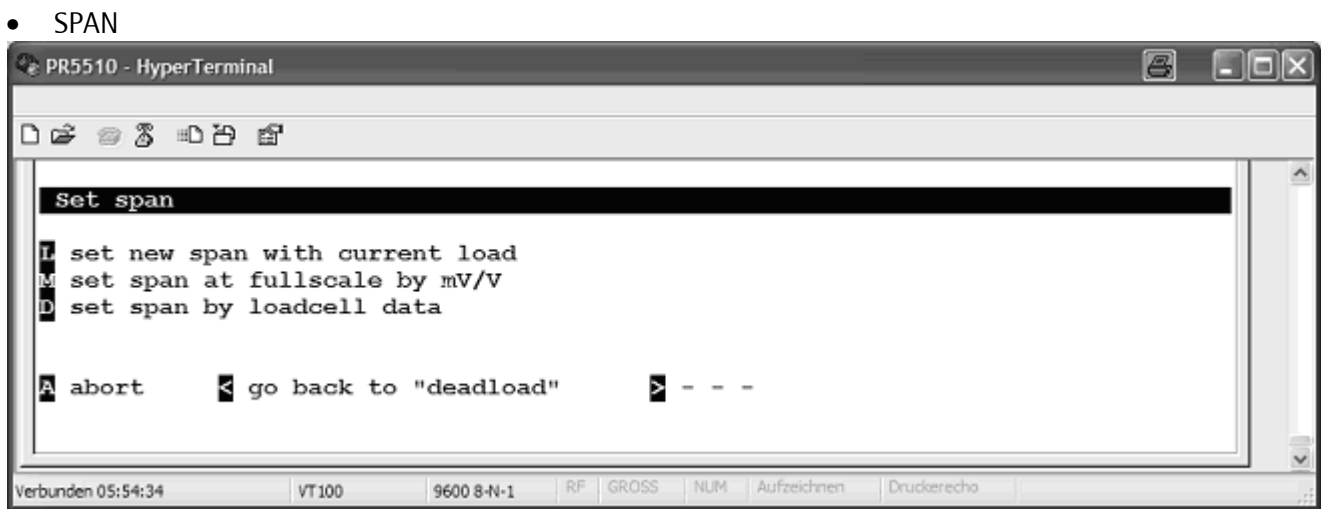

without weights (theoretical data/taken over from report  $m\gamma\gamma'$ : press key [M].<br>without weights (taken over from load cell data. SMART)  $m\gamma\gamma'$ : press key [D]. without weights (taken over from load cell data, SMART)  $...mV/V$ :

#### Press key [M] and enter mV/V.

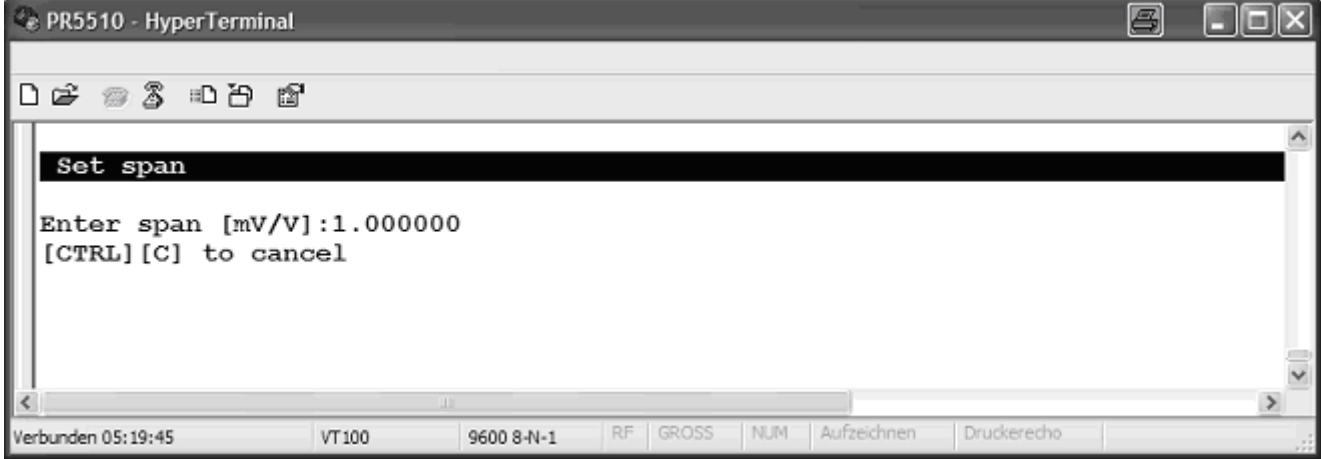

The system requests entry of span: *Enter span [mV/V]: 1.000000* 

The existing span is displayed (default: 1.000000). The instrument expects the following entries:

• Value with comma (or point), if necessary  $0.000001... 2.000000... 3.000000$ 

Press key Enter [↵] to complete.

PR5510 checks the entries for plausibility: If an entry is accepted, message *Status*  $OK$  is displayed during approx. 1 s

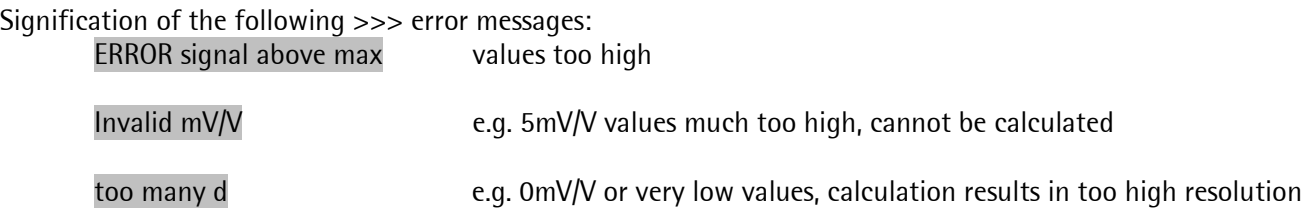

Leave the input field without changing the existing measuring range (with operating error):

If necessary, delete the entries: Bring the cursor into leftmost position by means of the cursor key [←]. Press the delete key [Del] to delete all entries.

Enter key  $[\lrcorner]$ : The existing measuring range remains unchanged.

# ♦ **[D] "SMART" – mV/V calculation**

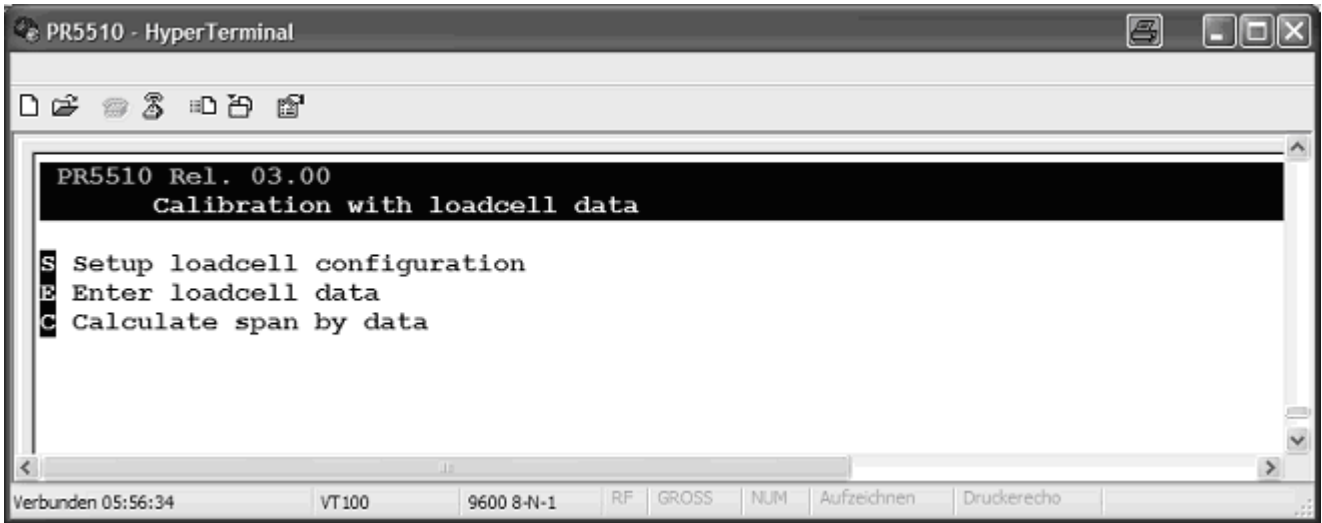

Key [S] for entry of load cell configuration

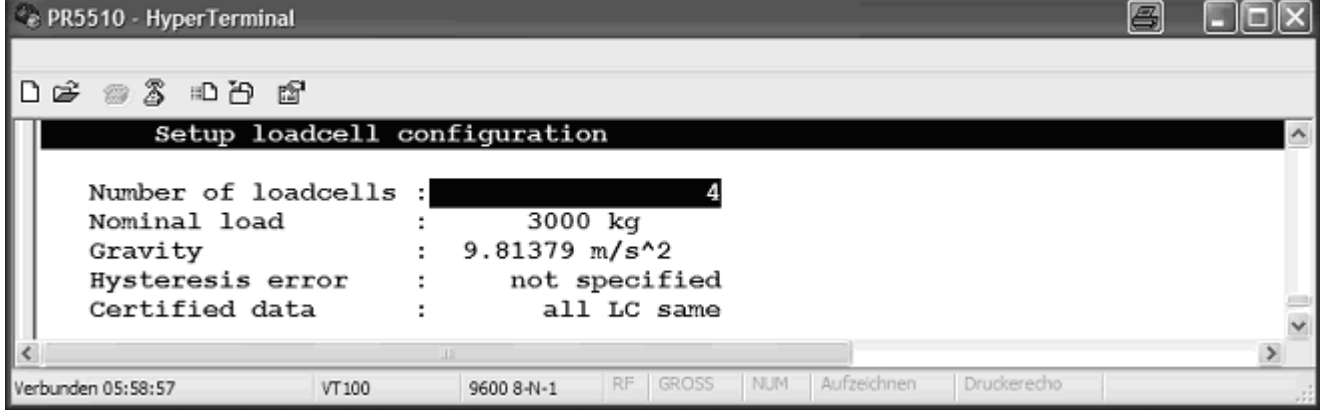

\* Selection fields: display selection list, mark the field and press Enter [↵] to select

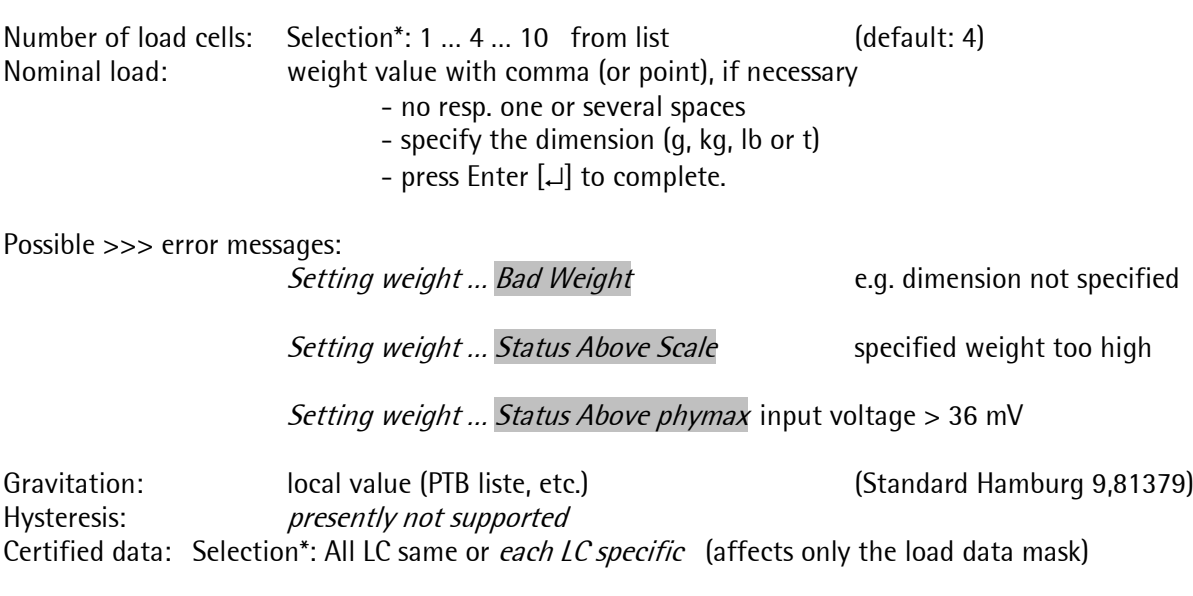

• Key [E] exit to leave the mask

#### • [S] for *load cell data* entry

| <sup>6</sup> PR5510 - HyperTerminal<br>Ø                                                             | E             |
|----------------------------------------------------------------------------------------------------|---------------|
|                                                                                                    |               |
| $D \times \otimes \otimes \otimes D$ of                                                              |               |
| Enter Loadcell data                                                                                  |               |
| Resistance<br>Loadcell  <br>Sensitivity<br>$\mathbf{I}$                                              |               |
| $1.000000$ mV/V<br>600.000 Ohm<br>1                                                                  |               |
| 2   1.000000 mV/V  <br>600.000 Ohm                                                                   |               |
| 3   1.000000 mV/V  <br>600.000 Ohm                                                                   |               |
| 4   1.000000 mV/V  <br>600.000 Ohm                                                                   |               |
|                                                                                                    | $\rightarrow$ |
| Aufzeichnen<br>Druckerecho<br>NUM<br>RF<br><b>GROSS</b><br>Verbunden 06:17:57<br>9600 8-N-1<br>VT100 | - 22          |

Previous selection was: each LC specific therefore, 4 table lines with number of load cells=4

Sensitivity:

The instrument expects the following entries (from the available load cell certificate):

- Value with comma (or point), if necessary 0.000001... 2.000000...3.000000 (standard 1.000000mV/V)
- without dimension mV/V

Press Enter [↵] to complete.

Internal resistance Resistance:

The instrument expects the following entries:

• Value with comma (or point), if necessary … 600.000 ... (*standard 600 Ohm)* • without dimension Ohm

Press Enter [↵] to complete.

- [E] exit to leave the mask
- Now, press key [C] to start calculation of the  $span-mV/V$  value.

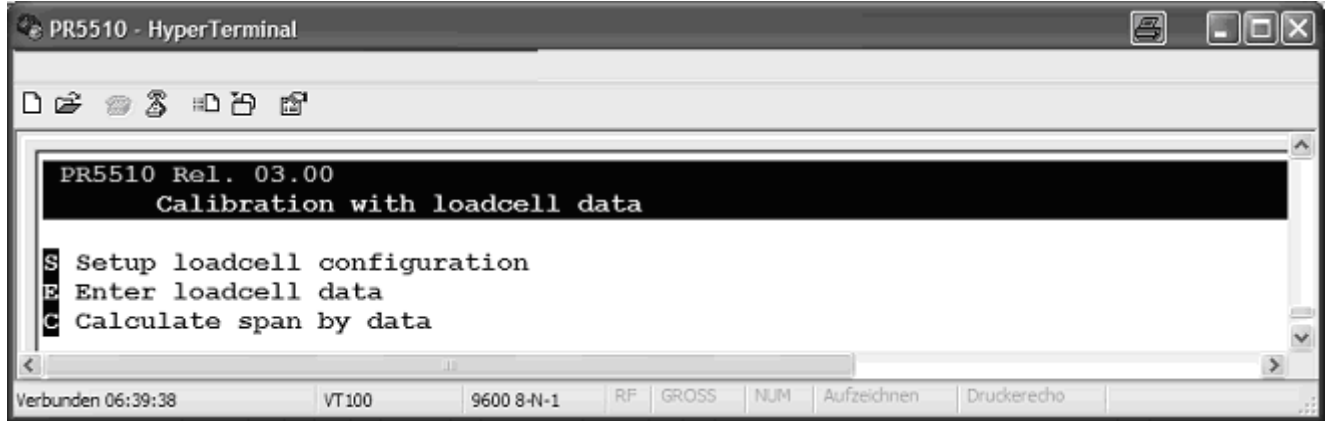

• Reply [Yes] to accept the calculated value and store it as span-mV/V.

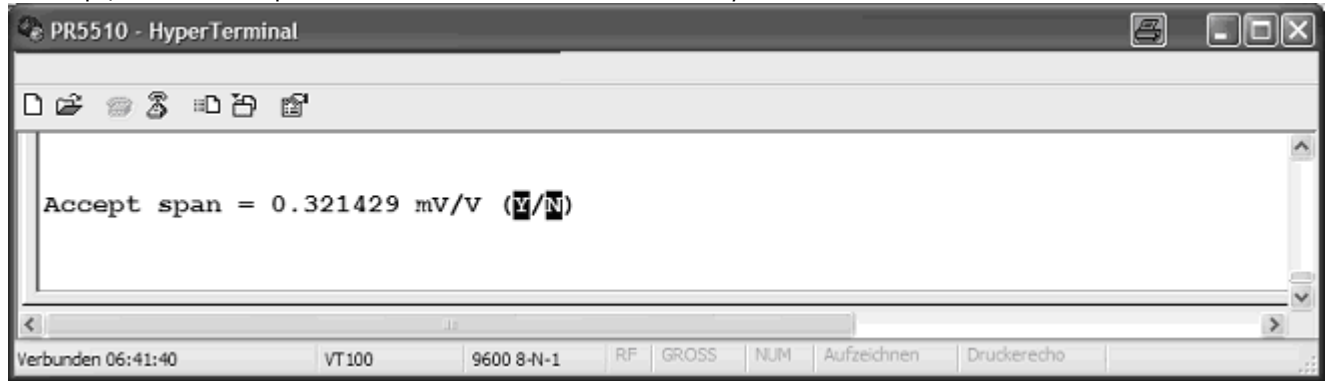

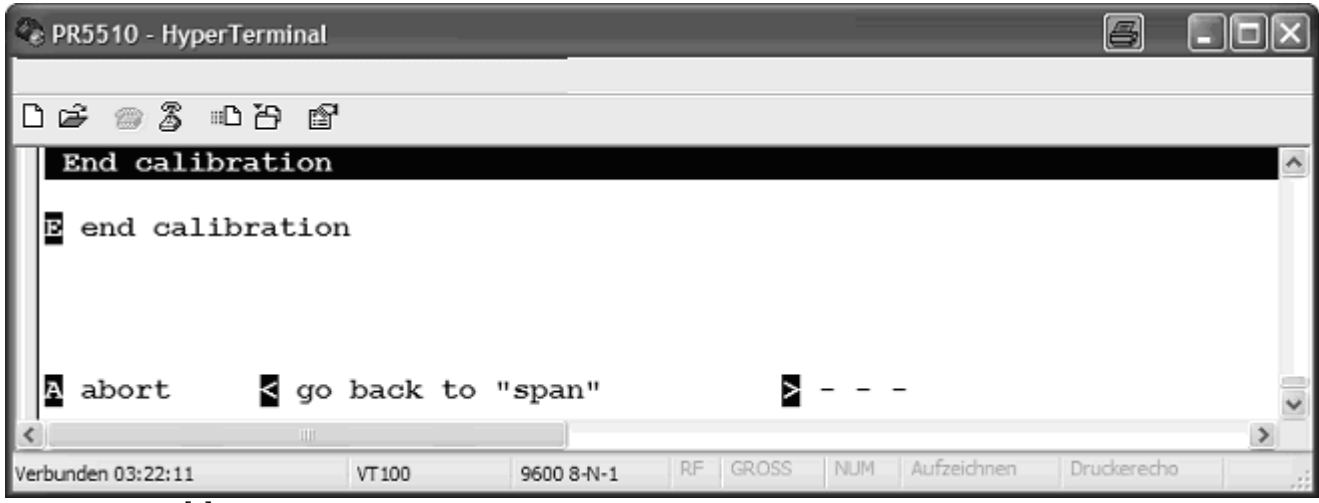

When pressing [E] to leave the mask, a "calibration test" is done.

If all data are plausible, a message Status=OK is output and the weighing point mask is displayed again.

• The data are saved in EAROM.

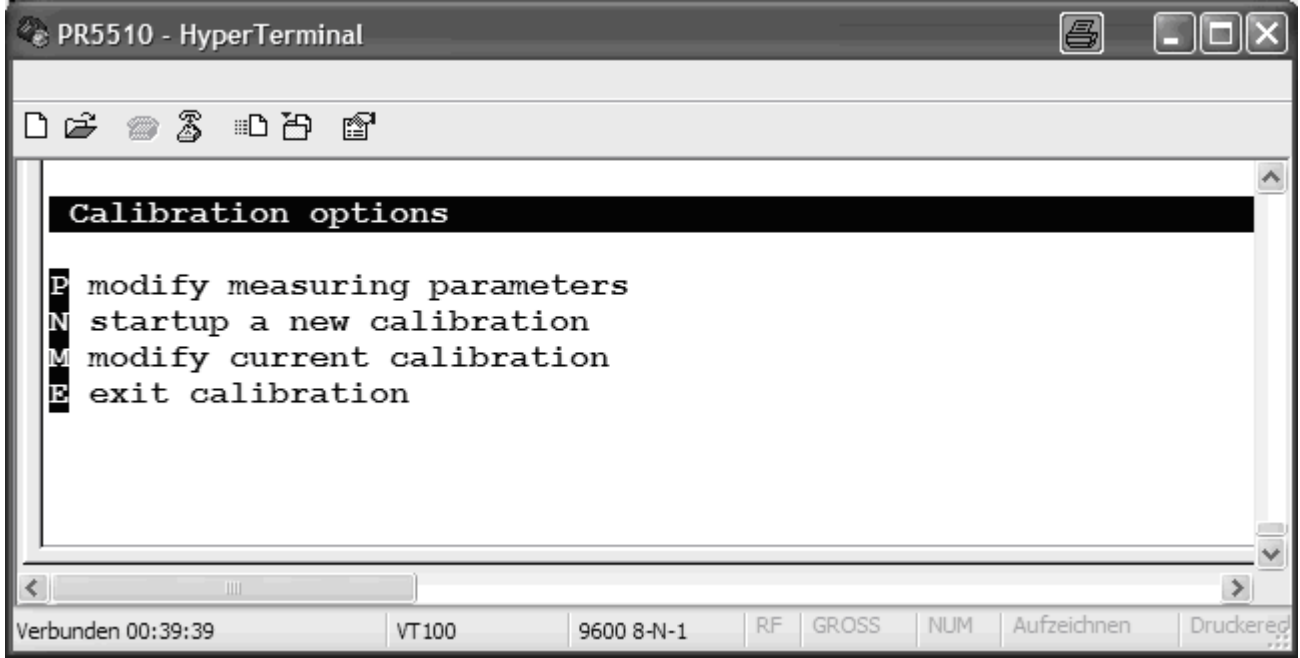

♦ **Always leave this mask by pressing [E] Exit calibration** 

 $\mathcal{F}$  rather than by Windows click  $\boxtimes$  at the top right.

In the following mask, decision how to proceed with the entered calibration data must be made.

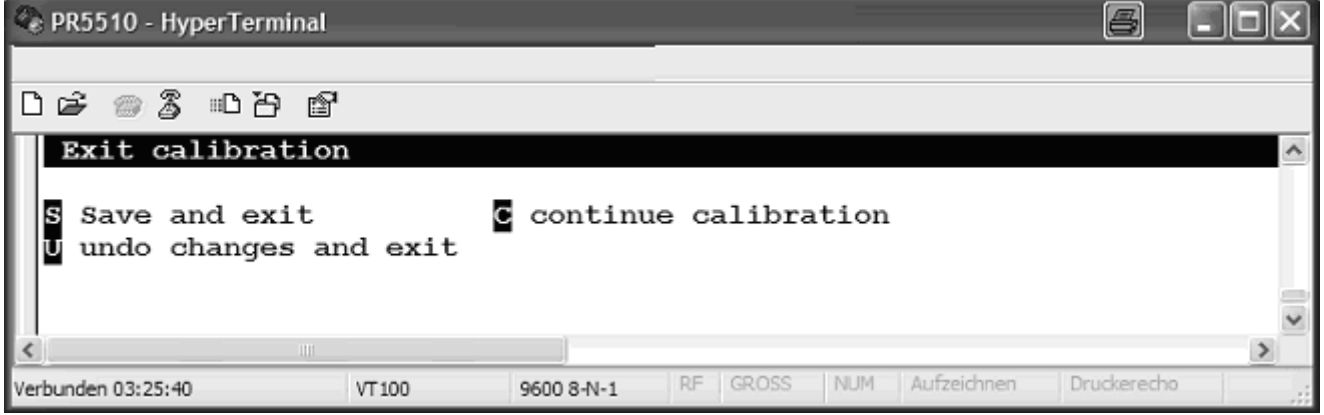

Mask *Exit calibration* offers the following selections:

- o **S Save and exit**
- o **C** continue calibration
- o U undo changes and exit
- Saving the calibration data in EAROM

After weighing point configuration and calibration, all relevant calibration data can be saved in an additional EAROM, where they are protected in case of power failure and cold start. The data are saved in non-volatile EAROM (also after power failure without back-up battery).

Save calibration data by means of **S Save and Exit** with the CAL switch in position .

 $\heartsuit$  In case of early interruption of the procedure, CAL data are stored temporarily in the working memory and can be lost.

## **Recommendation** (don't forget):

Set the CAL switch now into position  $\overline{c}$  and check (power off – wait – on), whether the displayed weight is equal to the previously displayed weight, i.e. the CAL data were saved correctly  $\boxtimes$ !

∩

#### <span id="page-215-0"></span>♦ **Subsequent zero correction**

If the hopper weight changes e.g. due to loss (deadload reduction) or slag (deadload increase) by an amount which is higher than the zero set range, the automatic zero tracking and manual zero setting will not function any more. In these cases, subsequent zero correction is possible, **without having to re-calibrate the weighing point.**

For this, call up the weighing point calibration, skip *Fullscale* and *stepwidth* and set only the deadload. Subsequently, the actual calibration (span) must also be skipped.

#### **For zero correction, proceed as follows:**

"Modify" calibration with [M] *modify* Wait, until the instrument has warmed up (min. 60 minutes). Open CAL switch, Pos.  $[C]$ : to permit access to the calibration data. Call up the weighing point calibration mask.

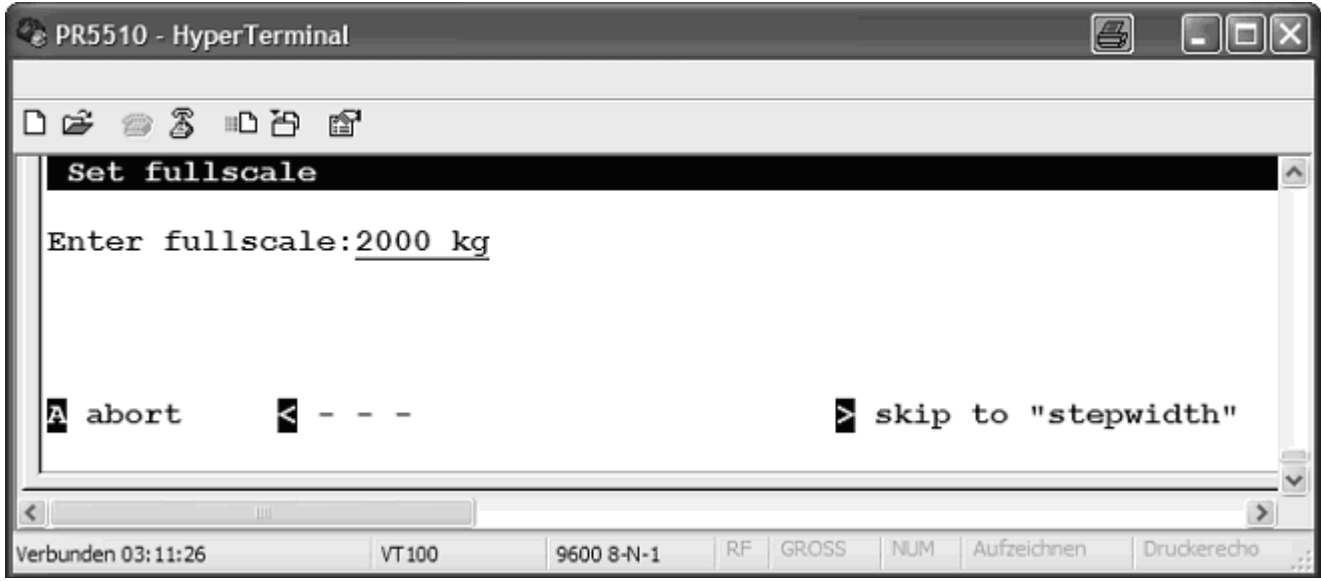

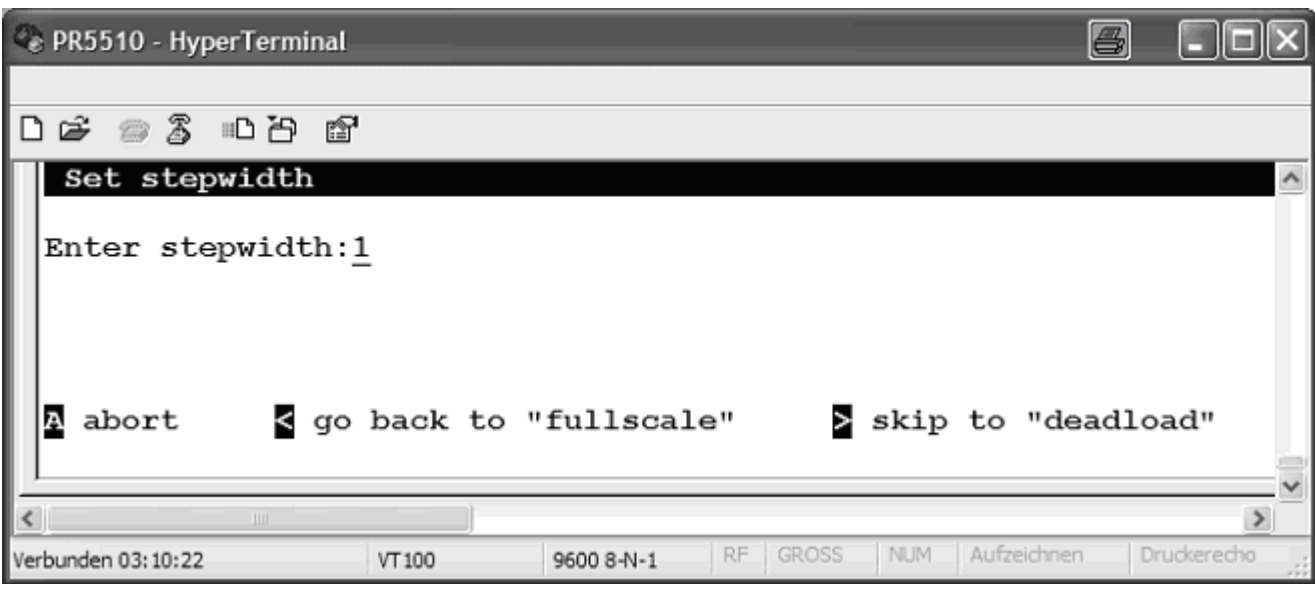

Without further entry, press key [>] skip to select scale interval *stepwidth.*
- Without further entry, press key [>] skip to select *deadload*
- Unload the scale, press key [L], >0< 0000 kg is displayed

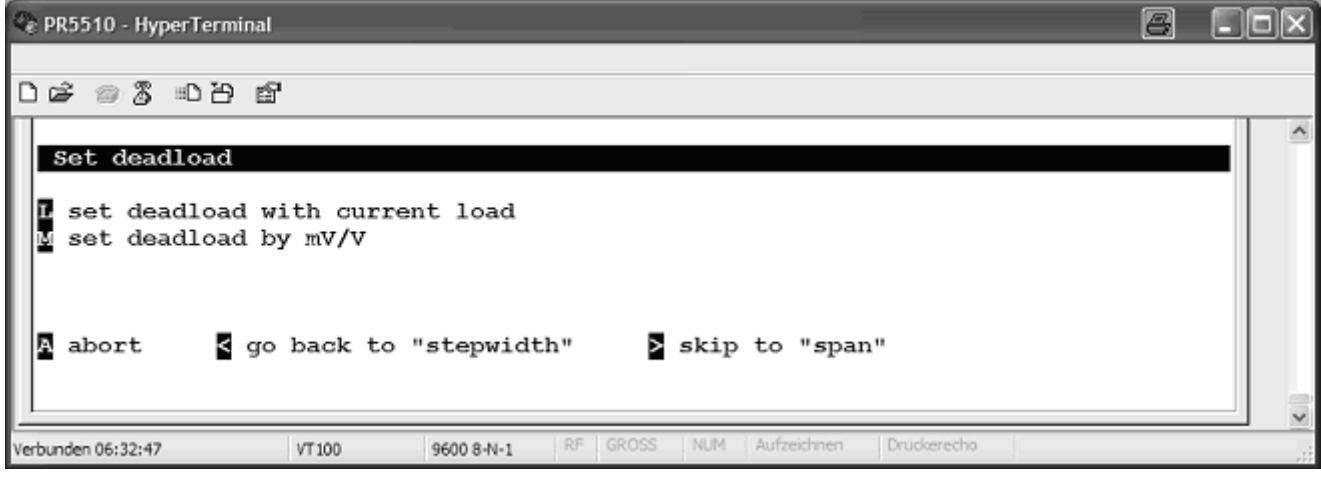

with weight (real scale construction) with weight (real scale construction)

The instrument evaluates the data. Now, the command line of the weighing point calibration mask shows: Setting deadloads ...<br>
Setting deadloads ... Status OK the message is displayed during approx. 2 the message is displayed during approx. 2 seconds

The weight display shows: 0000 kg

>>> In case of error, repeat deadload setting.  $\degree$  see

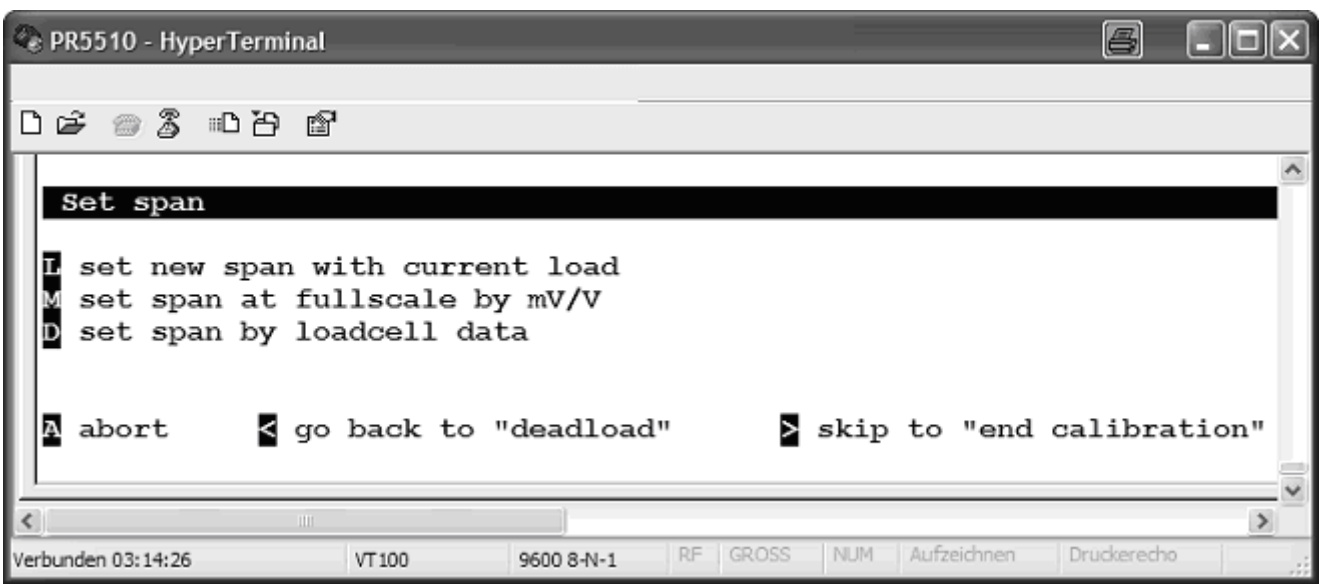

• Without further entry, press key [>] skip to select *end calibration.* 

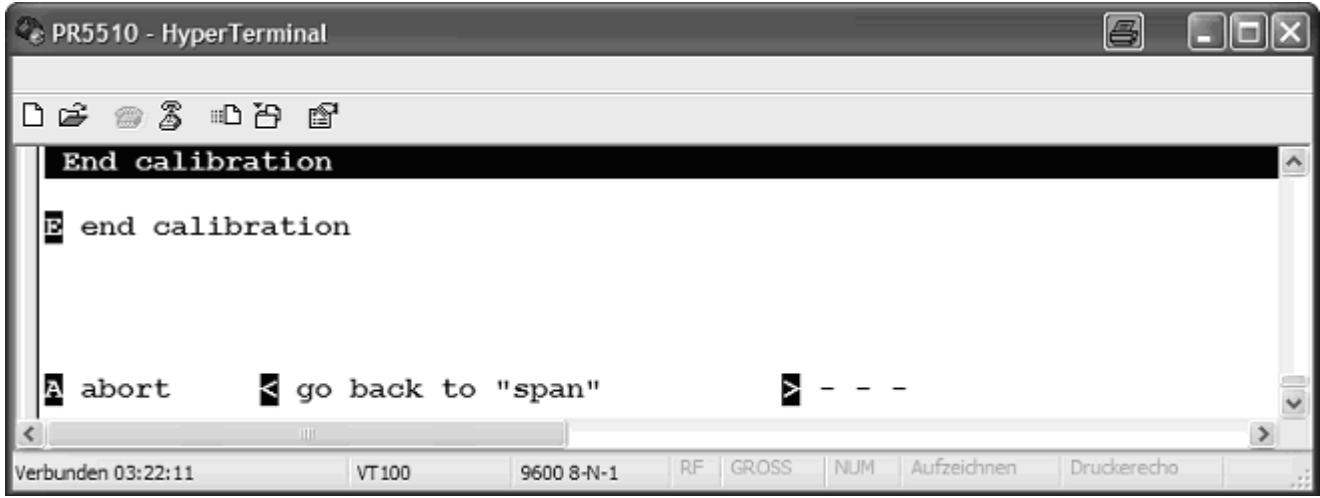

When leaving the mask [E], the "calibration test" is done.

If all data are plausible, message Status=OK is output and the weighing point mask is displayed again.

#### The data are saved in EAROM.

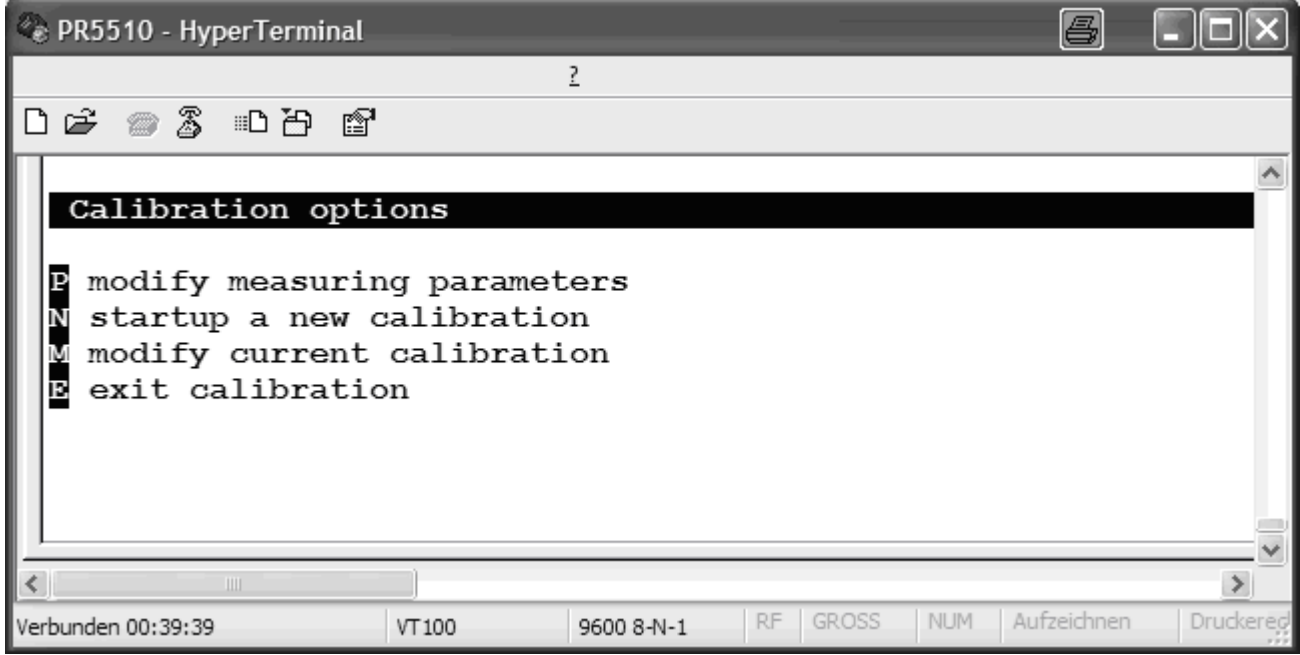

Always leave this mask by pressing [E] *Exit calibration*  $\sqrt[n]{\ }$  rather than by Windows click  $\boxtimes$  at the top right.

In the following mask, decide how to proceed with the entered calibration data.

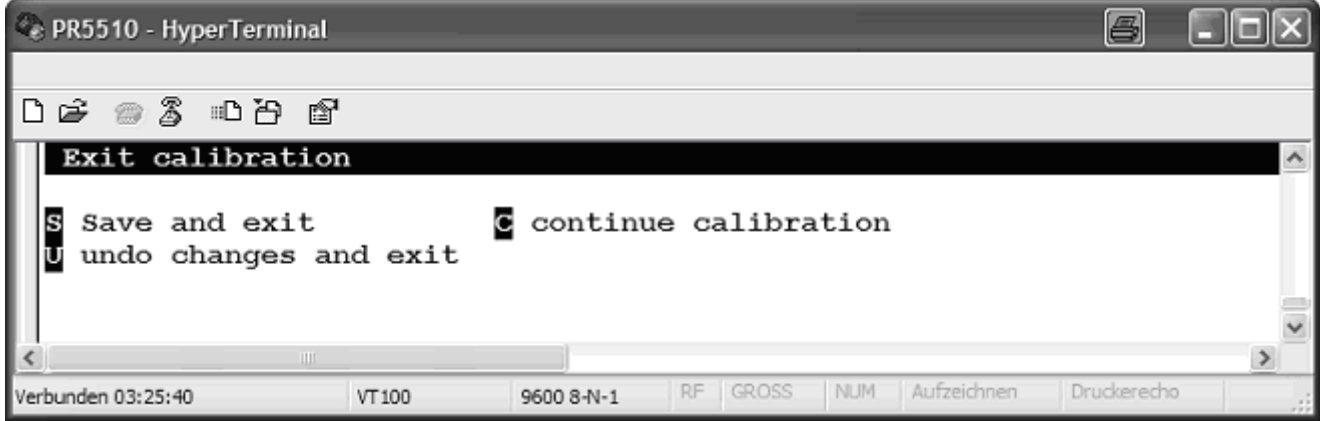

The following selections are offered in mask Exit calibration :

- o **S save and exit**
- o **C** continue calibration
- o U undo changes and exit

## **9.3.4 [S] Se***rvice*

Press key [S] to call up mask Service from the main menu Main-Command-Level.

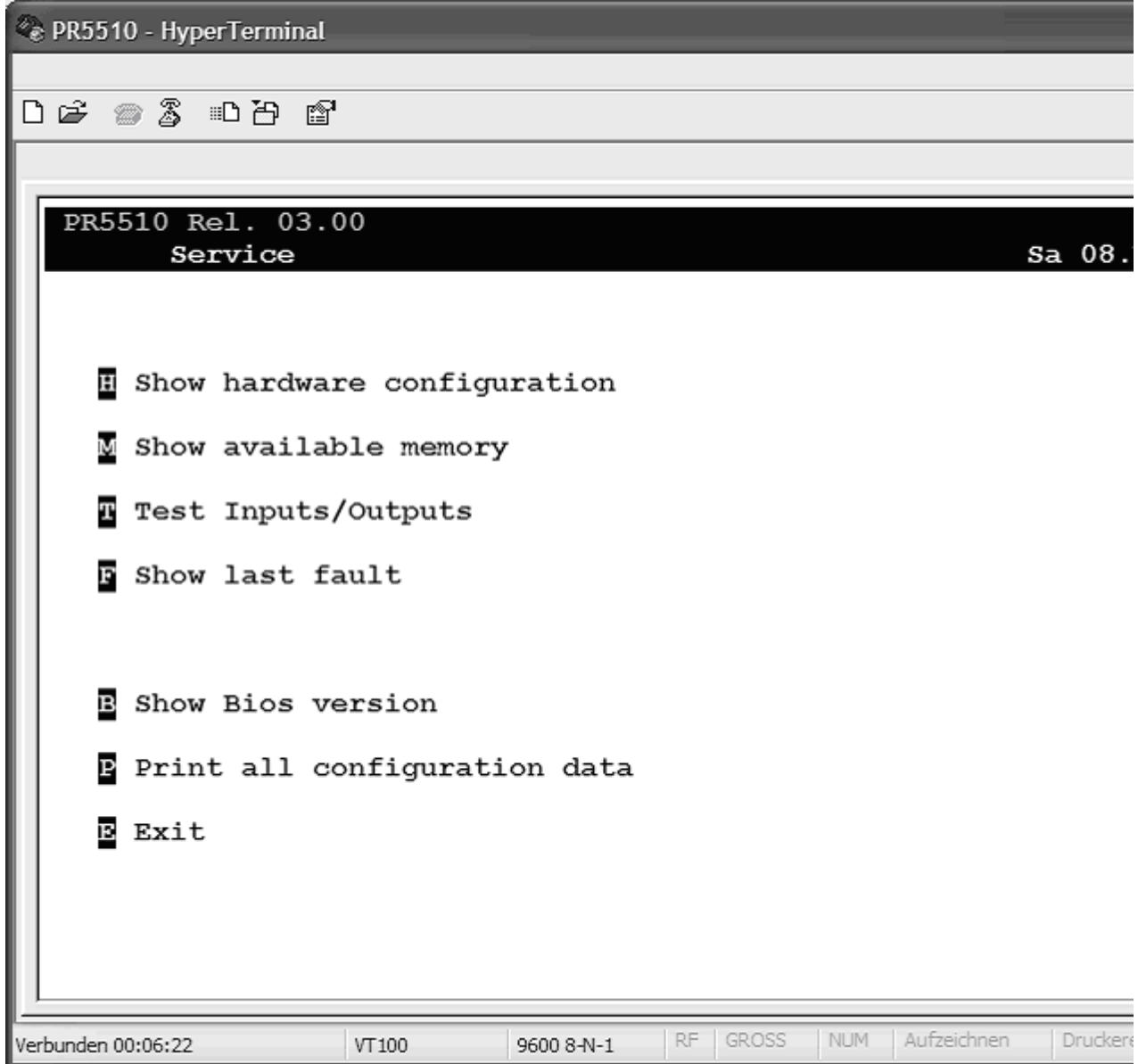

Press the relevant key to call up the following menu items:

- H Show hardware configuration
- M Show available memory
- T Test Inputs/Outputs If a production is active, the module test (T) is disabled and cannot be called up: >>> Production is active, testmode is not possible Hit any key to continue Press any key to remove this message.
- Hex dump of the last "fatal system error" F Show last fault • Current Bios version **B** show Bios version
- 
- 
- Quit sub-menu Service **Example 3** Exit
- Print all configuration data  $\overline{P}$  Print all configuration data

## **9.3.4.1 [H] Show hardware configuration**

Press key [H] to call up mask *Show hardware configuration* from sub-menu *Service*.

```
PR5510 Rel. 03.00 |<br>Show hardware configuration Mo 06.May 2002 09:31:51
  Show hardware configuration
I/O-Slot 1 : PR5510/04 Serial Interface RS232 and RS485
I/O-Slot 2 : PR5510/12 Digital I/O (opt)
I/O-Slot 3 : PR5510/06 Analog Out 
I/O-Slot 4 : 
Hit any key to continue
```
The options modules detected by the system software are displayed. If modules contain firmware, the software version is also displayed.

## **9.3.4.2 [M] Show available memory**

Press key [M] to call up mask *Show available memory* from [main]-sublevel-[S] Service.

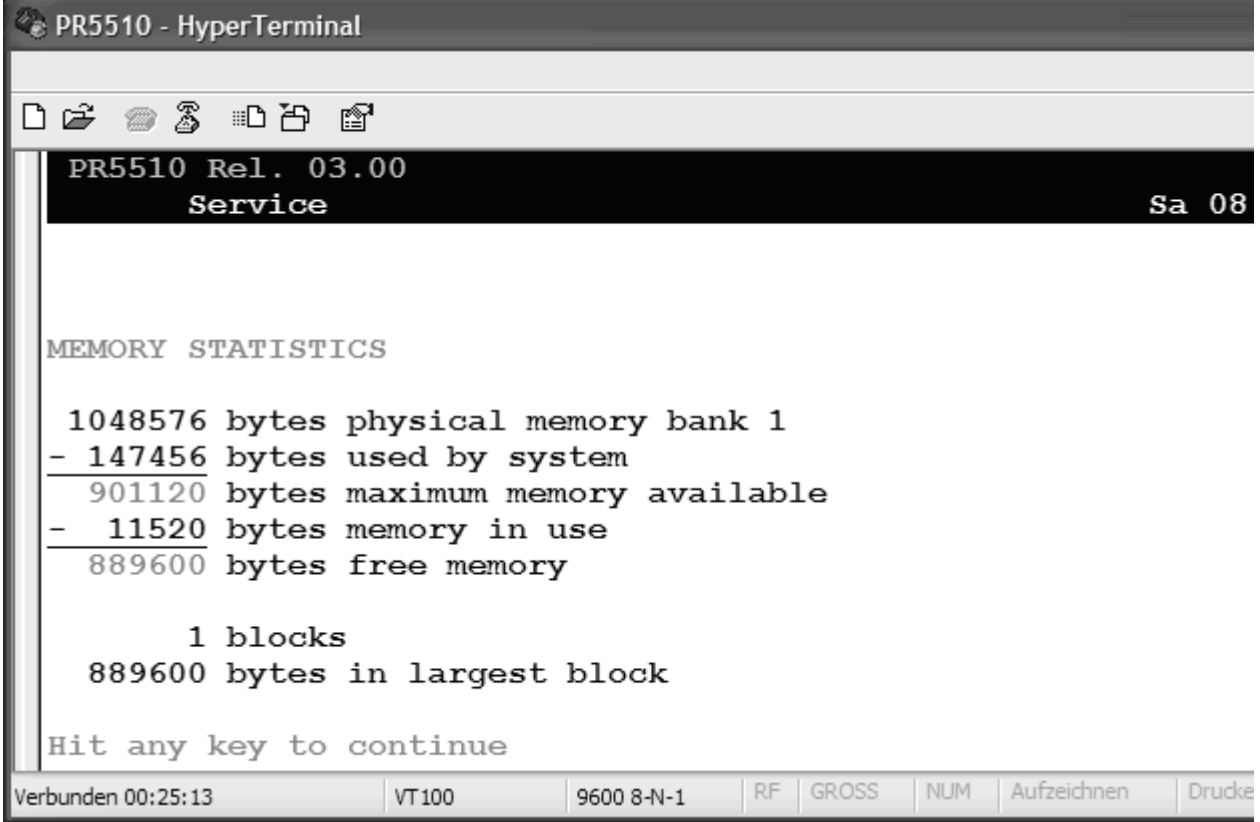

Display includes

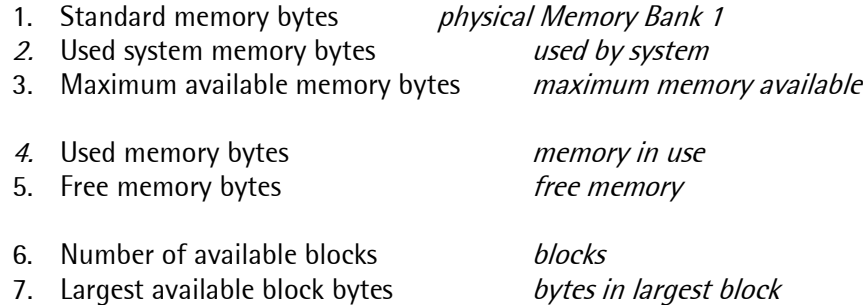

Press any key to leave this mask *Hit any key to continue*.

## **9.3.4.3 [T] Test Inputs/Outputs**

When testing, no outputs are set by the internal PLC programs, i.e. the PLC programs continue, the inputs are read, but the output commands are not transmitted to the process!

Press key [T] to call up mask Test Inputs/Outputs from menu Service :

```
PR5510 Rel. 03.00<br>Test Inputs/Outputs
                                               Mo 06.May 2002 09:31:51
1 I/O-Slot 1 : PR5510/04 Serial Interface RS232 and RS485
2 I/O-Slot 2 : PR5510/06 Analog Out
3 I/O-Slot 3 : PR5510/12 Digital I/O (opt)
  4 I/O-Slot 4 : 
E Exit
```
The (cold start?) modules on sockets 1 –3 and 4 detected by the system software are displayed.

o Select and test the module The mask corresponding to the module type can be displayed by entry of slot number 1...4.  $\sigma$  The module-specific tests are described in the following sub-paragraphs.

o Leave sub-menu 'Test Input/Output' E Exit

After leaving this mask (E), sub-menu 'Service' is displayed again.

**This is the prerequisite for reset of all outputs set during the test,** and the PLC program output commands are retransmitted to the process.

## ♦ **Testing the serial input and output modules PR5510/04**

For testing, sender and receiver must be connected directly (wire links). Fit the following wire links in the connector sockets:

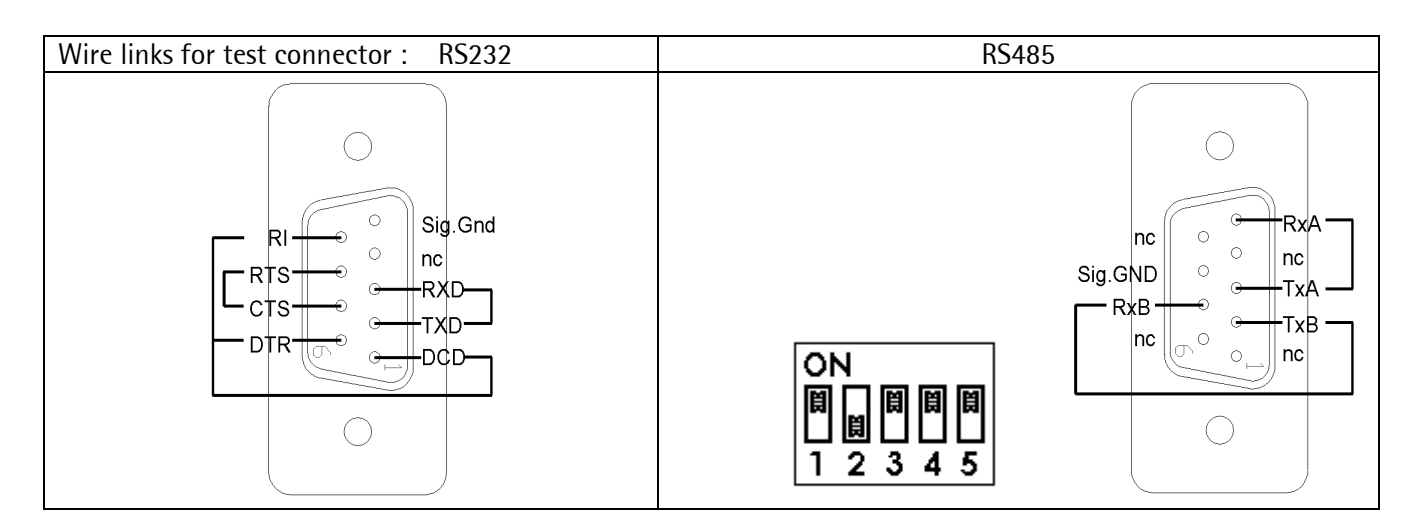

The interfaces are given logic names in the order of slot allocation. In this example, a single card is always detected as  $\Pi$ Y1 -RS485 and  $\Pi$ Y2 -RS232.

```
Display if test passed:
```
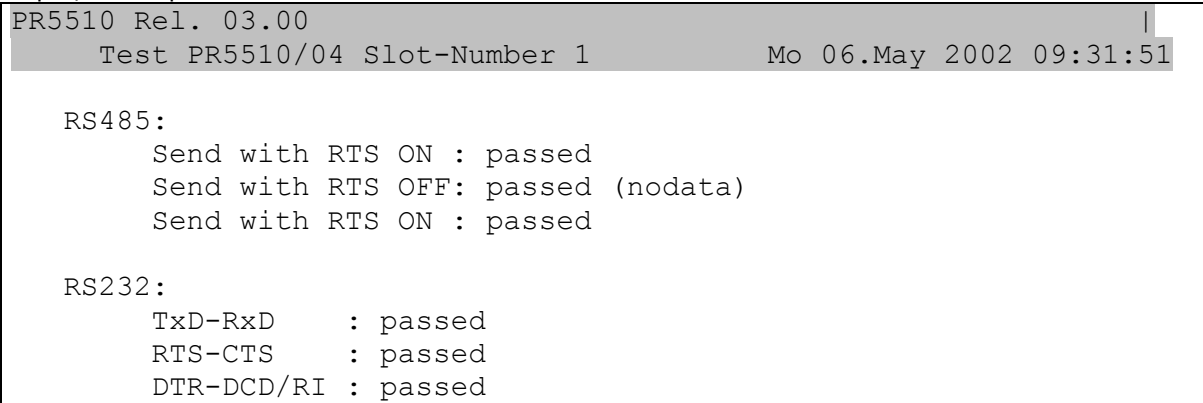

>>> Display if test failed (example):

```
PR5510 Rel. 03.00 |<br>Test PR5510/04 Slot-Number 1 Mo 06.May 2002 09:31:51
     Test PR5510/04 Slot-Number 1
    RS485:
          Send with RTS ON : failed (nodata)
          Send with RTS OFF: passed (nodata)
          Send with RTS ON : failed (nodata)
   RS232: TxD-RxDTxD-RxD : failed (nodata)<br>RTS-CTS : pattern failed
                      : pattern failed
          DTR-DCD/RI : pattern failed
```
#### ♦ **Analog input/output module test**

The test is possible for PR5510/06 .

PR5510 Rel. 03.00<br>Test PR5510/06 Slot-Number 3 Mo 06.May 2002 09:31:51 Test PR5510/06 Slot-Number 3 Current Analog Output Value: Dec: 75.0% = 15.000 mA (9FAD) Enter decimal output 0..100%: Set Output: **D** Decimal-Input-Format 0..100% for Output-Value **C** Current-Input-Format 0.000..24.000 mA for Output-Value **E** Exit

The slot number is displayed in the mask header: Test PR5510/06 Slot Number 3

Enter the analog output value The analog output value can be entered in various formats. Selection is by entry of the relevant letter. Decimal input 0...100% D Decimal-Input-Format 0...100% for Output-Value Current input 0.000 - 24.000 mA C Current-Input-Format 0.000 24.000 mA for Output-Value  $\sigma$  The dialogue line for decimal entry is shown as an example in the figure.

The actual analog output value is displayed in the two formats. See figure Line: Current Analog Output Value decimal Dec: 75.0% Current 15.000 mA

Leave mask 'Test PR5510/06' E Exit

After leaving this mask (E), submenu Test Inputs/Outputs is displayed again.

The entered output values remain set until returning to *menu Service*!

## ♦ **Digital module test**

PR5510/12 can be tested.

```
PR5510 Rel. 03.00 |
     Test PR5510/12 Slot-Number 1
   Inputs: I1= 1 I2= 0 I3= 1 I4= 1 I5= I6=<br>Outputs: Dec: 11 Hex: B Bin: 1011
   Outputs: Dec: 11 Hex: B Bin:
    Set Outputs:
    D Decimal-Input-Format for Output-Value
    H Hexadecimal-Input-Format for Output-Value
   S Set Bit Bit-Nr. 0..n
    R Reset Bit Bit-Nr. 0..n
    E Exit
```
Display of slot number

Display is in the mask header: Test PR5510/12 Slot-Number 1

• Display of current digital input values Display is on line: *Inputs:*  $11 = 1$  $12 = 0$  $13 = 1$  $14 = 115 = 16 = 1$ 

• Input of output values The output values can be entered in various formats. Selection is by entry of the relevant letter.

> $\circ$  Set all outputs simultaneously:<br>Decimal input format  $D \iota$ D Decimal-Input-Format for Output-Value Hexadecimal input H Hexadecimal-Input-Format for Output-Value

o Set/reset single outputs: Set a bit, bit no. 0...n  $SSet Bit Bit-Nr. 0 ... n$ Reset a bit, bit no. 0...n R Reset Bit Bit-Nr. 0 ... n

Example for the set bit dialogue line: Enter Bit-Number for Set: 3

• Display of output values

Display is in three formats. See following line in the mask: Outputs: Decimal Dec: 11 Hexadecimal Hex: B Binary (MSB left, LSB right) Bin: 1011

Leave mask 'Test PR5510/12' with  $E$  Exit

After leaving this mask (E), sub-menu Test Inputs/Outputs: is displayed again.

The entered output values remain set until returning to *menu 'Service'*!

### ♦ **BCD output test**

When cards PR5510/08 and PR5510/09 were detected in the system (cold start?), a corresponding screen mask is displayed.

The actual input and output values are displayed in binary form and also in hex- and decimal notation for the output. Single output bits may be changed by 'Set Bit' or 'Reset Bit'. You may enter output data in BCD or HEX format. By means of S101-2, the output is controlled via the DATA\_IN input, e.g. HOLD.

## **9.3.4.4 [F] Show last fault**

| e PR5510 - HyperTerminal                             | 8                                                                         |
|------------------------------------------------------|---------------------------------------------------------------------------|
| $D \ncong \ncong \ncong \ncong \ncong \ncong \ncong$ |                                                                           |
|                                                      |                                                                           |
| PR5510 Rel. 03.00                                    |                                                                           |
| Show last fault                                      | Sa 08. Nov 2003 18:59:49                                                  |
|                                                      |                                                                           |
| D0=00000001 A0=46FC2700                              | TIME: 2003-11-10 10:37:12.23                                              |
| D1-00000043 A1-008208EA                              |                                                                           |
| D2=00000043 A2=00016A11                              |                                                                           |
| D3=00000000 A3=00000000                              |                                                                           |
| D4-00000001 A4-00000000                              |                                                                           |
| D5-00000001 A5-00000000                              |                                                                           |
| D6=00000000 A6=0000C19C                              | Task: SR=0000 PC=0085B420 FR=C008 AD=46FC2734                             |
| D7=00000000 A7=0000C174                              | $Sys$ : $SR = 7FEE$ $PC = 7E7DE65E$ $FR = 1B4E$ $AD = EFFCARFB$           |
| ERRBUF:                                              |                                                                           |
|                                                      | Task-Code-Fault:TID=OPR PC=0085B420 SR=0000 FMT=C008[Berr] ADR=46FC2734   |
|                                                      | D0=00000001 D1=00000043 D2=00000043 D3=00000000 D4=00000001 D5=00000001   |
|                                                      | D6-00000000 D7-00000000 A0-46FC2700 A1-008208EA A2-00016A11 A3-00000000   |
|                                                      | A4=00000000 A5=00000000 A6=0000C19C A7=0000C174                           |
|                                                      |                                                                           |
|                                                      |                                                                           |
| Verbunden 01:22:54<br>VT100                          | NUM.<br>Aufzeichnen<br>RF GROSS<br>Druckerecho <sup>®</sup><br>9600 8-N-1 |

**9.3.4.5 [B] Show Bios version**

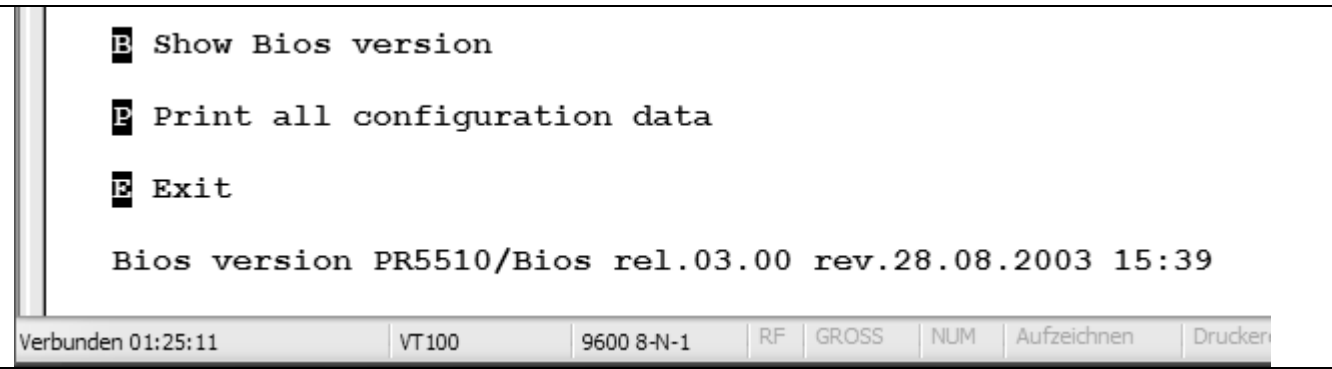

## **9.3.4.6 [P] Print all configuration data**

Press key [P] to call up:

Printing out is done via the serial interface configured for the connected printer.

Alternatively, the terminal function can be used, unless a printer is connected to PR5510.  $\sigma$  see chapter

## **9.3.5 [L] Commandline main-sublevel**

IEC 61131 operating level

Commandline is called up from the main menu Main-Command-Level by pressing key [L].

An empty screen with the  $[prompt\ sign '>']$  is displayed. The cursor is positioned beside '>'. the operating level expects input of a command.

By entry of command e.g.  $\frac{he}{p}$ , a short-form description of possible commands is displayed. Subsequently, the system waits again for entry of a command: Press key Enter [↵] to complete.

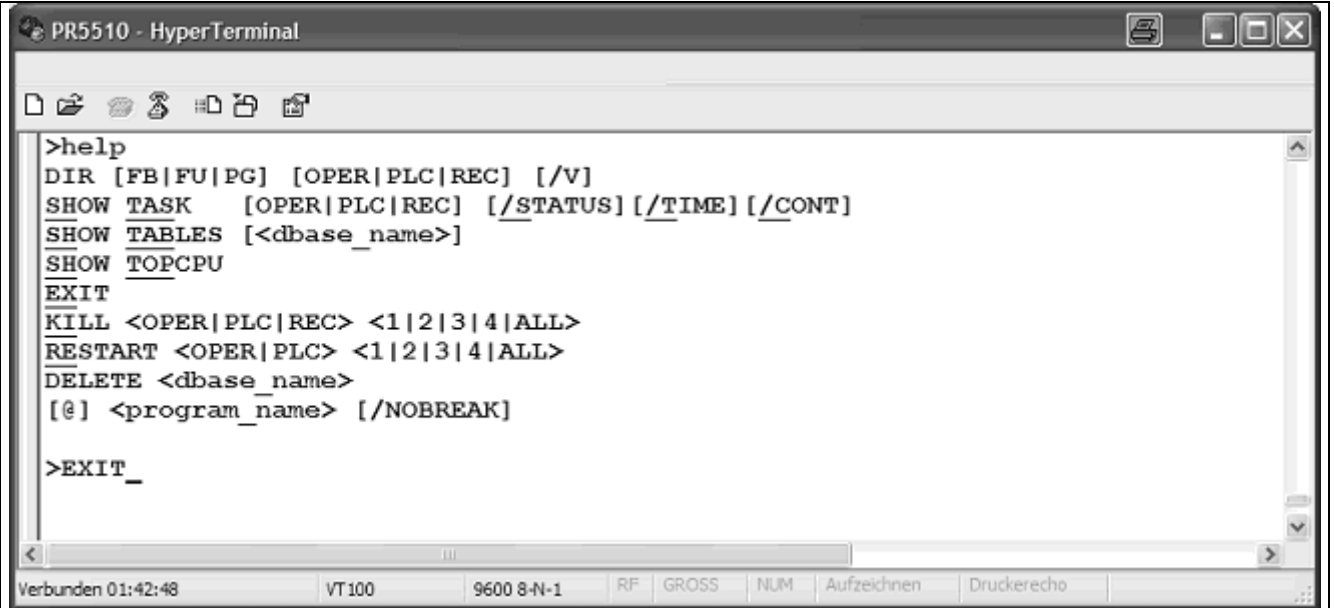

The command signification is given in the PR1750 manual.

These commands should be used only by trained personnel, exception SHOW … !

• Leaving the IEC 61131 operating level

To return to main menu *Main-Command-Level*, enter command *Exit* (type in the word, upper/lower case unimportant).

# **10 Technical data**

The characteristic data are valid after a min. warm-up time of 60 minutes (reference temperature 23° C). Values specified without tolerances are average values and only used for information.

# **10.1 Analog part, A/D conversion**

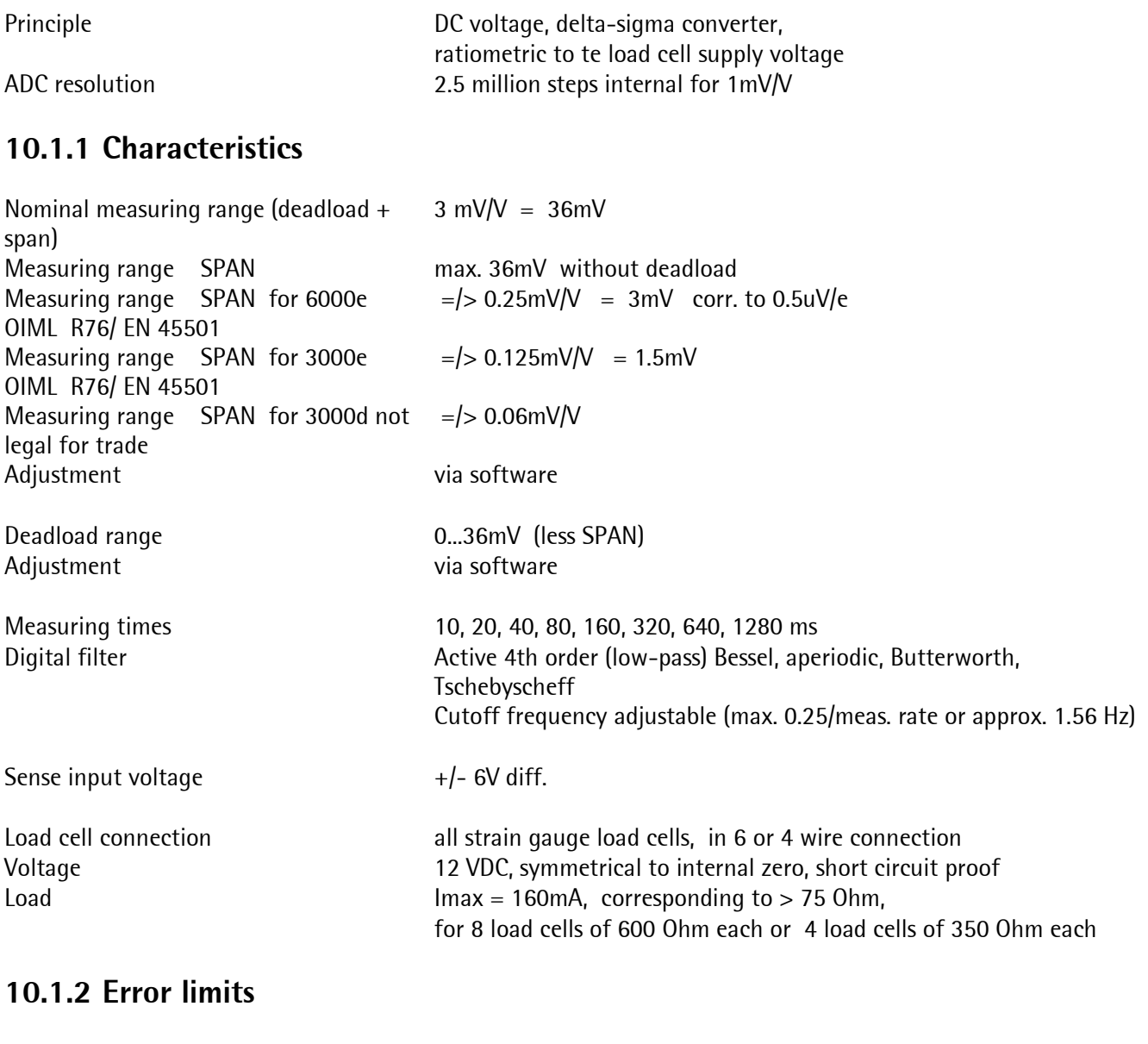

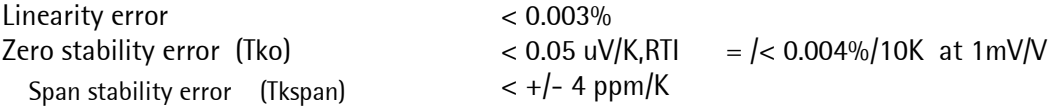

# **10.2 Equipment**

## ♦ **Digital part**

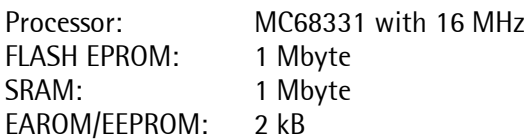

#### ♦ **Back-up battery**

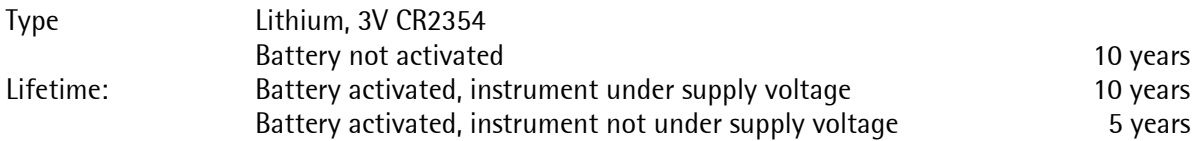

## ♦ **Display**

VACUUM FLUORESCENCE DISPLAY with serially connected data interface. Weight display (top) 7 digits (height) 13 mm for weight, dimension and status Dialogue display (bottom) 2 lines each with 20 characters (5 mm dot matrix) for text.

## ♦ **Keypad**

For the entry, the front panel is provided with an alphanumeric keypad with 16 keys. Can be used for letters (upper, lower case)+digits, switch-over to function call-up B-N-T... via software. Audible feedback

#### ♦ **External keyboard**

External PC keyboard, max. 50 mA current consumption (additional instruments e.g. with Y cable not possible!). Can be used also for barcode scanner (type Wedge) (Note the current consumption) The socket is protected by a multi-fuse element. PS2 socket on the rear panel.

## ♦ **Builtin RS 232 interface**

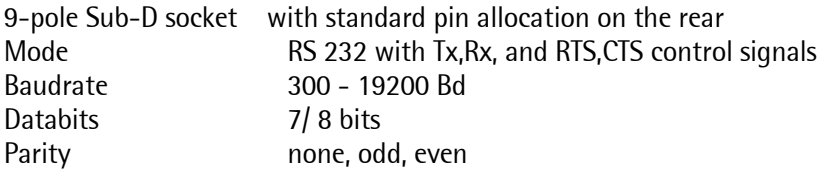

# **10.3 Options**

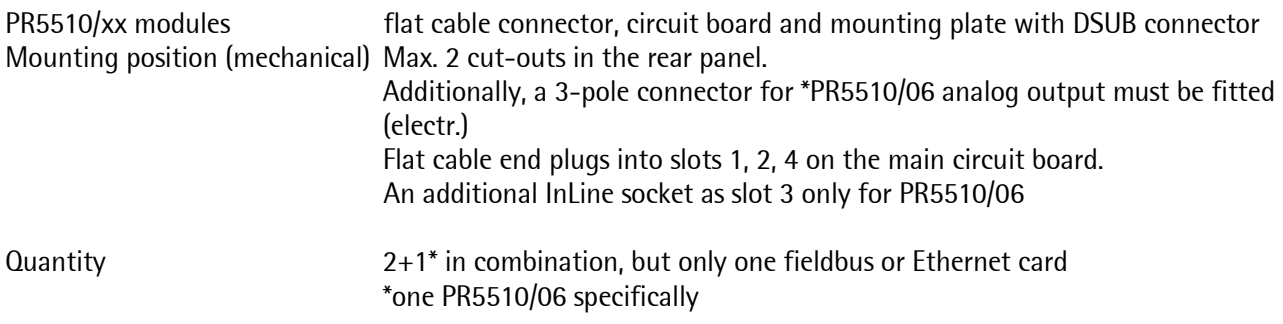

## **10.4 Power supply PR5510/00**

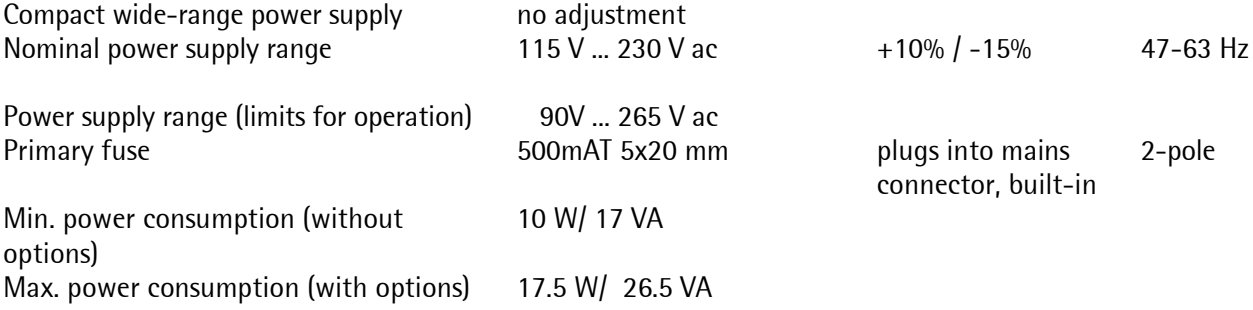

## **10.4.1 Power supply PR5510/01**

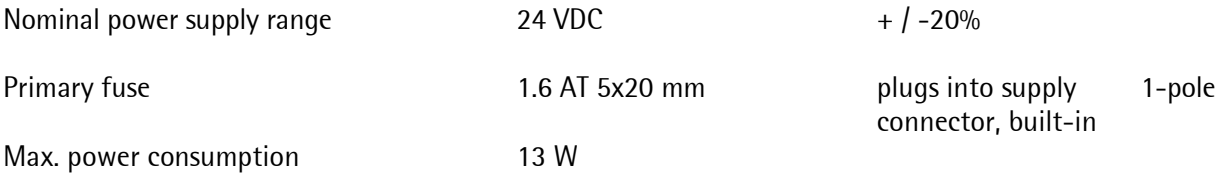

## ♦ **Safe condition**

The software is monitored by a watchdog timer. In case of error, reset occurs, whereby digital and analog outputs are reset to a defined condition. The load cell input is checked, if the error leads to an unplausible measurement value. The digital inputs and outputs or the analog output are not checked for failure.

## ♦ **Environmental effects**

Power voltage sags based on the instrument bower voltage sags based on the instrument  $>$  20 ms at 50% sag, " " " "

# **10.5 Environmental conditions**

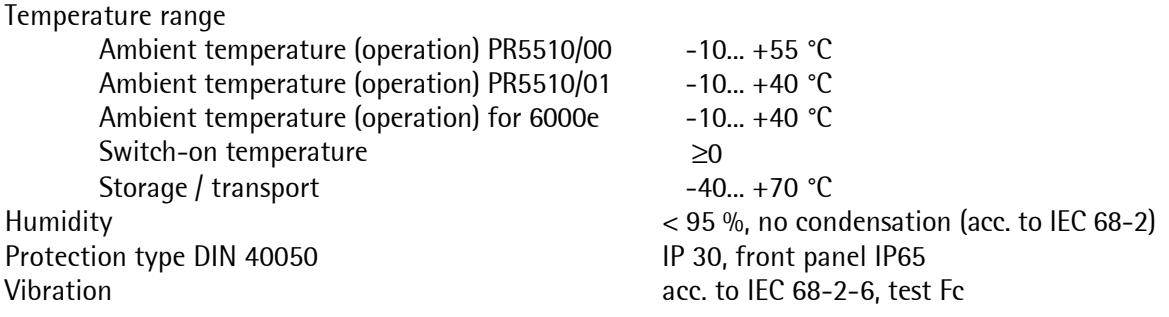

## ♦ **Electromagnetic compatibility (EMC)**

## **All data in compliance with NAMUR NE 21 and EN 45501**

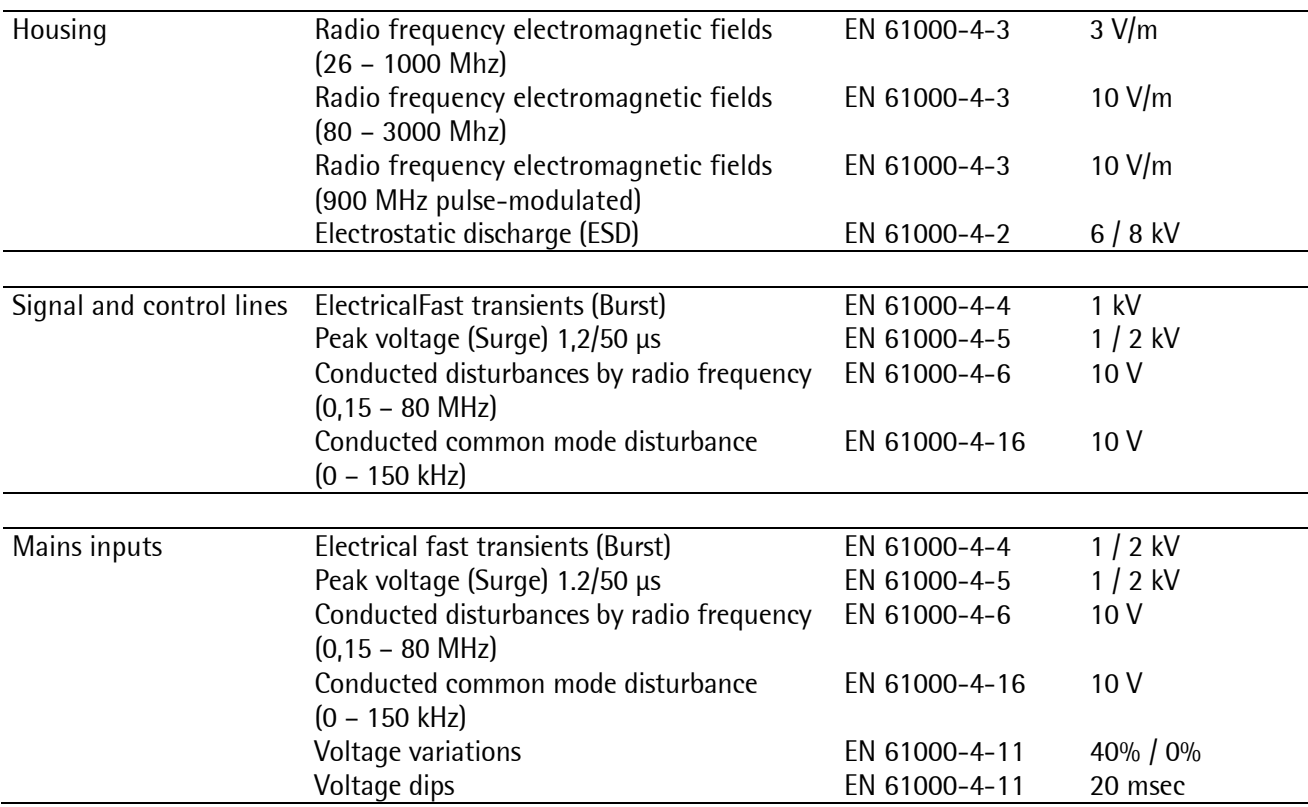

## ♦ **RF interference suppression**

Electromagnetic emission acc. to EN55011 group 1, limit value class B

## **10.6 Mechanical data**

#### ♦ **Construction type**

All-metal housing of aluminium and steel (zinc-plated) for panel mounting

## ♦ **Dimensions**

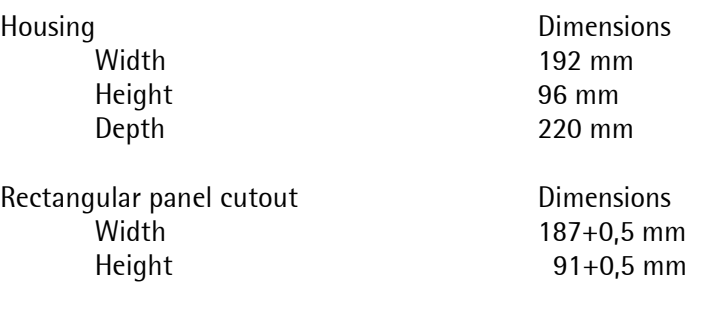

## ♦ **Weight**

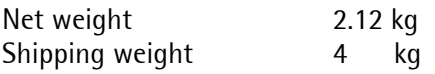

## ♦ **Connection**

All connections are made via connector/socket on the instrument rear panel. 3-pole Euro power supply connector Plug-in screw terminals for load cells and analog output 2 cutouts for options modules (connectors in the options)

## **10.7 Accessories**

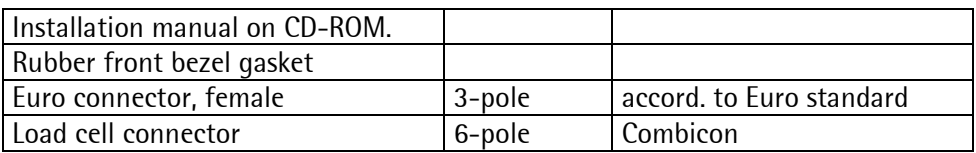

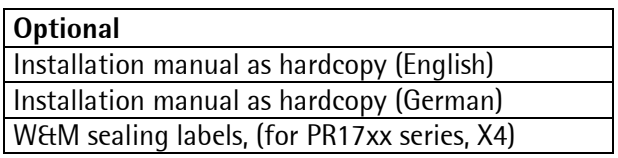

# **10.8 EC certificate of conformity**

 $\degree$  see Documentation-CD [Folder 2-Certificates – Zertifikate]

## **10.8.1 Electromagnetic Compatibility: PR5510/x0 Process Controller**

 $\degree$  see [PR5510\_x0 CE-Konformitätserklärung.pdf]

## **10.8.2 Electromagnetic Compatibility: Option PR5510/07 Analog-IO**

 $\degree$  see [PR5510\_07 CE-Konformitätserklärung.pdf]

## **10.8.3 Nonautomatic electromechanical weighing instrument**

 $\degree$  see [5510 CE nach 90384.pdf]

# **10.9 EC-Typ approval certificate: Sartorius SARTICS-Scale**

see [SARTICS\_D04-09-015\_0Rev\_de-eng.pdf]

For a scale based on the instrument, the certificate of type approval no. D04-09-015 by Physikalische-Technische Bundesanstalt (PTB) for non-automatic weighing machines (EN45501) has been issued, i. e. the instrument meets the prerequisites for approval by the local authorities in all countries of the European community.

For 'legal for trade' applications the W&M mode has to be set to **OIML (NTEP** for US, **NSC** for Australia**) !**

# **10.10 Test certificate: PR5510/xx Indicator**

 $\degree$  see [PR5510 1.Revision D09-04.07 d e.pdf]

## **10.10.1 Location of seals for PR5510**

 $\degree$  see [PR5510 1.Revision D09-04.07 d e.pdf]

We recommend using a fibre-tipped pen with water and ultraviolet light resistant ink, e. g. type Staedtler PANCOLOR EAM 4007817-32116. for the inscription on the labels.

# **11 Annex**

# **11.1 Spare parts**

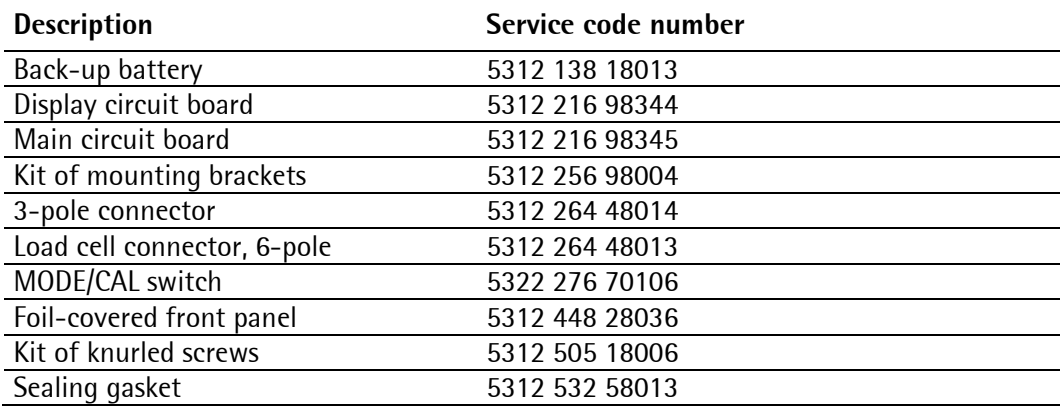

# **11.2 Other manuals**

Further information about option cards and application programs can be found in PDF-format on the CD-ROM delivered with the instrument. The relevant operating manuals can be ordered in paper.

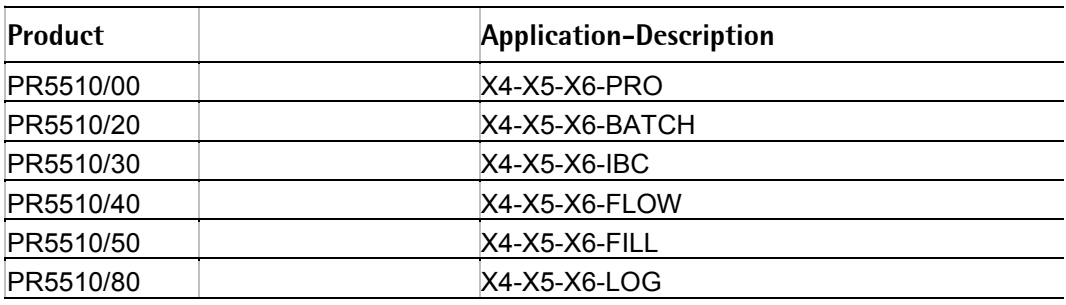

# **11.3 SPM layout**

Direct access to the SPM (SCRATCH PAD MEMORY is a term used in the PLC world) is possible via DDE, OPC, EWCOM, DUST or ModBus.

Areas MB 0 ... MB 127, MB 704 ... MB 1023 are allocated to firmware functions and are mostly only readable for the user. Exception: Set zero, set/reset tare.

Free SPM areas for special programming to IEC 61131 will probably (present application programs like BATCH, FILL, IBC, PRO, LOG, FLOW taken into account) be available only from MX 4096, MB 512, MW 256, MD 128, ML 64. Please, check the application program accordingly in PR1750.

Weights from the firmware are raw values as ( DINT ), not scaled , i.e. without dimension and decimal point. Only the firmware/basic functions (which are always provided) are listed below. Additional application functions are given in the relevant application manual, in particular, weights as REAL in 'kg' or 'lb', dependent on scale configuration and with additional status information.

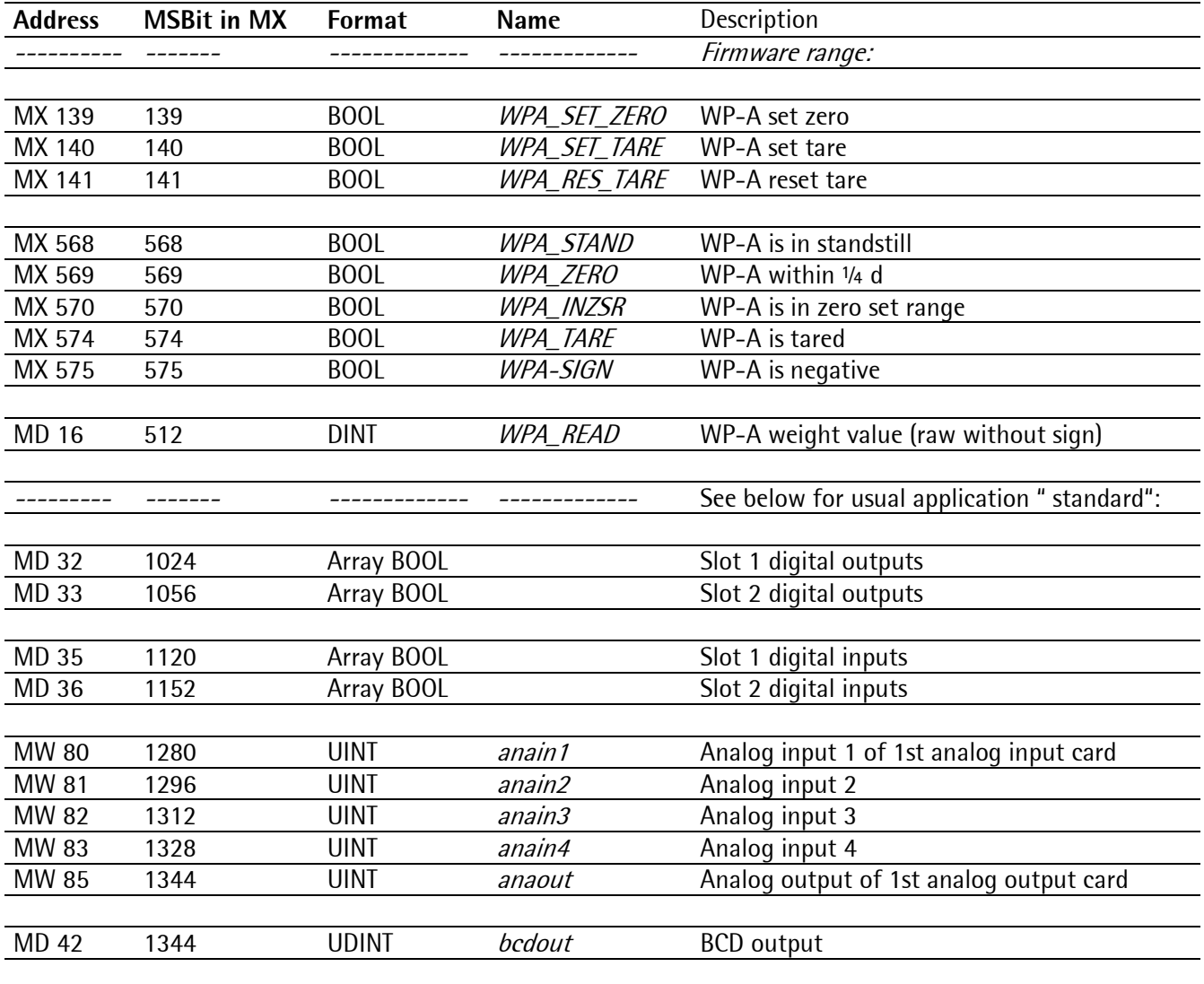

# **12 Glossary**

The following terms are used in this document:

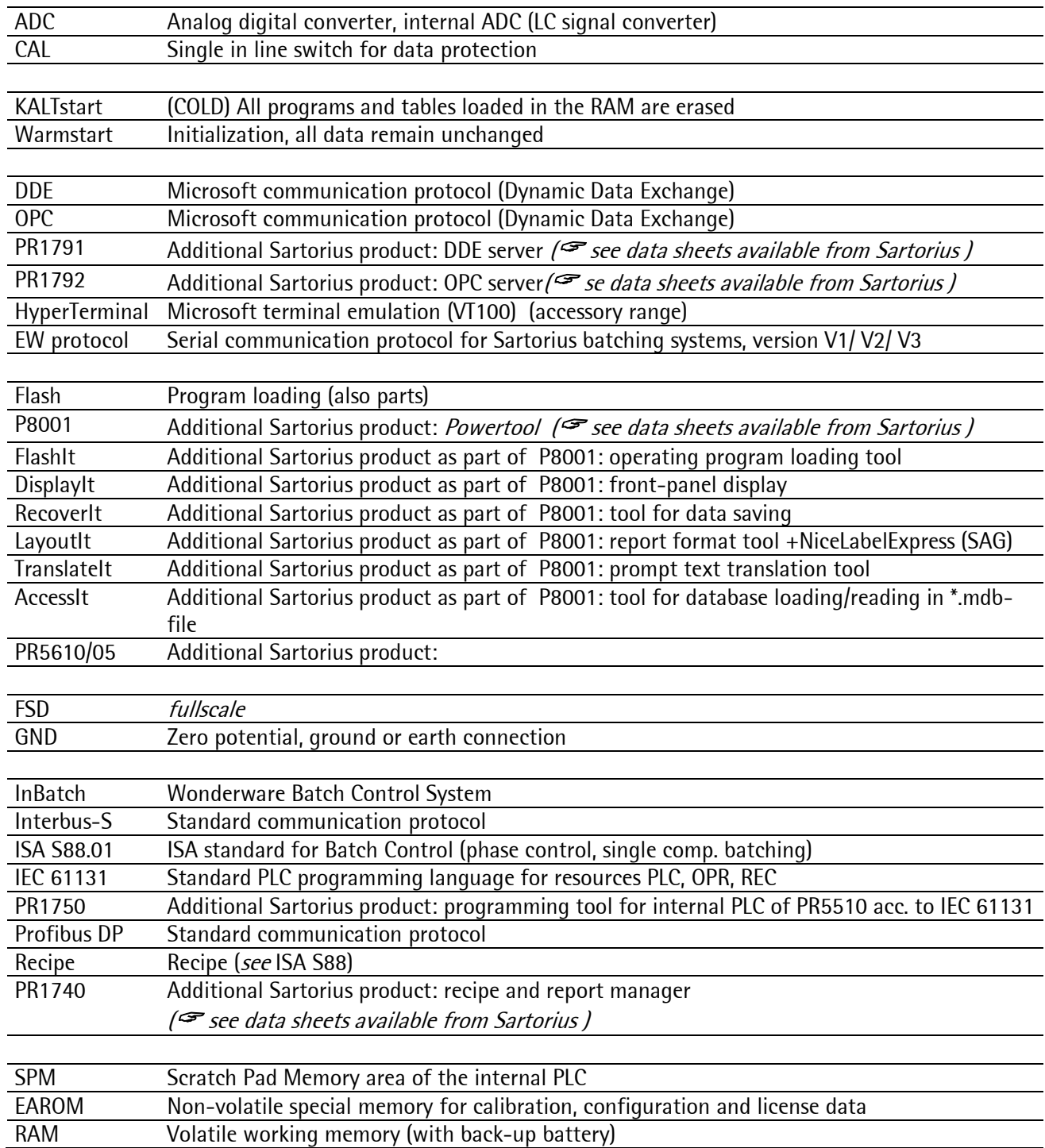

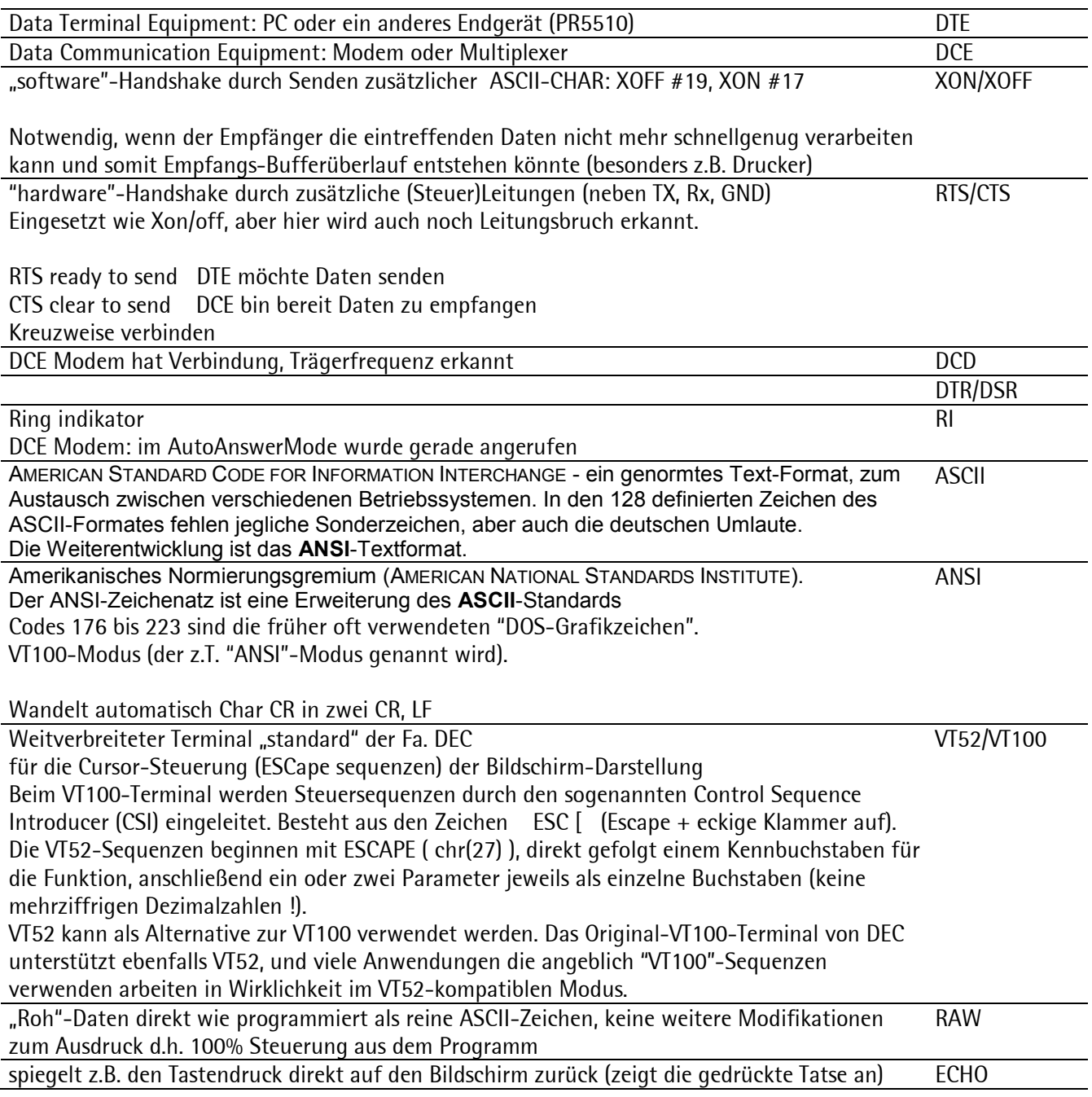

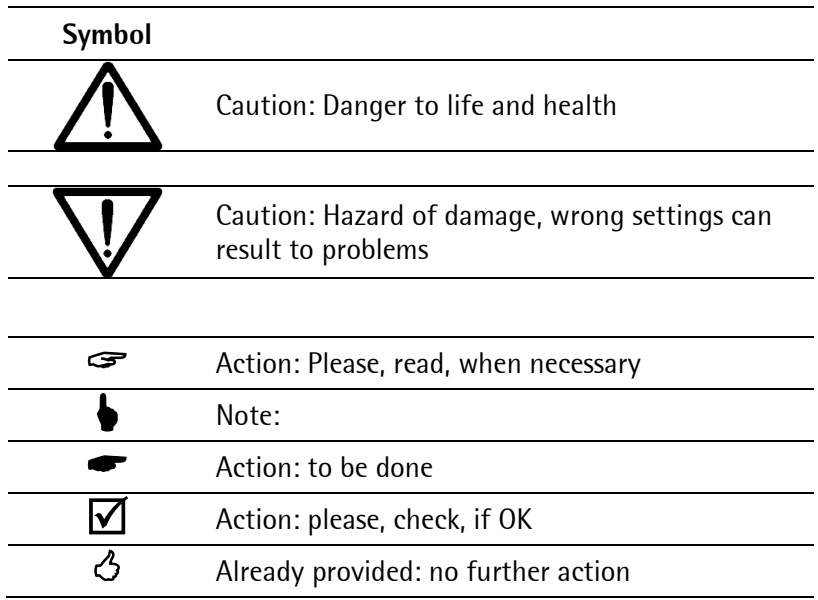

# 13 Index

#### $\boldsymbol{\mathsf{A}}$

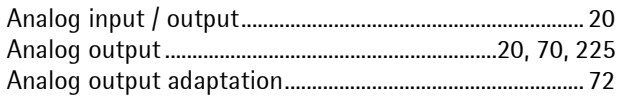

#### $\overline{B}$

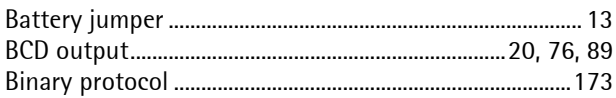

## $\mathbf c$

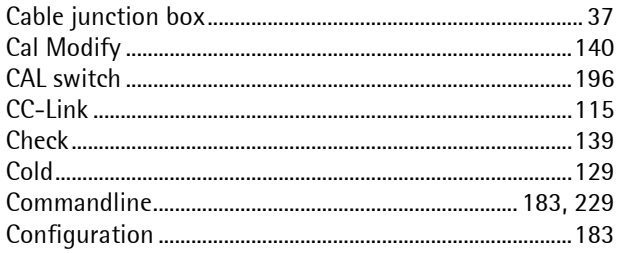

## $\mathbf{D}$

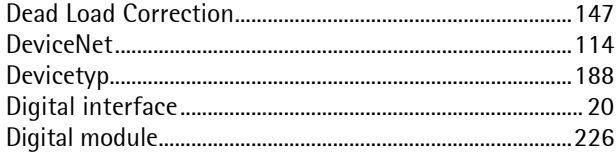

## $\mathsf E$

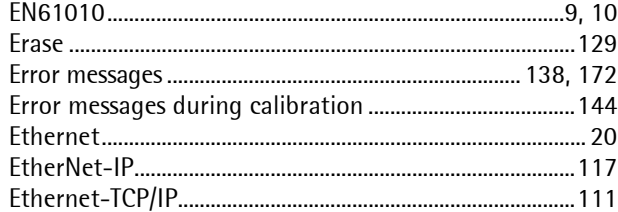

#### $\mathsf F$

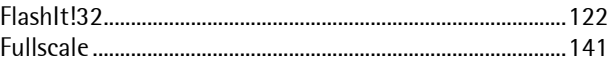

## $\overline{\mathsf{H}}$

 $\mathbf{I}$ 

 $InterBus-S...............\\ \hspace*{2.5cm} \underbrace{113}$ 

### $\mathsf{K}$

## $\mathsf{L}$

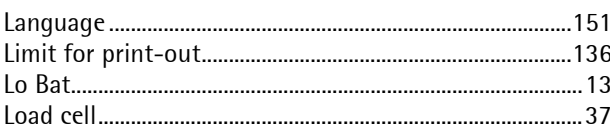

#### M

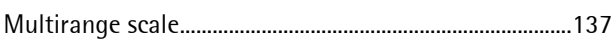

## $\mathbf 0$

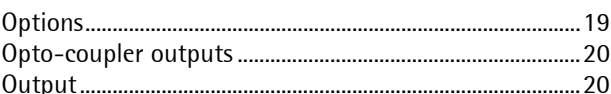

## P

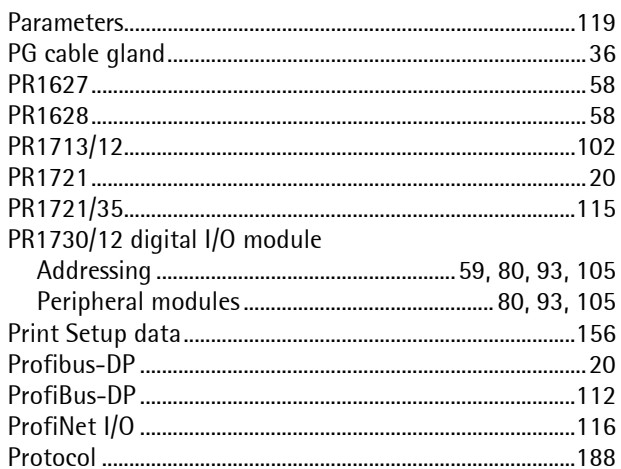

## $\pmb{\mathsf{R}}$

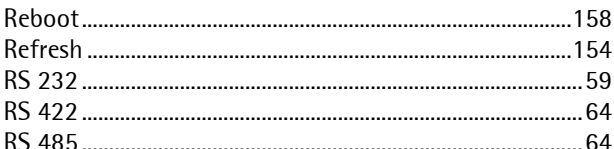

## $\mathsf{S}$

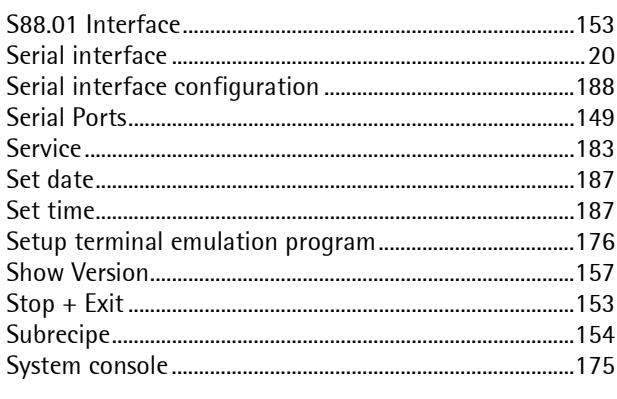

## $\mathbf{T}$

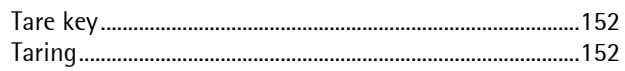

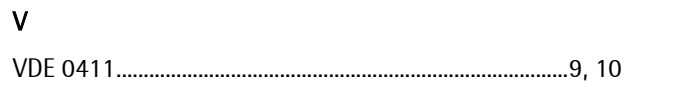

## $\mathsf{W}$

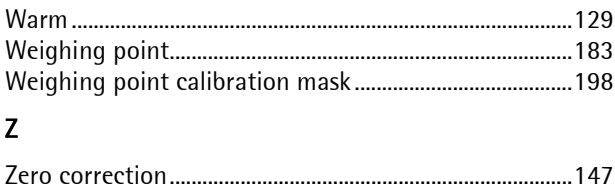

Sartorius Mechatronics T&H GmbH Meiendorfer Straße 205 22145 Hamburg, Germany Tel +49.40.67960.303 Fax: +49.40.67960.383 www.sartorius-mechatronics.com

 Sartorius Mechatronics T&H GmbH All rights are strictly reserved Printed in Germany